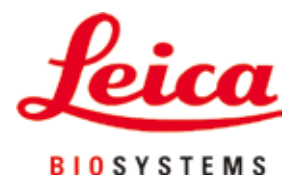

# **HistoCore PEGASUS**

## Гистологический процессор

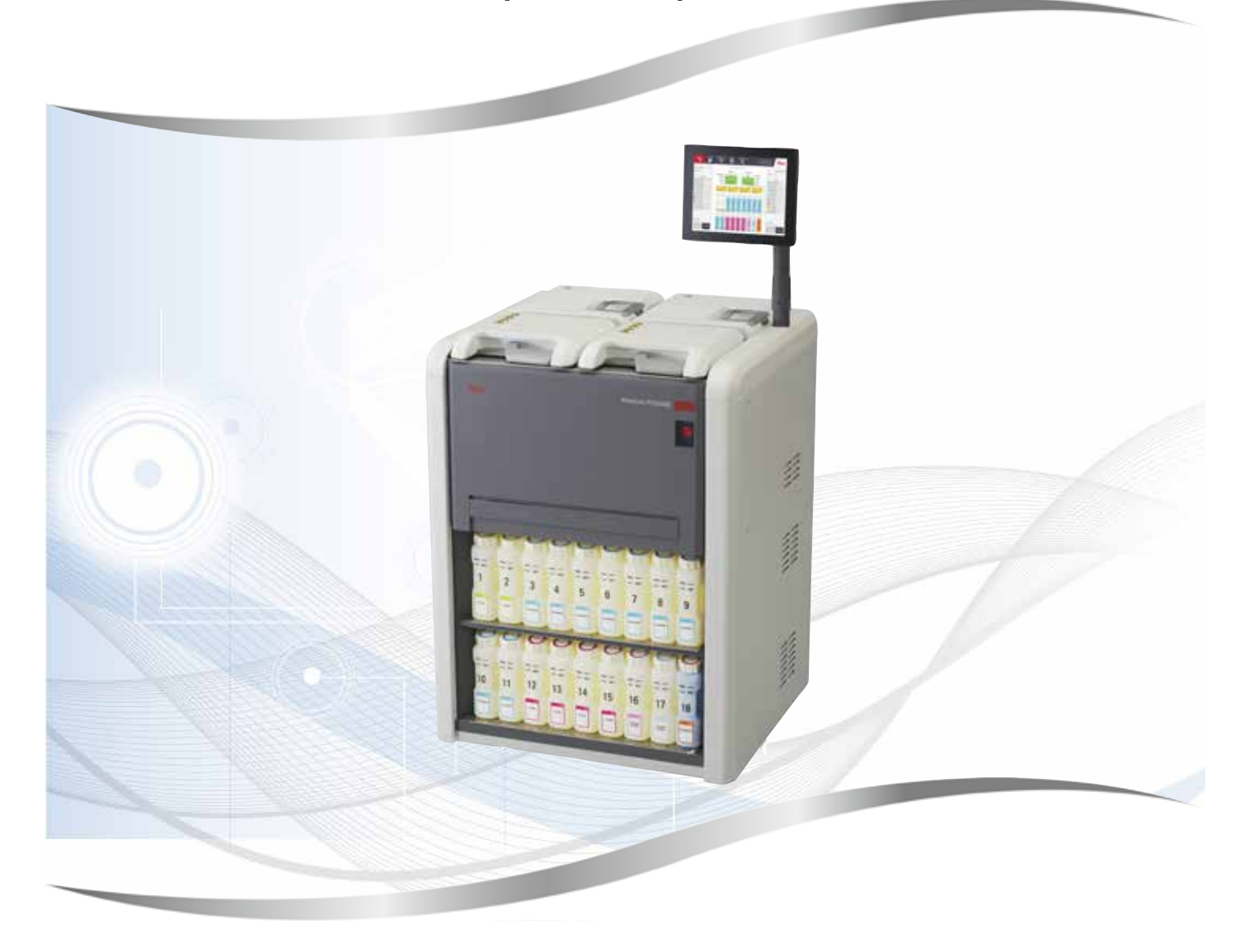

Руководство по эксплуатации Русский

### **№ для заказа: 14 0488 81113 - Редакция K**

Хранить рядом с прибором. Внимательно изучить перед началом эксплуатации прибора.

Содержащиеся в данном руководстве по эксплуатации информация, числовые данные, указания и оценки отражают современный уровень науки и техники, изученный нами в рамках детальных исследований в данной сфере.

Мы не берем на себя обязательство регулярно и непрерывно адаптировать данное руководство к новым техническим разработкам и рассылать нашим клиентам его обновленные копии, версии и прочее.

Наша ответственность за содержащиеся в данном руководстве неверные сведения, неточные рисунки, технические изображения и прочее исключается в рамках допустимого согласно действующему национальному законодательству. В частности, мы не несем никакой ответственности за материальный и косвенный ущерб, вызванный или возникший в связи с использованием заявлений или прочей информации, содержащейся в данном руководстве.

Данные, схемы, иллюстрации и прочая информация как содержательного, так и технического характера в данном руководстве не являются гарантированными свойствами нашей продукции.

Основополагающими являются только договорные условия между нами и нашими клиентами.

Компания Leica сохраняет за собой право на внесение изменений в технические спецификации и производственные процессы без предварительного уведомления. Только таким образом можно реализовать непрерывный процесс технологических и производственно-технических улучшений.

Данная документация защищена законом об авторском праве. Все авторские права принадлежат компании Leica Biosystems Nussloch GmbH.

Тиражирование текста и иллюстраций (в том числе их частей) путем перепечатки, ксерокопирования, получения микрофильмов, использования веб-камер и прочими способами, включая различные электронные системы и носители, разрешается только с предварительного письменного согласия компании Leica Biosystems Nussloch GmbH.

Серийный номер и год изготовления указаны на заводской табличке на задней стороне прибора.

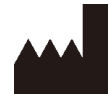

Leica Biosystems Nussloch GmbH Heidelberger Strasse 17 - 19 69226 Nussloch Германия Телефон: +49 - (0) 6224 - 143 0 Факс: +49 - (0) 6224 - 143 268 Веб-сайт: [www.LeicaBiosystems.com](http://www.LeicaBiosystems.com)

Сборка произведена компанией Leica Microsystems Ltd. Shanghai

## Содержание

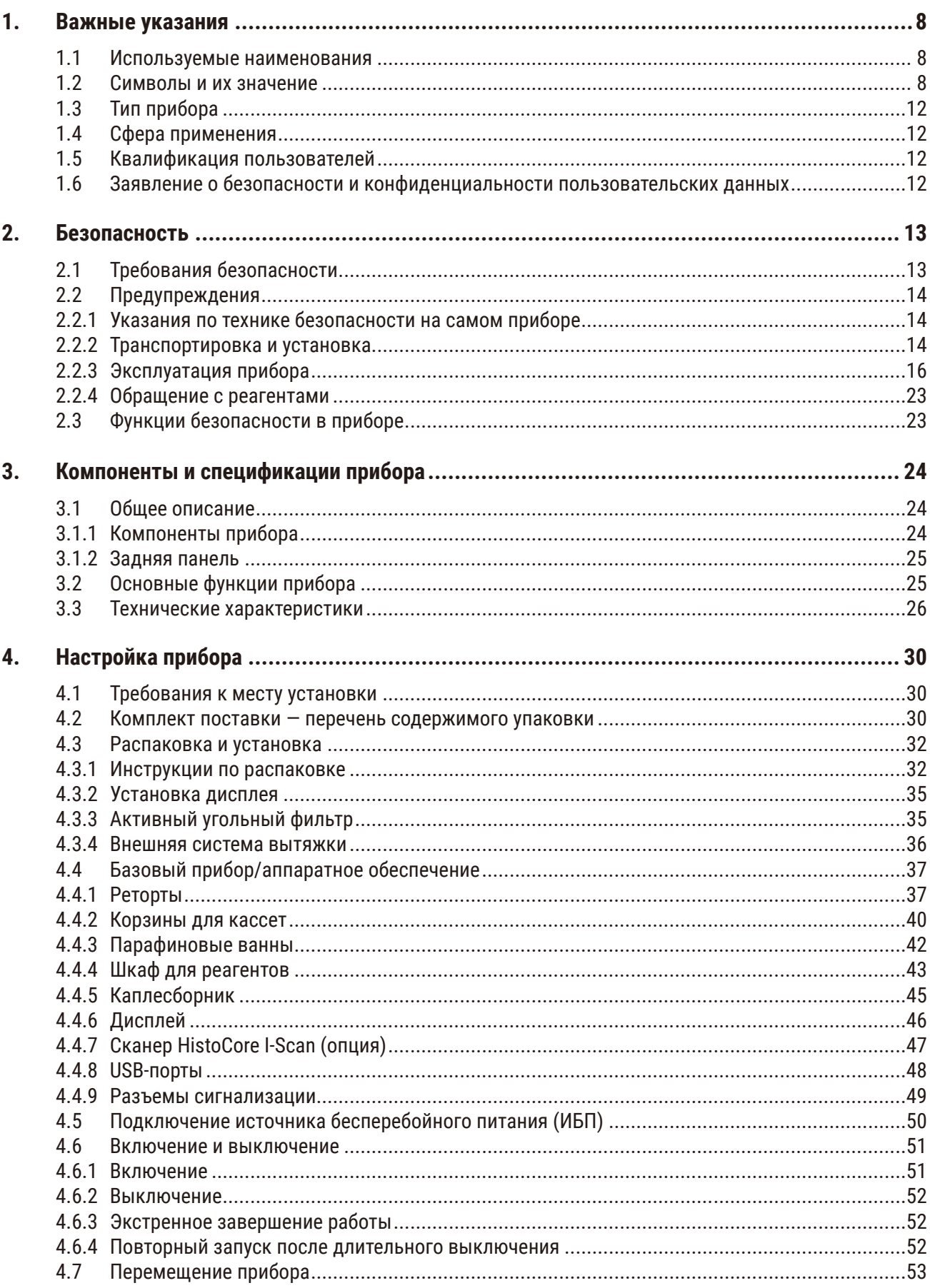

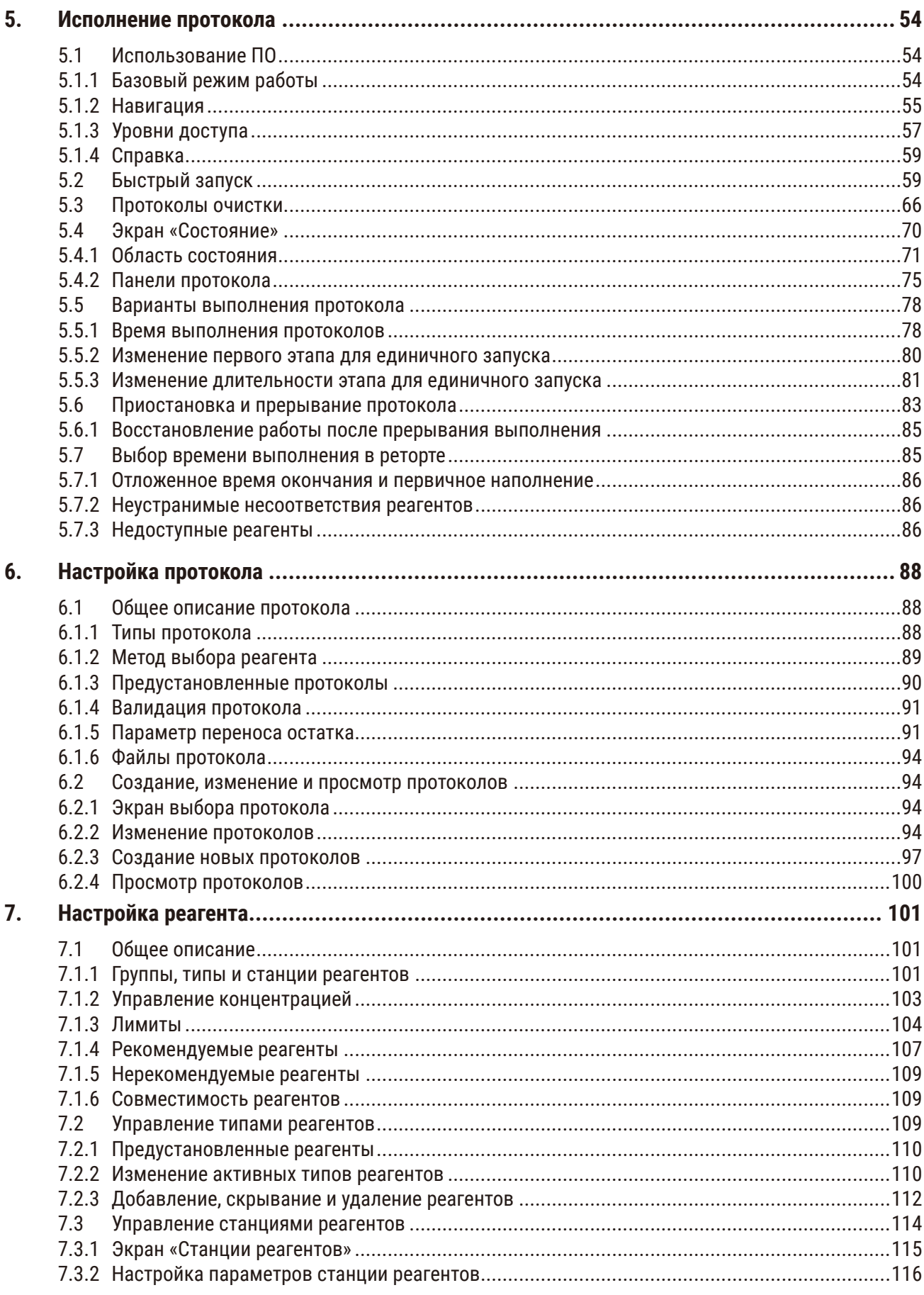

## Содержание

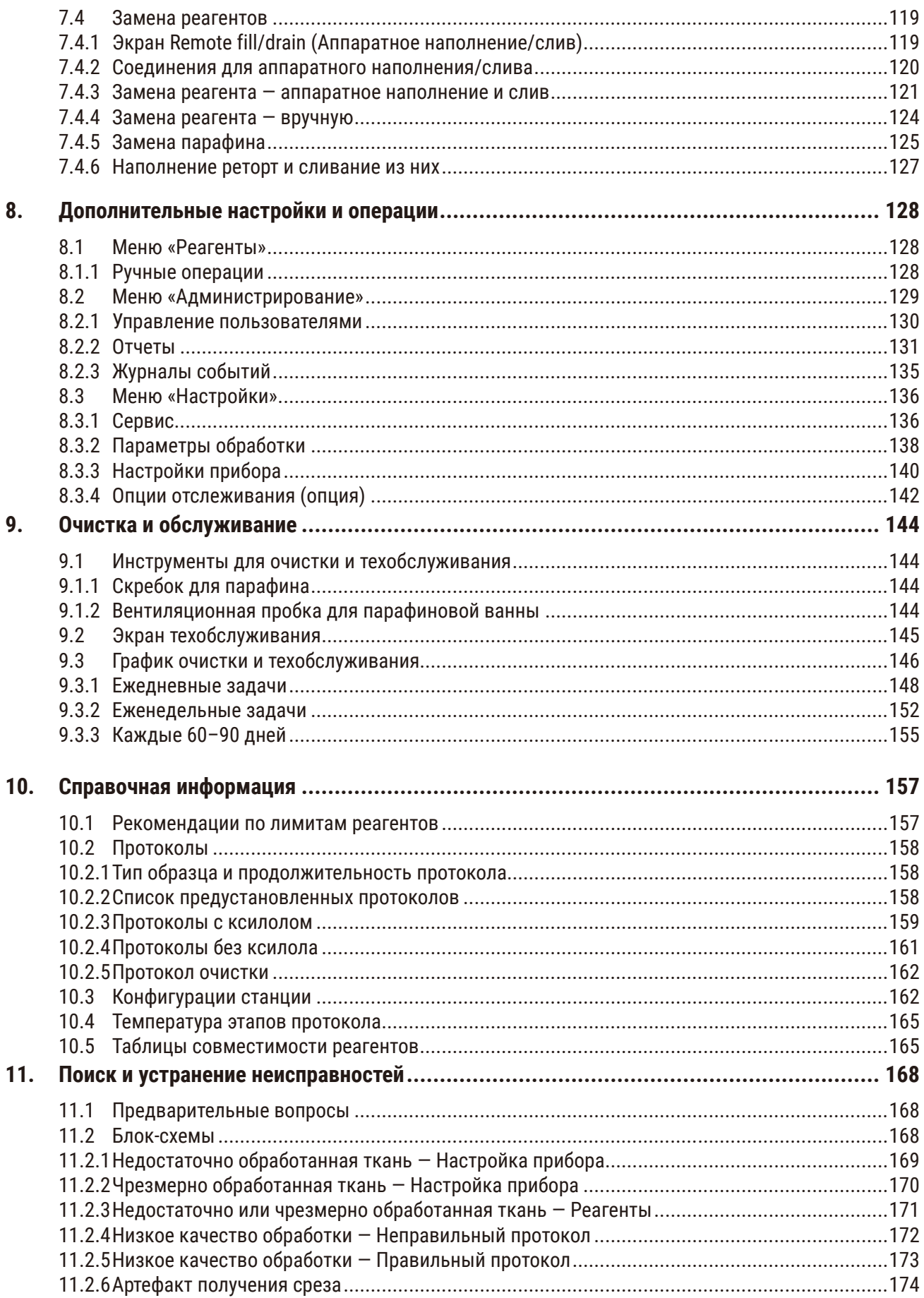

## Содержание

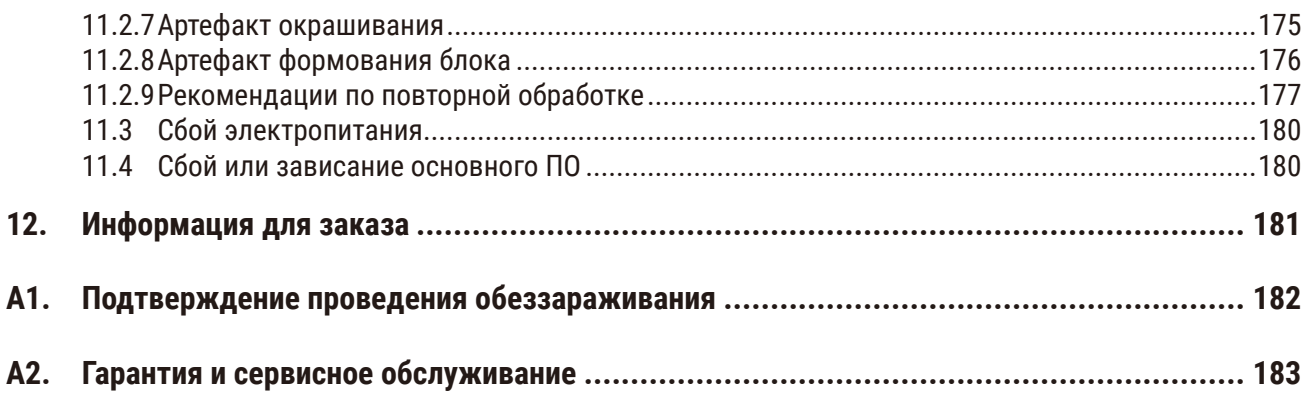

## <span id="page-7-0"></span>**1. Важные указания**

### **1.1 Используемые наименования**

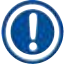

**Примечание** 

• Полное наименование изделия — гистологический процессор HistoCore PEGASUS. В целях улучшения восприятия текста руководства по эксплуатации, изделие именуется «HistoCore PEGASUS».

#### **1.2 Символы и их значение**

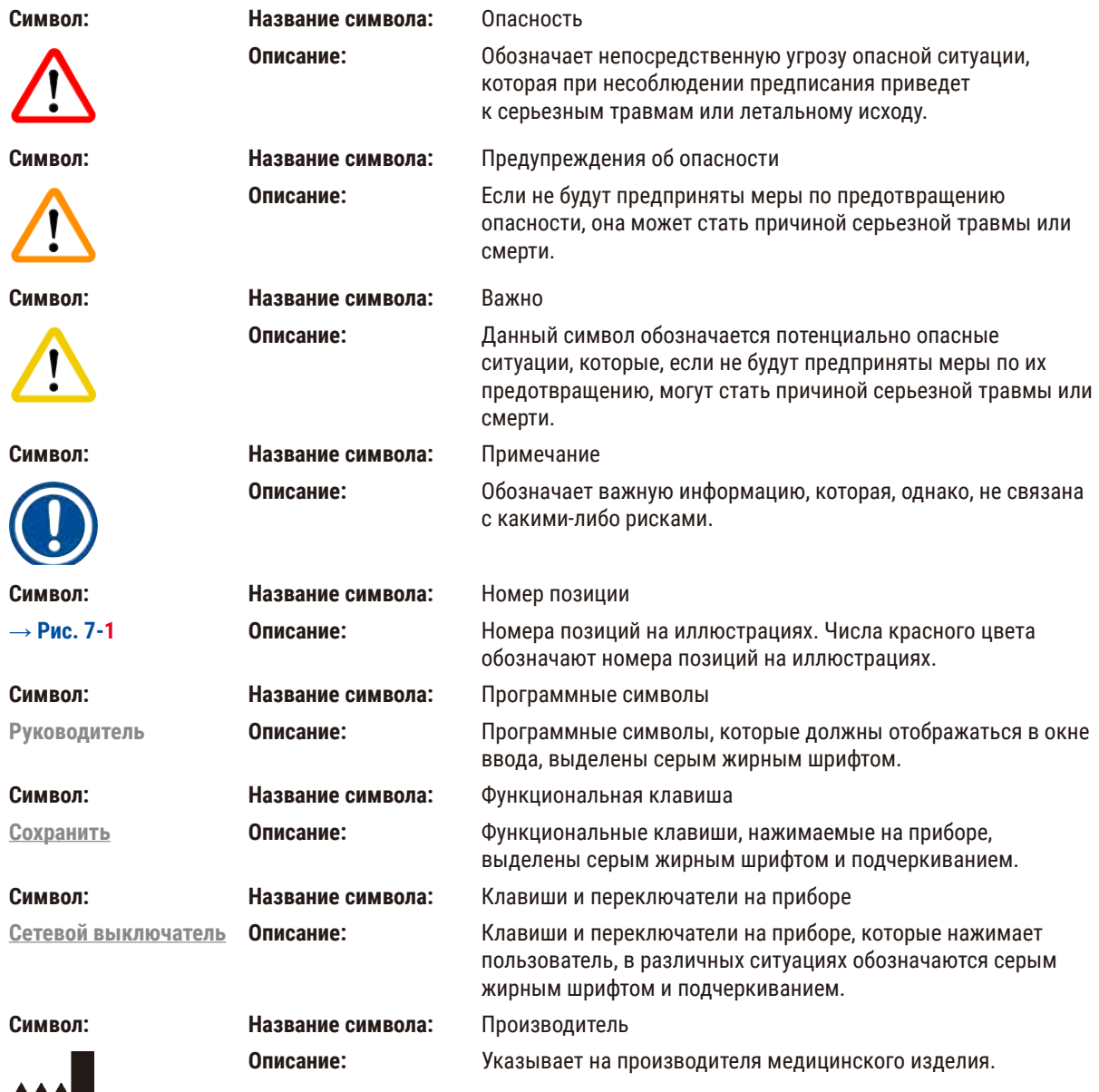

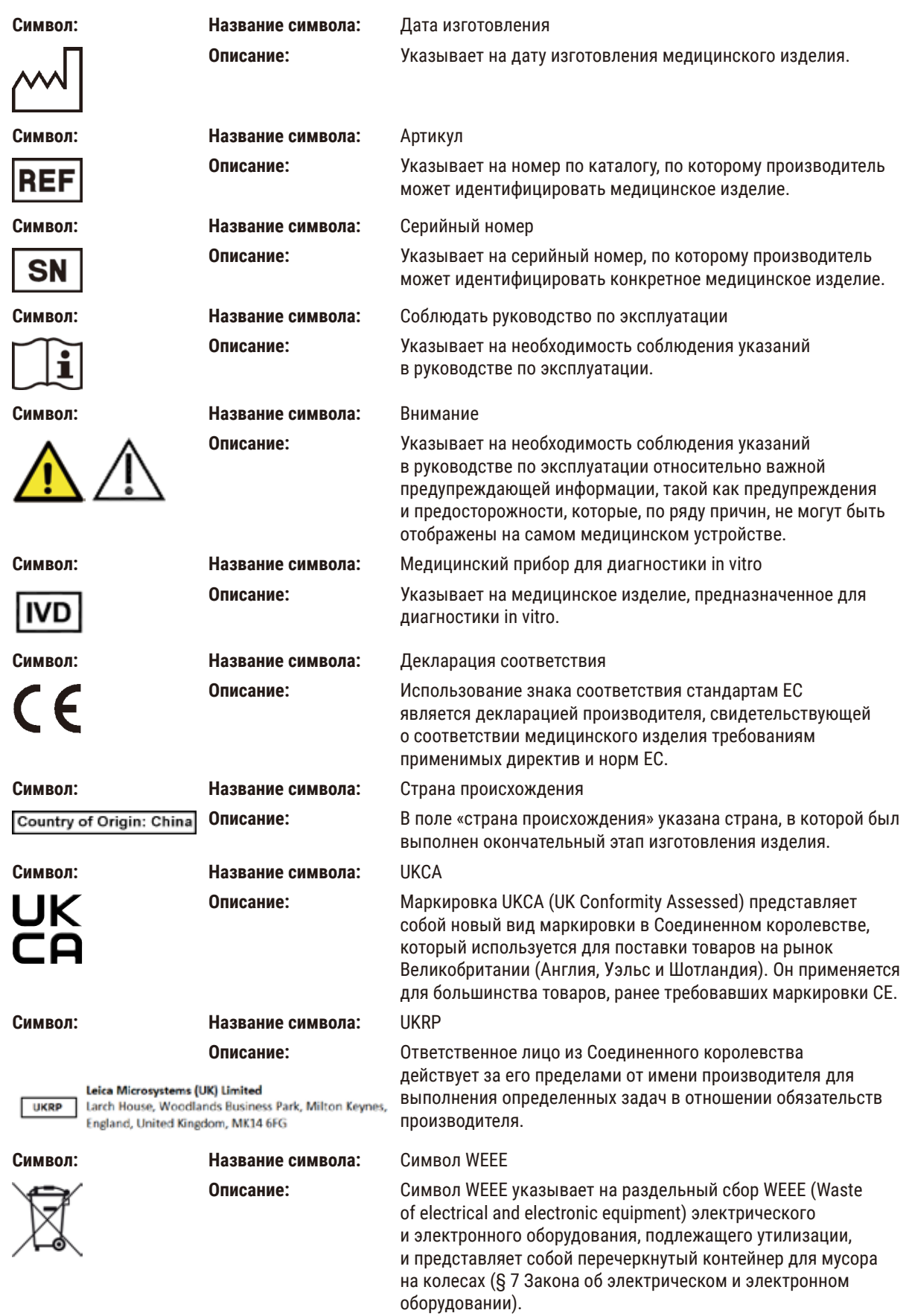

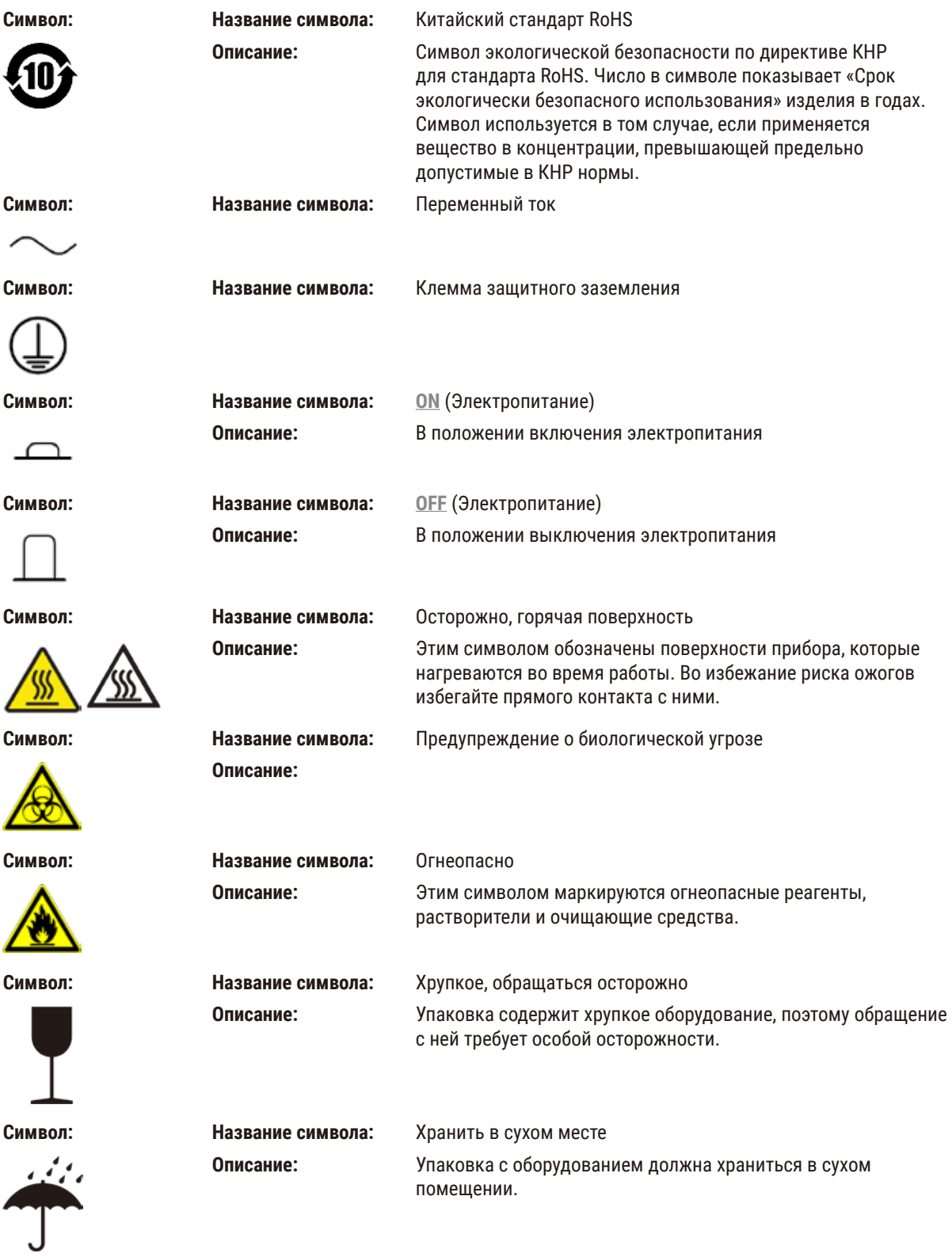

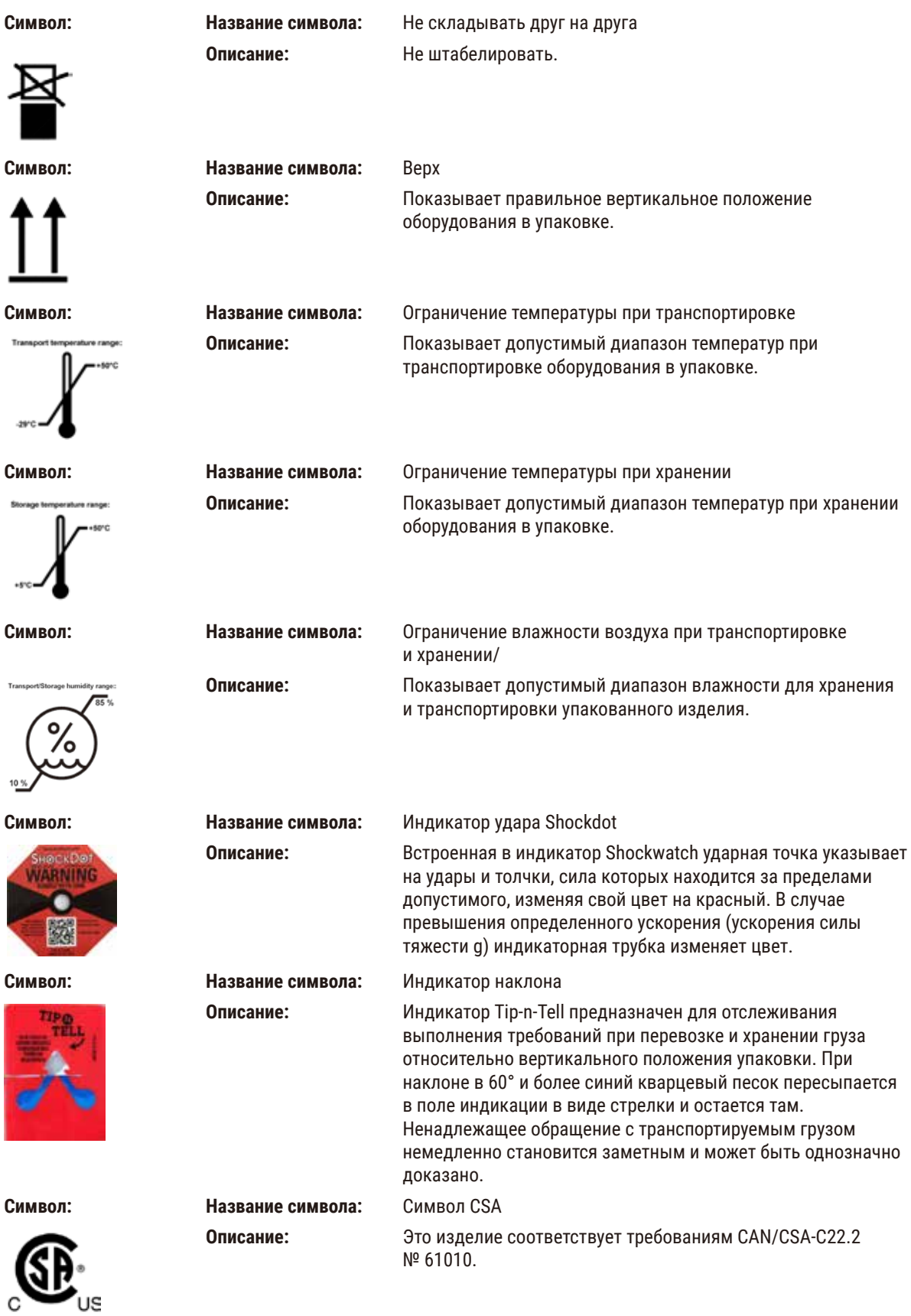

<span id="page-11-0"></span>

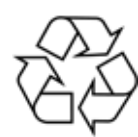

**Символ: Название символа:** Символ повторной переработки

**Описание:** Показывает элемент, который может быть повергнут повторной переработке при наличии соответствующих ресурсов.

#### **1.3 Тип прибора**

Все приведенные в данном руководстве по эксплуатации данные относятся только к прибору, тип которого указан на титульном листе. Заводская табличка с серийным номером прибора закреплена на его задней стороне.

#### **1.4 Сфера применения**

HistoCore PEGASUS представляет собой автоматизированный гистологический процессор, специально предназначенный для фиксации, дегидратации, инфильтрации промежуточной средой, а также инфильтрации парафином образцов человеческих тканей, используемых для гистологической медицинской диагностики патоморфологом, например для диагностики рака.

HistoCore PEGASUS разработан для применения в диагностике in vitro.

#### **Предупреждения об опасности**

• Любое другое использование прибора не предусмотрено инструкцией. Несоблюдение этой инструкции может привести к несчастным случаям, травмам и/или повреждениям прибора, принадлежностей или образцов. Использование соответствующим образом и по назначению подразумевает соблюдение всех инструкций по осмотру и техническому обслуживанию, а также соблюдение всех инструкций, приведенных в руководстве по эксплуатации.

#### **1.5 Квалификация пользователей**

- С HistoCore PEGASUS могут работать только обученные специалисты лаборатории. Прибор предназначен только для профессионального применения.
- Начинать работу с прибором можно только после внимательного изучения данного руководства по эксплуатации и ознакомления со всеми техническими особенностями прибора.

#### **1.6 Заявление о безопасности и конфиденциальности пользовательских данных**

Компания Leica Biosystems уважает безопасность и конфиденциальность данных пользователей. В нашем заявлении о безопасности и конфиденциальности пользовательских данных, приведенном ниже, говорится, что прибор будет собирать и использовать нижеуказанные пользовательские данные.

- Фотографии корзин с кассетами: Фотографии корзин, включая всю информацию об обработанных кассетах в корзинах, будут собираться для отслеживания сведений об анализе кассет и храниться в течение 90 дней.
- Использование имен пользователей и идентификаторов пользователей: Информация об учетной записи пользователя, включая имя пользователя, пароль и информацию о значке для аутентификации и авторизации, будет собираться и храниться до удаления Администратором. Кроме того, база данных, используемая для хранения информации об учетной записи, будет зашифрована.

#### <span id="page-12-0"></span> $2<sub>1</sub>$ Безопасность

#### $2.1$ Требования безопасности

В данном руководстве по эксплуатации приведены важные указания и информация по безопасной эксплуатации и техническому обслуживанию прибора.

Оно является существенной составной частью прибора, должно храниться рядом с прибором и внимательно изучаться перед началом эксплуатации прибора.

Данный прибор изготовлен и проверен в соответствии с правилами безопасности для электрического оборудования для измерения, контроля и лабораторного использования.

Для поддержания такого состояния и обеспечения безопасной эксплуатации пользователь обязан выполнять все указания и предупреждения, содержащиеся в данном руководстве по эксплуатации.

Обязательно соблюдайте правила техники безопасности и предупреждения об опасности, приведенные в этой главе.

Прочтите их даже в том случае, если уже имеете опыт работы с другими приборами компании Leica Biosystems.

Руководство по эксплуатации должно быть дополнено соответствующими указаниями, если это необходимо согласно действующим предписаниям по предотвращению несчастных случаев и охране окружающей среды в стране эксплуатации.

#### Предупреждения об опасности

- Запрещается снимать или модифицировать защитные приспособления, имеющиеся на приборе и принадлежностях. Открывать и ремонтировать прибор разрешается только квалифицированным специалистам, авторизованным компанией Leica Biosystems.
- Если прибор необходимо вернуть компании Leica Biosystems для ремонта, он должен быть соответствующим образом очищен и обеззаражен, см. ( $\rightarrow$  с. 182 - А1. Подтверждение проведения обеззараживания).

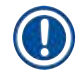

#### Примечание

Последнюю информацию о применимых стандартах можно найти в сертификатах соответствия ЕС и UKCA на сайте:

http://www.LeicaBiosystems.com.

Электромагнитная совместимость, излучаемые помехи и помехоустойчивость данного изделия соответствуют применимым требованиям согласно стандарту IEC/EN 61326-2-6. Применимы требования в соответствии со стандартами IEC/EN 61010-1, IEC/EN 61010-2-101, IEC/EN 61010-2-010 и ISO 14971 в отношении информации о безопасности.

Данное оборудование было спроектировано и испытано в соответствии с требованиями стандарта Международного специального комитета по радиопомехам CISPR 11 для устройств класса А. При использовании в жилых помещениях оно может излучать радиочастотные помехи. В этом случае необходимо предпринять меры для устранения помех.

<span id="page-13-0"></span>До начала эксплуатации прибора следует оценить уровень электромагнитного излучения.

Не эксплуатируйте прибор в непосредственной близости от источников сильного электромагнитного излучения (например неэкранированных высокочастотных источников), так как они могут мешать нормальному функционированию прибора.

#### $2.2$ Предупреждения

Защитные приспособления, установленные изготовителем на данном приборе, являются лишь основой защиты от несчастных случаев. Основную ответственность за безопасную эксплуатацию прибора несет прежде всего владелец учреждения, в котором эксплуатируется прибор, а также назначенные им лица, эксплуатирующие, обслуживающие или ремонтирующие прибор.

Для обеспечения безаварийной работы прибора необходимо соблюдать следующие указания и предупреждения.

#### 2.2.1 Указания по технике безопасности на самом приборе

#### Предупреждения об опасности

Несоблюдение указаний по технике безопасности, обозначенных соответствующими табличками и треугольниками с восклицательным знаком на приборе (см. руководство по эксплуатации).

#### Серьезная травма персонала и/или повреждение прибора, принадлежностей или образца.

• При эксплуатации или замене соответствующей детали обращайте внимание на указания по технике безопасности на самом приборе и строго соблюдайте рабочие инструкции, содержащиеся в данном руководстве по эксплуатации.

#### 2.2.2 Транспортировка и установка

#### Предупреждения об опасности

Принадлежности/компоненты могут сместиться или быть повреждены при транспортировке.

#### Повреждение образца

• Упаковка содержит два индикатора, фиксирующих нарушение правил транспортировки: индикатор удара ShockDot и индикатор наклона. После получения прибора в первую очередь проверьте эти индикаторы. Если индикаторы сработали, транспортировка выполнялась с нарушениями. Отметьте это в сопроводительной документации и проверьте наличие возможных повреждений груза.

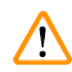

#### Предупреждения об опасности

В процессе распаковки возможно выпадение принадлежностей или их падение на пользователей.

#### Травмирование персонала

- Во избежание повреждения прибора тщательно следуйте инструкциям по распаковке.
- Для распаковки прибора потребуется как минимум два человека.
- После распаковки прибор можно перемещать только в вертикальном положении.

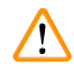

При перемещении во время первой установки прибор нельзя наклонять.

#### **Травмирование персонала**

• Для удержания прибора при его снятии с поддона с помощью рампы необходимо не менее двух человек.

#### **Предупреждения об опасности**

Подъем прибора нельзя выполнять без использования соответствующих инструментов или оборудования.

#### **Прибор может упасть на пользователей при подъеме, что приведет к травмированию персонала.**

• При перемещении прибора между этажами всегда следует использовать подъемное оборудование соответствующей грузоподъемности, например тележку или вилочный погрузчик.

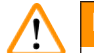

#### **Предупреждения об опасности**

Прибор запрещается перемещать с загруженными реагентами и парафином и/или с подключенным силовым кабелем.

#### **Травмирование персонала**

• Перед транспортировкой, когда возможно сотрясение прибора, его наклон или подъем, то прибор, в том числе все трубки, парафиновые ванны и бутыли для реагентов, следует очистить. Силовой кабель следует отключить.

#### **Предупреждения об опасности**

Принадлежности/компоненты/устройства могут сместиться или быть повреждены при транспортировке.

#### **Повреждение образца**

- При транспортировке следует закрыть крышки парафиновой печи.
- При транспортировке следует зафиксировать крышки реторт.

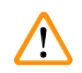

#### **Предупреждения об опасности**

Принадлежности/компоненты могут сместиться или быть повреждены при транспортировке.

#### **Повреждение образца**

• Перед включением прибора визуально проверьте прибор и принадлежности на предмет любых повреждений, связанных с транспортировкой или перемещением прибора.

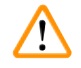

#### **Предупреждения об опасности**

Принадлежности/компоненты могут сместиться или быть повреждены при транспортировке.

#### **Повреждение образца**

- Перед обработкой образцов тканей пациента после транспортировки или перемещения прибора выполните тестовый запуск, чтобы убедиться в пригодности прибора и используемого протокола. Используйте предустановленный протокол или совместите эти действия с валидацией ваших собственных протоколов.
- Обработку образцов тканей пациентов с диагностическими целями следует производить только после успешного прохождения указанных выше проверок. Если произошел сбой на любом из предыдущих этапов, не используйте прибор и обратитесь к местному представителю службы поддержки Leica Biosystems.

<span id="page-15-0"></span>Система с недостаточной или отсутствующей вытяжкой / неправильное подсоединение к системе вытяжки.

#### **Травмирование персонала ввиду утечки паров или чрезмерного парообразования.**

- Запрещается запускать прибор без активного угольного фильтра или внешней системы вытяжки, так как это приведет к утечке потенциально опасных паров в лаборатории.
- Рекомендуется использовать внешнюю вытяжную систему.
- Даже если прибор подсоединен к внешней вытяжной системе, должен использоваться входящий в комплект активный угольный фильтр.

#### **Предупреждения об опасности**

Прибор подключен к одной цепи электропитания вместе с другими приборами.

**Это может привести к работе прибора в условиях нестабильных показателей тока/напряжения, что приводит к повреждению образца.**

- Не используйте удлинитель.
- Подключайте прибор только к заземленной розетке электропитания. Убедитесь в обязательном использовании предохранителя.

#### **Предупреждения об опасности**

Каплесборник не установлен или установлен неправильно, и жидкость вытекает на пол.

#### **Травмирование персонала.**

**Загрязнение окружающей среды.**

- Запрещается использовать прибор, если не установлен каплесборник.
- При использовании прибора следует носить СИЗ (средства индивидуальной защиты).

#### **2.2.3 Эксплуатация прибора**

ハ

 $\sqrt{2}$ 

#### **Предупреждения об опасности**

Соединитель не подходит к трубке / коррозия разъема; переполнение бутылей для реагентов (когда количество внешнего реагента не совпадает с емкостью бутыли для реагентов и т.д.); падение бутылей при заполнении или замене реагента; ненадлежащая фиксация трубок при сливании.

**Персонал может поскользнуться или вдохнуть токсические/опасные пары.**

**Биологическая угроза, связанная с отходами реагента.**

#### **Загрязнение окружающей среды.**

- При обращении с реагентами следует всегда носить одежду для химической защиты, защитные очки, респиратор, резиновые перчатки и все другое необходимое защитное оборудование. Реагенты, используемые для обработки тканей, могут быть токсичными и/или легковоспламеняющимися.
- Всегда используйте трубки, которые входят в комплект поставки прибора.
- Запрещается наполнять станцию реагентов, если в ней уже находится какое-то содержимое.

#### **Предупреждения об опасности**

**Неправильный параметр переноса остатков для обрабатываемых образцов может привести к повреждению образца!**

Для обеспечения правильного параметра переноса остатков:

- Информация о настройках переноса приведена в Разделе 6.1.5 «Параметр переноса остатка».
- Предопределенные и настроенные протоколы (включая значение переноса) должны быть валидированы лабораторией в соответствии со стандартными операционными процедурами.

Бутыль для реагентов заполнена не полностью (реторта не пустая).

#### **Повреждение образца**

• Перед запуском протокола проверьте реторту и убедитесь, что в ней ничего нет.

#### **Предупреждения об опасности**

Открывание/закрывание крышки парафиновой ванны; заполнение расплавленным парафином; разъем не подходит к трубке / коррозия соединителя; трубка не зафиксирована надлежащим образом в процессе сливания; контейнер для отходов парафина не готов/нестабилен при запуске сливания через графический пользовательский интерфейс; извлечение сливной трубки.

#### **Ожог кистей рук/пальцев.**

**Персонал может поскользнуться или вдохнуть токсические/опасные пары.**

#### **Биологическая угроза, связанная с загрязненным парафином.**

#### **Загрязнение окружающей среды.**

- При заполнении/сливании расплавленного парафина следует носить одежду для химической защиты, защитные очки, респиратор, резиновые перчатки и все другое необходимое защитное оборудование. Использованный парафин может быть загрязнен.
- Чтобы избежать утечки парафина, убедитесь, что используется сливной шланг для парафина правильного размера.
- Парафин, выходящий из трубки, будет горячим и может вызвать ожоги. Убедитесь, что парафин сливается в соответствующую емкость, и держитесь на безопасном расстоянии, пока выполняется слив.
- Не отсоединяйте трубку аппаратного наполнения/слива до тех пор, пока программа не покажет, что процесс завершен и трубка очищена сжатым воздухом. Прекращение потока реагента не является признаком того, что процедура завершена.

#### **Предупреждения об опасности**

Заданные пользователем протоколы не валидированы.

#### **Повреждение образца**

• Пользователю необходимо валидировать предустановленные протоколы и пользовательские протоколы перед их запуском, т.е. обработкой тканей пациента с целью диагностики, в соответствии с местными или региональными требованиями к аккредитации.

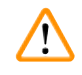

#### **Предупреждения об опасности**

RMS (Система управления реагентами) установлена на N/A (недоступно) или на неверное значение.

- **Невозможен мониторинг состояния потребления реагента, что может повлиять на качество обработки ткани и привести к повреждению образца.**
- Не устанавливайте RMS в положение N/A. Используйте RMS для мониторинга состояния потребления реагентов.
- Пользователю необходимо валидировать настройки RMS перед запуском протокола, т.е. обработкой тканей пациента с целью диагностики, в соответствии с местными или региональными требованиями к аккредитации.

Открывание реторты в процессе работы прибора/после приостановки/после завершения протокола, пользователь контактирует с горячей поверхностью крышки/корзин/жидкостями/опасными реагентами/ парами из реторты.

Открывание реторты и невозможность продолжения протокола.

#### **Травмирование персонала/Повреждение образца/Некачественные образцы.**

- Горячая поверхность. В процессе работы следует носить одежду для химической защиты, защитные очки, респиратор, резиновые перчатки и все другое необходимое защитное оборудование.
- Не открывайте крышку реторты и не снимайте бутыли для реагентов/крышку парафиновой печи/ парафиновые ванны в процессе выполнения протокола, если не получено указание в виде системного сообщения. В процессе выполнения протокола, если необходимо достать образцы из реторты или добавить образцы в реторту, нажмите кнопку паузы.
- Соблюдайте осторожность при открывании реторты или парафиновой ванны после приостановки прибора. Читайте все предупредительные сообщения, например о том, что температура в реторте превышает безопасную температуру доступа, и предпринимайте соответствующие меры предосторожности, прежде чем продолжить.
- Расплавленный парафин имеет высокую температуру и может вызывать ожоги. Соблюдайте осторожность при работе с парафином и извлечении корзин.

#### **Предупреждения об опасности**

Не толкайте крышки реторт, когда они открыты.

#### **Травмирование персонала. Повреждение пальцев или кистей рук.**

• Не толкайте крышки реторт, когда они открыты.

#### **Предупреждения об опасности**

Обработка начинается в момент, когда парафин не полностью расплавился.

#### **Повреждение образца**

• Прежде чем нажать кнопку запуска, убедитесь, что парафин в парафиновой ванне полностью расплавился.

#### **Предупреждения об опасности**

Образцы не покрыты реагентами/парафином.

#### **Образцы высохли и повреждены.**

- Перед запуском протокола визуально проверьте уровень реагента в бутылях для реагентов. Убедитесь, что уровень реагентов находится между отметками Мин. и Макс. Также проверьте уровень парафина.
- Не добавляйте образцы выше уровня датчика.
- Не добавляйте образцы в количестве, большем рекомендованного.
- Следите за тем, чтобы кассеты были правильно вставлены в корзины, а корзины правильно вставлены в реторты.
- Протоколы выбора станции не рекомендуется использовать для обработки в течение ночи. Если реагент становится недоступным по какой-либо причине, протокол не сможет завершиться.

#### Неверная установка концентраций

- Повреждение образца или снижение качества обработки ткани.
	- Не изменяйте концентрацию используемого реагента, кроме случаев, когда можете проверить фактическую концентрацию.

#### Предупреждения об опасности

Ţ

Неверно установленный лимит температуры реагента, превышающий его температуру кипения.

Травмирование персонала/Повреждение образца/Загрязнение окружающей среды в связи с образованием чрезмерного количества пара при обработке.

- Будьте крайне осторожны, принимая решение об изменении лимита температуры реагента! Повышение лимитов может привести к закипанию реагентов. Кипящие реагенты выделяют большое количество пара, который может привести к перегрузке внутреннего активного угольного фильтра или внешней системы вытяжки (при наличии). Закипание реагентов также, скорее всего, приведет к избыточному давлению внутри прибора, повышенному загрязнению реагента и разливу реагентов. Точки кипения реагентов ниже, когда они находятся в реторте, работающей с вакуумом или циклами с попеременным созданием повышенного давления и вакуума.
- Никогда не запускайте работу прибора без активного угольного фильтра или внешней системы вытяжки. Даже если прибор подсоединен к внешней вытяжной системе, должен использоваться входящий в комплект активный угольный фильтр.

#### Предупреждения об опасности

Неправильное определение реагентов.

Повреждение образца, вызванное несовпадением параметров реагентов в графическом пользовательском интерфейсе и на этикетках бутылей.

- Всегда обновляйте данные станции правильно.
- Всегда проверяйте определения рабочих станций при запуске протокола или перед ним.
- Не обновляйте данные, если реагент не заменен.

#### Предупреждения об опасности

Игнорирование информации, исходящей от прибора.

Обновление параметров реагента/станции без замены реагентов.

Не изменена состояние реагента в графическом пользовательском интерфейсе с «Пустого» на «Полное» после заполнения бутыли.

Состояние установлено на «Полное» до заполнения бутыли, без ее заполнения или при недостаточном заполнении.

Повреждение образца, вызванное загрязненным реагентом или реагентом с истекшим сроком годности, либо при недостаточном количестве реагента.

#### Задержка с диагнозом.

- Всегда заменяйте реагенты при появлении напоминания о необходимости замены.
- Всегда обновляйте данные станции правильно.
- Не обновляйте данные, если реагент не заменен.

Заполнение реагента из нестабильного контейнера.

**Травмирование персонала. Процедуры наполнения/слива включают в себя резкую разгерметизацию, которая может перевернуть неустойчивую емкость, и ее содержимое разольется. Пользователь может поскользнуться на пролитом на пол реагенте.**

#### **Загрязнение окружающей среды.**

- Всегда следите за тем, чтобы наполнение или слив выполнялись с использованием достаточно большой и устойчивой емкости. Емкость должна также иметь достаточный объем для того, чтобы вместить всю слитую жидкость. В случае использования маленькой емкости во время наполнения или слива следует придерживать емкость и трубку.
- Всегда используйте трубки, которые входят в комплект поставки прибора.
- При обращении с реагентами следует всегда носить одежду для химической защиты, защитные очки, респиратор, резиновые перчатки и все другое необходимое защитное оборудование. Реагенты, используемые для обработки тканей, могут быть токсичными и/или легковоспламеняющимися.

#### **Предупреждения об опасности**

Прибор запущен при отсутствующих бутылях для реагентов, либо с незафиксированными или отсутствующими крышками для бутылей для реагентов.

#### **Персонал может поскользнуться или вдохнуть токсические/опасные пары.**

#### **Загрязнение окружающей среды.**

- Запрещается запускать прибор без бутылей или с незафиксированными или отсутствующими крышками бутылей.
- Запрещается запускать прибор без угольного фильтра или внешней системы вытяжки, так как это приведет к утечке потенциально опасных паров в лаборатории.

#### **Предупреждения об опасности**

Прибор запущен при отсутствующей бутыли для конденсата, либо с незафиксированными или отсутствующими крышками бутылей для конденсата.

**Персонал может поскользнуться или вдохнуть токсические/опасные пары.**

#### **Биологическая опасность, связанная с утечкой токсичного/опасного пара.**

- Запрещается запускать прибор без бутылей или с незафиксированными или отсутствующими крышками бутылей.
- Запрещается запускать прибор без угольного фильтра или внешней системы вытяжки, так как это приведет к утечке потенциально опасных паров в лаборатории.

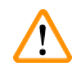

#### **Предупреждения об опасности**

Нельзя толкать крышки парафиновых ванн, когда они открыты.

#### **Травмирование персонала**

• Соблюдайте осторожность, чтобы не толкнуть крышки парафиновых ванн, когда они открыты. Они могут защемить пальцы или кисти рук.

#### **Предупреждения об опасности**

Открывание крышки парафиновой ванны, когда парафин находится в реторте, а также если он переносится.

#### **Травмирование персонала**

• Запрещается открывать крышку парафиновой ванны, когда парафин находится в реторте, а также если он переносится. Горячий парафин может выплеснуться из ванны.

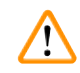

Блокирование системы ненадлежаще зафиксированными кассетами/тканями из реторты или загрязнениями от реагентов или парафина.

#### **Повреждение образца**

- Используйте корзины во время обработки. Не вносите образцы непосредственно в реторту.
- Перед тем как запустить протокол, убедитесь, что в дне реторты установлен фильтр.
- Соблюдайте осторожность при извлечении фильтра реторты, чтобы не допустить попадания посторонних предметов в реторту. Посторонние материалы в трубках могут привести к нарушению нормальной работы клапанов.

#### **Предупреждения об опасности**

Локальная сигнализация/удаленная сигнализация не подключена.

#### **Повреждение образца**

• К прибору должна быть подключена система удаленной/локальной сигнализации.

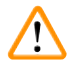

#### **Предупреждения об опасности**

При запуске протокола очистки в реторте остались ткани.

#### **Повреждение образца**

• Извлеките все ткани из реторты, прежде чем запустить протокол очистки, так как этап сушки повредит ткань.

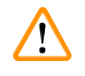

#### **Предупреждения об опасности**

Запуск протокола очистки для повторной обработки образца.

#### **Повреждение образца**

• Запрещается использовать протоколы очистки для повторной обработки, так как этап сушки повредит ткань.

#### **Предупреждения об опасности**

Использование неподходящих/недостаточного количества очищающих инструментов/реагентов.

#### **Повреждение образца**

- Запрещается использовать загрязненные влагопоглотители вместо очищающего этилового спирта. Загрязненные влагопоглотители могут содержать формальдегид (или другие фиксаторы), и на этапе сушки их соли могут кристаллизоваться на внутренней поверхности реторты.
- После пребывания парафина в реторте всегда запускайте протокол очистки.

### **Предупреждения об опасности**

Необработанные образцы (с остатком формалина) помещены в реторту перед запуском протокола очистки.

#### **Поврежденные образцы. Формальдегид в остатке, сливаемом в парафиновую ванну в начале очистки, может повредить ткань при последующих запусках.**

- Не загружайте необработанные образцы ткани в реторту перед запуском протокола очистки.
- Если непреднамеренно загружены необработанные образцы в реторту перед запуском протокола очистки, извлеките образцы и попытайтесь загрузить протокол обработки, прежде чем загрузить протокол очистки. Слив перед запуском очистки будет пропущен.

Запуск протокола очистки для очистки любых дополнительных материалов, кроме корзин.

**Поврежденные образцы. Деградация очищающих реагентов происходит быстрее. Если лимит чистоты цикла не понижен, низкая степень чистоты очищающих реагентов приводит к некачественной очистке.**

• Не очищайте другие материалы с помощью протокола очистки.

#### **Предупреждения об опасности**

Добавление фиксированных образцов в исполняемый протокол.

#### **Поврежденные образцы**

• Соблюдайте осторожность при добавлении фиксированных образцов в исполняемый протокол. Дополнительный фиксатор загрязнит реагент, используемый на текущем этапе, и это загрязнение не будет отслеживаться системой управления реагентами.

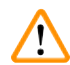

Ţ

 $\sqrt{N}$ 

 $\mathbf{\Psi}$ 

#### **Предупреждения об опасности**

Добавление дополнительных образцов во время обработки.

#### **Поврежденные образцы**

• Чем больше времени с начала протокола пройдет перед добавлением дополнительных образцов, тем ниже будет качество обработки для этих образцов. Добавлять образцы следует только во время этапов с фиксатором или во время первого этапа с влагопоглотителем.

#### **Предупреждения об опасности**

Извлечение сетевого шнура или завершение работы системы во время выполнения протокола.

#### **Повреждение образца в связи со сбоем электропитания.**

- Не извлекайте сетевой шнур во время работы прибора, за исключением чрезвычайных ситуаций, при которых невозможен доступ к кнопке питания на передней панели и к настенному сетевому выключателю.
- На выключайте прибор в ходе выполнения протокола.

#### **Предупреждения об опасности**

Использование неподходящего оборудования во время технического обслуживания.

**Травмирование персонала. Пользователи получают травму от горячей поверхности / острого края / остатков и т.д.**

• Во время технического обслуживания носите СИЗ.

#### **Важно**

• В исключительных ситуациях (например, при случайном разливе реагента) надо будет надеть респиратор. Это зависит от конкретной локальной температуры окружающей среды, объема помещения, дополнительной нагрузки, кратности воздухообмена и т.д. При наличии сомнения владелец/руководитель лаборатории должен выполнять локальное измерение, чтобы убедиться, что применимые максимальные концентрации на рабочем месте не превышены. Измерения максимальных концентраций на рабочем месте при кратности воздухообмена 8,75 объемов в час и температуре в помещении 40 °C, объеме помещения 24 м<sup>з</sup> и температуре реагента 45 °С показали, что предельные значения кратковременно превышаются на этапе загрузки образцов в формалин. При более низких температурах окружающей среды и/или большем объеме помещения лаборатории или более высокой кратности воздухообмена концентрация на рабочем месте будет ниже. Точные значения концентрации можно измерить только на месте. Предельные значения соответствовали во всех рабочих состояниях.

#### <span id="page-22-0"></span>**2.2.4 Обращение с реагентами**

#### **Предупреждения об опасности**

Использование реагентов, отличных от рекомендуемых.

**Травмирование персонала. Пламя или взрыв могут быть вызваны некоторыми токсическими/ легковоспламеняемыми реагентами.**

#### **Задержка с диагнозом. Компоненты прибора могут быть повреждены коррозионными реагентами.**

- С прибором можно использовать только указанные ниже реагенты.
- Запрещается использовать фиксаторы, содержащие пикриновую кислоту, так как после высыхания пикриновая кислота взрывоопасна.
- Запрещается использовать реагенты, содержащие коррозионные химические вещества, такие как соли ртути, пикриновая кислота, азотная кислота и соляная кислота.
- Запрещается использовать ацетон или другие кетоны. Эти вещества могут повредить клапаны прибора.

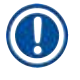

#### **Примечание**

• Паспорта безопасности веществ (MSDS) можно получить у поставщика химикатов. При использовании реагентов марки Leica, MSDS доступны в сети интернет по адресу: http://www.LeicaBiosystems.com

#### **2.3 Функции безопасности в приборе**

Гистологический процессор снабжен многочисленными функциями безопасности и сложными механизмами программного управления. Это позволяет избежать повреждения образцов в случае сбоя электропитания или другого сбоя в процессе инфильтрации, а также добиться успешной инфильтрации.

#### **Защита от избыточного давления**

- Когда электропитание выключено, воздушный насос нагнетания давления и клапаны переводятся в безопасное положение (реторта вентилирована, давление не создается).
- Если насос не остановлен в нужный момент при повышении давления, подача электропитания прерывается отдельным электронным контуром.

#### **Защита от перегрузки по току**

- Защите от перегрузки по силе переменного тока осуществляется с помощью механизма выявления на основе теплового действия электрического тока.
- Защите от перегрузки по силе постоянного тока осуществляется с помощью отдельных тепловых предохранителей.

#### **Защита от перегрева**

Прибор защищен от аномально высокой температуры с помощью ограничителей нагрева и программного механизма обработки ошибки перегрева.

#### **Защита от избыточного вакуума**

Вакуумная система не способна создать опасный уровень вакуума.

## <span id="page-23-0"></span>3 **Компоненты и спецификации прибора**

## **3. Компоненты и спецификации прибора**

### **3.1 Общее описание**

#### **3.1.1 Компоненты прибора**

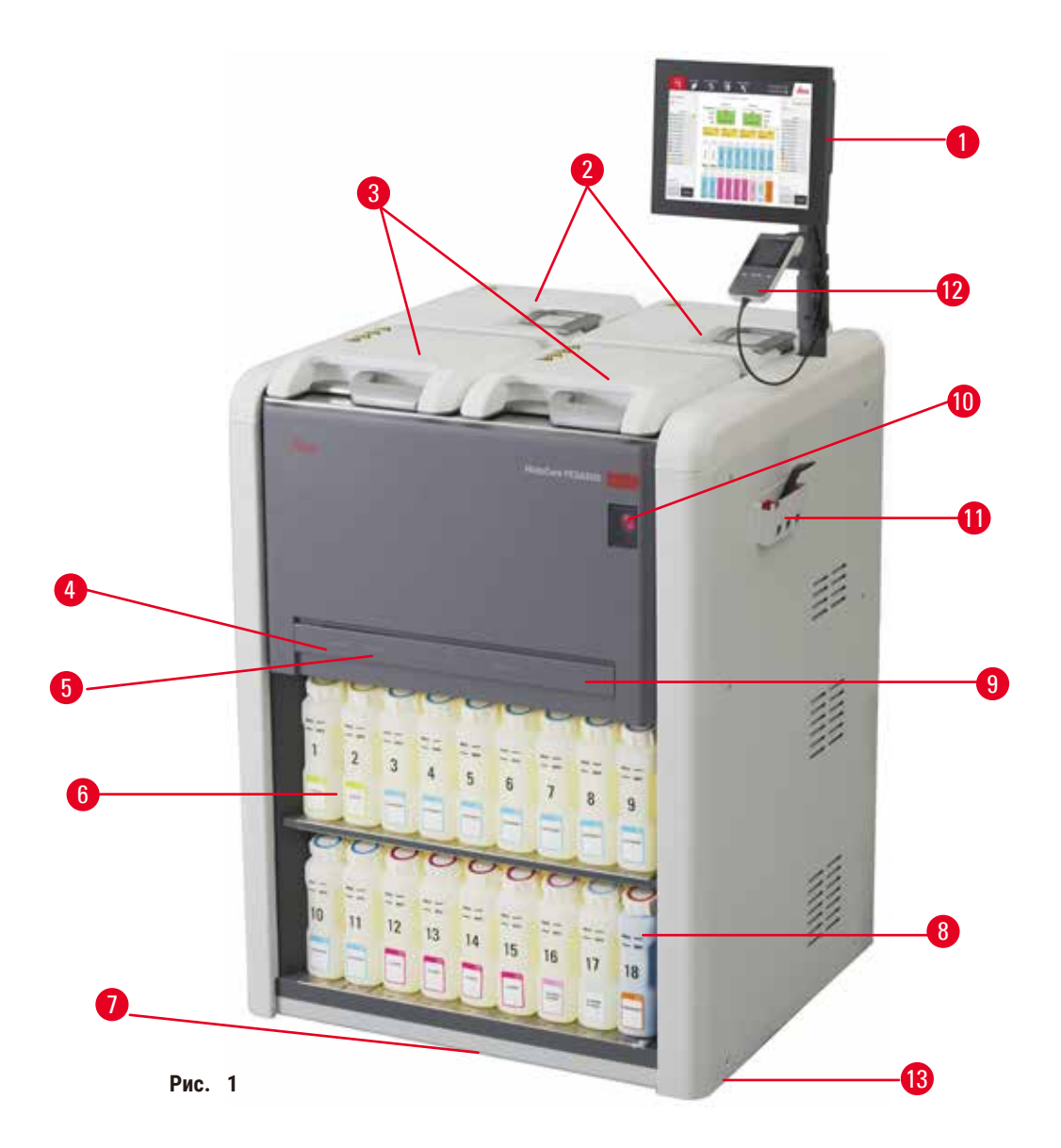

- 1. Дисплей
- 2. Четыре парафиновые ванны
- 3. Две реторты
- 4. Порт аппаратного наполнения/слива (реагент) (под крышкой)
- 5. Порт удаленного слива (реагент) (под крышкой)
- 6. Бутыли для реагентов
- 7. Каплесборник
- 8. Бутыль для конденсата
- 9. Активный угольный фильтр (под крышкой)
- 10. Переключатель электропитания
- 11. Коробка с инструментами
- 12. Сканер HistoCore I-Scan (опция)
- 13. Ролики (не показаны на этом рисунке)

#### <span id="page-24-0"></span>**3.1.2 Задняя панель**

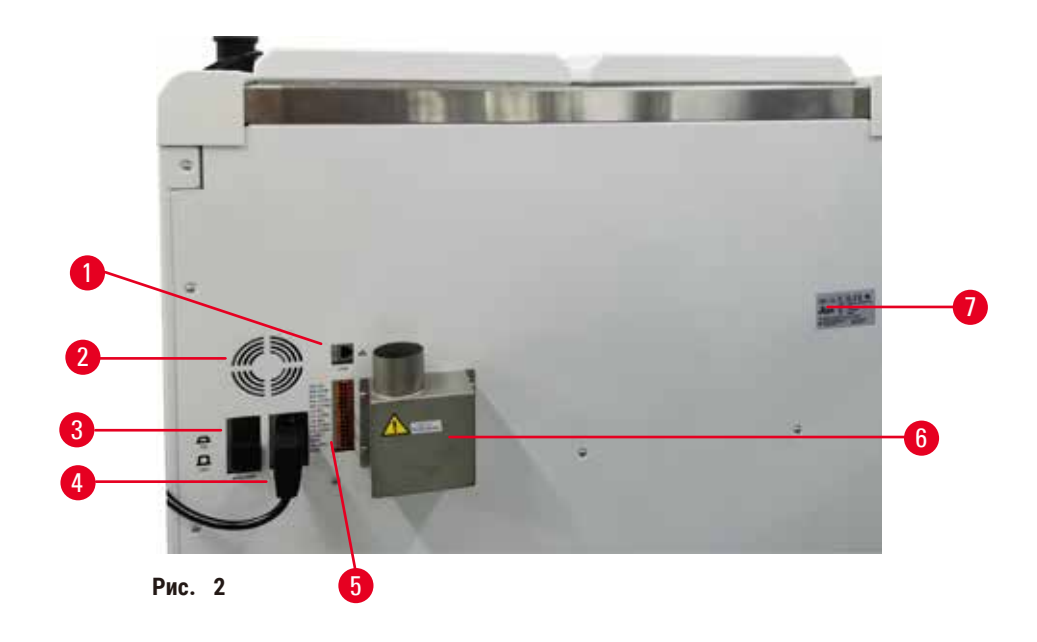

- 1. Порт Ethernet
- 2. Вентилятор
- 3. Предохранитель
- 4. Входной разъем
- электропитания
- 5. Коннекторы сигнализации и ИБП
- 6. Разъем для вытяжки (подсоединение внешнего устройства вытяжки)
- 7. Заводская табличка

#### **3.2 Основные функции прибора**

HistoCore PEGASUS (далее именуемый PEGASUS) — это гистологический процессор с двумя ретортами, который обеспечивает быструю и высококачественную обработку тканей для гистологических лабораторий. Вместимость емкостей для реагентов достаточна для запуска двух реторт независимо друг от друга, что обеспечивает высокую степень универсальности выбора времени выполнения. Интеллектуальное ПО позволяет настраивать конфигурацию прибора в соответствии с рабочими процессами вашей лаборатории, обеспечивая при этом проверки и ограничения, устраняющие ошибки, которые могут повредить ткань.

В зависимости от настроек PEGASUS использует эту информацию для выбора оптимального реагента для каждого этапа протокола. Прибор предупреждает оператора, когда необходимо заменить реагент, поддерживая неизменно высокое качество и гарантируя при этом использование всех реагентов в полном объеме.

Четкий, интуитивно понятный интерфейс сенсорного экрана позволяет легко запускать загрузку и отслеживать ее. Конфигурация протокола, настройка реагентов и другие системные настройки также не вызывают затруднений.

Точная система управления реагентами обеспечивает низкое потребление реагентов и оптимизирует рабочую нагрузку по замене реагентов.

<span id="page-25-0"></span>Предустановленные валидированные протоколы обеспечивают универсальность при обработке разных типов тканей со стабильным качеством.

Технология магнитной мешалки разработана с целью оптимизации качества при инфильтрации парафина, помогая уменьшить время обработки и увеличить обмен реагентов внутри клеток ткани.

Подсветка позволяет легко проверять уровень реагентов. Когда бутыль для реагента не подключена должным образом, обратная подсветка отключится.

Наполнение и сливание реагентов и парафина могут выполняться с помощью функции аппаратного наполнения/ слива, которая минимизирует воздействие реагентов и горячего парафина на персонал.

Бутыли для реагента с беспроливным дизайном, позволяющим избегать пролива реагента при его переносе.

Ускорьте время плавления парафина до 3,5 часов с помощью HistoCore PEGASUS Parablocks, который идеально соответствует объемам заполнения парафином парафиновой камеры без ее пополнения и предотвращает рассыпание гранул. При использовании гранул Leica время плавления составляет около 4,5 часа.

Дополнительный сканер HistoCore I-Scan можно заказывать отдельно, что позволит использовать перечисленные ниже функции:

Получение и запись критических данных с помощью встроенных функций отслеживания и записи данных. Интегрированная технология I-Scan отслеживает идентификатор (ID) корзины, ID пользователя и информацию о реагенте. Оптический сканер регистрирует ID кассеты, количество и цвет, позволяя отслеживать каждый образец в рабочем процессе обработки ткани.

Легкий доступ к записанным данным позволяет контролировать отчеты об обработке тканей, минимизируя при этом ведение документации вручную и обеспечивая уверенность в качестве результатов.

#### **3.3 Технические характеристики**

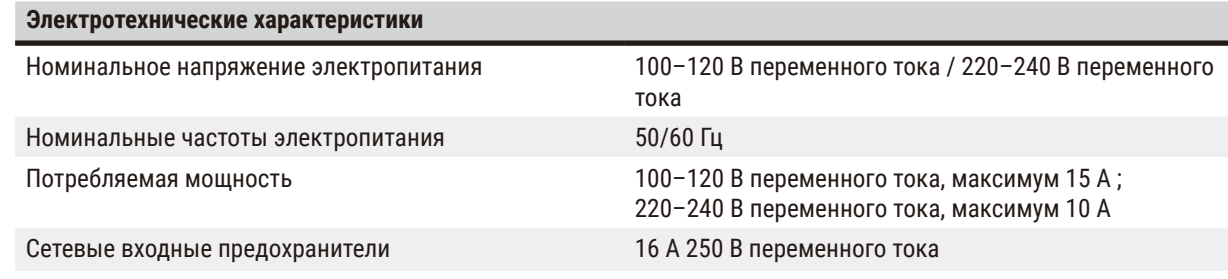

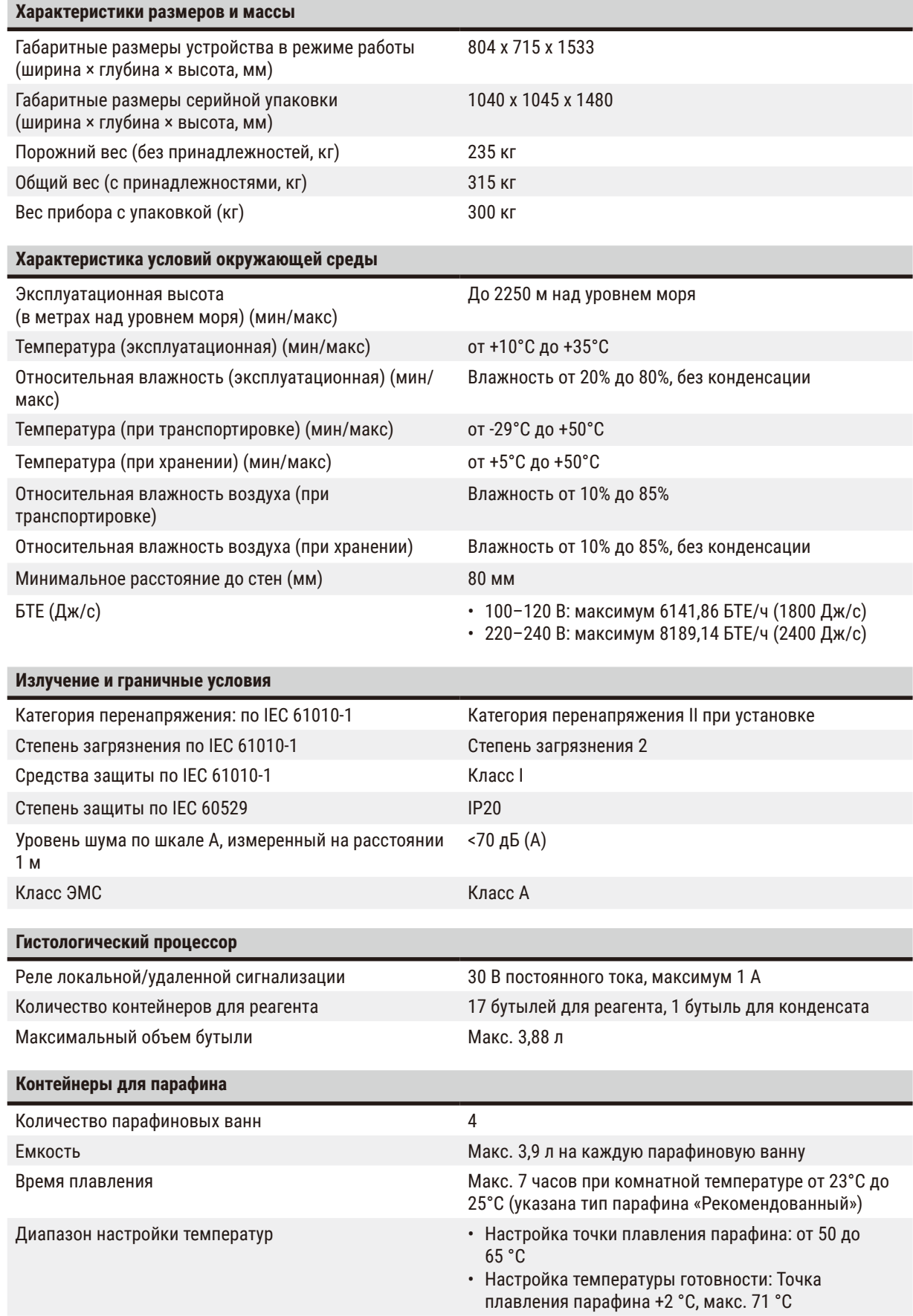

## 3 **Компоненты и спецификации прибора**

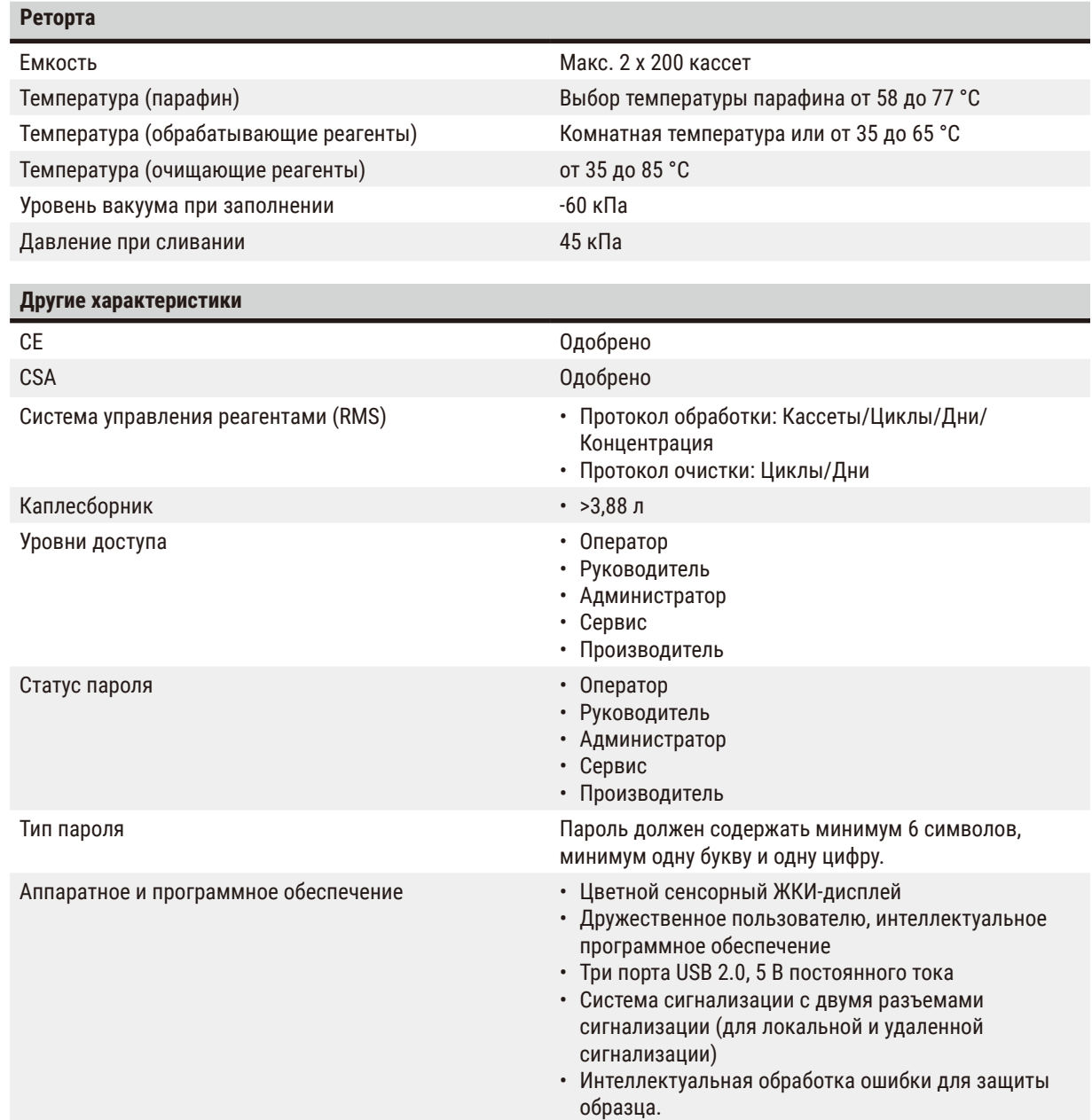

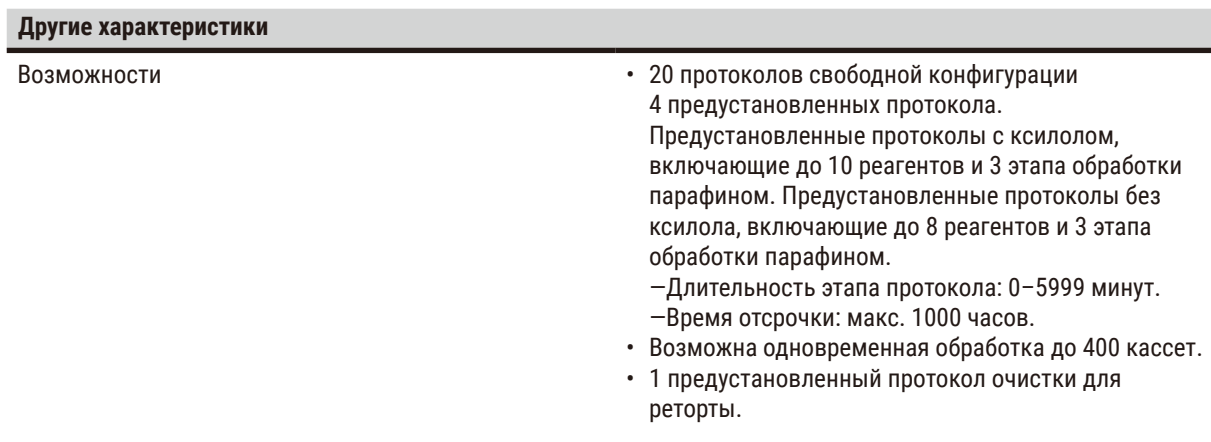

## <span id="page-29-0"></span>**4. Настройка прибора**

#### **4.1 Требования к месту установки**

- Пользователь должен обеспечить наличие совместимого электромагнитного окружения для нормальной работы прибора.
- Место установки должно быть защищено от электростатических разрядов.
- Используемые в приборе химикаты легко воспламеняются и вредны для здоровья. Поэтому место установки должно быть снабжено хорошей вентиляцией, там не должно быть источников воспламенения. Комната, в которой расположен прибор, не должна служить постоянным местом пребывания для людей. В противном случае комната должна быть оборудована вытяжным устройством.
- Запрещается эксплуатация во взрывоопасной среде.
- Избегать вибраций, воздействия прямого солнечного света и сильных колебаний температуры.
- Для прибора требуется установочная площадка размерами около 900 x 800 мм.
- Несущая поверхность должна иметь достаточную стойкость к нагрузке и жесткость, чтобы выдержать вес прибора.
- Прибор предназначен только для использования в помещениях.
- Надлежащая работа прибора гарантируется только в том случае, если со всех сторон прибора выдержано минимальное расстояние 80 мм до стен и предметов обстановки.
- Прибор должен устанавливаться в месте, где его можно легко отключить от источника питания. Кабель питания должен находиться в легкодоступном месте.
- Подключение через удлинитель запрещено.
- Прибор должен подключаться только к заземленной розетке.
- Можно использовать только прилагаемые силовые кабели, предназначенные для питания от местной электросети.

#### **4.2 Комплект поставки — перечень содержимого упаковки**

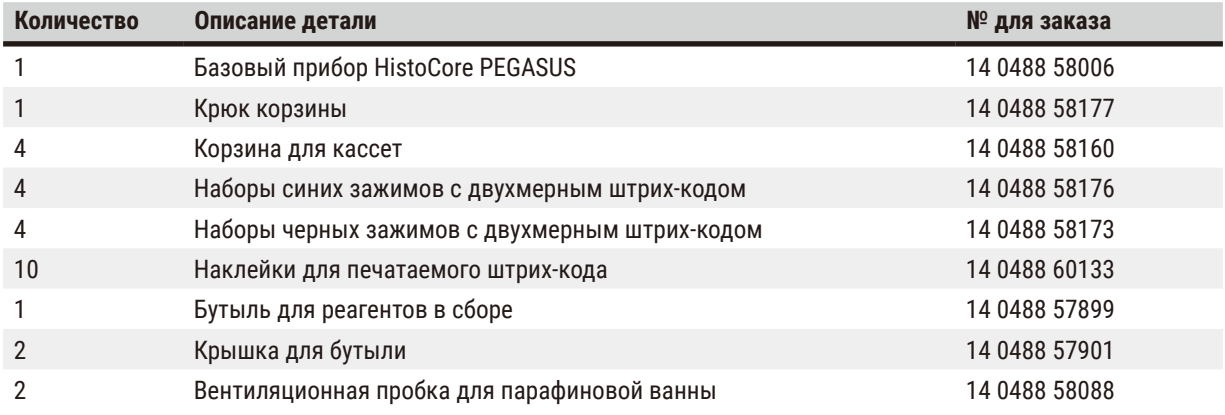

## Настройка прибора 4

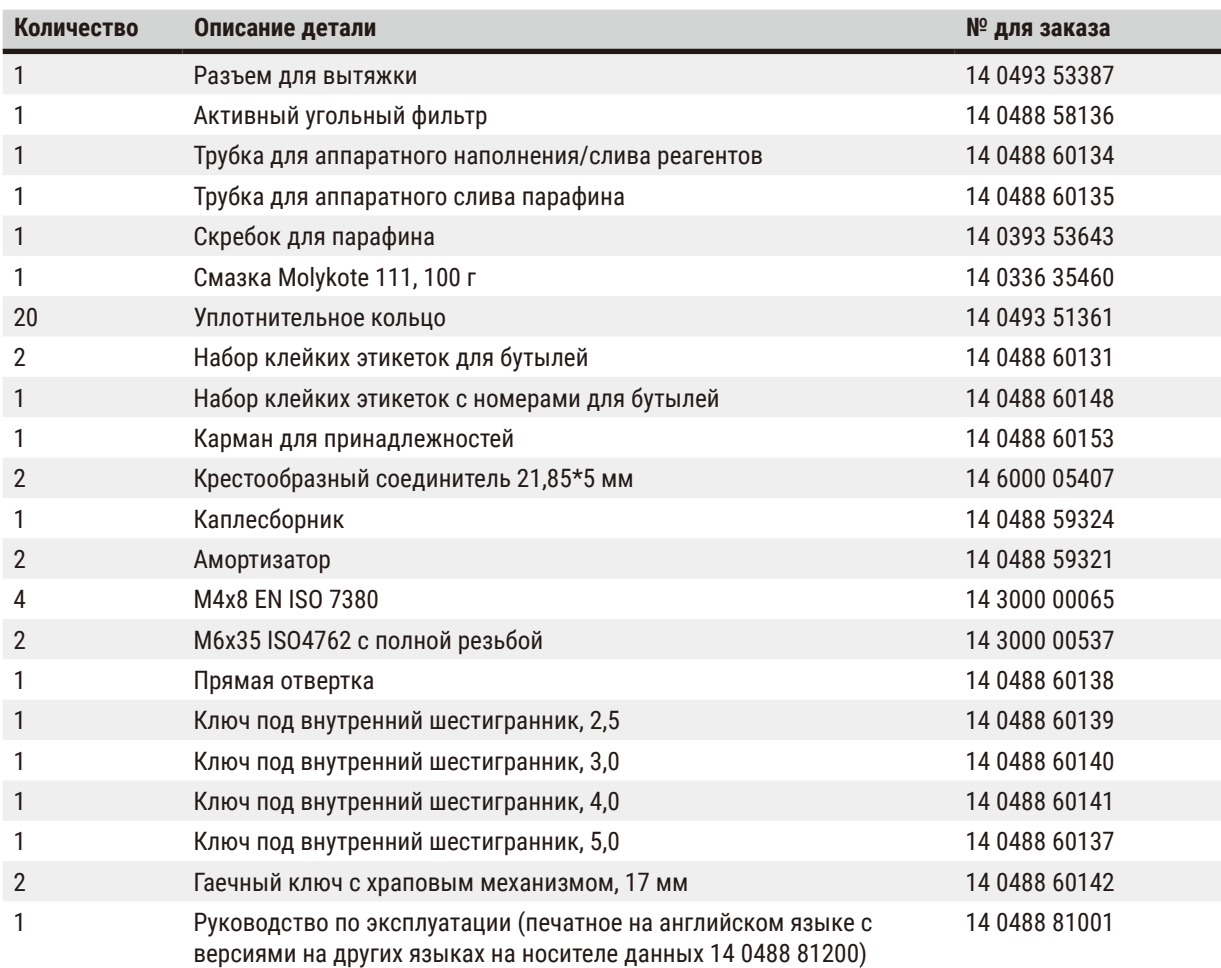

Если поставляемый локальный силовой кабель поврежден или утерян, обратитесь к местному представителю Leica.

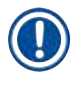

### **Примечание**

• Проверьте все поставленные детали по накладной и своему заказу, чтобы убедиться в комплектности поставки. При обнаружении расхождений немедленно обратитесь к своему дилеру Leica Biosystems.

#### <span id="page-31-0"></span>**4.3 Распаковка и установка**

#### **4.3.1 Инструкции по распаковке**

#### **Предупреждения об опасности**   $\sqrt{N}$

Принадлежности/компоненты могут сместиться или быть повреждены при транспортировке.

#### **Повреждение образца**

• На упаковке имеется два индикатора, индикатор удара ShockDot ( $\rightarrow$  Рис.  $\,3$ -1) и индикатор наклона (→ [Рис.  3‑2\),](#page-31-1) которые указывают на нарушение условий транспортировки. После получения прибора в первую очередь проверьте эти индикаторы. Если индикаторы сработали, транспортировка выполнялась с нарушениями. Отметьте это в сопроводительной документации и проверьте наличие возможных повреждений груза.

#### **Предупреждения об опасности**

В процессе распаковки возможно выпадение принадлежностей или их падение на пользователей.

#### **Травмирование персонала**

'N

- Во избежание повреждения прибора тщательно следуйте инструкциям по распаковке.
- Для распаковки прибора потребуется как минимум два человека.
- После распаковки прибор можно перемещать только в вертикальном положении.

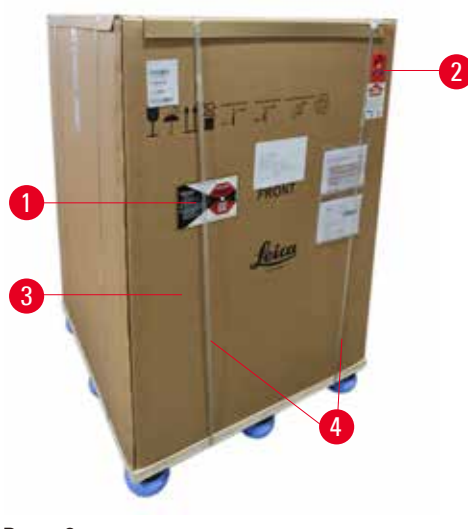

Для распаковки прибора необходима поверхность достаточной площади. Расстояние до ближайшей стены сбоку и сзади должно быть не менее 1 м. Спереди расстояние должно составлять не менее 3 м, поскольку прибор выкатывается с поддона в этом направлении. Высота комнаты должна составлять не менее 3,2 м, поскольку упаковка снимается стягиванием через верх.

1. Переместите упакованный прибор ( $\rightarrow$  Рис. 3-3) как можно ближе к месту окончательной установки. Снимите ремни ( $\rightarrow$  Рис. 3-4).

<span id="page-31-1"></span>**Рис.  3**

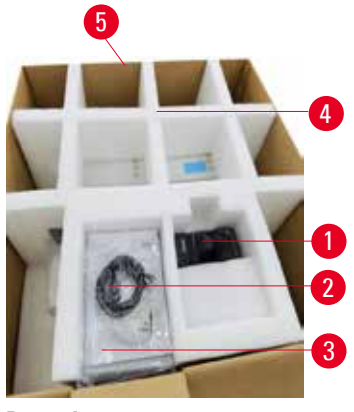

**Рис.** 

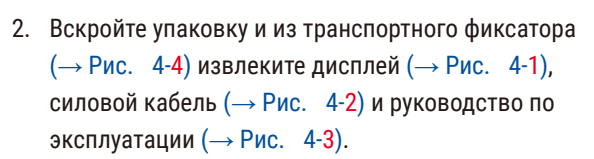

- 3. Извлеките транспортный фиксатор, изготовленных из пенопласта.
- 4. Снимите наружный рукав упаковки  $(\rightarrow$  Рис. 4-5) с поддона, потянув его вверх.
- <span id="page-32-0"></span>5. Малый упаковочный ящик ( $\rightarrow$  Рис. 5-1) содержит принадлежности, которые еще не установлены в прибор. Осторожно отставьте малый упаковочный ящик в сторону.
- 6. Осторожно снимите пластиковый пылевой чехол с прибора.

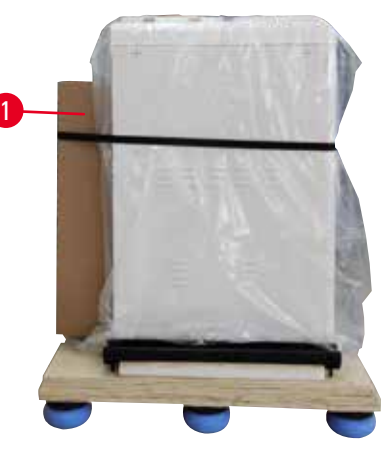

**Рис.  5**

<span id="page-32-1"></span>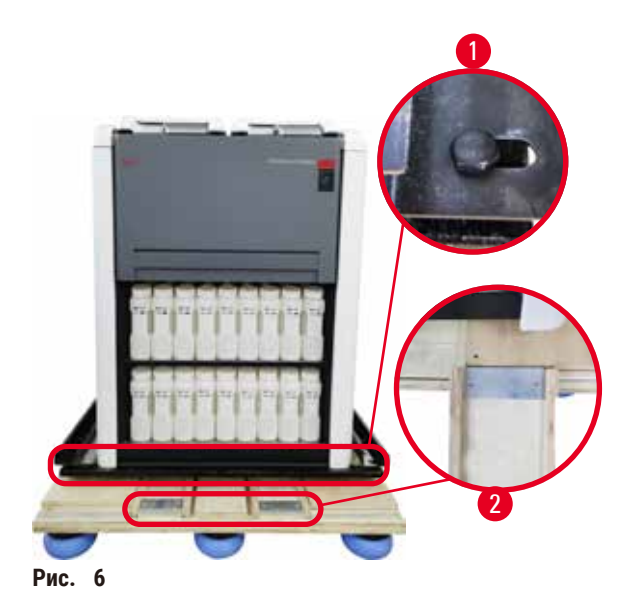

- 7. Снимите винты ( $\rightarrow$  Рис.  $6-1$ ), которыми прибор зафиксирован на поддоне. Сначала удалите 4 винта в 4 углах. Для этого два человека должны ослабить винты на противоположных углах по очереди с помощью рожковых ключей. Затем ослабьте винты с передней и задней сторон.
- 8. Выдвиньте две рейки ( $\rightarrow$  Рис. 6-2) для образования рампы из-под прибора, потянув из вперед.
- 9. Зафиксируйте эти рейки крючками на панели слева и справа в углубление на поддоне, чтобы они оказались на одном уровне с деревянной платформой, удерживающей прибор.
- <span id="page-32-2"></span>10. Теперь освободите рычаг тормоза на двух передних транспортировочных роликах, чтобы можно было перемещать прибор.

## $\sqrt{N}$

#### **Предупреждения об опасности**

При перемещении во время первой установки прибор нельзя наклонять.

#### **Травмирование персонала**

• Для удержания прибора при его снятии с поддона с помощью рампы необходимо не менее двух человек.

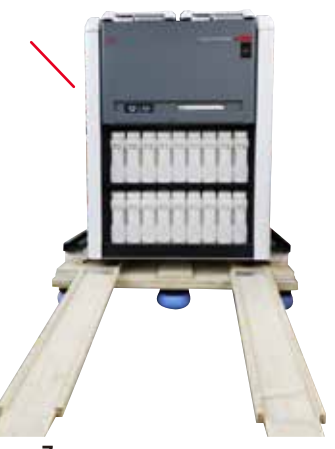

- 11. При перемещении прибора с поддона поддерживайте его за верхние наружные углы обеими руками.
- 12. После того как прибор скатится с поддона, его можно будет переместить в место окончательной установки.
- 13. Когда прибор будет перемещен в место окончательной установки, следует снова зафиксировать тормозную блокировку на роликах прибора. Для этого нажмите вниз на рычаги тормоза.

Рис. 7

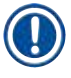

#### **Примечание**

• Сохраните транспортировочную упаковку и сопутствующие элементы крепления на случай возможного возврата. При возврате прибора следуйте указанным выше указаниям в обратном порядке.

#### <span id="page-34-0"></span>**4.3.2 Установка дисплея**

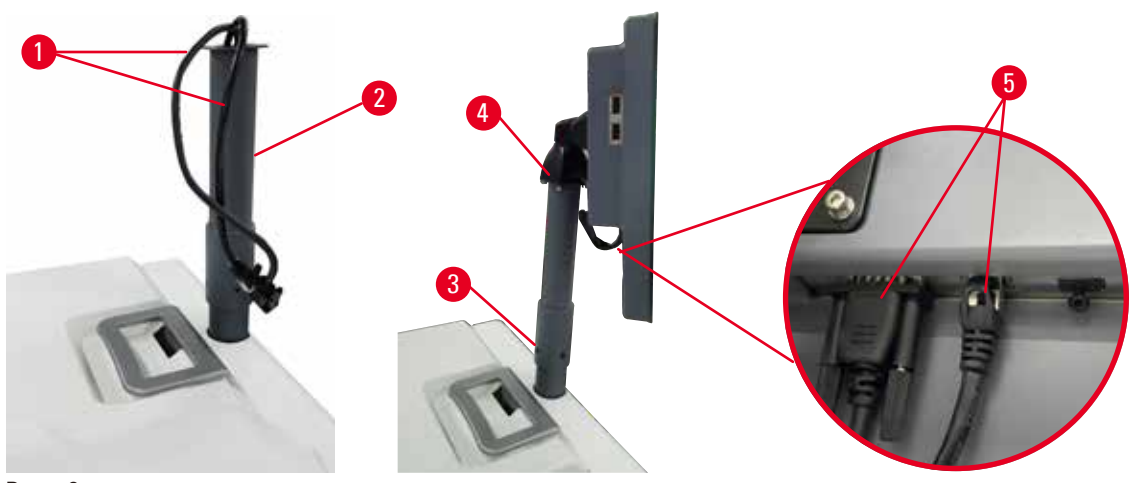

<span id="page-34-1"></span>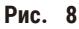

- 1. Проведите два кабеля (→ Рис. 8-1) через поддерживающую скобу дисплея (→ Рис. 8-2).
- 2. Зафиксируйте поддерживающую скобу дисплея, закрепив 4 винта ( $\rightarrow$  Рис. 8-3) на ее нижнем конце.
- 3. Установите дисплей, закрепив 4 винта ( $\rightarrow$  Рис. 8-4) на верхнем конце поддерживающей скобы дисплея.
- 4. Включите два кабеля (→ Рис. 8-5). Кабели не предназначены для «горячего» подключения при включенном оборудовании.

#### **4.3.3 Активный угольный фильтр**

#### **Предупреждения об опасности**

Система с недостаточной или отсутствующей вытяжкой / неправильное подсоединение к системе вытяжки.

#### **Травмирование персонала ввиду утечки паров или чрезмерного парообразования**

- Запрещается запускать прибор без активного угольного фильтра или внешней системы вытяжки, так как это приведет к утечке потенциально опасных паров в лаборатории.
- Рекомендуется использовать внешнюю вытяжную систему.
- Даже если прибор подсоединен к внешней вытяжной системе, должен использоваться входящий в комплект активный угольный фильтр.

Активный угольный фильтр поглощает испарения реагентов, предотвращая их попадание в лабораторную атмосферу. С целью обеспечения эффективного использования активного угольного фильтра следует регулярно менять его. Пользователи с правами руководителя могут задавать предельный срок замены, нажав **Carbon filter threshold (Лимит угольного фильтра)** на экране **Settings (Настройки)** > **Instrument settings (Настройки прибора)**.

Для установки/снятия активного угольного фильтра откройте крышку аппаратного наполнения/слива (→ Рис. 9-1). Затем введите активный угольный фильтр (→ Рис. 9-2) до упора. Дату замены установки активного угольного фильтра можно отметить на этикетке на передней стороне фильтра.

<span id="page-35-1"></span><span id="page-35-0"></span>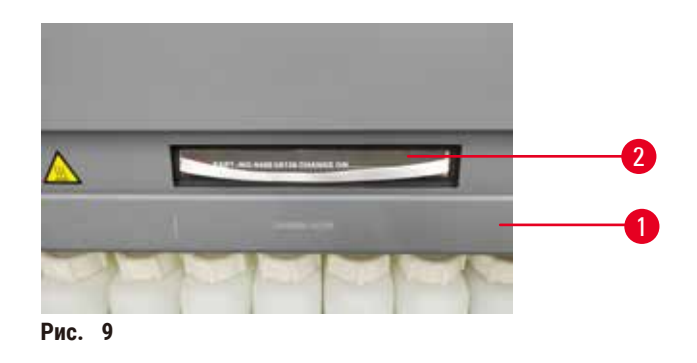

#### **4.3.4 Внешняя система вытяжки**

Ţ

#### **Предупреждения об опасности**

Система с недостаточной или отсутствующей вытяжкой / неправильное подсоединение к системе вытяжки.

#### **Травмирование персонала ввиду утечки паров или чрезмерного парообразования**

- Запрещается запускать прибор без активного угольного фильтра или внешней системы вытяжки, так как это приведет к утечке потенциально опасных паров в лаборатории.
- Рекомендуется использовать внешнюю вытяжную систему.
- Даже если прибор подсоединен к внешней вытяжной системе, должен использоваться входящий в комплект активный угольный фильтр.

Прибор спроектирован таким образом, что его можно подсоединить к внешней системе вытяжки. Один вариант поставки включает в себя предназначенную для этих целей вытяжную трубу. Рекомендуется использовать внешнюю вытяжную систему.

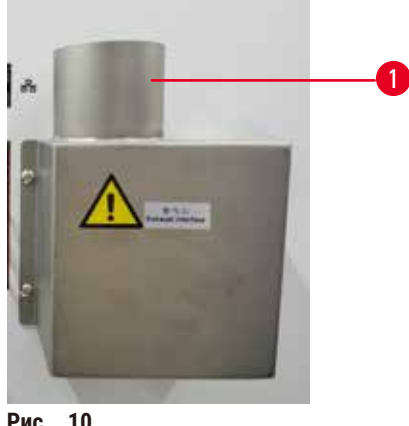

<span id="page-35-2"></span>**Рис.  10**

Присоедините один конец вытяжной трубы к направленной вверх трубе (→ Рис. 10-1) разъема для вытяжки и наденьте трубу до упора. Присоедините другой конец вытяжной трубы к наружному вытяжному устройству.
# **4.4 Базовый прибор/аппаратное обеспечение**

# **4.4.1 Реторты**

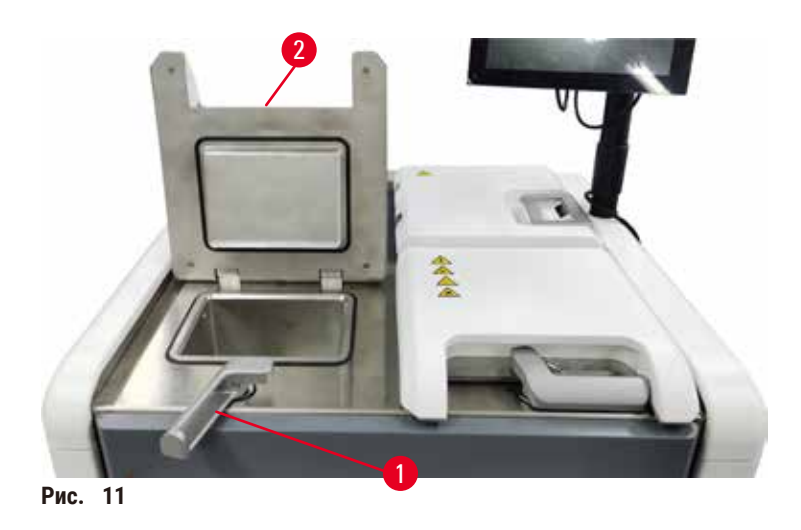

<span id="page-36-0"></span>Имеется две реторты, каждая вместимостью до 200 кассет в двух корзинах для кассет. Реторты работают независимо друг от друга и имеют собственные настройки температуры, давления и настроек Вкл/Выкл мешалки. Система распределяет ресурсы таким образом, чтобы обеспечить эффективную работу обеих реторт. Выбор времени выполнения гарантирует, что при одновременном исполнении протоколов не используется одна и та же бутыль для реагентов.

# **Открывание и закрывание крышек реторт**

Используйте ручки на передней панели прибора для того, чтобы закрыть/открыть крышку реторты.

Чтобы открыть реторту, поверните ручку по часовой стрелке (→ Рис. 11-1) и откройте крышку реторты, подняв ее за передний конец (→ [Рис.  11‑2\).](#page-36-0) Не пытайтесь приподнимать крышку за ручку. Чтобы закрыть реторту, с усилием поверните ручку назад на место.

Прежде чем открыть реторту, убедитесь обратите внимание на ее содержимое, температуру и давление внутри. В некоторых случаях может потребоваться задать давление и температуру вручную, прежде чем станет безопасно ее открыть.

Если температура реторты выше температуры доступа к пустой реторте (показана на экране **Settings (Настройки)** > **Processing settings (Настройки обработки)**) или безопасной температуры доступа, соответствующей реагенту в реторте (задается на экране **Reagents (Реагенты)** > **Reagent types (Типы реагентов)** > **Temperature thresholds (Лимиты температуры)**), то появится предупреждение.

В экстренных случаях, когда крышка реторты заблокирована из-за сбоя магнита и ее нельзя поднять, приподнимите черную крышку (→ Рис. 12-1) рядом с ручкой реторты, вставьте в отверстие прямую отвертку и оставьте ее в этом положении. При этом снимется электронная блокировка. Крышку реторты теперь можно будет открыть. Затем извлеките прямую отвертку и установите черную крышку обратно на место.

<span id="page-37-0"></span>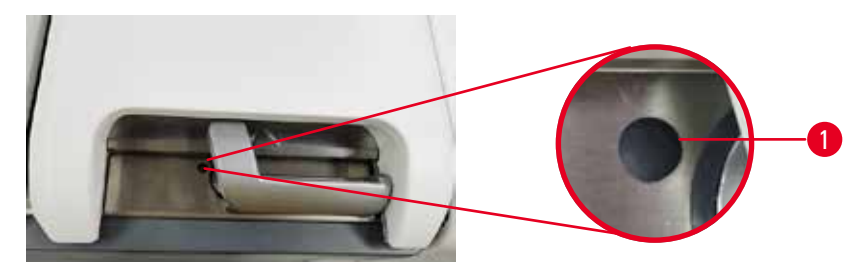

**Рис.  12**

# **Предупреждения об опасности**

Открывание реторты в процессе работы прибора/после приостановки/после завершения протокола, пользователь контактирует с горячей поверхностью крышки/корзин/жидкостями/опасными реагентами/ парами из реторты.

Открывание реторты и невозможность продолжения протокола.

#### **Травмирование персонала/Повреждение образца/Некачественные образцы**

- Горячая поверхность. В процессе работы следует носить одежду для химической защиты, защитные очки, респиратор, резиновые перчатки и все другое необходимое защитное оборудование.
- Не открывайте крышку реторты и не снимайте бутыли для реагентов/крышку парафиновой печи/ парафиновые ванны в процессе выполнения протокола, если не получено указание в виде системного сообщения. В процессе выполнения протокола, если необходимо достать образцы из реторты или добавить образцы в реторту, нажмите кнопку паузы.
- Соблюдайте осторожность при открывании реторты или парафиновой ванны после приостановки прибора. Читайте все предупредительные сообщения, например о том, что температура в реторте превышает безопасную температуру доступа, и предпринимайте соответствующие меры предосторожности, прежде чем продолжить.
- Расплавленный парафин имеет высокую температуру и может вызывать ожоги. Соблюдайте осторожность при работе с парафином и извлечении корзин.

#### **Предупреждения об опасности**

Не толкайте крышки реторт, когда они открыты.

- **Травмирование персонала. Повреждение пальцев или кистей рук.**
- Не толкайте крышки реторт, когда они открыты.

#### **Разгерметизация реторты**

Прежде чем открыть крышку реторты, убедитесь, что в реторте нет давления или вакуума. Реторты автоматически разгерметизируются в начале и конце протокола, а также если протокол приостановлен. Однако может потребоваться разгерметизация реторты вручную в случае сбоя автоматической разгерметизации или если требуется доступ к реторте, находящейся под давлением или в вакуумированном состоянии.

Используйте экран **Reagents (Реагенты)** > **Manual operations (Ручные операции)** для разгерметизации реторт вручную. Выберите реторту, которую необходимо открыть, нажмите кнопку **Vent (Разгерметизация)** для этой реторты. Возможно, потребуется выждать до 90 секунд, пока давление не выровняется с атмосферным.

# **Примечание**

• Если оставить горячую реторту закрытой на длительное время, воздух в реторте остынет и образуется вакуум. В этом случае необходимо разгерметизировать реторту перед открыванием крышки реторты.

# **Уровни наполнения**

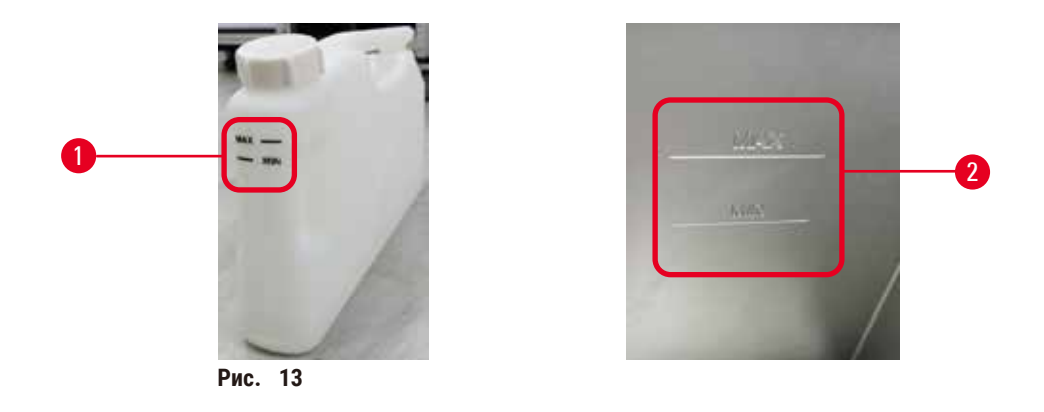

Реторты можно заполнить реагентом в количестве, достаточном для двух корзин для кассет. Маркировка на бутылях для реагентов ( $\rightarrow$  Рис.  $\,$  13-1) и парафиновых ваннах ( $\rightarrow$  Рис.  $\,$  13-2) поможет определить, достаточно ли количество реагента для заполнения реторт до необходимого уровня. Всегда поддерживайте объем реагента и парафина выше отметки (**MIN**), но ниже максимального уровня (**MAX**). Падение уровня реагента ниже минимального приведет к ошибке исполнения протокола или к использованию последовательности с недостаточным количеством реагента.

# **Датчики уровня жидкости**

<span id="page-38-1"></span><span id="page-38-0"></span>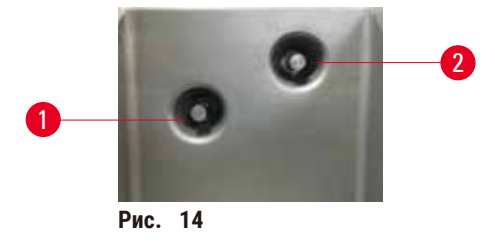

Каждая реторта снабжена двумя датчиками уровня жидкости для отслеживания уровней жидкости. Нижний датчик ( $\rightarrow$  Рис.  $\,$  14-1) отслеживает уровень двух корзин. Верхний датчик ( $\rightarrow$  Рис.  $\,$  14-2) срабатывает, если объем жидкости, попадающий в реторту, превышает максимальный уровень. Он выполняет защитную функцию.

На датчики иногда может влиять скопление конденсата или отложений. В рамках регулярной очистки реторты всегда нужно убедиться в том, что датчики содержатся в чистоте, см.(→ с. 148 [– 9.3.1 Ежедневные задачи\).](#page-147-0)

# **Магнитная мешалка**

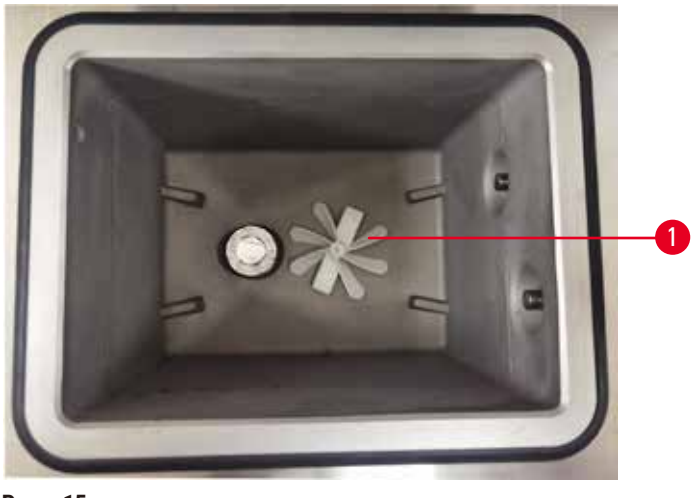

<span id="page-39-0"></span>**Рис.  15**

Каждая реторта оснащена магнитной мешалкой ( $\rightarrow$  Рис.  $\,$  15-1), которая размешивает реагент или парафин, обеспечивая стабильную температуру и хорошее проникновение в ткани. Мешалка имеет привод от внешнего электромотора с магнитной связью. Мешалку можно включить или выключить для каждого этапа протокола и легко удалить для очистки ( $\rightarrow$  с. 148 [– 9.3.1 Ежедневные задачи\)](#page-147-0).

# **Фильтр реторты**

Каждая реторта снабжена фильтром в нижней части. Установите фильтр, вставив его и повернув по часовой стрелке. Регулярно проверяйте и очищайте фильтр ( $\rightarrow$  с. 148 [– 9.3.1 Ежедневные задачи\).](#page-147-0)

# **4.4.2 Корзины для кассет**

<span id="page-39-2"></span>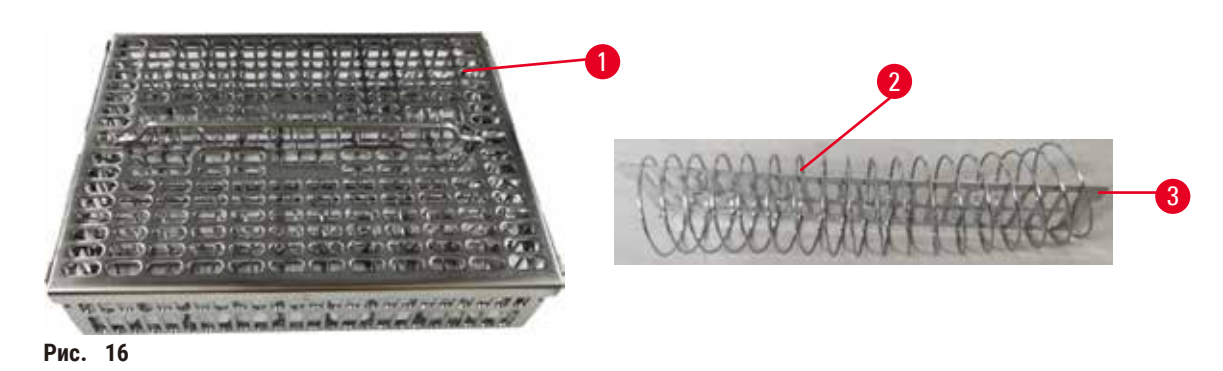

<span id="page-39-1"></span>В корзины из нержавеющей стали для кассет ( $\rightarrow$  Рис.  $\,$  16-1) можно устанавливать кассеты большинства стандартных типов. Использование корзины во время обработки. Не вносите образцы непосредственно в реторту.

Пружина корзины (→ [Рис.  16‑2\)](#page-39-1) используется для точного выравнивания кассет в корзине, а также с разделительной панелью корзины ( $\rightarrow$  Рис.  $\left(16-3\right)$  для ее вставки в корзину.

С установленной пружиной в корзину можно поместить до 72 кассет с образцами. Без пружины кассеты можно установить плотнее, поэтому в корзину сможет поместиться до 100 кассет.

Корзина с пружиной обеспечивает оптимальный поток реагента с минимальным переносом остатка и может использоваться во всех протоколах без ксилола.

#### **Крышка корзины, ручка корзины и крюк корзины**

Крышка корзины точно подходит к корпусу корзины; она снабжена двумя выступами на внутренних краях, входящих в отверстия на верхних сторонах корзины. Чтобы снять крышку корзины, возьмитесь за нее с двух сторон и поднимите вверх.

Ручка корзины входит в углубление вдоль центральной оси корзины. Для того чтобы извлечь корзину, потяните за ручку вверх. Ручка корзины утоплена в центральном углублении и лишь небольшая часть остается над крышкой корзины. Она работает как стопор для установленной сверху корзины, препятствуя падению верхней корзины во время переноса.

Вместе с прибором поставляется крюк корзины. Крюк используется для поднятия корзины с реторты.

#### <span id="page-40-1"></span>**Зажимы корзины (опция)**

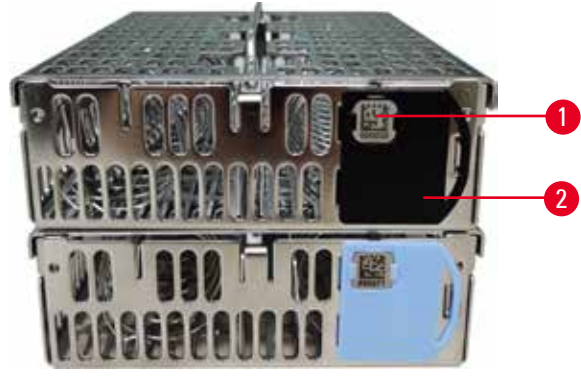

<span id="page-40-0"></span>Рис. 17

L Зажимы корзины необходимы для работы со сканером HistoCore I-Scan (№ для заказа: 14 0488 58056).

Зажимы корзины ( $\rightarrow$  Рис.  $\,$  17-2) можно использовать для рекомендуемых протоколов, например связывая определенные корзины с определенными протоколами. Существуют зажимы двух цветов: синие и черные.

С каждой корзиной поставляется одна пара зажимов. Один зажим в паре снабжен уникальным штрихкодом ( $\rightarrow$  Рис.  $\,$  17-1), напечатанным на нем. Его можно отсканировать перед загрузкой корзины в реторту. Идентификационный штрих-код регистрируется вместе с остальными данными процесса обработки ( $\rightarrow$  с. [142](#page-141-0) – [8.3.4 Опции отслеживания \(опция\)\).](#page-141-0) После сканирования штрих-кода и получения изображения корзины можно поместить корзину в реторту.

Рекомендуется использовать предустановленные/валидированные компанией Leica Biosystems расходные материалы (корзины и кассеты).

# **4.4.3 Парафиновые ванны**

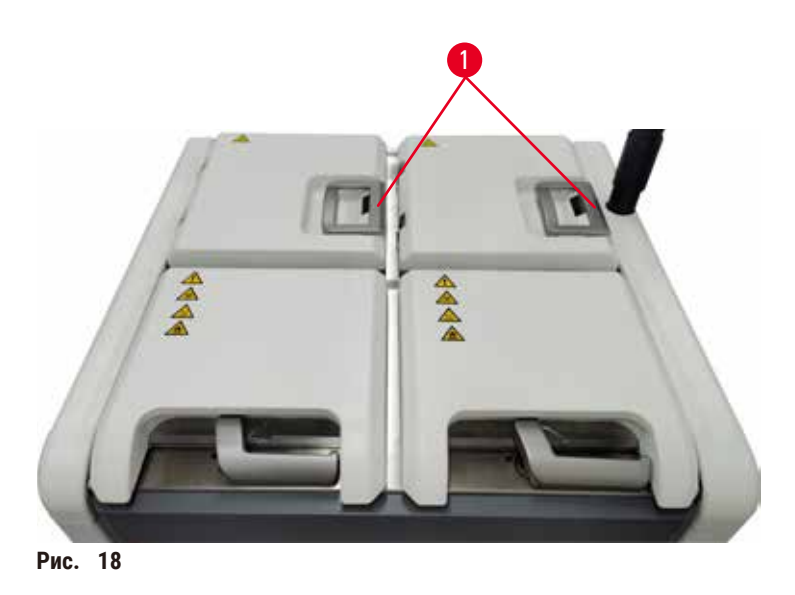

<span id="page-41-0"></span>В верхней задней части прибора расположены четыре парафиновые ванны, доступ к которым возможен через две крышки парафиновых ванн ( $\rightarrow$  Рис. 18-1). Каждая ванна функционирует независимо от остальных, вмещая достаточное количество парафина для заполнения реторты.

Чтобы открыть крышки парафиновых ванн, используйте ручки крышек этих ванн. Будьте осторожны при открывании крышек парафиновых ванн. При необходимости поверните дисплей, чтобы получить легкий доступ к нужной парафиновой ванне ( $\rightarrow$  Рис. 23). Всегда закрывайте крышки парафиновых ванн, держась за ручки крышек, и следите за тем, чтобы крышки защелкнулись.

Температуру каждой парафиновой ванны можно просмотреть в меню **Reagents (Реагенты)** > **Stations (Станции)** > **Paraffin chambers (Парафиновые камеры)**.

Отработанный парафин можно слить с помощью команд на экране **Reagents (Реагенты)** > **Remote fill/drain (Аппаратное наполнение/слив)**. Наполните парафиновую камеру расплавленным или твердым парафином (→ с. 125 [– 7.4.5 Замена парафина\).](#page-124-0)

#### **Предупреждения об опасности**

Открывание крышки парафиновой ванны, когда парафин находится в реторте, а также если он переносится.

#### **Травмирование персонала**

• Запрещается открывать крышку парафиновой ванны, когда парафин находится в реторте, а также если он переносится. Горячий парафин может выплеснуться из ванны.

#### **Предупреждения об опасности**

Нельзя толкать крышки парафиновых ванн, когда они открыты.

#### **Травмирование персонала**

• Соблюдайте осторожность, чтобы не толкнуть крышки парафиновых ванн, когда они открыты. Они могут защемить пальцы или кисти рук.

#### **4.4.4 Шкаф для реагентов**

 $\sqrt{N}$ 

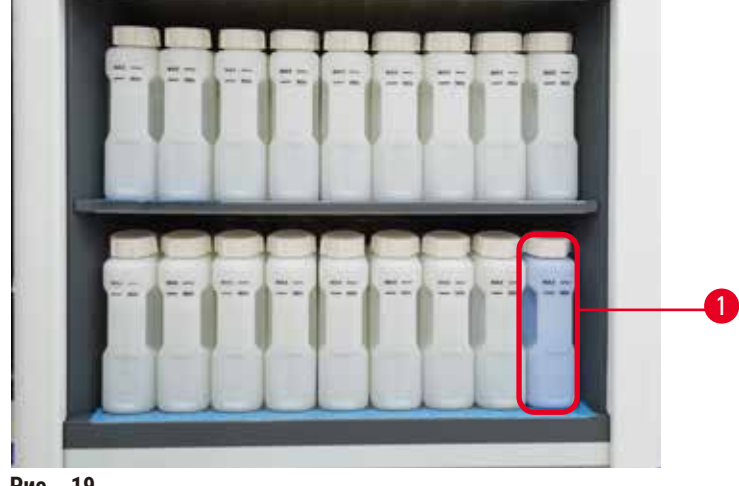

<span id="page-42-0"></span>**Рис.  19**

В шкафу для реагентов размещаются семнадцать бутылей для реагентов и одна бутыль для конденсата (→ Рис. 19-1). Бутыли прозрачны, что позволяет увидеть уровень реагента в бутыли.

Шкаф для реагентов снабжен задней подсветкой.

#### **Бутыли для реагентов**

В шкафу для реагентов можно разместить семнадцать бутылей для реагентов. Они содержат достаточное количество реагентов для одновременного выполнения протоколов в двух ретортах, имея при этом запас очищающих реагентов, готовых к использованию. Бутыль для реагентов в каждой станции содержит достаточное количество реагента для заполнения одной реторты.

Бутыли для реагентов прозрачны и имеют крышки с цветной маркировкой и этикетками. Они также снабжены маркировкой на передней части, отображающей минимальный уровень ( $\rightarrow$  Рис.  $\,$  20-1) для запуска обработки и максимальный уровень заполнения ( $\rightarrow$  Рис. 20-2).

<span id="page-43-0"></span>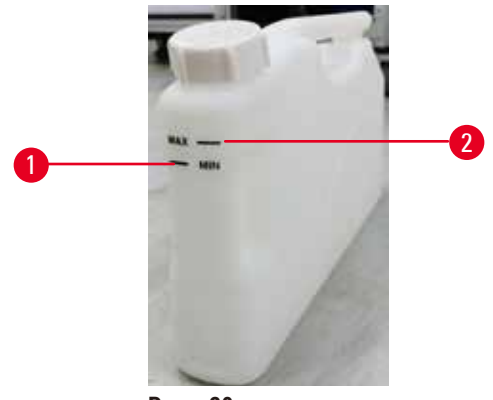

**Рис.  20**

Чтобы извлечь бутыль для реагентов, вытяните ее из шкафа. Для возврата установите ее в прежнее положение. Будет слышен звук щелчка и ощущение совмещения бутыли с точкой крепления на задней стороне шкафа.

Можно заменить реагент в бутыли для реагентов одним из способов:

- вручную, после извлечения бутыли для реагентов из прибора, или
- полуавтоматически, при этом бутыль находится на своем месте в шкафу для реагентов и заполняется при помощи команд на экране **Reagents (Реагенты)** > **Remote fill/drain (Аппаратное наполнение/слив)** (→ с. [119](#page-118-0) – [7.4 Замена реагентов\)](#page-118-0).

Некоторые химические вещества могут вызвать расширение бутылей для реагентов с течением времени. Это нормальное явление и не влияет на работу прибора.

# **Предупреждения об опасности**

Прибор запущен при отсутствующих бутылях для реагентов, либо с незафиксированными или отсутствующими крышками бутылей для реагентов.

#### **Персонал может поскользнуться или вдохнуть токсические/опасные пары.**

#### **Загрязнение окружающей среды.**

- Запрещается запускать прибор без бутылей или с незафиксированными или отсутствующими крышками бутылей.
- Запрещается запускать прибор без угольного фильтра или внешней системы вытяжки, так как это приведет к утечке потенциально опасных паров в лаборатории.

# **Бутыль для конденсата**

Конденсатная жидкость собирается в отдельной бутыли. Она находится рядом с бутылями для реагентов в нижней части шкафа для реагентов. Еженедельно опорожняйте бутыль для конденсата. Не допускайте переполнения бутыли для конденсата, так как конденсатная жидкость может загрязнять другие реагенты.

#### **Предупреждения об опасности**

Прибор запущен при отсутствующей бутыли для конденсата, либо с незафиксированными или отсутствующими крышками бутылей для конденсата.

#### **Персонал может поскользнуться или вдохнуть токсические/опасные пары.**

#### **Биологическая опасность, связанная с утечкой токсичного/опасного пара.**

- Запрещается запускать прибор без бутыли для конденсата или с незафиксированной или отсутствующей крышкой бутыли для конденсата.
- Запрещается запускать прибор без угольного фильтра или внешней системы вытяжки, так как это приведет к утечке потенциально опасных паров в лаборатории.

#### **Клейкие этикетки для бутылей для реагентов**

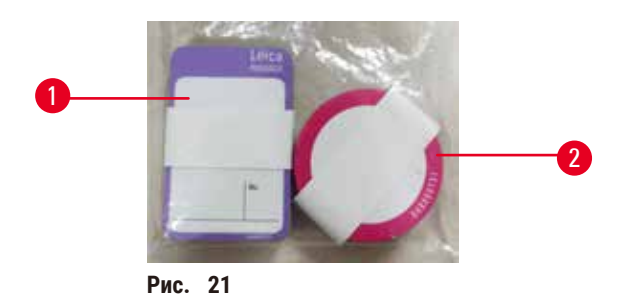

<span id="page-44-0"></span>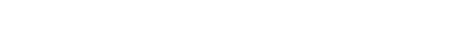

Этикетки для бутылей для реагентов доступны в восьми различных цветах. Цвета адаптированы к панели выбора цветов для индивидуальных групп реагентов в приборе. Убедитесь, что бутыли для реагентов маркированы в соответствии с определением станции на экране **Status (Готовность)**.

Прямоугольные этикетки (→ Рис. 21-1) наклеиваются на переднюю поверхность бутылей для реагентов. Круглые этикетки (→ Рис. 21-2) наклеиваются на крышки бутылей для реагентов. Поверхность бутылей для реагентов должна быть чистой и сухой; приложите этикетку и плотно прижмите ее — особенно по краям. Этикетки устойчивы к реагентам, используемым в приборе.

# **4.4.5 Каплесборник**

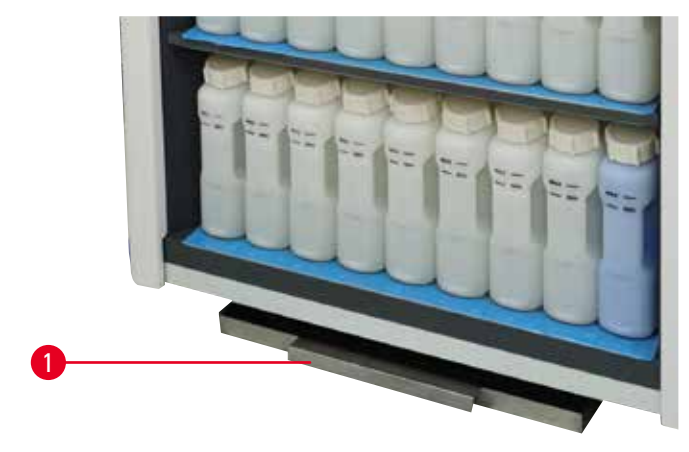

<span id="page-44-1"></span>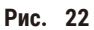

# 4 **Настройка прибора**

Каплесборник расположен вместе с другими принадлежностями в упаковочной коробке. Установите каплесборник ( $\rightarrow$  Рис. 22-1) под шкафом для реагентов.

Каплесборник собирает реагенты в случае их перелива или пролива, чтобы избежать загрязнения пространства внутри прибора и под ним. Его объем составляет не менее 3,88 л.

Каплесборник следует регулярно проверять на предмет признаков утечки реагентов. Для этого извлеките каплесборник за ручку и опорожните его, если необходимо.

#### **Предупреждения об опасности**

Каплесборник не установлен или установлен неправильно, и жидкость вытекает на пол.

**Травмирование персонала.**

#### **Загрязнение окружающей среды.**

- Запрещается использовать прибор, если не установлен каплесборник.
- При использовании прибора следует носить СИЗ (средства индивидуальной защиты).

#### **4.4.6 Дисплей**

Сенсорный экран, установленный с правой стороны прибора, подключается к встроенному компьютеру, который управляет всеми операциями прибора.

Используйте сенсорный экран для настройки конфигурации прибора, запуска протоколов и выполнения дополнительных операций, таких как замена реагентов. Кнопки и значки реагируют на прикосновение пальцем или каким-либо тупым твердым предметом. Запрещается использовать острые предметы. Соблюдайте осторожность, чтобы не допустить попадания сильных растворителей на сенсорный экран.

В нормальном рабочем положении сенсорный экран находится над крышкой парафиновой ванны, но его можно повернуть, чтобы получить свободный доступ к ванне, как показано ниже на рисунке ( $\rightarrow$  Рис. 23). Его также можно слегка отклонить вверх или вниз для удобства пользователей разного роста.

<span id="page-45-0"></span>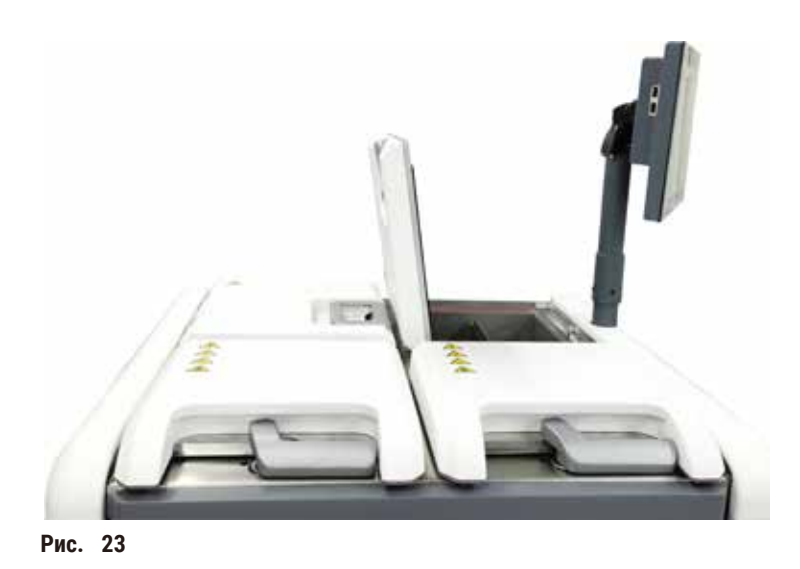

# **4.4.7 Сканер HistoCore I-Scan (опция)**

<span id="page-46-0"></span>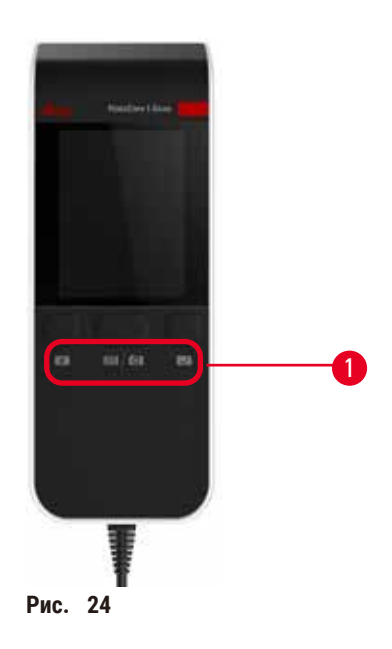

Сканер HistoCore I-Scan закреплен в держателе, установленном на стойке сенсорного экрана. Для подачи электропитания и передачи данных между сканером и прибором используется USB-кабель.

Сканер выполняет две основных функции: сканирование 1D/2D штрих-кодов и фотографирование изображений. Его можно использовать для быстрого ввода ID, ID зажима корзины ( $\rightarrow$  с. 41 - Зажимы корзины (опция)), номера серии или партии реагента, а также фотографии корзин.

Для управления сканером ( $\rightarrow$  Рис. 24-1) доступны три кнопки.

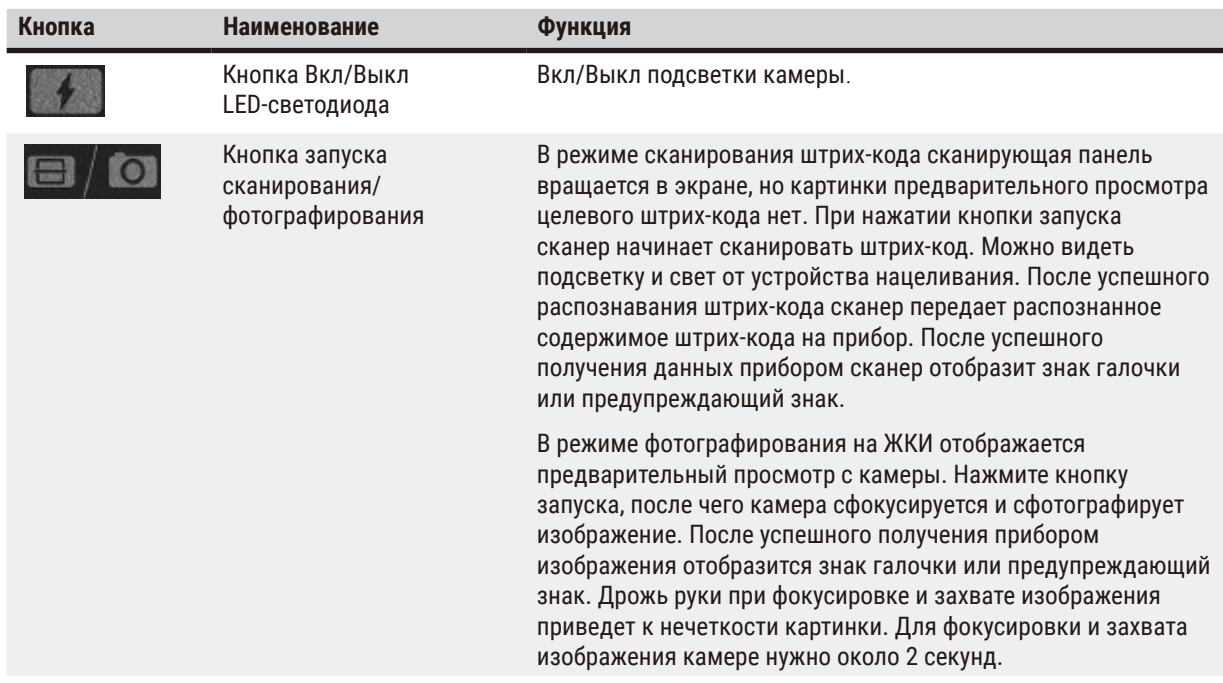

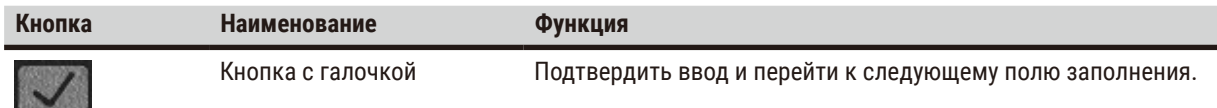

Если произошел сбой распознавания штрих-кода, попробуйте отсканировать его повторно. Рекомендуемое расстояние сканирования приведено ниже.

- EAN-13 50–200 мм (13 млн)
- Code39 40 мм 90 мм (5 млн, 10 байт)
- QR код 25–240 мм (20 млн, 16 байт)
- Data Matrix 50–90 мм (10 млн, 20 байт)
- PDF 417 30–130 мм (6,67 млн, 7 байт)

Если на экране продолжает отображаться предупреждающий знак, отключите сканер от прибора, а затем подключите его снова. Если это действие не помогло, перезапустите прибор. Если проблема сохраняется, обратитесь к представителю службы поддержки.

Сканер войдет в режим сна, если в течение 5 минут не будут нажиматься кнопки и не будет получено ни одной команды. В режиме сна ЖКИ-дисплей отключается. Любая команда от прибора или нажатие кнопки выведут сканер из режима сна.

# **4.4.8 USB-порты**

<span id="page-47-0"></span>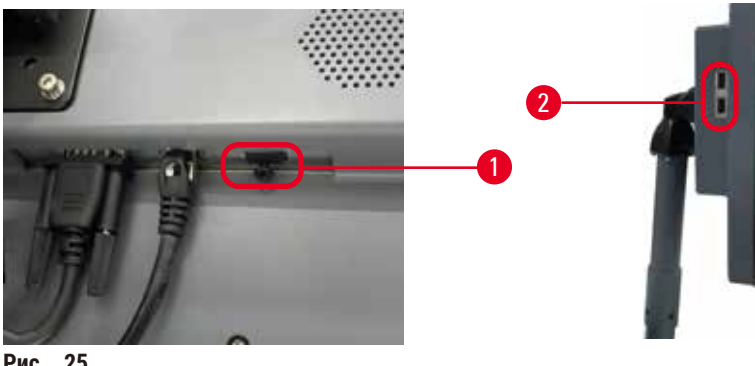

**Рис.  25**

На дисплее имеется три USB-порта: один ( $\rightarrow$  Рис.  $25$ -1) в нижней части и два ( $\rightarrow$  Рис.  $25$ -2) с левой стороны дисплея.

USB-порт в нижней части дисплея лучше всего подходит для необязательного сканера HistoCore I-Scan (и это является аппаратной конфигурацией по умолчанию).

USB-порты могут быть использованы для:

- экспорта журналов и отчетов об инцидентах;
- экспорта и импорта файлов протокола.

Для предотвращения заражения прибора компьютерными вирусами рекомендуется использовать USB-карту памяти, проверенный на отсутствие вирусов.

Для передачи данных вставьте USB-карту памяти в USB-порт. Если предлагается вставить USB-карту памяти, то ваша USB-карта памяти не распознается прибором. Попробуйте вставить USB-карту памяти повторно. Если это не помогло, проверьте наличие достаточного места на USB-карте памяти и работает ли она должным образом. Если проблема сохраняется, используйте новую карту памяти.

#### **4.4.9 Разъемы сигнализации**

#### **Предупреждения об опасности**

Локальная сигнализация/удаленная сигнализация не подключена.

#### **Повреждение образца**

• К прибору должна быть подключена система удаленной/локальной сигнализации.

<span id="page-48-0"></span>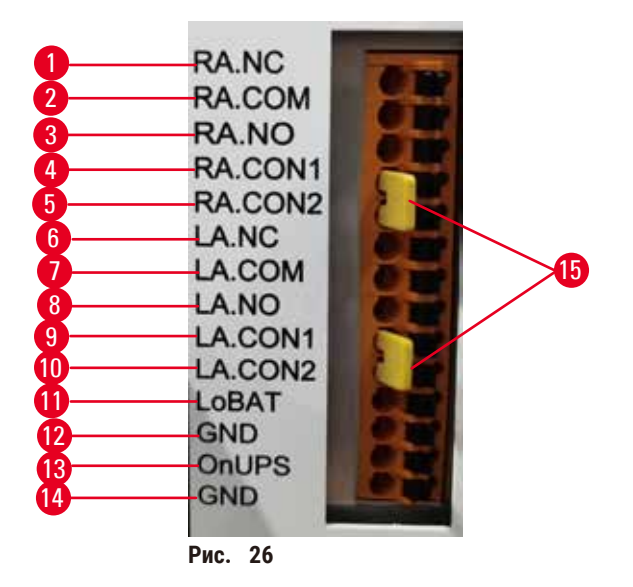

Прибор содержит интерфейсы для локальной и удаленной сигнализации. Эти разъемы можно использовать для управления целым рядом устройств сигнализации, включая звуковую сигнализацию, визуальную сигнализацию или автоматические набиратели телефонного номера.

Два кросс-коннектора (→ Рис. 26-15) предназначены для передачи в прибор информации о подключении системы сигнализации. При подключении прибора к удаленной или локальной системе сигнализации кроссконнекторы должны быть установлены в позицию RA.CON или LA.CON, соответственно. Если прибор не подключен к удаленной или локальной системе сигнализации, то соответствующие кросс-коннекторы не устанавливаются. Таким образом, конфигурация прибора, показанная на (→ Рис. 26) (коннекторы установлены, но сигнализация не подключена), не допускается.

#### **Спецификации коннекторов сигнализации**

Нагрузка, подключенная к коннектору сигнализации, не должна превышать следующие значения.

- Максимальное напряжение: 30 В постоянного тока
- Максимальный ток: 1 А (резистивная нагрузка)
- Максимальный ток: 0,5 A (индуктивная нагрузка)

# **Контакты коннекторов сигнализации**

Каждый коннектор сигнализации снабжен тремя контактами.

#### Удаленная сигнализация

**RA.NC** (→ [Рис.  26‑1\)](#page-48-0) — нормально замкнутый; **RA.COM** (→ [Рис.  26‑2\)](#page-48-0) — общий; **RA.NO** (→ [Рис.  26‑3\)](#page-48-0) нормально разомкнутый

#### Локальная сигнализация

**LA.NC** (→ [Рис.  26‑4\)](#page-48-0) — нормально замкнутый; **LA.COM** (→ [Рис.  26‑5\)](#page-48-0) — общий; **LA.NO** (→ [Рис.  26‑](#page-48-0)6) нормально разомкнутый

#### **Схема подключения контактов в нормальном режиме работы**

Если прибор находится в нормальном режиме работы (без сигнализации), контакты сигнализации подключаются, как указано ниже.

#### Удаленная сигнализация

Контакт **RA.NO** — нормально разомкнутый; контакт **RA.NC** — нормально замкнутый и подключенный к **RA.COM**

#### Локальная сигнализация

Контакт **LA.NO** — нормально разомкнутый; контакт **LA.NC** — нормально замкнутый и подключенный к **LA.COM**

#### **Схема подключения контактов в условиях работы сигнализации**

Если в приборе есть активная сигнализация, контакты сигнализации подключаются, как указано ниже.

#### Удаленная сигнализация

Контакт **RA.NO** — нормально разомкнутый и подключенный к **RA.COM**; контакт **RA.NC** — нормально замкнутый, но разомкнутый при срабатывании сигнализации.

#### Локальная сигнализация

Контакт **LA.NO** — нормально разомкнутый и подключенный к **LA.COM**; контакт **LA.NC** — нормально замкнутый, но разомкнутый при срабатывании сигнализации.

#### **4.5 Подключение источника бесперебойного питания (ИБП)**

Источник бесперебойного питания (ИБП) защищает оборудование и приборы от сбоев в работе электропитания. Прибор снабжен интерфейсом для ИБП. Используйте разъемы **LoBAT** (→ [Рис.  26‑11\),](#page-48-0) **GND** (→ [Рис.  26‑12\)](#page-48-0) **OnUPS** (→ [Рис.  26‑13\)](#page-48-0) и **GND** (→ [Рис.  26‑14\)](#page-48-0) для настройки устройства ИБП.

Изготовитель прибора рекомендуем использовать ИБП с активным отслеживанием (например, серия APC SUA3000 с сухим контактом AP9613, карта ввода/вывода SmartSlot) для защиты прибора и образцов от временных перебоев в электропитании, пиков и просадок напряжения, а также повышенного напряжения.

ИБП должен подходить под параметры напряжения электросети в месте установки. Для получения дополнительных рекомендаций обратитесь к производителю ИБП.

#### **4.6 Включение и выключение**

#### **Предупреждения об опасности**

Прибор подключен к одной цепи электропитания вместе с другими приборами.

**Это может привести к работе прибора в условиях нестабильных показателей тока/напряжения, что приводит к повреждению образца.**

- Не используйте удлинитель.
- Подключайте прибор только к заземленной розетке электропитания. Убедитесь в обязательном использовании предохранителя.

#### **Предупреждения об опасности**

Принадлежности/компоненты могут сместиться или быть повреждены при транспортировке.

#### **Повреждение образца**

• Перед включением прибора визуально проверьте прибор и принадлежности на предмет любых повреждений, связанных с транспортировкой или перемещением прибора.

В обычных условиях следите за тем, чтобы прибор был постоянно включен, даже в случае длительного простоя. Отключайте прибор на время ремонта или перемещения.

#### **4.6.1 Включение**

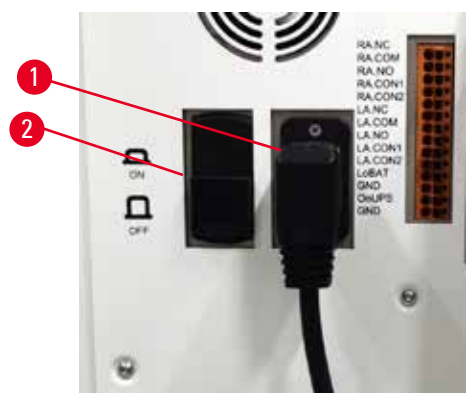

Рис. 27

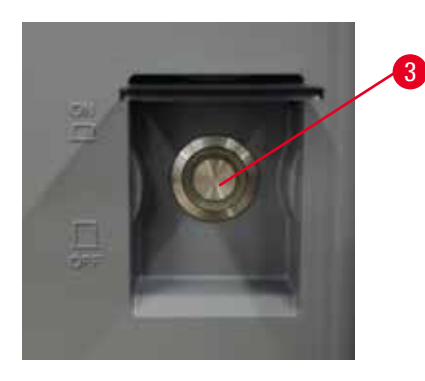

- <span id="page-50-0"></span>1. Вставьте сетевой кабель в розетку ( $\rightarrow$  Рис. 27-1).
- 2. Убедитесь, что автоматический выключатель (→ [Рис.  27‑2\)](#page-50-0) находится в положении **ON**.
- 3. Нажмите «ВКЛ» на выключателе электропитания ( $\rightarrow$  Рис. 27-3) на передней панели прибора. Инициализация прибора займет несколько минут.
- 4. По завершении инициализации появится экран входа в систему. Введите имя пользователя и пароль, после чего отобразится экран готовности ( $\rightarrow$  с. 70 [– 5.4 Экран «Состояние»\)](#page-69-0).
- 5. Для начального входа в систему ( $\rightarrow$  с. 58  [Первый вход в систему\)](#page-57-0) используйте учетную запись администратора.

# **4.6.2 Выключение**

#### **Предупреждения об опасности**

Извлечение сетевого шнура или завершение работы системы во время выполнения протокола.

#### **Повреждение образца в связи со сбоем электропитания**

- Не извлекайте сетевой шнур во время работы прибора, за исключением чрезвычайных ситуаций, при которых невозможен доступ к кнопке питания на передней панели и к настенному сетевому выключателю.
- На выключайте прибор в ходе выполнения протокола.

При нормальном выключении ПО завершает работу должным образом. Прибор должен находиться в режиме ожидания без каких-либо незавершенных протоколов или других выполняемых операций.

- 1. Нажмите логотип Leica в верхнем правом углу экрана, затем нажмите **Exit (Выход)**. Или нажмите **Settings (Настройки)** > **Instrument settings (Настройки прибора)** > **Exit software (Выход из программы)**.
- 2. Подтвердите выход. Подождите, пока не увидите пустой экран, затем нажмите кнопку выключения электропитания.
- 3. Для выключения переместите автоматический выключатель в положение **OFF**.
- 4. Выключите питание и извлеките шнур питания из сетевой розетки.

#### **4.6.3 Экстренное завершение работы**

В экстренной ситуации сразу же нажмите выключатель электропитания.

Если позволяют условия, выключите питание и извлеките шнур питания из сетевой розетки.

#### **4.6.4 Повторный запуск после длительного выключения**

Если прибор не предполагается использовать в связи с техническим обслуживанием или утилизацией, пользователь сначала должен выключить электропитание, после чего извлечь кабель питания и убедиться в правильном его хранении. Кроме того, пользователь должен очистить поверхность прибора, реторту, бутыли для реагентов, парафиновые ванны и каплесборник. При наличии вытяжной трубы ее следует снять.

Если прибор необходимо перезапустить, подключите оригинальный кабель питания. Проверьте реторту, бутыли для реагентов, парафиновые ванны и каплесборник, убедившись в отсутствии загрязнений. При наличии вытяжной трубы установите ее в соответствии с инструкциями. Включите прибор и выполните валидированный протокол, чтобы убедиться в должном функционировании прибора.

# **4.7 Перемещение прибора**

#### **Предупреждения об опасности**

Подъем прибора нельзя выполнять без использования соответствующих инструментов или оборудования.

#### **Прибор может упасть на пользователей при подъеме, что приведет к травмированию персонала.**

• При перемещении прибора между этажами всегда следует использовать подъемное оборудование соответствующей грузоподъемности, например тележку или вилочный погрузчик.

#### **Предупреждения об опасности**

Прибор запрещается перемещать с загруженными реагентами и парафином и/или с подключенным силовым кабелем.

#### **Травмирование персонала**

• Перед транспортировкой, когда возможно сотрясение прибора, его наклон или подъем, то прибор, в том числе все трубки, парафиновые ванны и бутыли для реагентов, следует очистить. Силовой кабель следует отключить.

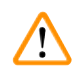

### **Предупреждения об опасности**

Принадлежности/компоненты/устройства могут сместиться или быть повреждены при транспортировке.

#### **Повреждение образца**

- При транспортировке следует закрыть крышки парафиновой печи.
- При транспортировке следует зафиксировать крышки реторт.

Перед транспортировкой выключите прибор. Шнур электропитания должен быть отключен от разъема электропитания, а прибор должен остыть.

- 1. Извлеките бутыли для реагентов и каплесборник из прибора.
- 2. Уберите сканер с подставки, если необходимо.
- 3. Разблокируйте тормоза на роликах прибора.
- 4. Перекатите прибор в новое место расположения, придерживая его углы руками.
- 5. После достижения места расположения заблокируйте тормоза на роликах.
- 6. Снова установите на место каплесборник, бутыли для реагентов и сканер (если прибор оборудован сканером).

# **5. Исполнение протокола**

# **5.1 Использование ПО**

Управление функциями прибора осуществляется с сенсорного экрана.

# **5.1.1 Базовый режим работы**

# **Кнопки**

Чтобы открыть меню, экраны и диалоговые окна, а также запустить или остановить те или иные действия, следует нажать соответствующую кнопку. Состояние кнопки показано цветом ее фона или рамки. В зависимости от экрана и доступных операций активные кнопки  $(\rightarrow$  Рис. 28) могут быть темно-серого, ярко-синего, яркорозового или ярко-зеленого цвета. Неактивные кнопки ( $\rightarrow$  Рис. 29) имеют более светлый оттенок основного цвета. Выбранные кнопки имеют синие границы  $(\rightarrow$  Рис.  $\rightarrow$  30). Кнопки в паре переключения имеют темно-серый и ярко-синий цвет.

<span id="page-53-0"></span>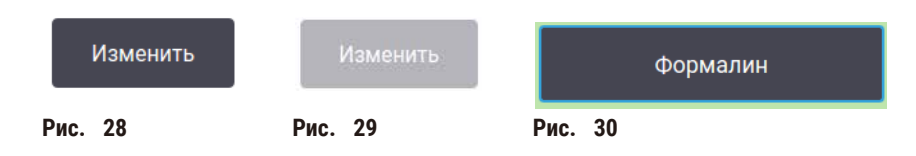

# **Значки**

Значки (пиктограммы) используются для представления различных элементов системы, таких как станции реагентов и реторты. Выбираемые значки (→ Рис. 31) кажутся объемными. Выберите значок, нажав на него, также как и на кнопку. Выбранный значок ( $\rightarrow$  Рис. 32) кажется объемным и обведен синей рамкой.

<span id="page-53-4"></span><span id="page-53-3"></span><span id="page-53-2"></span><span id="page-53-1"></span>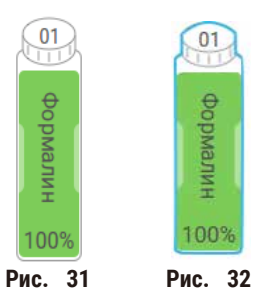

# **Клавиатура**

Клавиатура появляется по мере необходимости, когда нужно ввести тексты и цифры. Имеется два типа клавиатуры: буквенно-цифровая (текст и цифры) (→ [Рис.  33\)](#page-54-0) и цифровая (только цифры). Клавиатуры аналогичны компьютерной клавиатуре и имеют экранные кнопки.

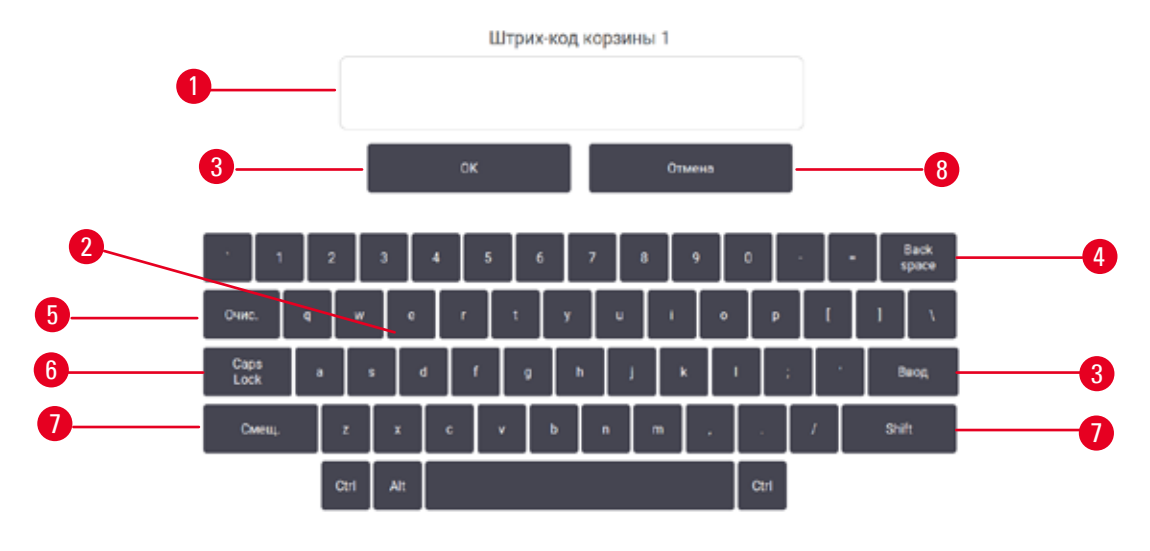

<span id="page-54-0"></span>**Рис.  33**

- 1. Окно текста
- 2. Текст и цифры
- 3. Кнопки **OK** и **Ввод** Подтвердить ввод
- 4. Кнопка **Back Space** удаление последнего символа
- 5. Кнопка **Clear** удаление всех символов
- 6. Кнопка **Caps Lock** выбор верхнего и нижнего регистра
- 7. Кнопка **Shift** переключение верхнего и нижнего регистра
- 8. Кнопка **Cancel** выход без сохранения

# **5.1.2 Навигация**

Управление интерфейсом ПО осуществляется с панели функций (→ Рис. 34), которая находится в верхней части экрана.

<span id="page-54-1"></span>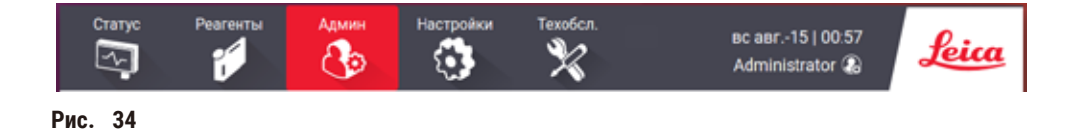

Панель функций всегда видна, и в любой момент можно перейти на нужный экран. Нажмите кнопку на панели функций, чтобы открыть соответствующий экран или меню с опциями связанных экранов.

Некоторые экраны имеют альтернативные виды для разделения представляемой информации. Например, экран **Reagent Stations (Станции реагентов)** имеет два вида: один для информации о бутылях для реагентов, второй для информации о парафиновой камере. Для перемещения между альтернативными видами нажимайте кнопки на этих экранах.

В данном руководстве команды перехода показаны следующим образом: **1** > **2** > **3**

Это означает: нажмите **1** на панели функций, затем **2** и, наконец, **3**. Например, **Administration (Администрирование)** > **Protocols (Протоколы)** > **New (Новый)** означает нажатие кнопки **Administration (Администрирование)** на панели функций, затем **Protocols (Протоколы)** (которая будет в меню **Administration (Администрирование)**) и затем нажатие **New (Новый)** (что является кнопкой на экране **Protocol selection (Выбор протокола)**).

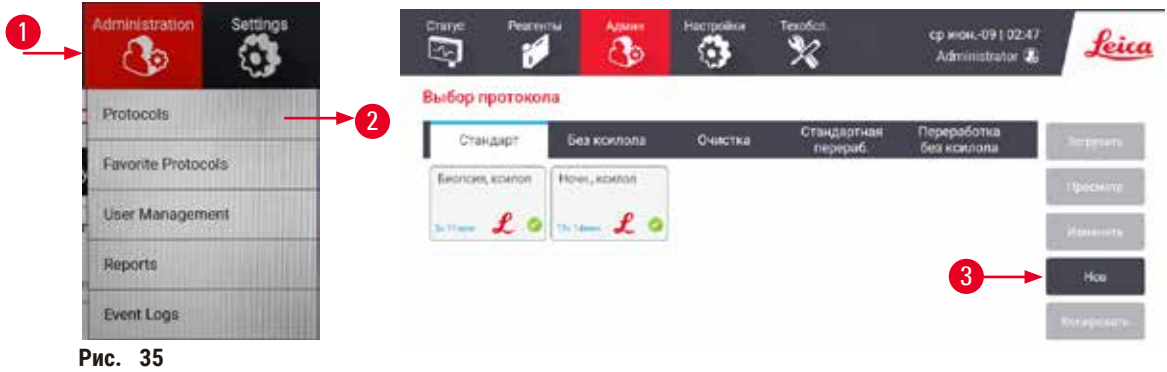

В таблице ниже перечислены все экраны в программном обеспечении с кратким описанием их функции. Также приводятся ссылки на соответствующие разделы данного руководства.

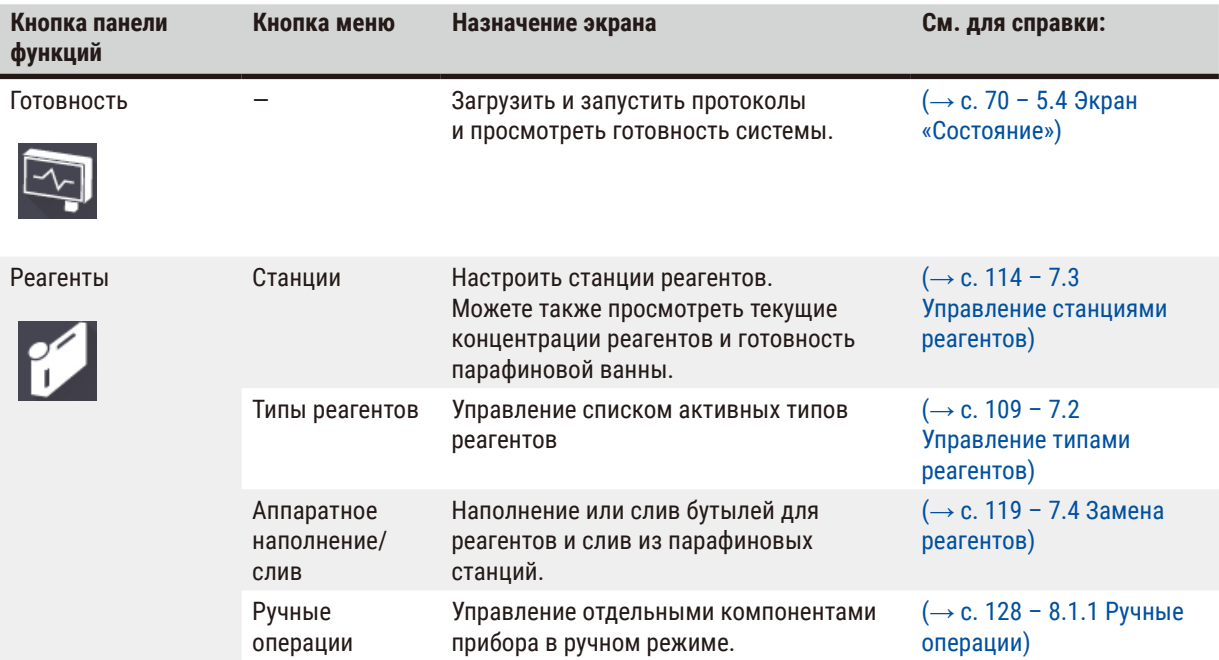

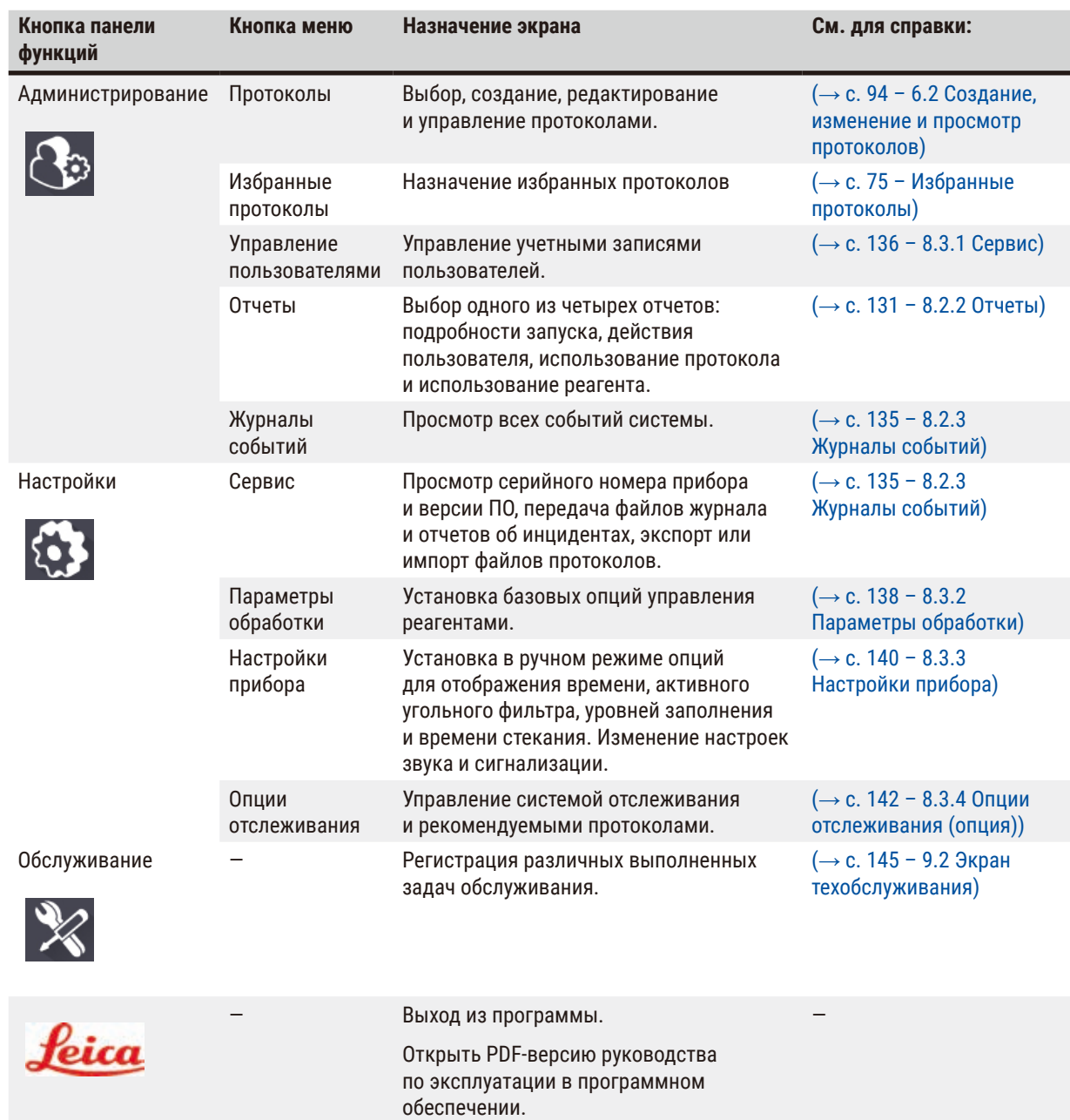

# **5.1.3 Уровни доступа**

Существует три уровня доступа пользователей для персонала лаборатории. Оператор, руководитель и администратор. Операторы могут выполнять все текущие рабочие задачи, такие как исполнение протоколов и замена реагентов. Однако операторы не могут изменять протоколы или задавать конфигурацию бутылей для реагентов: для этих действий необходимо иметь права руководителя. Руководители также имеют права для настройки конфигурации системы. Администраторы имеют все права руководителей, а также могут создавать учетные записи для руководителей и операторов.

Для изменения некоторых параметров конфигурации, отображаемых в ПО, необходим уровень доступа специалиста сервисной службы. Они демонстрируются для того, чтобы можно было просмотреть значения параметров, но для их изменения следует обратиться к уполномоченному представителю службы поддержки.

### <span id="page-57-0"></span>Первый вход в систему

Учетная запись администратора и ее пароль создаются на заводе. Она может использоваться для создания новых учетных записей. Пароль по умолчанию — admin.

1. По завершении инициализации появится экран входа в систему. Нажмите кнопку **Other access (Другой**  доступ) (→ Рис. 36-1), и выберите Administrator (Администратор).

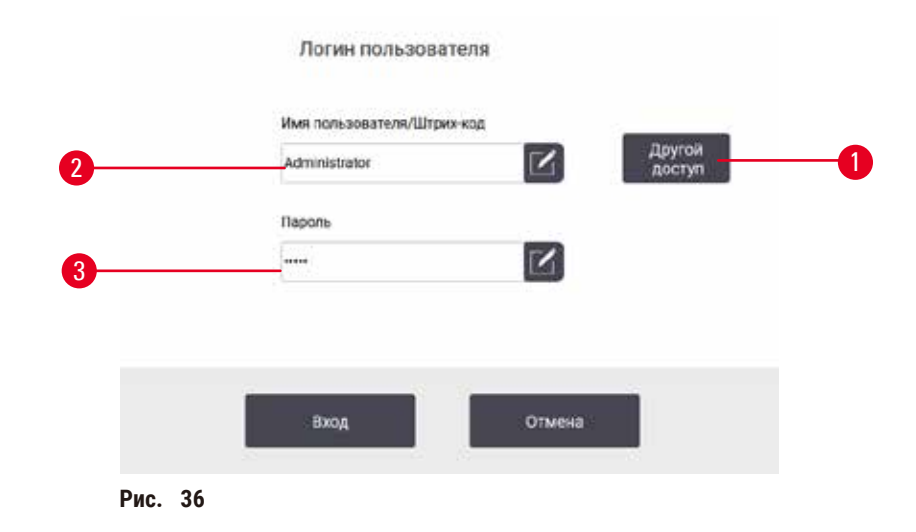

- 2. Введите пароль по умолчанию: admin и нажмите **OK**. Нужно будет изменить этот пароль.
- 3. На клавиатуре наберите «admin», затем дважды введите новый пароль и подтвердите его нажатием **OK**. Пароль должен содержать минимум 6 символов, минимум одну букву и одну цифру. Отображается экран «Готовность». Значок на панели функций указывает ваше имя пользователя ( $\rightarrow$  Рис.  $\,$  37-1).

<span id="page-57-2"></span><span id="page-57-1"></span>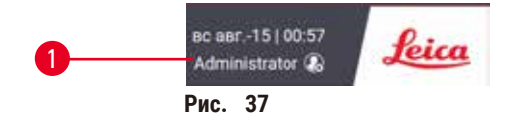

 $\checkmark$  Теперь администратор может создать учетные записи для руководителей и операторов (→ с. 136 – 8.3.1 [Сервис\)](#page-135-0).

#### Вход

Для входа введите имя пользователя (→ Рис. 36-2) и пароль (→ Рис. 36-3), затем нажмите Login (Вход).

#### Помен. пользователя/Выход

- 1. Введите имя пользователя ( $\rightarrow$  Рис. 37-1) на панели функций.
- 2. Нажмите **Switch user (Помен. пользователя)** или **Logout (Выход)**.
- 3. Продолжите выполнение следующего выбранного действия.

По умолчанию время автоматического окончания сеанса составляет 15 минут. Чтобы изменить время автоматического окончания сеанса, выберите **Settings (Настройки)** > **Service (Сервис)** > **Lock screen (Экран блокировки)**.

# **5.1.4 Справка**

Руководство по эксплуатации представлено в формате PDF на носителе данных. Оно также включено в ПО прибора (в формате PDF). Чтобы открыть его, нажмите логотип **Leica** на панели функций. На некоторых экранах можно нажать **Help (Помощь)**, чтобы открыть страницу помощи для данного конкретного экрана.

# **5.2 Быстрый запуск**

# **Предупреждения об опасности**

Принадлежности/компоненты могут сместиться или быть повреждены при транспортировке.

#### **Повреждение образца**

- Перед обработкой образцов тканей пациента после транспортировки или перемещения прибора выполните тестовый запуск, чтобы убедиться в пригодности прибора и используемого протокола. Используйте предустановленный протокол или совместите эти действия с валидацией ваших собственных протоколов.
- Обработку образцов тканей пациентов с диагностическими целями следует производить только после успешного прохождения указанных выше проверок. Если произошел сбой на любом из предыдущих этапов, не используйте прибор и обратитесь к местному представителю службы поддержки Leica Biosystems.

# **Предупреждения об опасности**

Пользовательские протоколы не валидированы.

#### **Повреждение образца**

• Пользователю необходимо валидировать предустановленные протоколы и пользовательские протоколы перед их запуском, т.е. обработкой тканей пациента с целью диагностики, в соответствии с местными или региональными требованиями к аккредитации.

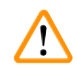

#### **Предупреждения об опасности**

Бутыль для реагентов заполнена не полностью (реторта не пустая).

# **Повреждение образца**

• Перед запуском протокола проверьте реторту и убедитесь, что в ней ничего нет.

# **Предупреждения об опасности**

Открывание реторты в процессе работы прибора/после приостановки/после завершения протокола, пользователь контактирует с горячей поверхностью крышки/корзин/жидкостями/опасными реагентами/ парами из реторты.

Открывание реторты и невозможность продолжения протокола.

#### **Травмирование персонала/Повреждение образца/Некачественные образцы**

- Горячая поверхность. В процессе работы следует носить одежду для химической защиты, защитные очки, респиратор, резиновые перчатки и все другое необходимое защитное оборудование.
- Не открывайте крышку реторты и не снимайте бутыли для реагентов/крышку парафиновой печи/ парафиновые ванны в процессе выполнения протокола, если не получено указание в виде системного сообщения. В процессе выполнения протокола, если необходимо достать образцы из реторты или добавить образцы в реторту, нажмите кнопку паузы.
- Соблюдайте осторожность при открывании реторты или парафиновой ванны после приостановки прибора. Читайте все предупредительные сообщения, например о том, что температура в реторте превышает безопасную температуру доступа, и предпринимайте соответствующие меры предосторожности, прежде чем продолжить.
- Расплавленный парафин имеет высокую температуру и может вызывать ожоги. Соблюдайте осторожность при работе с парафином и извлечении корзин.

### **Предупреждения об опасности**

Обработка начинается в момент, когда парафин не полностью расплавился.

#### **Повреждение образца**

• Прежде чем нажать кнопку запуска, убедитесь, что парафин в парафиновой ванне полностью расплавился.

# **Предупреждения об опасности**

Образцы не покрыты реагентами/парафином.

#### **Образцы высохли и повреждены.**

- Перед запуском протокола визуально проверьте уровень реагента в бутылях для реагентов. Убедитесь, что уровень реагентов находится между отметками Мин. и Макс. Также проверьте уровень парафина.
- Не добавляйте образцы выше уровня датчика.
- Не добавляйте образцы в количестве, большем рекомендованного.
- Следите за тем, чтобы кассеты были правильно вставлены в корзины, а корзины правильно вставлены в реторты.
- Протоколы выбора станции не рекомендуется использовать для обработки в течение ночи. Если реагент становится недоступным по какой-либо причине, протокол не сможет завершиться.

#### **Предупреждения об опасности**

Блокирование системы ненадлежаще зафиксированными кассетами/тканями из реторты или загрязнениями от реагентов или парафина.

# **Повреждение образца**

- Используйте корзины во время обработки. Не вносите образцы непосредственно в реторту.
- Перед тем как запустить протокол, убедитесь, что в дне реторты установлен фильтр.
- Соблюдайте осторожность при извлечении фильтра реторты, чтобы не допустить попадания посторонних предметов в реторту. Посторонние материалы в трубках могут привести к нарушению нормальной работы клапанов.

Прежде чем приступить к запуску, следует задать конфигурацию для всех необходимых реагентов ( $\rightarrow$  с. [114](#page-113-0) – [7.3 Управление станциями реагентов\)](#page-113-0). Кроме того, для пользователей с уровнем доступа оператора должен быть хотя бы один валидированный протокол, готовый к загрузке ( $\rightarrow$  с. 94 – 6.2 Создание, изменение и [просмотр протоколов\).](#page-93-0) Передние тормоза роликов должны быть заблокированы. На перемещайте прибор при исполняемом протоколе.

### Проверки и настройки прибора

- 1. Нажмите кнопку **Status (Готовность)** для отображения экрана **Status (Готовность)**. Запуск всех протоколов начинается из экрана Status (Готовность) (→ Рис. 45).
- 2. Убедитесь, что значок реторты (→ с. 71  [Значки реторты\),](#page-70-0) которую предполагается использовать, показывает, что реторта либо чистая, либо имеет остаток реагента, совместимого с первым реагентом протокола.
- 3. При необходимости замените реагент (или парафин в парафиновой ванне), который нуждается в замене (→ с. 119 [– 7.4 Замена реагентов\)](#page-118-0). Стандартные значки для реагентов и парафиновых ванн будут меняться различным образом, если необходима или желательна замена. См. значки бутылей (→ с. 73 [– Значки бутылей\)](#page-72-0) и значки парафиновых ванн (→ с. 72 [– Значки парафиновой ванны\).](#page-71-0)
- 4. Убедитесь, что прибор готов:
	- A. Все 17 бутылей для реагентов и бутыль для конденсата должны быть должным образом установлены в прибор.
	- B. В бутылях для реагентов и парафиновых ваннах должно быть достаточное количество содержимого. Заполните бутыли для реагентов и парафиновые ванны до уровня между отметками **MIN** и **MAX**.
	- C. Откройте реторту, которая будет использоваться. Убедитесь, что она чистая или что имеющийся остаток реагента совместим с первым реагентом в протоколе.
- 5. Подготовьте свои кассеты и загрузите их в корзины  $(\rightarrow c. 40 4.4.2$  Корзины для кассет).

#### Загрузить протокол

При различных настройках функций отслеживания имеется три варианта запуска протокола обработки.

- Вариант 1: Запуск протокола обработки без отслеживания
- Вариант 2: Запуск протокола обработки с включенными функциями отслеживания
- Вариант 3: Запуск с рекомендованным протоколом
	- 6. Запуск протокола обработки без отслеживания.
		- A. Выберите протокол в списке избранных на панели или нажмите кнопку. **..More (..Больше)** в нижнем левом (для реторты A) или нижнем правом углу (для реторты B), чтобы выбрать протокол на экране **Protocol selection (Выбор протокола)**. Пользователи уровня оператора могут выбирать только утвержденные протоколы (помеченные зеленой галочкой) ( $\rightarrow$  Рис.  $\,$  38-1).

<span id="page-60-0"></span>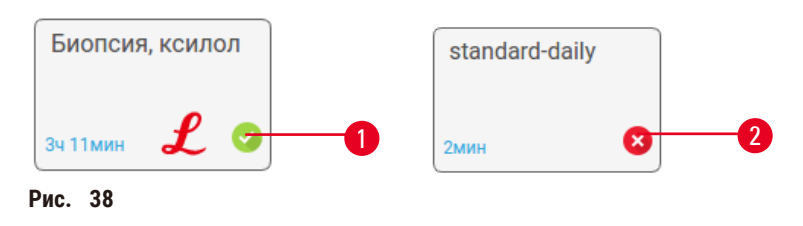

- B. Если на первом этапе протокола использует реагент, не совместимый с остатком в реторте, появится предупреждающее сообщение. Возможно, потребуется запустить протокол очистки, или можно пропустить первые этапы протокола ( $\rightarrow$  с. 80 – 5.5.2 Изменение первого этапа [для единичного запуска\)](#page-79-0) В этом случае нажмите **Clear all (Очистить все)** в предупреждающем диалоговом окне.
- C. Если хотите добавить заметку к протоколу, нажмите **Add note (Добавить заметку)**. Введите заметку с помощью экранной клавиатуры и нажмите **Enter (Ввод)** или **OK**. Заметки можно добавлять в протокол в ходе его исполнения.
- D. Нажмите кнопку **Run (Пуск)**. Продолжите с шага 9.
- 7. Запуск протокола обработки с включенными функциями отслеживания. В этом варианте прибор должен работать с HistoCore I-Scan (№ для заказа 14 0488 58056), и функции отслеживания будут активны  $(\rightarrow c. 142 - 8.3.4$  Опции отслеживания (опция)).
	- A. Выполните шаги 6A, 6B и 6C выше.
	- B. Нажмите кнопку **Run (Пуск)**. Появится экран **Retort A/B baskets (Корзины реторты A/B)**.
	- C. Введите информацию о корзине 1. Для этого нажмите кнопку «Вкл/Выкл» LED-светодиода (→ Рис. 39-1) на сканере, чтобы включить лампу сканера. При нажатии кнопки запуска сканирования/фотографирования ( $\rightarrow$  Рис.  $\,$  39-2) сканер начинает сканировать штрих-код. После успешного распознавания штрих-кода на экране сканера появится галочка. Информация штрихкода будет внесена в поле названия «Корзина 1» ( $\rightarrow$  Рис.  $\,$  39-4) и включится следующее поле для заполнения ( $\rightarrow$  Рис.  $\,$  39-5). Сделайте фотографию корзины, нажав кнопку запуска сканирования/  $\phi$ отографирования. Просмотрите изображение корзины на правой стороны экрана ( $\rightarrow$  Рис.  $\,$  39-6). Отредактируйте изображение с помощью инструментов просмотра изображения ( $\rightarrow$  Рис.  $\,$  39-7). Нажмите кнопку с галочкой ( $\rightarrow$  Рис.  $\,$  39-3). Затем введите информацию о корзине 2 ( $\rightarrow$  Рис.  $\,$  39-8) таким же образом.

<span id="page-61-0"></span>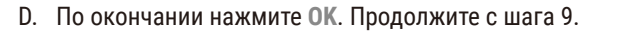

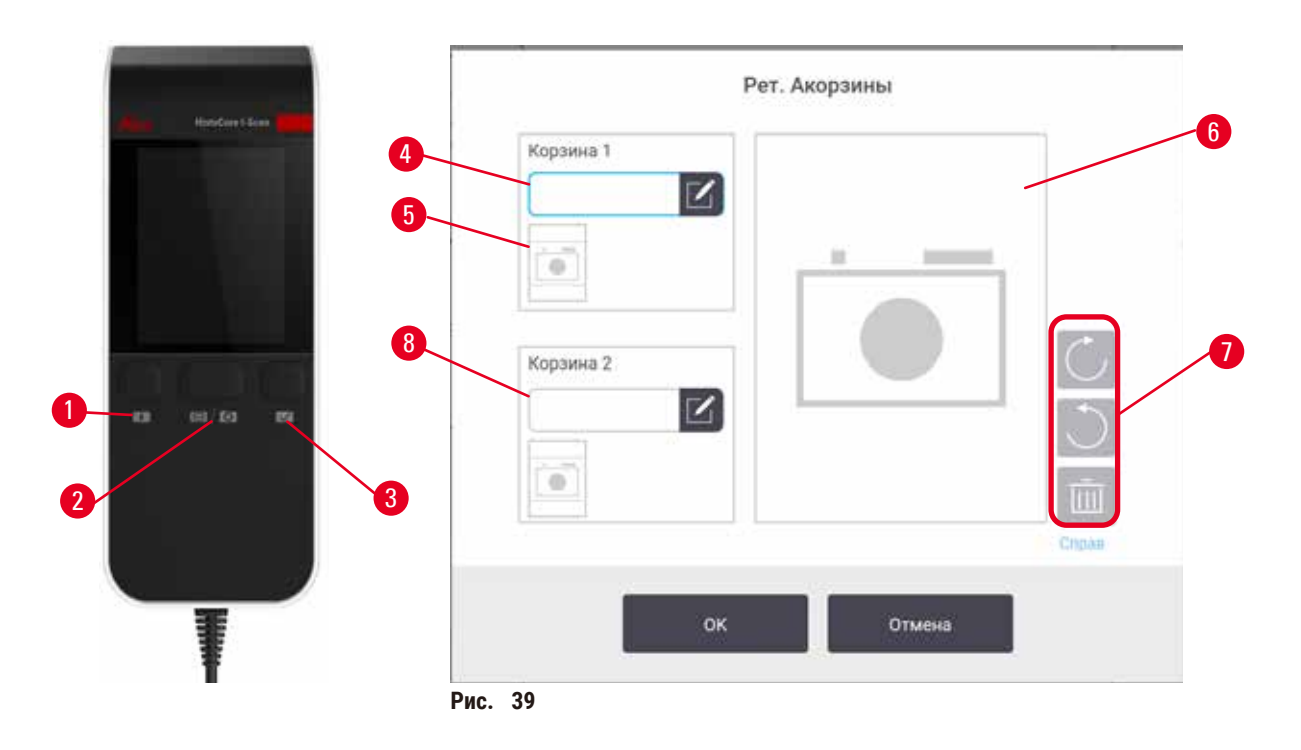

- 8. Запуск с рекомендованным протоколом. В этом варианте прибор должен работать со сканером HistoCore I-Scan (№ для заказа 14 0488 58056), при этом функции отслеживания будут активны, а корзина будет связана с рекомендованным протоколом ( $\rightarrow$  с. 142 – 8.3.4 Опции отслеживания [\(опция\)\)](#page-141-0).
	- А. Нажмите кнопки сканера (→ Рис.  $45-2$ ) (→ Рис.  $45-7$ )
	- B. Отсканируйте штрих-код и сделайте фотографию корзины. См. шаг 7С.
	- C. По окончании нажмите **OK**. Продолжите с шага 9.
- 9. Поместите корзины в нужную реторту и плотно закройте крышку реторты.

#### Исполнение протокола

10. Появится диалоговое окно ( $\rightarrow$  Рис. 40), в котором необходимо ввести количество кассет, находящихся в реторте.

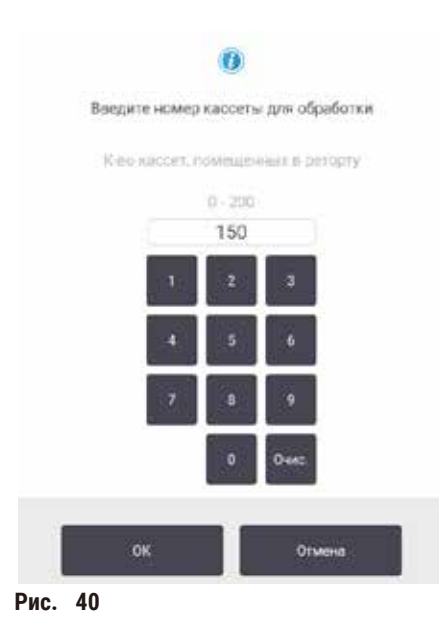

<span id="page-62-0"></span>Количество, отображаемое по умолчанию, задается пользователями с правами руководителя. См.  $(\rightarrow$  8.3.2 [Параметры обработки\).](#page-137-0) Однако важно, чтобы оператор вводил правильное количество кассет. Введенное значение используется системой управления реагентами для расчета концентраций реагентов. Введите число и нажмите **OK**. Появится экран выбора времени выполнения.

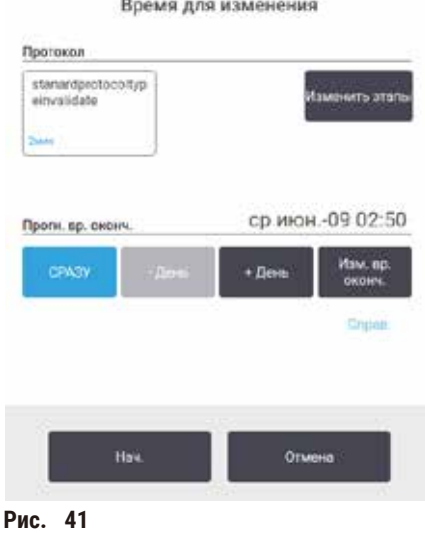

- 11. Если хотите изменить какие-либо этапы протокола или изменить продолжительность этапа, нажмите **Edit steps (Изменить этапы)**. Процесс разъясняется в (→ с. 80 [– 5.5.2 Изменение первого этапа для](#page-79-0)  [единичного запуска\)](#page-79-0).
- 12. Если хотите немедленно запустить протокол, нажмите **ASAP (Как можно быстрее)** и продолжите, начиная с этапа 17 ниже.
- 13. Если хотите отложить начало запуска:
	- A. на целый день: нажмите **+Day (+День)**
	- B. на любое другое время: нажмите **Edit end time (Редактировать время завершения)** и укажите задержку ( $\rightarrow$  с. 78 [– 5.5.1 Время выполнения протоколов\).](#page-77-0)
- 14. Проверьте, является ли ожидаемое время окончания, показанное на экране, приемлемым. В противном случае повторите процедуру, начиная с этапа 12 выше.
- 15. Нажмите кнопку **Start (Пуск)**, и система выберет время выполнения протокола.
	- A. Если система не сможет выбрать время исполнения протокола, появятся предупреждающие сообщения. Нажмите **Clear all (Очистить все)** и исправьте все ошибки, прежде чем пытаться снова запустить протокол ( $\rightarrow$  с. 86 [– 5.7.2 Неустранимые несоответствия реагентов\).](#page-85-0)
	- B. Если система смогла выбрать время , начнется выполнение протокола.
	- C. Если оператор задал отложенное время окончания, произойдет переход в состояние первичного заполнения ( $\rightarrow$  с. 86 [– 5.7.1 Отложенное время окончания и первичное наполнение\)](#page-85-1).

Можете следить за ходом выполнения на экране **Status (Готовность)**. Исполнение протокола можно приостановить, чтобы добавить дополнительные кассеты, или полностью отменить исполнение ( $\rightarrow$  с. 83 - 5.6 [Приостановка и прерывание протокола\)](#page-82-0).

#### Завершение исполнения протокола

16. После завершения протокола появляется диалоговое окно **Protocol complete (Протокол выполнен)** и раздается звуковой сигнал.

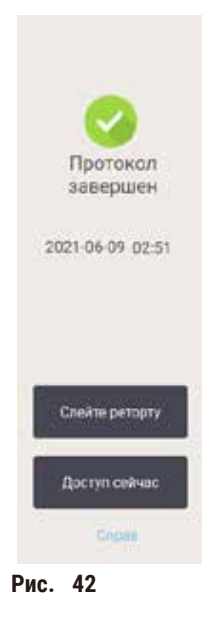

Можете извлечь корзины перед сливанием реторты, хотя это не рекомендуется. Для этого нажмите **Access now (Доступ сейчас)**. Чтобы опорожнить реторту, нажмите **Drain retort (Слить реторту)**.

- 17. Когда появится диалоговое окно, откройте реторту.
- 18. Появится сообщение с указанием извлечь все образцы ткани. Извлеките их и нажмите **Done (Готово)**.

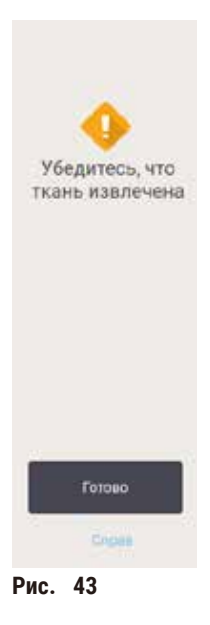

Не нажимайте **Done (Готово)** до тех пор, пока все корзины не будут извлечены из реторты.

#### Исполнение протокола очистки

19. Появится панель Clean now (Очистить сейчас). Запустите протокол очистки до запуска следующего протокола обработки.

#### **Предупреждения об опасности**

При запуске протокола очистки в реторте остались ткани.

#### **Повреждение образца**

- Извлеките все ткани из реторты, прежде чем запустить протокол очистки, так как этап сушки повредит ткань.
- 20. Если хотите принять предварительно выбранный протокол для очистки по умолчанию, нажмите **Пуск** и продолжите, начиная с этапа 23 ниже. В противном случае выберите протокол очистки и запустите его так же, как протокол обработки ткани (как описано в данной процедуре).
- 21. В диалоговом окне появится указание поместить загрязненные корзины в реторту. Прежде чем сделать это, убедитесь, что все образцы ткани извлечены из корзин. Нажмите **OK** после того, как поместите корзины в реторту и закроете крышку реторты.
- 22. Если хотите изменить этапы протокола очистки, нажмите **Edit steps (Изменить этапы)**. ([→](#page-79-0) с. 80 [5.5.2 Изменение первого этапа для единичного запуска\).](#page-79-0)
- 23. Нажмите **Start (Пуск)**, чтобы начать исполнение.
- 24. После завершения протокола появляется панель **Protocol complete (Протокол выполнен)** и раздается звуковой сигнал. Нажмите **Access now (Открыть)**, чтобы продолжить.
- 25. После появления панели **Access retort now (Доступ к реторте)**, откройте крышку реторты и извлеките корзины.
- 26. Нажмите **Open Retort (Открыть реторту)**, чтобы продолжить.

# **5.3 Протоколы очистки**

Протоколы очистки предназначены для очистки реторт и общих линий реагентов. При завершении программы можете выбрать опцию **Clean now (Очистить сейчас)** в появившемся диалоговом окне. При этом запустится предустановленный протокол очистки (который называется **Quick Clean (Быст.чистка)**). Как вариант, можете выбрать другой протокол очистки.

Необходимо также реторты очистить:

- после замены реагента с помощью функции аппаратного наполнения и слива;
- если их заполняли вручную или
- если последний реагент не совместим со следующим выполняемым протоколом ( $\rightarrow$  с. 165 10.5 Таблицы [совместимости реагентов\).](#page-164-0)

Для большинства лабораторий предустановленный протокол **Quick Clean (Быст. очистка)** будет единственным необходимым протоколом очистки. В нормальных условиях по протоколу остаток сливается из реторты в парафиновую ванну перед первым этапом. Затем следует два этапа с реагентами: очищение ксилолом и очищением этанолом. После этого следует этап сушки. На этом этапе применяется высокая температура, вакуум и поток воздуха для выпаривания остатка реагента. В конце этапа сушки нагреватели отключаются, но реторты продолжают охлаждаться потоком воздуха.

Загрузка и исполнение протоколов очистки выполняются так же, как и для других протоколов, но в реторте не должны оставаться образцы ткани. Этап сушки повредит ткань. Это означает, что протоколы очистки нельзя использовать для повторной обработки. Вместо этого используйте протокол повторной обработки.

При необходимости создайте свои собственные протоколы очистки.

Чтобы создать новые протоколы, выполните следующие действия.

- 1. Откройте экран **Protocol selection (Выбор протокола)** (**Administration (Администрирование)** > **Protocols (Протоколы)**) и нажмите **Cleaning (Очистка)**.
- 2. Нажмите **New (Новый)**, и выберите в качестве типа протокола **Cleaning (Очистка)**.
- 3. Введите название для протокола очистки.
- 4. Выберите метод выбора реагента, **Type (Тип)** или **Station (Станция)**. Последовательность диалоговых окон проведет пользователя через процесс создания первого этапа.
- » В протоколы очистки автоматически включен последний этап осушки. Этот этап нельзя изменить.
- 5. Чтобы добавить второй этап, нажмите на вторую строку в таблице протоколов и нажмите **Insert (Вставить)**. Добавьте дальнейшие этапы по мере необходимости.
- 6. При необходимости нажмите кнопку **Name (Название)**, чтобы изменить название протокола очистки.
- 7. При необходимости нажмите кнопку **Notes (Заметки)**, чтобы добавить любые сведения, которые хотите сохранить в протоколе.
- 8. Чтобы сохранить протокол, нажмите на кнопку **Save (Сохранить)**.
- 9. Чтобы завершить, нажмите на кнопку **Done (Готово)**.
- 10. На экране появится окно, предупреждающее о необходимых или рекомендованных действиях перед началом использования протокола. В этом окне всегда будет содержать предупреждение о том, что протокол не валидирован для использования. По умолчанию новый созданный протокол не является действительным. Ваша лаборатория должна валидировать его для применения в клинической практике. После валидации пользователь с правами руководителя может перейти на экран **Edit Protocol (Изменить протокол)** и нажать кнопку **Validate protocol (Валидировать протокол)**. После этого протокол будет доступен операторам (при условии, что все остальные ошибки, перечисленные в окне, были устранены). Если необходимо, нажмите кнопку **Default (По умолчанию)**, чтобы установить этот протокол очистки по умолчанию.

Чтобы создать свои собственные протоколы очистки путем копирования предустановленного протокола **Quick Clean (Быстрая очистка)**, выполните следующие действия.

- 1. Нажмите **Administration (Администрирование)** > **Protocols (Протоколы)** и нажмите **Cleaning (Очистка).**
- 2. Выберите протокол **Quick Clean (Быстрая очистка)** и нажмите **Copy (Копировать)**.
- 3. Введите новое название протокола.
- 4. Измените протокол очистки ( $\rightarrow$  с. 94  [6.2.2 Изменение протоколов\).](#page-93-1) В протоколах очистки нельзя редактировать заключительный этап сушки.
- 5. Продолжите с приведенного выше этапа 6 создания нового протокола очистки.

Для протоколов очистки не требуется этап с использованием воды, и они эффективно работают со стандартными очищающими реагентами.

Если хотите полностью удалить применение ксилола на приборе, компания Leica Biosystems может предоставить очищающий раствор Waxsol™, не содержащий ксилол (→ с. 107 - 7.1.4 Рекомендуемые реагенты).

#### **Предупреждения об опасности**

При запуске протокола очистки в реторте остались ткани.

#### **Повреждение образца**

• Извлеките все ткани из реторты, прежде чем запустить протокол очистки, так как этап сушки повредит ткань.

#### **Предупреждения об опасности**

Запуск протокола очистки для повторной обработки образца.

#### **Повреждение образца**

• Запрещается использовать протоколы очистки для повторной обработки, так как этап сушки повредит ткань.

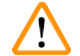

 $\mathbf{\Psi}$ 

#### **Предупреждения об опасности**

Использование неподходящих/недостаточного количества очищающих инструментов/реагентов.

#### **Повреждение образца**

- Запрещается использовать загрязненные влагопоглотители вместо очищающего этилового спирта. Загрязненные влагопоглотители могут содержать формальдегид (или другие фиксаторы), и на этапе сушки их соли могут кристаллизоваться на внутренней поверхности реторты.
- После пребывания парафина в реторте всегда запускайте протокол очистки.

Все предустановленные очищающие реагенты имеют лимиты чистоты, зависящие от количества циклов. Эти пороги обязывают заменять реагенты после десяти или шести запусков очистки (если до этого не был превышен лимит концентрации). Однако эти лимиты предназначены для выполнения очистки корзин для кассет, загруженных в реторты.

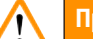

# **Предупреждения об опасности**

Запуск протокола очистки для очистки любых дополнительных материалов, кроме корзин.

**Поврежденные образцы. Деградация очищающих реагентов происходит быстрее. Если лимит чистоты цикла не понижен, низкая степень чистоты очищающих реагентов приводит к некачественной очистке.**

• Не очищайте другие материалы с помощью протокола очистки.

#### Изменение протоколов очистки для различных остатков в реторте

Всегда выполняйте полный протокол очистки как можно скорее, если парафин или очищающие реагенты остаются в ретортах.

При наличии остатка этанола или формалина пропустите первый этап протокола и запустите этап с этанолом (→ с. 80 [– 5.5.2 Изменение первого этапа для единичного запуска\)](#page-79-0).

Остаток чистого формальдегида можно оставить в реторте, если следующий протокол обработки начинается с этапа с формальдегидом. Если в конце протокола формальдегид останется в реторте, при необходимости можно продолжать работу без очистки. При появлении панели **Clean now (Очистить сейчас)** предварительно загружается протокол очистки по умолчанию, который готов к запуску. Чтобы пропустить этот протокол очистки:

- 1. Нажмите **...More (...Больше)**.
- 2. Нажмите на любой протокол обработки ткани и нажмите **Load (Загрузка)**.
- 3. Нажмите **Run (Запустить)**.
- 4. Нажмите **Unload protocol (Выгрузить протокол)**.
- 5. Продолжите выполнение следующего выбранного действия.

#### Слив перед очисткой

Протоколы очистки, как правило, выполняются для очистки реторт от остатков парафина, так как парафин является последним этапом протоколов обработки. Чтобы максимально продлить срок использования очищающего растворителя, прибор сливает остатки парафина из реторты в парафиновую камеру, из которой он поступил, прежде чем начать исполнение протокола очистки.

Если пользователь пытается загрузить протокол обработки для реторты с несовместимым остатком, появится предупреждение с кодом события 10011: «Несовместимый реагент в реторте. Очистите реторту или измените протокол.» При запуске протокола очистки после этого предупреждения обычный слив в парафиновую камеру выполняться не будет. Это происходит в случае загрузки свежих кассет в реторту, загрязняющих остаток парафина формальдегидом. Слив в таких условиях привел бы к загрязнению парафиновой ванны формальдегидом.

Если помещены свежие кассеты в загрязненную реторту при подготовке к обработке, извлеките кассеты и затем попытайтесь загрузить протокол обработки перед загрузкой протокола очистки. Предупреждение 10011, появившееся при попытке загрузить протокол обработки, приводит к тому, что протокол очистки пропускает слив в парафиновую ванну. Остаток в реторте, теперь загрязненный формальдегидом, поступит не в парафиновую ванну, а в очищающий растворитель.

По окончании протокола очистки замените очищающий растворитель (так как теперь он загрязнен формальдегидом). В целом, следует избегать подобной ситуации путем своевременной очистки реторты сразу после завершения обработки. Появится диалоговое окно с предложением выполнить это действие. Не загружайте свежие кассеты в реторту, значок которой показывает, что в ней есть остаток, как показано ниже на рисунке ( $\rightarrow$  Рис. 44). (Остаток формальдегида допустим).

<span id="page-68-0"></span>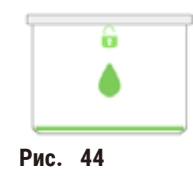

# **Предупреждения об опасности**

Необработанные образцы (с остатком формалина) помещены в реторту перед запуском протокола очистки.

**Поврежденные образцы. Формальдегид в остатке, сливаемом в парафиновую ванну в начале очистки, может повредить ткань при последующих запусках.**

- Не загружайте необработанные образцы ткани в реторту перед запуском протокола очистки.
- Если непреднамеренно загружены необработанные образцы в реторту перед запуском протокола очистки, извлеките образцы и попытайтесь загрузить протокол обработки, прежде чем загрузить протокол очистки. Слив перед запуском очистки будет пропущен.

# **5.4 Экран «Состояние»**

<span id="page-69-0"></span>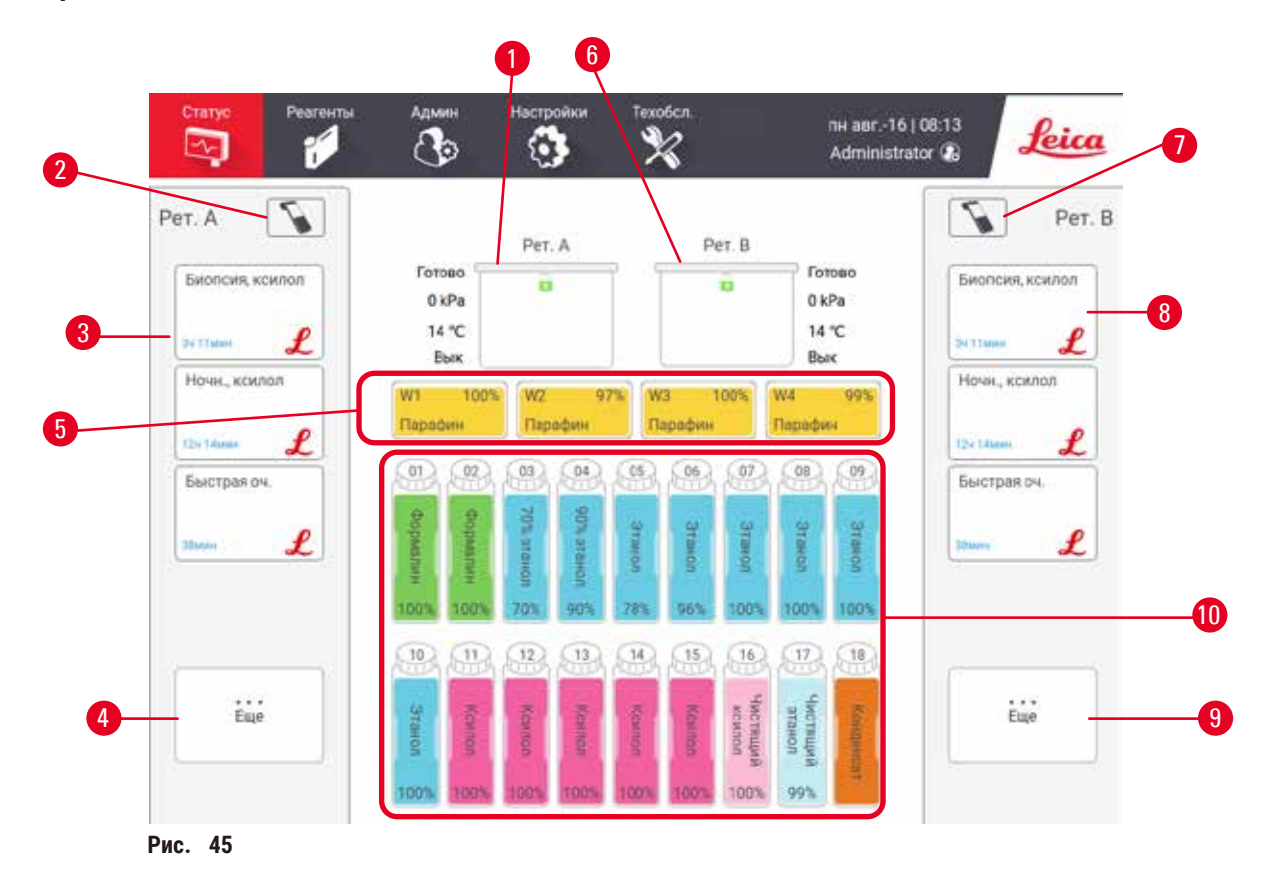

- <span id="page-69-1"></span>1. Реторта А
- 2. Кнопка сканера реторты А (активна при установленном HistoCore I-Scan)
- 3. Панель избранных протоколов реторты А
- 4. Кнопка **...More (...Больше)** реторты A (для просмотра всех протоколов)
- 5. Парафиновые ванны (W1–W4)
- 6. Реторта В
- 7. Кнопка сканера реторты В (активна при установленном HistoCore I-Scan)
- 8. Панель избранных протоколов реторты В
- 9. Кнопка **...More (...Больше)** реторты B (для просмотра всех протоколов)
- 10. 17 бутылей для реагентов и 1 бутыль для конденсата

Экран **Status (Состояние)** позволяет загружать и запускать протоколы, а также следить за выполнением протокола.

#### **5.4.1 Область состояния**

В центральной области экрана показана готовность реторт, парафиновых ванн, бутылей для реагентов и бутыли для конденсата.

# <span id="page-70-0"></span>**Значки реторты**

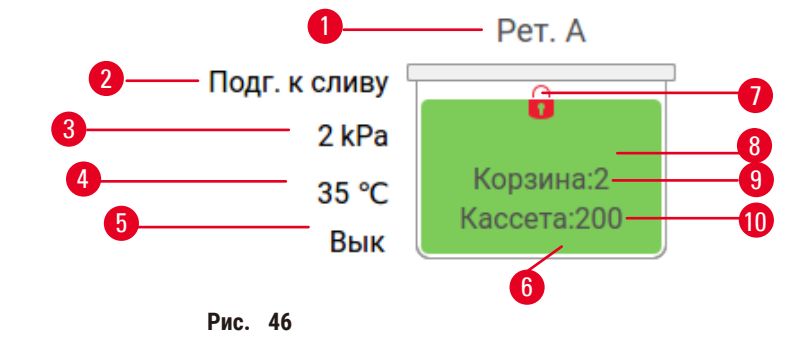

- 1. Название реторты
- 2. Текущая операция с ретортой
- 3. \*Давление в реторте
- 4. \*Температура реторты
- 5. \*Вкл/Выкл мешалки
- 6. Цветовой код для группы реагента, находящегося в данный момент в реторте
- <span id="page-70-1"></span>7. Состояние замка реторты
- 8. Состояние реторты показано цветом или другим фоном
- 9. Количество корзин, для которых был введен ID.
- 10. Количество кассет, помещенных в реторту

\*Эти состояния реторты не отображаются через 10 минут на уровне оператора или при окончании сеанса.

Текущей операцией с ретортой,  $(\rightarrow$  Рис.  $\,$  46-2) может быть:

- **Ready (Готово)** реторта готова к любому новому действию;
- **Reserved (Зарезервировано)** протокол загружен, но еще не запущен;
- **Processing (Обработка)** в настоящий момент реторте выполняется протокол;
- **Completed (Завершено)** в реторте завершено выполнение загруженного протокола;
- **Drying (Сушка)** реторта находится на этапе сушки, последнем этапе протокола очистки;
- **Filling (Наполнение)** реторта заполняется в настоящий момент;
- **Draining (Сливание)** в настоящий момент из реторты сливается ее содержимое;
- **Pending (Подготовка)** (к сливу или наполнению) реторта ожидает начала наполнения или слива;
- **Aborting (Прерывание)** реторта прерывает текущее действие;
- **Unavailable (Недоступна)** реторту невозможно использовать. Обратитесь к представителю службы поддержки.

#### Существует шесть возможных состояний реторты ( $\rightarrow$  Рис. 46-6).

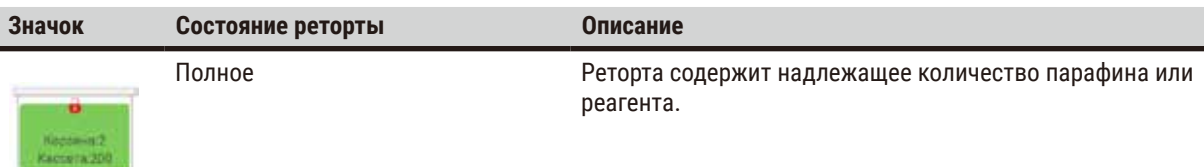

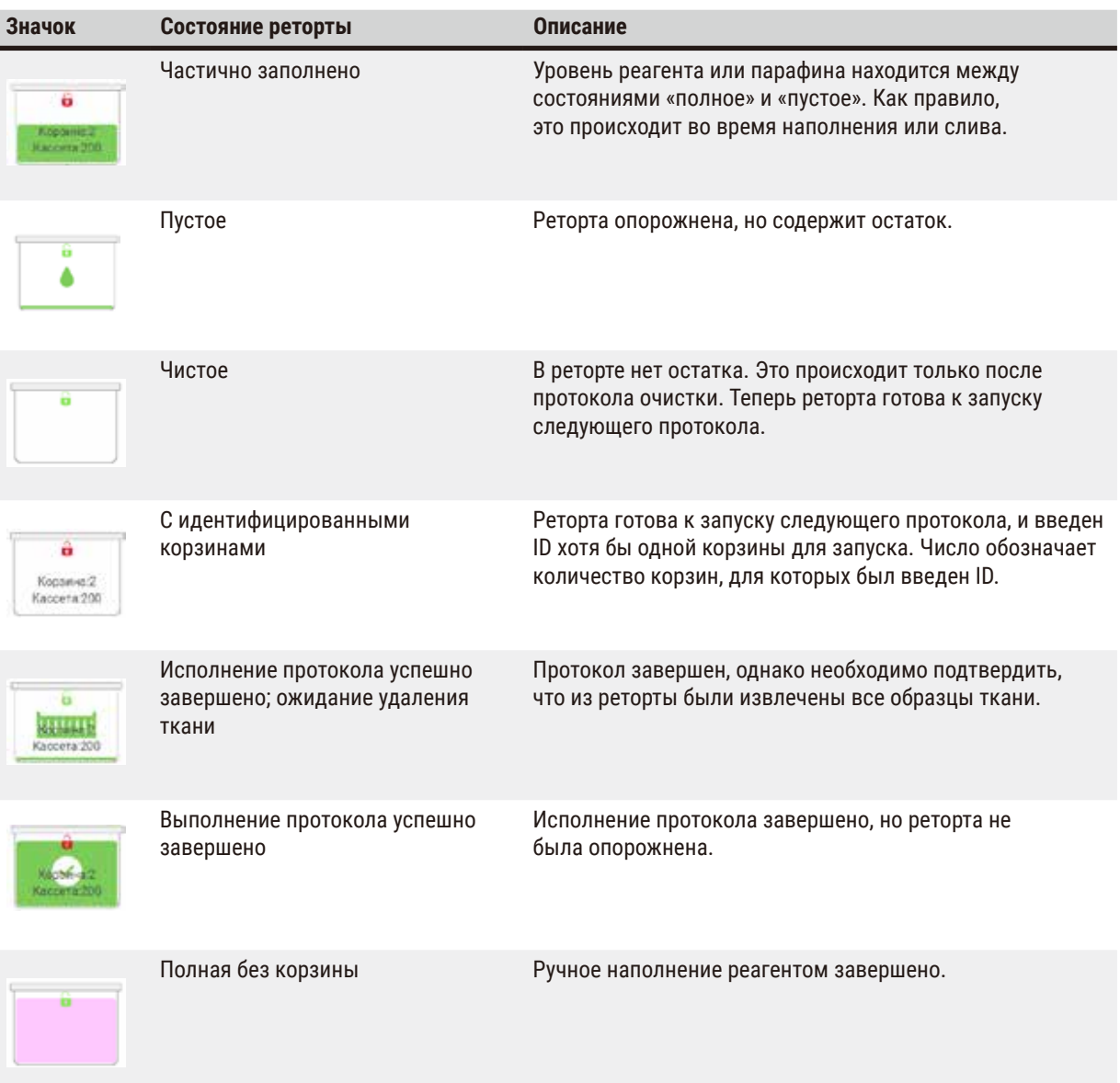

# <span id="page-71-0"></span>**Значки парафиновой ванны**

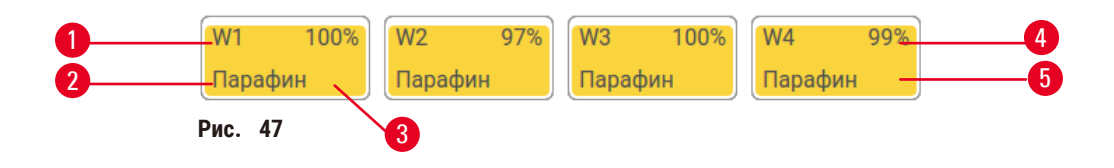

- 1. Номер парафиновой ванны
- 2. Тип реагента (т.е. тип парафина)
- 3. Цветовой код: оранжевый для группы реагентов «Парафин»
- 4. Концентрация парафина
- 5. Состояние станции показано цветом или другим фоном
**Значок Состояние парафиновых ванн Описание** Полное В парафиновой ванне достаточно парафина для заполнения реторты. Частично заполнено Выполняется перенос парафина или перенос был прерван. Уровень парафина находится между отметками состояния «полное» и «пустое». Пустое Парафиновая ванна была опорожнена для заполнения реторты. В парафиновой ванне еще остался парафин. Твердый Парафин в парафиновой ванне не расплавился или недоступен.

Парафиновые ванны имеют четыре возможных состояния станций:

# **Значки бутылей**

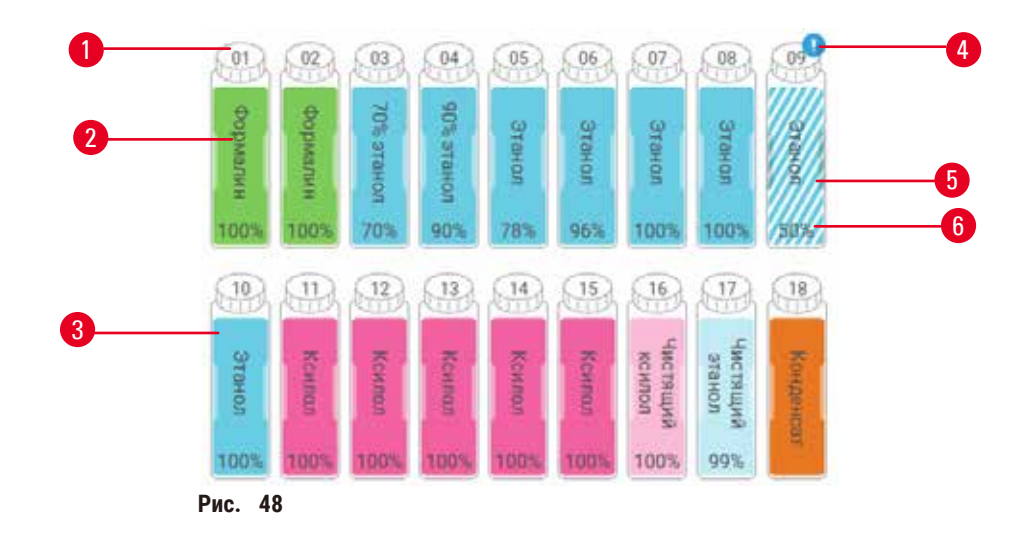

- 1. Номер бутыли
- 2. Тип реагента
- 3. Цветовой код по группе реагентов (см.
	- (→ с. 101  [7.1.1 Группы, типы и станции](#page-100-0)  [реагентов\)\)](#page-100-0)
- 4. Предупреждающий символ и заштрихованная область означают, что реагент вышел за допустимый лимит чистоты
- 5. Состояние станции показано цветом или другим фоном (см. ниже)
- 6. Концентрация реагента

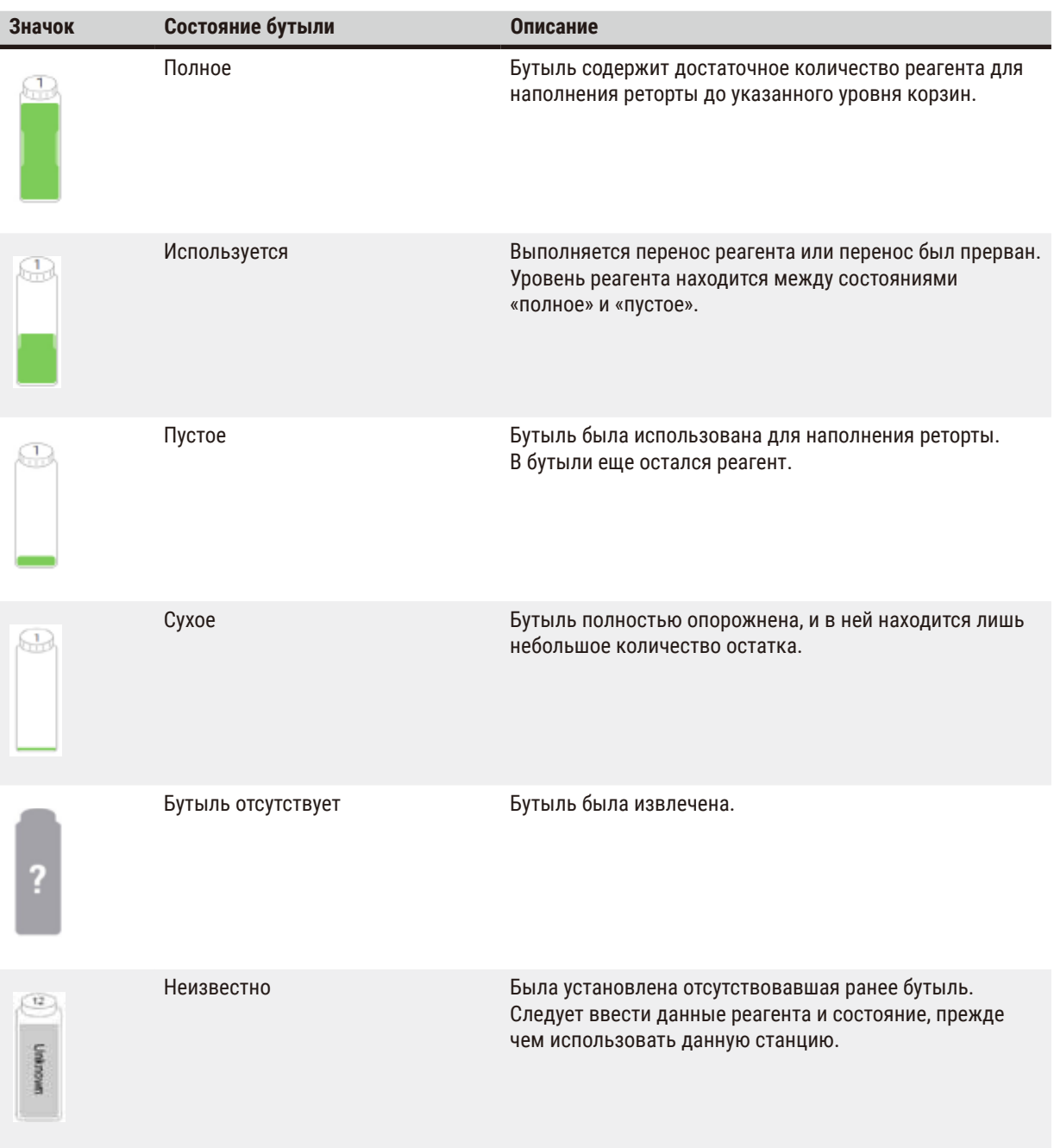

#### **5.4.2 Панели протокола**

# Избранные протоколы

Для реторты на экране **Status (Готовность)** можно отобрать до 4 протоколов для отображения в качестве избранных. Реторты А и В имеют одинаковый список избранных протоколов.

Чтобы сделать протокол избранным, выполните следующие действия.

- 1. Выберите **Administration (Администрирование)** > **Favorite protocols (Избранные протоколы)**.
- 2. Нажмите кнопку Add (Добавить) (→ Рис. 49-1).

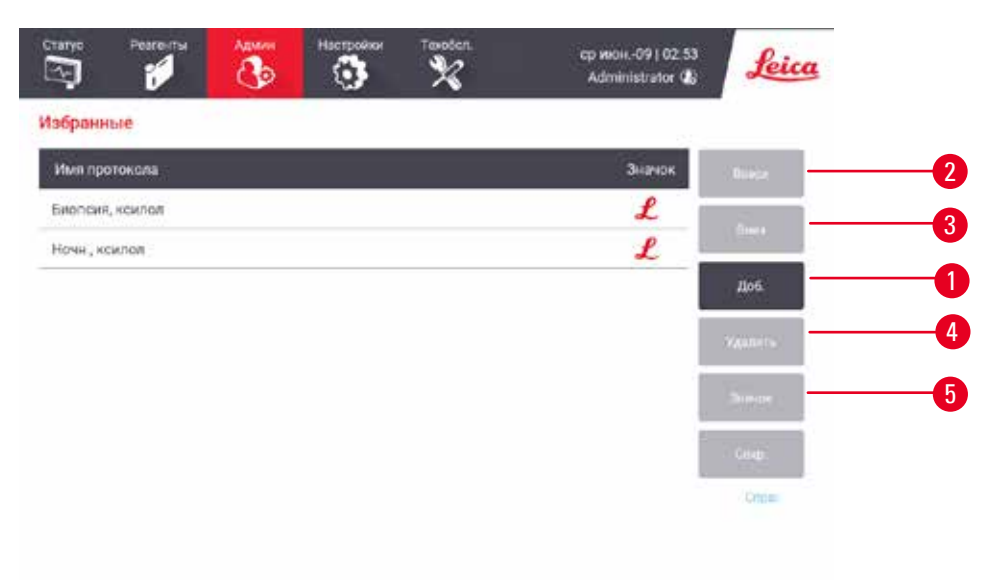

<span id="page-74-0"></span>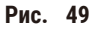

- 3. Выберите нужный протокол в списке **Protocol selection (Выбор протокола)**. Нажмите кнопку **Select (Выбрать)** в правой части экрана.
- 4. Появится диалоговое окно **Select icon (Выберите значок)** (→ [Рис.  50\).](#page-75-0) Выберите из списка значок протокола и нажмите **OK**.

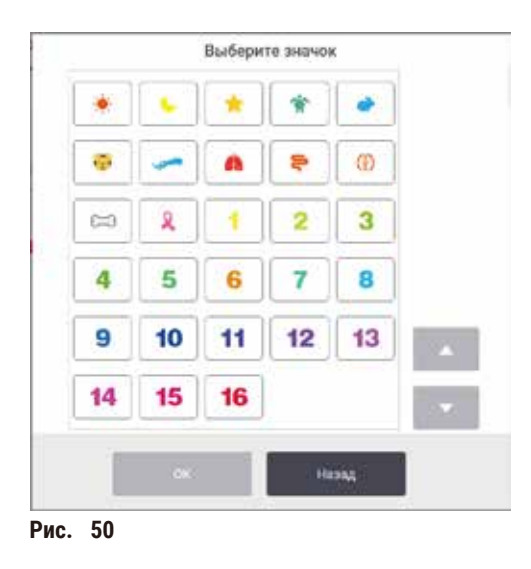

<span id="page-75-0"></span>5. Выбранный протокол отобразится в списке **Favorites (Избранные)**. Нажмите **Save (Сохранить)** в диалоговом окне **Favorites (Избранное)**, и выбранный протокол отобразится на экране **Status (Готовность)** для обеих реторт.

Нажмите кнопки Move up (Переместить вверх) (→ Рис. 49-2) или Move down (Переместить вниз) (→ Рис. 49-3), чтобы изменить последовательность избранных протоколов, отображаемых на экране **Status (Готовность)**. Нажмите кнопку **Удалить** (→ [Рис.  49‑4\)](#page-74-0) чтобы удалить избранный протокол с экрана **Статус**. Нажмите кнопку **Icon (Значок)** (→ [Рис.  49‑5\),](#page-74-0) чтобы изменить значок для избранного протокола.

# Панели протокола

Если выбран протокол из списка избранных протоколов или из списка выбора протоколов, для каждой реторты этапы протокола отображаются на экране **Status (Готовность)**. Используйте панели для загрузки и выгрузки протоколов, запуска программы обработки и приостановки программы. На панелях также можно отслеживать исполнение протокола.

Панели можно просматривать в двух режимах: стандартном ( $\rightarrow$  Рис.  $\,$  51) и расширенном ( $\rightarrow$  Рис.  $\,$  52).

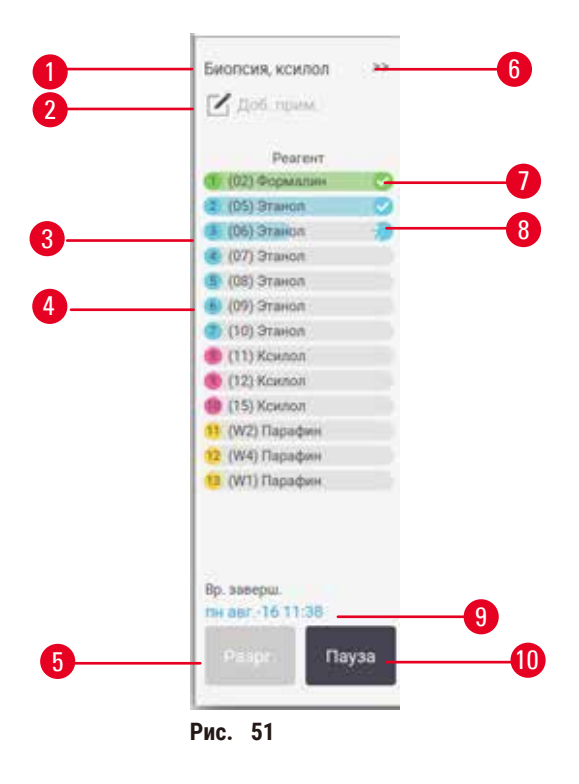

- 1. Название протокола
- 2. Место для заметок
- 3. Этапы протокола
- 4. Станция, назначенная для данного этапа (может использоваться другая станция)
- 5. **Unload protocol (Выгрузить протокол)**: выгрузить протоколы (кнопка неактивна во время исполнения протокола)
- <span id="page-76-0"></span>6. Расширенный режим: нажмите на стрелку, чтобы развернуть панель протокола
- 7. Завершенные этапы помечены галочкой
- 8. Штриховка на индикаторе выполнения показывает ход выполнения текущего этапа
- 9. Время окончания протокола
- 10. **Run (Запустить)**/**Pause (Пауза)**: запустить загруженный протокол или приостановить исполняемый протокол

В расширенном режиме показаны также заметки к протоколу, время обработки и сведения о этапах.

|                  | Marie          | *C              | ШB           | Meun. | tra |
|------------------|----------------|-----------------|--------------|-------|-----|
| (02) Формалии    |                | Oup             | <b>Digyy</b> | Bx    |     |
| $(05)$ Этанол    | ٦              | Oup.            | Orpyse       | 縣     |     |
| (06) Tranco      | ٢              | D <sub>ND</sub> | <b>Окруж</b> | Bk.   |     |
| (07) Этанол      | ĩ              | Okp.            | Округи)      | Bx    |     |
| (GB) Praxon      | î.             | Онд             | Округи       | Bx    |     |
| 09) Этанол       | 15             | 45              | Окрузк.      | Bx    |     |
| (10) Этаноп      | 50             | 45              | Окруж        | Bx.   |     |
| (11) Konnori     | ÷              | Okp.            | Окруж.       | BK    |     |
| (12) Kownon      | $\overline{5}$ | Окр             | Окруж        | Bx    |     |
| (15) Kownon      | 35             | 45              | Окруж.       | Bx    |     |
| (W2) Парафин     | 55             | 65              | Вакуум       | Bx    |     |
| 12 (W4) Парафин. | 10             | 65              | Bacyyu       | Bic   |     |
| 13 (W1) Парафии  | 25             | 55              | Вакуум       | Bx    |     |

**Рис.  52**

- 1. Продолжительность этапа, температура, P/V (давление/вакуум) и ВКЛ/ВЫКЛ мешалки
- <span id="page-77-0"></span>2. Время обработки: общее время выполнения протокола

# **5.5 Варианты выполнения протокола**

Можно выбрать время выполнения протокола таким образом, чтобы его выполнение завершилось к определенному удобному времени. Пользователь может также изменить протокол так, чтобы он запускался со второго или более позднего этапа, а также изменить продолжительности этапов.

# **5.5.1 Время выполнения протоколов**

<span id="page-77-1"></span>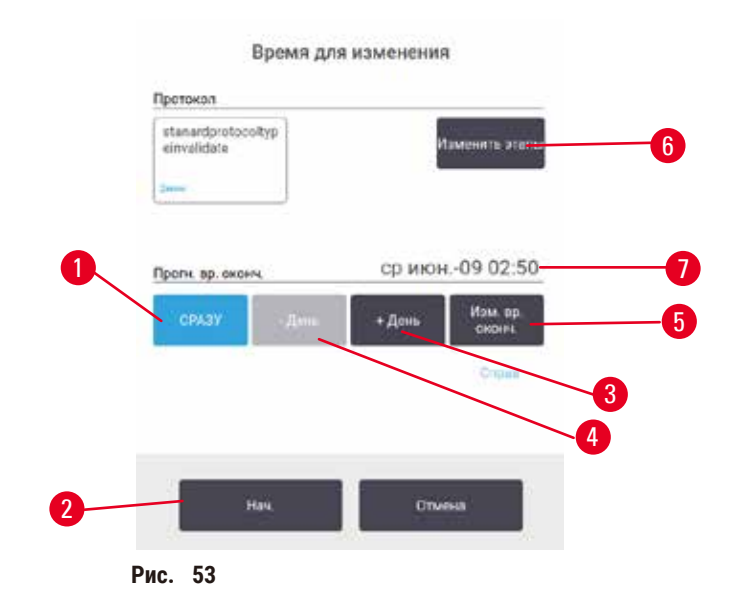

Выбрать время выполнение протокола можно в диалоговом окне **Time to edit (Время для изменения)** (→ [Рис.  53\).](#page-77-1) Диалоговое окно открывается после загрузки протокола, ввода ID корзин и количества кассет (→ с. 80 [– 5.5.2 Изменение первого этапа для единичного запуска\).](#page-79-0)

Каждая реторта имеет настройку времени выполнения протокола по умолчанию ( $\rightarrow$  с. 80 – Введение нового [времени окончания или настройка времени выполнения по умолчанию\)](#page-79-1). Пользователь может принять настройку по умолчанию или изменить ее для данного запуска: имеются опции настройки другого времени окончания или немедленного запуска протокола (опция **ASAP (Как можно быстрее)**) (→ [Рис.  53‑1\)](#page-77-1). Пользователь может также изменить время реторты по умолчанию.

Система считает требуемое время окончания скорейшим допустимым временем завершения протокола. Чтобы избежать несоответствия ресурсов время выполнения протоколов может быть установлено на более раннее, чем требуемое время окончания.

Для требуемого времени окончания протоколов очистки всегда установлено значение **ASAP (Как можно быстрее)**.

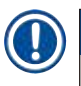

# **Примечание**

• Перед запуском протокола убедитесь, что ожидаемое время окончания является приемлемым.

#### Как выбрать время выполнения протокола

При открывании диалогового окна **Time to edit (Время для изменения)** для реторты отображается выбор времени выполнения по умолчанию.

- Если время окончания протокола по умолчанию установлено на **ASAP (Как можно быстрее)**, то время окончания протокола задается на ближайшее возможное время.
- Если по умолчанию задано конкретное время суток, диалоговое окно по умолчанию покажет это время для следующего дня.

Есть четыре варианта:

- Принять значения по умолчанию без изменений. Изменить протокол для данного запуска при необходимости (→ с. 80 [– 5.5.2 Изменение первого этапа для единичного запуска\)](#page-79-0) и нажать **Start (Пуск)** (→ [Рис.  53‑2\),](#page-77-1) чтобы начать выполнение.
- Сохранить время по умолчанию без изменений, но изменить день, в который будет запущен протокол. Чтобы сохранить время окончания по умолчанию, но изменить дату, нажмите кнопку **+ day (+ день)** (→ [Рис.  53‑3\)](#page-77-1) или **– day (– день)** (→ [Рис.  53‑4\).](#page-77-1) Если по умолчанию задано конкретное время суток, откроется диалоговое окно, в котором запуск будет назначен на следующий день. Чтобы запустить протокол в течение текущего дня, нажмите кнопку **– day (– день)** один раз. Новое время окончания может оказаться недостижимым, так как зависит от текущего момента времени. В этом случае ожидаемое время ( $\rightarrow$  Рис.  $\,$  53-7) окончания подсвечивается красным цветом.
- Немедленно запустить протокол. Нажмите кнопку **ASAP (Как можно быстрее)**. Как правило, протокол запустится немедленно. Однако, если имеется несоответствие реагентов, вызванное протоколом, выполняемым в другой реторте, фактический запуск протокола может быть отложен ( $\rightarrow$  с. 86 – 5.7.1 [Отложенное время окончания и первичное наполнение\).](#page-85-0)
- Задайте новое время окончания. Нажмите кнопку **Edit end time (Изменить время окончания)** (→ [Рис.  53‑5\),](#page-77-1) чтобы открыть диалоговое окно **Enter required end time (Введите требуемое время окончания)**. (См. инструкции в следующем разделе.)

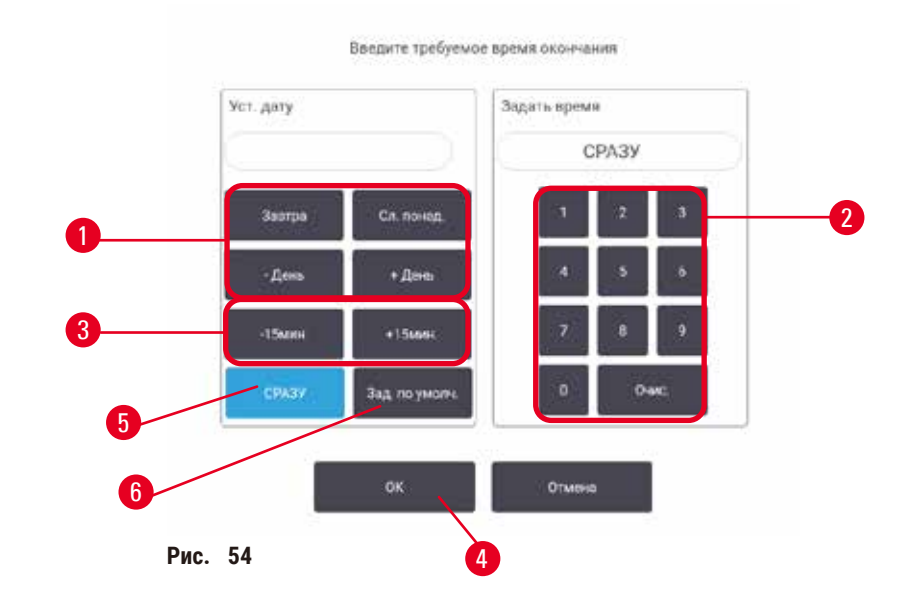

<span id="page-79-1"></span>Введение нового времени окончания или настройка времени выполнения по умолчанию

<span id="page-79-2"></span>Время окончания для текущего выбранного запуска можно изменить в диалоговом окне **Enter required end time (Введите требуемое время окончания)** (→ [Рис.  54\),](#page-79-2) которое открывается при нажатии кнопки **Time to edit (Время для изменения)** при нажатии кнопки **Edit end time (Изм. время окончания)** (→ [Рис.  53‑5\).](#page-77-1)

Кроме того, можно указать, что настройка времени выполнения становится новой настройкой по умолчанию для текущей реторты.

- Чтобы установить новую дату, воспользуйтесь кнопками **Tomorrow (Завтра)**, **Next Monday (След. понед.)**, **+ Day (+ День)** и **– Day (– День)** (→ [Рис.  54‑1\)](#page-79-2). Чтобы задать новое время окончания, воспользуйтесь цифровой клавиатурой (→ [Рис.  54‑2\)](#page-79-2) для введения времени (в 24-часовом формате) или кнопками **–15min (–15 мин)** или **+15min (+15 мин)** (→ [Рис.  54‑3\)](#page-79-2) для увеличения времени интервалами по 15 минут. По окончании нажмите ОК (→ Рис. 54-4).
- Чтобы по умолчанию задать новую настройку времени выполнения протоколов в реторте, введите время суток (как при изменении времени окончания отдельного запуска) или нажмите кнопку **ASAP (Как можно быстрее)** (→ [Рис.  54‑5\)](#page-79-2). День не имеет значения для настройки по умолчанию. Нажмите кнопку **Set as default (Установить по умолчанию)** (→ [Рис.  54‑](#page-79-2)6), затем нажмите **OK**.

#### **5.5.2 Изменение первого этапа для единичного запуска**

<span id="page-79-0"></span>После выбора протокола и непосредственно перед его запуском пользователь может изменить этап, с которого запускается протокол.

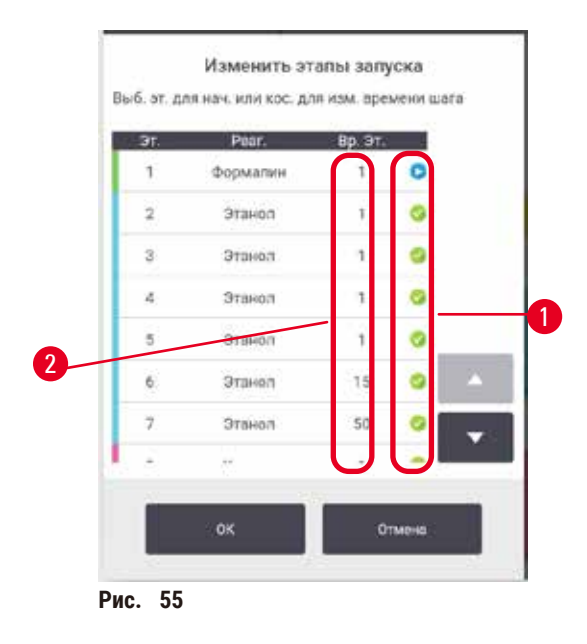

- <span id="page-80-0"></span>1. Начните запуск протокола в обычном порядке с экрана **Status (Готовность)** и продолжайте, пока не откроется диалоговое окно **Time to edit (Время для изменения)** (→ [Рис.  53\).](#page-77-1) Нажмите кнопку **Edit steps (Изменить этапы)** (→ [Рис.  53‑](#page-77-1)6), чтобы открыть диалоговое окно **Edit the run steps (Изменить этапы**  протокола) (→ Рис. 55).
- 2. Чтобы пропустить один или несколько этапов протокола, нажмите значок ( $\rightarrow$  Рис.  $\,$  55-1) того этапа, с которого хотите начать протокол. Значки этапов, предшествующих этому этапу, исчезнут, это означает, что они не будут выполняться. Реагент, выбранный в качестве нового первого этапа, при необходимости будет использоваться для первичного наполнения ( $\rightarrow$  с. 86 – 5.7.1 Отложенное [время окончания и первичное наполнение\).](#page-85-0)
- 3. Нажмите **OK**. Появится диалоговое окно **Time to edit (Время для изменения)**. Теперь можно установить время выполнения протокола.

# **Примечание**

- Пропуск этапов влияет на время выполнения протокола. Прежде чем продолжить, подтвердите, что новое ожидаемое время окончания, указанное в диалоговом окне выбора времени выполнения, приемлемо.
- Если на этом этапе захотите вернуться к исходному протоколу, понадобится выгрузить измененный протокол и снова загрузить исходный.

#### **5.5.3 Изменение длительности этапа для единичного запуска**

После выбора протокола и непосредственно перед его запуском можете изменить продолжительность одного или нескольких этапов в протоколе.

- 1. Начните запуск протокола в обычном порядке с экрана **Status (Готовность)** и продолжайте, пока не откроется диалоговое окно **Time to edit (Время для изменения)** (→ [Рис.  53\).](#page-77-1) Нажмите кнопку **Edit steps (Изменить этапы)** (→ [Рис.  53‑](#page-77-1)6), чтобы открыть диалоговое окно **Edit the run steps (Изменить этапы**  протокола) (→ Рис. 55).
- 2. Чтобы изменить длительность этапа, нажмите на текущую длительность этапа ( $\rightarrow$  Рис.  $\,$  55-2).
- 3. Установите новую продолжительность в диалоговом окне.

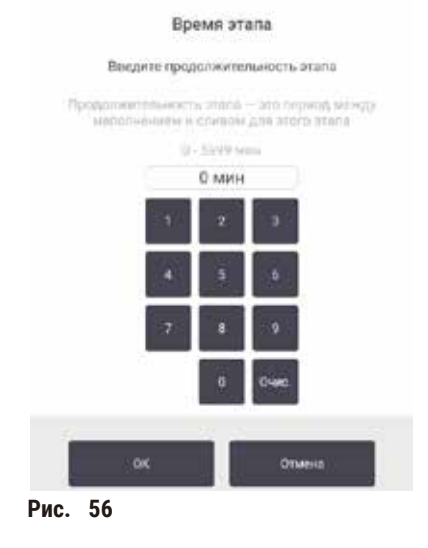

4. Нажмите **OK** и повторите, начиная выше с этапа 2, если хотите изменить продолжительность какоголибо другого этапа.

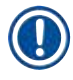

# **Примечание**

- Старайтесь не касаться значка этапа в правой части диалогового окна. При нажатии на значок этапа может измениться первый этап протокола.
- 5. Нажмите **OK**. Появится диалоговое окно **Time to edit (Время для изменения)**. Теперь можно установить время выполнения протокола.

#### **Примечание**

• Изменение продолжительности этапов влияет на время выполнения протокола. Прежде чем продолжить, подтвердите, что новое **Predicted end time (Ожидаемое время окончания)**, указанное в диалоговом окне изменения времени, приемлемо.

# **5.6 Приостановка и прерывание протокола**

#### **Предупреждения об опасности**

Открывание реторты в процессе работы прибора/после приостановки/после завершения протокола, пользователь контактирует с горячей поверхностью крышки/корзин/жидкостями/опасными реагентами/ парами из реторты.

Открывание реторты и невозможность продолжения протокола.

#### **Травмирование персонала/Повреждение образца/Некачественные образцы**

- Горячая поверхность. В процессе работы следует носить одежду для химической защиты, защитные очки, респиратор, резиновые перчатки и все другое необходимое защитное оборудование.
- Не открывайте крышку реторты и не снимайте бутыли для реагентов/крышку парафиновой печи/ парафиновые ванны в процессе выполнения протокола, если не получено указание в виде системного сообщения. В процессе выполнения протокола, если необходимо достать образцы из реторты или добавить образцы в реторту, нажмите кнопку паузы.
- Соблюдайте осторожность при открывании реторты или парафиновой ванны после приостановки прибора. Читайте все предупредительные сообщения, например о том, что температура в реторте превышает безопасную температуру доступа, и предпринимайте соответствующие меры предосторожности, прежде чем продолжить.
- Расплавленный парафин имеет высокую температуру и может вызывать ожоги. Соблюдайте осторожность при работе с парафином и извлечении корзин.

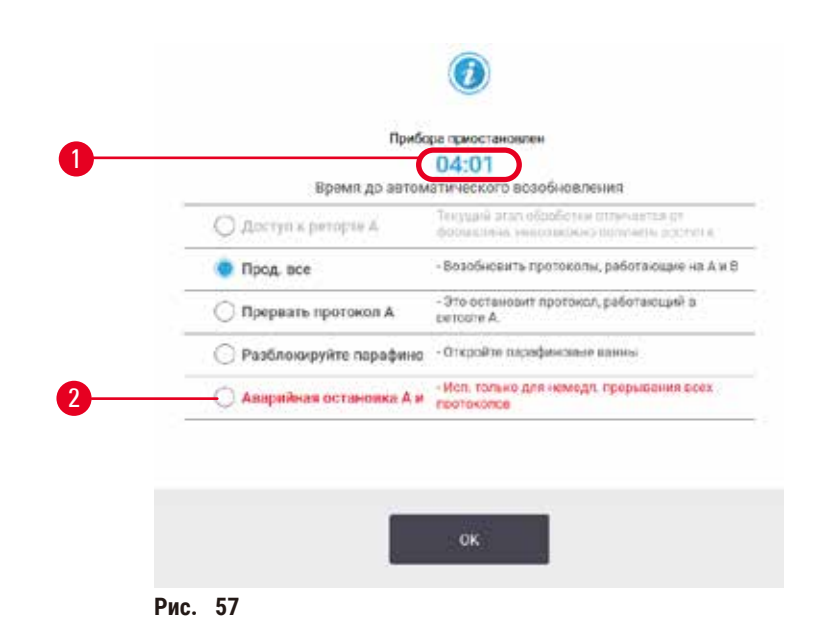

<span id="page-82-0"></span>Чтобы остановить запущенный протокол, нажмите одну из кнопок **Pause (Пауза)** на панелях протокола экрана **Status (Готовность)**. При нажатии на одну из кнопок **Pause (Пауза)** выполнение протоколов в обеих ретортах останавливаются и открывается диалоговое окно **Instrument paused (Прибор приостановлен)** с несколькими вариантами выбора ( $\rightarrow$  Рис. 57):

- отменить всю обработку или только этот протокол в одной реторте;
- получить доступ к реторте, например, для добавления кассет, и затем продолжить протоколы, выполняемые в ней;
- разгерметизировать парафиновые ванны, чтобы их можно было открыть.

Когда система начнет обратный отсчет (→ [Рис.  57‑1\)](#page-82-0), варианты станут активными для выбора. Есть пять минут, чтобы выбрать нужный вариант, после чего обработка автоматически продолжится.

#### Аварийная остановка и прерывание

После приостановки работы прибора можно прервать все протоколы с помощью кнопки **Emergency stop (Аварийная остановка)** (→ [Рис.  57‑2\)](#page-82-0). Следует учитывать, что при этом прибор не выключается и не отключается его питание ( $\rightarrow$  с. 51 [– 4.6 Включение и выключение\).](#page-50-0)

Как вариант, можно отменить выполнение протокола в выбранной реторте, нажав соответствующую кнопку **Abort (Прервать)**. Протокол в другой реторте продолжит исполняться.

Когда обработка останавливается, прибор выполняет те же процедуры, что и при нормальном завершении протокола. Появляются диалоговые окна с указаниями опорожнить реторту (если она полная), извлечь кассеты и запустить протокол очистки. Однако при выполнении шагов для восстановления работоспособности появляется дополнительное диалоговое окно (с экранной справкой для помощи) ( $\rightarrow$  с. 85 – 5.6.1 Восстановление [работы после прерывания выполнения\).](#page-84-0)

#### **Примечание**

- После прерывания протокола, возможно, понадобится запустить протокол повторной обработки для восстановления кассет. В этом случае не извлекайте кассеты и не запускайте протокол очистки, до тех пор пока не появятся соответствующие диалоговые окна. Необходимый порядок действий после прерывания запуска приведен в разделе ( $\rightarrow$  с. 85 [– 5.6.1 Восстановление работы после прерывания выполнения\)](#page-84-0).
- Если последним реагентом был фиксатор, можете пропустить протокол очистки, так как остаток не мешает выполнению типового протокола обработки. Если решите запустить протокол обработки, установите очищающий этанол в качестве первого этапа ( $\rightarrow$  с. 80 – 5.5.2 Изменение первого этапа для единичного [запуска\)](#page-79-0). Очищающие растворители несовместимы с фиксаторами.

#### Доступ к реторте

Можете открывать реторты, если работа прибора приостановлена (например, для того чтобы добавить или извлечь образец). Если позволяет место, можете добавить кассеты в корзины и добавить одну корзину в одну или в обе реторты, если в каждой реторте было только по одной корзине. Если добавляете корзины, можете ввести их ID (путем сканирования или вручную), прежде чем продолжить выполнение протокола.

Если хотите добавить дополнительные кассеты или корзины, рекомендуется опорожнить реторту перед ее открыванием.

#### **Предупреждения об опасности**

Добавление фиксированных образцов в исполняемый протокол.

#### **Поврежденные образцы.**

• Соблюдайте осторожность при добавлении фиксированных образцов в исполняемый протокол. Дополнительный фиксатор загрязнит реагент, используемый на текущем этапе, и это загрязнение не будет отслеживаться системой управления реагентами.

#### **Предупреждения об опасности**

Добавление дополнительных образцов во время обработки.

#### **Поврежденные образцы.**

• Чем больше времени с начала протокола пройдет перед добавлением дополнительных образцов, тем ниже будет качество обработки для этих образцов. Добавлять образцы следует только во время этапов с фиксатором или во время первого этапа с влагопоглотителем.

Чтобы открыть реторту во время обработки:

- 1. Приостановите работу прибора, нажав одну из кнопок **Pause (Пауза)** на экране **Status (Готовность)**.
- 2. Нажмите соответствующую кнопку **Access retort (Доступ к реторте)** в диалоговом окне **Instrument paused (Прибор приостановлен)**.
- 3. Выберите, сливать или не сливать содержимое из реторты в диалоговом окне **The retort is not empty (В реторте есть жидкость)**. При выборе сливания появится диалоговое окно с указанием подождать.
- 4. После того как откроется диалоговое окно **Retort Baskets (Корзины реторты)**, извлеките корзины из реторты и, при необходимости, добавьте или извлеките кассеты.
- 5. Верните корзины в реторту (если нужно, отсканируйте или введите ID) и нажмите **OK** в диалоговом окне **Retort Baskets (Корзины реторты)**.
- 6. Нажмите **Resume All (Продолжить все)** в диалоговом окне **Instrument (Прибор) paused (приостановлен)**, чтобы продолжить выполнение протокола.

#### **5.6.1 Восстановление работы после прерывания выполнения**

- <span id="page-84-0"></span>1. Сбор информации
	- A. Проверьте отчет **Run Details (Подробности запуска)** (**Administration (Администрирование)** > **Reports (Отчеты)** > **Run Details (Подробностях запуска)**).
	- B. Просмотрите журналы событий (**Administration (Администрирование)** > **Event Logs (Журналы событий)**).
- 2. Принятие решения
	- A. Следует продолжать обработку тканей в приборе, учитывая информацию в отчете и журналах?
	- B. Если произошел сбой работы прибора, извлеките образцы ткани и затем используйте отчет **Run Details (Подробности запуска)**, чтобы решить, с какого этапа продолжать протокол на другом приборе.
	- C. Если прибор исправен, но реагент отсутствует или на низком уровне, устраните проблему, а затем используйте отчет **Run Details (Подробности запуска)**, чтобы решить, с какого этапа продолжать протокол.
- 3. Действие: В зависимости от принятого решения, либо
	- A. извлеките образцы тканей из прибора и вызовите службу поддержки, либо
	- B. продолжите обработку, загрузив протокол и выбрав соответствующий первый этап с помощью функции **Edit steps (Изменить этапы)** (→ с. 80 [– 5.5.2 Изменение первого этапа для единичного](#page-79-0)  [запуска\)](#page-79-0).

# **5.7 Выбор времени выполнения в реторте**

Система позволяет исполнять протоколы одновременно в двух ретортах. Автоматическая функция выбора времени выполнения пытается задавать станции реагентов и время начала таким образом, чтобы избежать несоответствий. Она может изменять задаваемое пользователем время окончания, запуская протокол раньше или откладывая выполнение одного или нескольких этапов ( $\rightarrow$  с. 86 – 5.7.1 Отложенное время окончания и [первичное наполнение\).](#page-85-0)

При запуске второго протокола могут изменяться станции реагентов, заданные при загрузке протокола. Это вызвано тем, что требования реагентов первого протокола всегда имеют приоритет.

Иногда невозможно выбрать время выполнения второго протокола. Такая ситуация и способы ее устранения описываются в разделе (→ с. 86 [– 5.7.3 Недоступные реагенты\)](#page-85-1). Кроме того, ошибки протоколов иногда возникают, если станция реагентов неожиданно становится недоступной. Подходы как этого избежать см.  $(\rightarrow c. 86 - 5.7.3$  Недоступные реагенты).

#### **5.7.1 Отложенное время окончания и первичное наполнение**

<span id="page-85-0"></span>Протоколы не обязательно запускать немедленно. Существует возможность задавать требуемое время окончания, которое обеспечит отсрочку начала выполнения протокола. Эту отсрочку можно продлевать на несколько дней. Кроме того, при выборе параметра времени выполнения **ASAP (Как можно быстрее)** или если задано недостижимое время окончания, прибор может принудительно откладывать запуск протокола. В течение периода отсрочки протокола прибор защищает кассеты путем погружения их в реагент. Этот процесс называется первичное наполнение.

Во время первичного наполнения реторта заполняется первым по очереди реагентом (как правило, фиксатором) для защиты образцов. Нагрев или перемешивание не выполняются, за исключением случаев, когда реагентом является парафин. Если первым этапом является парафин (для повторной обработки или протоколов только с парафином), температура в реторте устанавливается равной температуре готовности парафина, а мешалка работает со скоростью первого этапа протокола. По окончании периода первичного наполнения протокол запускается в обычном режиме и завершается в ожидаемое время окончания.

Рекомендуется запускать все протоколы, начиная с этапа фиксации (даже если он очень короткий), следовательно, для любого первичного наполнения используется фиксатор. Если этап с фиксатором отсутствует, при первичном наполнении образцы ткани могут на длительное время оказаться покрытыми влагопоглотителем, в результате чего ткань затвердеет и станет хрупкой.

# **5.7.2 Неустранимые несоответствия реагентов**

Неустранимые несоответствия возникают, когда количество станций реагентов недостаточно, чтобы выполнить правила выбора реагентов для двух протоколов (→ с. 89 [– 6.1.2 Метод выбора реагента\)](#page-88-0). Это происходит в большинстве случаев при использовании протоколов с выбором по типу или по станции, так как они имеют ограниченную совместимость при назначении станции.

Постоянно проверяйте наличие достаточного количества станций для группы или типа первого реагента, чтобы обеспечить доступность станции для первичного наполнения.

# **5.7.3 Недоступные реагенты**

<span id="page-85-1"></span>После того как протокол запущен, станции для протоколов по типу могут быть переназначены для устранения ошибок, связанных с недоступностью реагентов. При этом могут использоваться реагенты, присвоенные другому протоколу.

#### **Примечание**

• Протоколы с выбором по станции не будут исполняться, если присвоенный реагент становится недоступным. Протоколы с выбором по типу не будут исполняться, если в наличии только одна станция с присвоенным типом и она становится недоступной.

Некоторые наиболее общие причины недоступности станции и способы их устранения описываются ниже.

- На станции недостаточно реагента. Перед каждым запуском следует убедиться, что уровень реагента на каждой станции достаточен для текущего уровня наполнения. (Выберите **Reagents (Реагенты)** > **Stations (Станции)**, чтобы увидеть текущий уровень.)
- Бутыль, предназначенная для использования, извлечена из шкафа для реагентов. В целях безопасности не следует извлекать бутыли во время исполнения протокола. Однако, если пользователь решил это сделать, следует убедиться, что бутыль, которую предполагается извлечь, не предназначена для использования в одной из реторт.
- Парафин на станции не расплавился к нужному моменту времени. Убедитесь, что задано достаточное количество времени для того, чтобы парафин расплавился и установлено правильное состояние парафиновой станции (→ с. 116 [– 7.3.2 Настройка параметров станции реагентов\)](#page-115-0).

# 6 **Настройка протокола**

# **6. Настройка протокола**

# **6.1 Общее описание протокола**

Протокол состоит из последовательности этапов, которые применяются по отношению к ткани в реторте. На каждом этапе (за исключением одного) реторта наполняется реагентом и выдерживается определенное время при условиях, которые контролируются протоколом. На каждом этапе протокола указано:

- используемый реагент;
- время нахождения реагента в реторте;
- температура реагента;
- давление в реторте: окружающей среды, под давлением, вакуумом или циклами с попеременным созданием повышенного давления и вакуума;
- Вкл/Выкл мешалки;
- время стекания, т.е. отведенный период времени, в течение которого реагент стекает с кассет и стенок реторты до начала нового этапа протокола. Более длительное время стекания сокращает количество остатка.

Исключением является заключительный этап сушки из протокола очистки, когда реагент не используется.

Существует пять типов протоколов. Тип протокола определяет лимиты использования реагентов и порядок их использования.

К остальным параметрам протокола относятся метод выбора реагента и обязательную величину остатка, переносимого из предыдущего этапа.

# **6.1.1 Типы протокола**

<span id="page-87-0"></span>Прибор использует пять типов протоколов для различных функций обработки. Типы протоколов обеспечивают различные последовательности реагентов и диапазоны температуры (→ с. 165 - 10.5 Таблицы совместимости [реагентов\)](#page-164-0) (→ с. 165 [– 10.4 Температура этапов протокола\)](#page-164-1). После создания протокола нельзя изменить его тип.

Типы протоколов:

- **Стандартный** стандартные последовательности обработки тканей с использованием очистителей, например ксилола. Эти протоколы соответствуют обычным требованиям обработки и могут включать этапы обезжиривания.
- **Без ксилола** протоколы, включающие высокотемпературные этапы с применением парафина и усовершенствованные методы обработки образцов тканей без использования стандартных этапов очистки. Соответствуют требованиям обычной обработки.
- **Cleaning (Протоколы очистки)** предназначены для очистки реторт и общих линий реагентов. После пребывания парафина в реторте как можно быстрее запустите протокол очистки. Подробные сведения см. в протоколах очистки ( $\rightarrow$  с. 66 [– 5.3 Протоколы очистки\).](#page-65-0)
- **Standard Reprocessing (Стандартная повторная обработка)** для восстановления ткани, недостаточно обработанной в приборе с заданной стандартной обработкой. Эти протоколы начинаются с очищающих реагентов перед запуском стандартной последовательности обработки тканей.

• **Xylene-free Reprocessing (Повторная обработка без ксилола)** —для восстановления ткани, недостаточно обработанной в приборе с заданной обработкой без ксилола. Эти протоколы начинаются с очищающих реагентов перед запуском последовательности обработки тканей без ксилола.

Значки, используемые для каждого типа протокола, указаны в разделе  $(\to$  с. 94 [– 6.2.1 Экран выбора протокола\).](#page-93-0)

Следует учитывать следующие аспекты:

- Выбор реагента для протокола без ксилола протоколы без ксилола используют два вида влагопоглотителей вместо влагопоглотителя с последующим очистителем, как в стандартных протоколах.
- Корзины для протоколов без ксилола всегда используйте корзины с пружинами для протоколов без ксилола.
- Остаток от повторной обработки при выполнении протоколов повторной обработки образуется значительное количество остатка реагента после использования очищающих агентов. После выполнения протокола повторной обработки следует заменить первые три обрабатывающих реагента, которые используются после последнего очищающего реагента.

#### **6.1.2 Метод выбора реагента**

<span id="page-88-0"></span>Все протоколы используют один из двух методов выбора реагента: по типу или по станции. После создания протокола нельзя изменить его метод выбора реагента.

Метод выбора реагента для протокола определяет принцип, по которому система выбирает станции реагентов при выполнении протокола. При методе выбора по станции на каждом этапе пользователь выбирает для использования конкретную станцию, и выбор не зависит от системы. При методе выбора по типу система выбирает наилучшую станцию из числа имеющихся ( $\rightarrow$  с. 89 - Правила выбора по станции). Таким образом:

- **Type selection (Выбор по типу)** система выбирает из числа станций с реагентом того типа, который задан этапом протокола. При выборе используются названия реагентов станции (т.е. типы) и их концентрация. Например, в приборе имеются две бутыли с реагентами типа этанол 70%. Если в качестве первого этапа с влагопоглотителем в протоколе указан 70% этанол, тогда будет использоваться бутыль с 70% этанолом с самой низкой концентрацией
- **Station selection (Выбор по станции)** система использует станции, заданные протоколом. (Как правило, пользователь назначает бутыли по порядку: сначала бутыль 1, затем бутыль 2, 3 и т.д.). Станции задаются по номеру, поэтому при выборе не используется ни название реагента в станции (его тип), ни группа реагента. На описанном выше примере понятно, что если в приборе имеется две бутыли с 70% этанолом и в качестве первого этапа протокола с влагопоглотителем указана первая из двух бутылей, эта бутыль и будет использоваться, независимо от концентрации реагента в другой бутыли.

#### <span id="page-88-1"></span>Правила выбора по станции

Система использует следующие правила для выбора станций для протоколов с выбором типа реагента. «Последовательность» в используемом ниже значении означает серию этапов протокола с использованием одного и того же типа реагента.

- На первом этапе последовательности используется станция с минимальной имеющейся концентрацией.
- На последнем этапе последовательности используется станция с максимальной имеющейся концентрацией.
- На промежуточных этапах последовательности используется станция с минимальной концентрацией из числа тех, которые еще не были использованы.
- Если для какой либо группы или типа реагента имеется один этап, используется станция с максимальной концентрацией.
- Не выбираются станции, лимит использования которых был исчерпан (и которые не заблокированы), за исключением случаев, когда не осталось других доступных станций.

#### Сравнение методов выбора реагента

При создании протоколов необходимо решить, какой метод наилучшим образом соответствует вашим потребностям обработки и стратегии управления реагентами. Обратите внимание, что в протоколах без ксилола используются влагопоглотители для двух различных функций.

Выбор типа предлагает такие же преимущества: оптимальный выбор реагентов в соответствии с концентрацией, минимальное управление реагентами, эффективное использование реагентов и минимальные конфликты выбора времени выполнения.

Выбор станции обеспечивает полный контроль за выбором реагентов. Однако по мере ухудшения свойств реагентов может потребоваться перераспределение бутылей между протоколами, если требуется обеспечить использование наиболее подходящих реагентов. Это важная задача управления, и здесь велика вероятность ошибки. Также метод выбора станции не обеспечивает какую-либо универсальность прибора в отношении времени выполнения протоколов. Например, он не позволит восстановить работу после ошибки обработки, вызванной неожиданной недоступностью реагента.

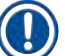

# Примечание

• При выполнении протоколов с выбором по станциям всегда проверяйте концентрацию назначенных станций перед запуском, так как концентрации могут иметь неправильный порядок, если до этого выполнялись другие протоколы.

Решение о методе выбора реагентов необходимо принимать наряду с решениями о том, сколько и какие типы реагентов используются, а также о том, какие лимиты на концентрацию следует для них задавать. Необходимо помнить, что все предустановленные протоколы в системе используют метод выбора по типу, но с рекомендованными конфигурациями бутылей, которые имеют минимальное число типов реагентов  $(\rightarrow c. 158 - 10.2.2$  Список предустановленных протоколов)  $(\rightarrow c. 162 - 10.3$  Конфигурации станции).

#### 6.1.3 Предустановленные протоколы

В системе содержится 5 предустановленных протоколов: биопсия с ксилолом, ночной с ксилолом, биопсия без ксилола, ночной без ксилола и быстрая очистка. Предустановленные протоколы, также как другие протоколы, доступны при выборе Administration (Администрирование) > Protocols (Протоколы).

Предустановленные протоколы предназначены для использования с конфигурациями бутылей, описанными  $B \rightarrow c. 162 - 10.3$  Конфигурации станции). Компания Leica Biosystems всесторонне протестировала протоколы и подтвердила превосходные результаты, которые они обеспечивают (в сочетании с надлежащим управлением реагентами и техническим обслуживанием прибора). Однако пользователи должны валидировать все протоколы, включая предустановленные, для использования в своих лабораториях, так как при различных условиях возможны различные результаты.

Предустановленные протоколы можно копировать и изменять копии в соответствии с целями пользователей. Редактирование возможно после того, как протокол будет переименован (→ с. 97 - 6.2.3 Создание новых протоколов).

#### 6.1.4 Валидация протокола

Пользователи с правами руководителя, создающие или изменяющие протоколы (или копирующие предустановленные протоколы), могут валидировать их в ПО. Это означает, что протоколы прошли валидационные испытания в лаборатории и могут использоваться для регулярной обработки клинических образцов. Руководители также могут аннулировать действительный протокол.

Протоколы, помеченные как действительные, могут быть запущены пользователями уровня оператора, в то время как недействительные протоколы выполняться не могут. Недействительные протоколы могут быть запущены руководителями.

Значки для валидированных протоколов имеют галочку ( $\rightarrow$  Рис. 58-1) в зеленом круге, а значки недействительных протоколов - крестик ( $\rightarrow$  Рис. 58-2) в красном круге.

<span id="page-90-0"></span>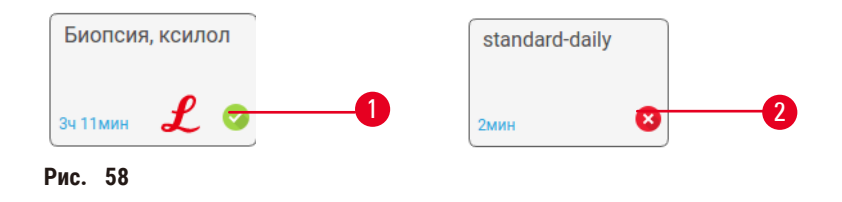

Чтобы задать состояние валидации протокола, на экране Edit protocol (Изменить протокол) нажмите Validate protocol (Валидировать протокол) (чтобы валидировать недействительный протокол) или Invalidate protocol (Аннулировать протокол) (чтобы аннулировать валидированный протокол).

#### 6.1.5 Параметр переноса остатка

<span id="page-90-1"></span>После того как из реторты слит реагент, некоторое количество реагента остается в ней и смешивается со следующим по протоколу реагентом. Параметр переноса остатка - это приблизительное количество реагента, которое переносится из одного этапа протокола на следующий. Система управления реагентами учитывает параметр переноса остатка при определении концентраций реагентов.

Остаточный переносимый реагент может иметь следующее происхождение:

- реагент, оставшийся на стенках реторт и на корзинах;
- реагент на поверхности и проникший внутрь ткани;
- реагент на поверхности и проникший внутрь модулей переноса тканей небольшого размера (например, защитных подложек, биопсийных кассет, прокладок и т.д.).

Система управления реагентами автоматически рассчитывает остаток на стенках реторты и на корзинах с учетом времени стекания.

Остаток из кассет и тканей рассчитывается на основании количества кассет, введенного пользователями в начале каждого запуска. В расчете используется количество остатка на стандартной кассете. А также включается время стекания.

Система управления реагентами рассчитывает остаток из модулей переноса тканей небольшого размера, используя заданное пользователем значение остатка протокола.

Значения остатка изменяются по шкале от 0 до 100:

- Параметр 0 указывает на то, что отсутствует остаток с модулей переноса тканей небольшого размера, таких как защитные подложки, т.е. запуск выполняется только со стандартными кассетами без модулей переноса.
- Параметр 100 указывает на то, что имеется остаток, эквивалентный остатку при запуске, где все образцы ткани помещены на защитные подложки. (Защитные подложки дают максимальный остаток по сравнению с остальными модулями переноса тканей небольшого размера.)

Так как количество остатка из защитных подложек может быть в 10 раз больше остатка из стандартных кассет, важно устанавливать действительно репрезентативное значение остатка в протоколах (а также точно вносить количество кассет при каждом запуске). Если задать слишком высокое значение остатка, рассчитанная системой деградация реагентов будет избыточной, в результате чего потребуется заменить реагенты раньше, чем требуется. При слишком низком параметре переноса система будет полагать, что чистота реагентов выше, чем она есть на самом деле. Таким образом, будут использоваться реагенты, утратившие оптимальную эффективность, что приведет к ухудшению качества обработки.

Только пользователи с правами руководителя могут задавать значения остатка. Значение по умолчанию задается на экране **Processing settings (Параметры обработки)** (**Settings (Настройки)** > **Processing settings (Параметры обработки)**). Значение остатка для конкретного протокола можно изменять на экране **Edit Protocol (Изменить протокол)** (**Administration (Администрирование)** > **Protocols (Протоколы)** > **Edit (Изменить)**). Нажмите кнопку **Carryover (Остаток)** и введите число от 0 (нет остатка из модулей переноса тканей небольшого размера) до 100 (максимальный остаток из модулей переноса тканей небольшого размера).

#### Как рассчитывать значения остатка

Остаток зависит от типа кассет и других используемых модулей переноса тканей небольшого размера: защитных подложек, бумажных или тканевых прокладок, мини-кассет, биопсийных кассет и т.д. Он также зависит от их соотношения в каждом запуске.

Параметр переноса остатка — это параметр протокола, а не для конкретного запуска, поэтому он должен быть задан для среднего значения остатка для запусков, в которых используется этот протокол.

В следующей таблице показаны значения остатка, которые должны использоваться для различных кассет и других модулей переноса тканей, предоставляемых Leica Biosystems. Значения в таблице применимы, если вся ткань в загрузке использует соответствующий тип кассет или модулей переноса.

# <span id="page-91-0"></span>**Таблица 6.1. Значения остатка для ряда модулей переноса тканей, предоставляемых Leica Biosystems**

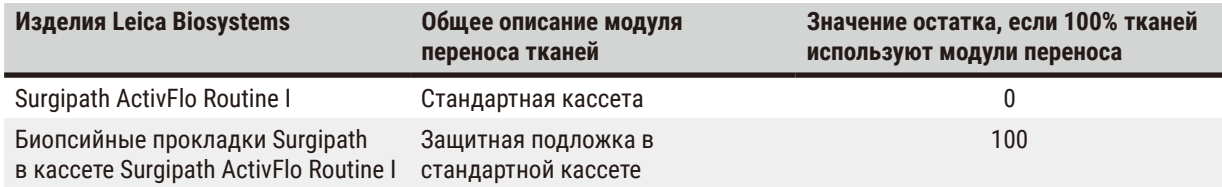

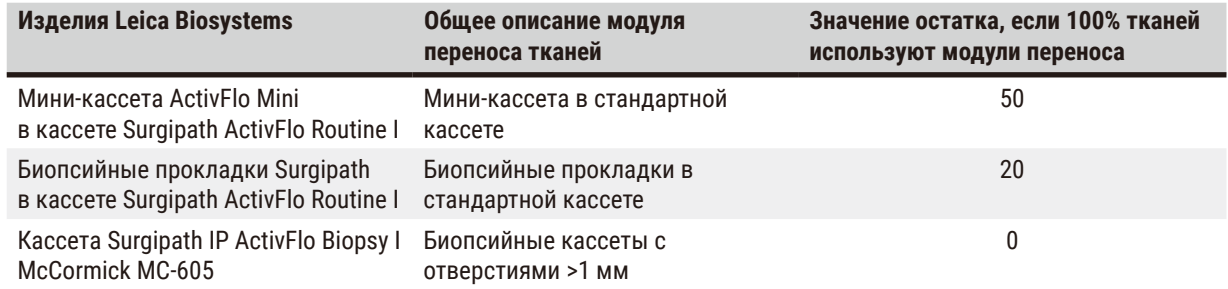

#### Пример расчета

Предположим, что в среднем при выполнении протокола используются модули переноса тканей в следующем соотношении:

- Surgipath ActivFlo Routine I: 40%
- Биопсийные прокладки Surgipath в кассете Surgipath ActivFlo Routine I: 60%

Умножим процент использования каждого модуля переноса на его указанное выше в таблице значение, чтобы рассчитать дополнительное значение остатка для данного модуля переноса:

- Surgipath ActivFlo Routine I: 40% × 0 = 0
- Биопсийные прокладки Surgipath в кассете Surgipath ActivFlo Routine I: 60% × 20 = 12

Складываем полученные результаты:

 $0 + 12 = 12$ 

Введите значение остатка 12 для протокола.

#### Другие изделия

Для модулей переноса тканей небольшого размера, не указанных в таблице 6.1 ( $\rightarrow$  с. 92 – Таблица 6.1. [Значения остатка для ряда модулей переноса тканей, предоставляемых Leica Biosystems\),](#page-91-0) изготовитель прибора рекомендует начинать с параметра переноса остатка, равного 50. Это значение можно уточнить на основании собственных наблюдений за качеством тканей и реагентов. Усадка тканей в блоке и избыточное количество растворителя в парафиновой ванне может свидетельствовать о том, что заданный параметр переноса остатка слишком низкий.

#### **Предупреждения об опасности**

**Неправильный параметр переноса остатков для обрабатываемых образцов может привести к повреждению образца!**

Для обеспечения правильного параметра переноса остатков:

- Информация о настройках переноса приведена в Разделе 6.1.5 «Параметр переноса остатка».
- Предопределенные и настроенные протоколы (включая значение переноса) должны быть валидированы лабораторией в соответствии со стандартными операционными процедурами.

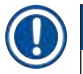

#### **Примечание**

• Пользователь несет ответственность за валидацию параметров переноса остатка в своих протоколах. Обратитесь к местному представителю службы технической поддержки, если понадобится помощь при выборе правильных параметров переноса остатка.

# **6.1.6 Файлы протокола**

Протоколы можно экспортировать через USB в файл базы данных с расширением .db. Можно делать резервную копию этого файла. Также можно передавать протоколы представителю сервисной службы для помощи при устранении неполадок. Резервные файлы протоколов можно импортировать в HistoCore PEGASUS.

Инструкции по экспорту и импорту файлов протокола см. ( $\rightarrow$  с. 137 - Экспорт файлов).

# **6.2 Создание, изменение и просмотр протоколов**

Руководители могут создавать и редактировать протоколы. Для этого используется экран **Protocol selection (Выбор протокола)**. Операторы не могут создавать и редактировать протоколы, но могут просматривать подробные сведения протокола на экране **Protocol selection (Выбор протокола)**.

## **6.2.1 Экран выбора протокола**

<span id="page-93-0"></span>Нажмите **Administration (Администрирование)** > **Protocols (Протоколы)**, чтобы открыть экран **Protocol selection (Выбор протокола)**. Здесь имеется доступ ко всем опциям конфигурации протокола.

#### Значки протоколов

Каждый протокол представлен на экране **Protocol selection (Выбор протокола)** с помощью выбираемого значка. Каждый значок показывает следующие элементы протокола:

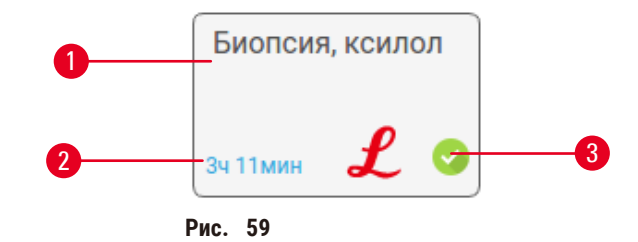

- 1. Название протокола
- 2. Продолжительность протокола
- 3. Состояние валидации

#### **6.2.2 Изменение протоколов**

<span id="page-93-1"></span>Протоколы могут изменять только пользователи с правами руководителя. Чтобы изменить настройки протокола, откройте экран **Protocol selection (Выбор протокола)** (**Administration (Администрирование)** > **Protocols (Протоколы)**), выберите протокол и нажмите **Edit (Редактировать)**. Появится экран **Edit Protocol (Изменить протокол)**.

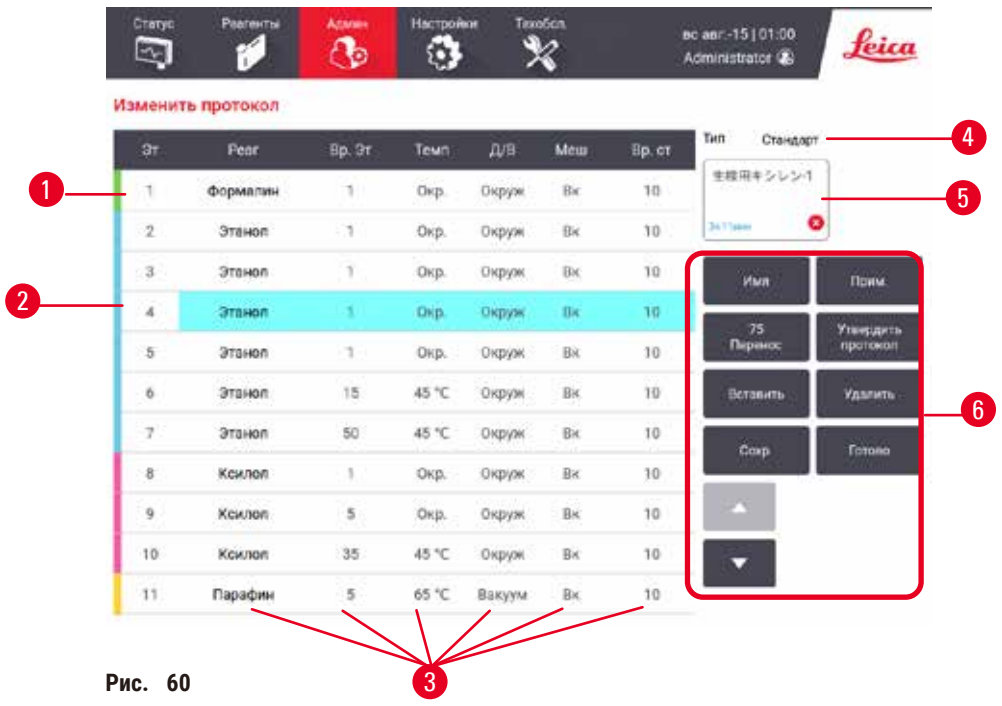

- 1. Каждая строка соответствует этапу протокола
- 2. Чтобы выбрать этап, нажмите номер этапа
- 3. В ячейках в таблице этапов отображаются параметры для каждого этапа. Нажмите на ячейку, чтобы открыть диалоговое окно для изменения параметра.
- 4. Тип протокола (нельзя изменить)
- 5. Значок протокола: обновляется по мере изменения протокола
- 6. Кнопки конфигурации протокола

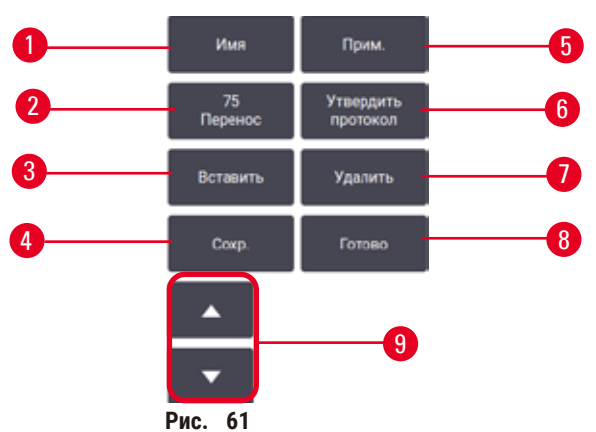

- 1. **Name (Название)**: изменить название протокола
- 2. **Carryover (Остаток)**: задать значение остатка
- 3. **Insert (Вставить)**: вставить этап перед выбранным этапом
- 4. **Save (Сохранить)**: сохранить внесенные в протокол изменения
- 5. **Notes (Заметки)**: введите описание или другие заметки к протоколу
- 6. **Validate (Валидировать)**/**Invalidate (Аннулировать)** протокол: указать протокол как действительный или недействительный
- 7. **Delete (Удалить)**: удалить текущий выбранный этап из протокола
- 8. **Done (Готово)**: подтвердить изменения, внесенные в протокол и вернуться к экрану **Protocol selection (Выбора протокола)**
- 9. Перейти к предыдущей/следующей строке

Этапы можно добавлять или удалять, и можно изменять параметры этапов (такие как длительность этапа, температура и т.д.). Также можно изменять название протокола, заметки, параметр переноса остатка и состояние валидации протокола. Однако нельзя изменить тип протокола или метод выбора реагента, а также нельзя удалить этап сушки из протокола очистки.

По умолчанию измененный протокол не является действительным. Пользователи должны валидировать его для применения в клинической практике. После валидации пользователь с правами руководителя может вернуться в экран Edit protocol (Изменить протокол) и нажать кнопку Validate protocol (Валидировать протокол). После чего протокол становится доступным для операторов.

## Выбор реагентов

Можете изменять реагент, нажимая на текущий реагент в столбце Reagent (Реагент) на экране Edit protocol (Изменить протокол). Содержимое появляющегося диалогового окна зависит от метода выбора реагента.

Отображаются только реагенты, совместимые с предыдущим этапом протокола (по типу протокола). Для протоколов на основе станций можно скрыть станции, которые уже были выбраны. При выборе несовместимого или скрытого реагента такой реагент добавляется в таблицу протокола с символом звездочки, который обозначает недопустимый реагент. Оператор не может загрузить или запустить протокол.

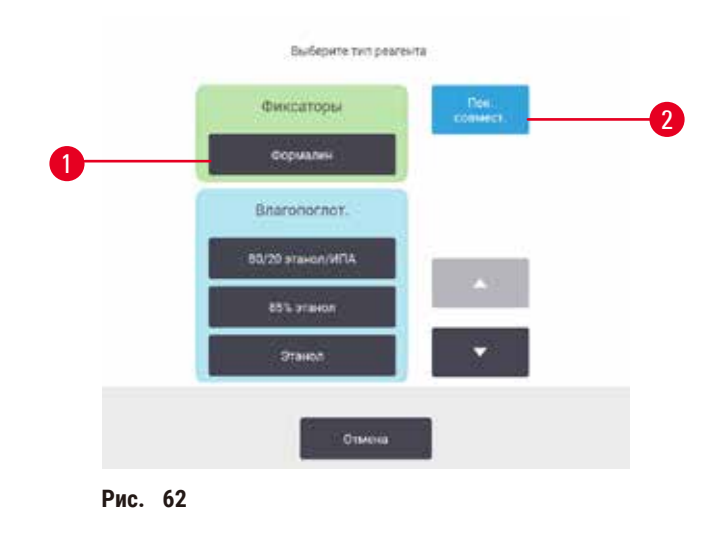

## Выбор типа реагента

- 1. Тип реагента
- 2. Show compatible (Показать совместимые)/Show all (Показать все): показать только совместимые группы реагентов/показать все группы реагентов

Если протокол основан на типах реагентов, сконфигурированные для прибора реагенты сгруппированы по типам. Пользователь может выбрать конкретный тип.

#### Выбор реагента станции

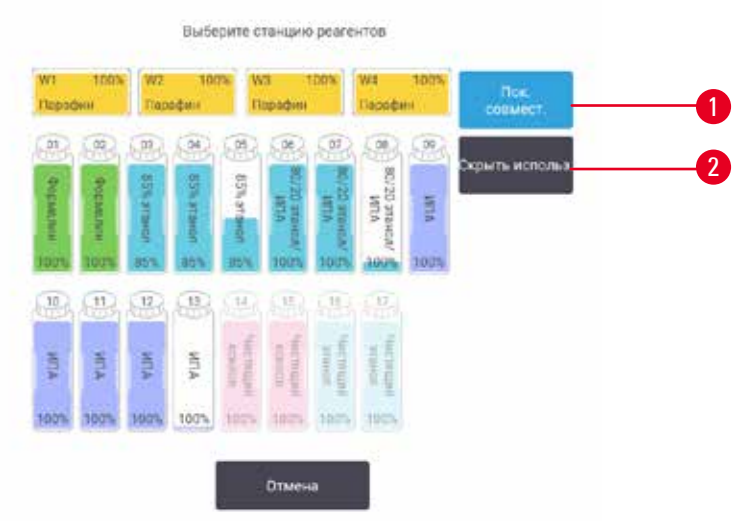

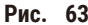

- 1. **Show compatible (Показать совместимые)**/**Show all (Показать все)**: показать только доступные совместимые станции/показать доступные несовместимые станции
- 2. **Hide used (Скрыть использованные)**: скрыть станции, которые уже выбраны как недоступные.

Если протокол основан на выборе станций, будут отображаться все станции, сконфигурированные для прибора. Доступные для выбора бутыли отображаются в 3-х мерном виде с крышками и ручками. Недоступные бутыли (уже используемые или несовместимые) отображаются серым цветом. Парафиновые станции аналогично отображаются в виде подсвеченных значков (доступные) или серых значков (недоступные). Выберите конкретные станции для своего протокола.

#### Удаление протокола

Удалить протокол могут только пользователи с правами руководителя.

Чтобы удалить протокол, выберите его значок на экране **Protocol selection (Выбор протокола)** и нажмите **Delete (Удалить)**.

Предустановленные протоколы удалить невозможно. Другие протоколы нельзя получить, если они не скопированы на внешнее устройство. После этого можете импортировать протокол, используя функции передачи файлов.

#### **6.2.3 Создание новых протоколов**

<span id="page-96-0"></span>Новые протоколы могут создавать только пользователи с правами руководителя.

Можете создать новый протокол «с нуля» или скопировать и изменить существующий протокол (предустановленный или другой). Убедитесь в том, что выбрали правильный тип протокола и метод выбора реагента в начале (или скопируйте протокол соответствующего типа и метод выбора реагента), поскольку эти настройки нельзя изменить после начала конфигурирования нового протокола.

# Предупреждения об опасности

Заданные пользователем протоколы не валидированы.

#### Повреждение образца

• Пользователю необходимо валидировать предустановленные протоколы и пользовательские протоколы перед их запуском, т.е. обработкой тканей пациента с целью диагностики, в соответствии с местными или региональными требованиями к аккредитации.

#### Создание новых протоколов «с нуля»

- 1. Откройте экран Protocol selection (Выбор протокола) (Administration (Администрирование) > Protocols (Протоколы)) и нажмите New (Новый).
- 2. Выберите тип протокола ( $\rightarrow$  с. 88 6.1.1 Типы протокола)
- 3. Введите название протокола.
- 4. Выберите метод выбора реагентов ( $\rightarrow$  с. 89 6.1.2 Метод выбора реагента). Последовательность диалоговых окон проведет пользователя через процесс создания первого этапа.
- 5. Чтобы добавить второй этап, нажмите на следующую строку в таблице протоколов. В диалоговом окне появится запрос указать реагент и длительность этапа. Другие свойства этапа (давление, мешалка и т.д.) унаследованы из предыдущего этапа. Нажмите на соответствующую ячейку, чтобы изменить любое из этих значений.
- » После этапа с формалином используйте этанол в повышающейся концентрации. Использование 100% этанола сразу после этапа с формалином связано с риском выпадения солей. В протоколы очистки автоматически включен последний этап осушки. Этот этап нельзя изменить.
- 6. Добавьте дальнейшие этапы по мере необходимости.
- 7. При необходимости нажмите кнопку Name (Название), чтобы изменить название протокола.
- 8. При необходимости нажмите кнопку Notes (Заметки), чтобы добавить любые сведения, которые хотите сохранить в протоколе.
- 9. Нажмите на кнопку Саггуоvег (Остаток) и задайте значение остатка (→ с. 91 6.1.5 Параметр переноса остатка).
- 10. Чтобы сохранить протокол, нажмите на кнопку Save (Сохранить).
- 11. Чтобы завершить, нажмите на кнопку Done (Готово).
- 12. На экране появится окно, предупреждающее о необходимых или рекомендованных действиях перед началом использования протокола ( $\rightarrow$  Рис. 64). В этом окне всегда будет содержать предупреждение о том, что протокол не валидирован для использования. По умолчанию новый созданный протокол не является действительным. Ваша лаборатория должна валидировать его для применения в клинической практике. После валидации пользователь с правами руководителя может перейти на экран Edit Protocol (Изменить протокол) и нажать кнопку Validate protocol (Валидировать протокол). После этого протокол будет доступен операторам (при условии, что все остальные ошибки, перечисленные в окне, были устранены).

<span id="page-98-0"></span>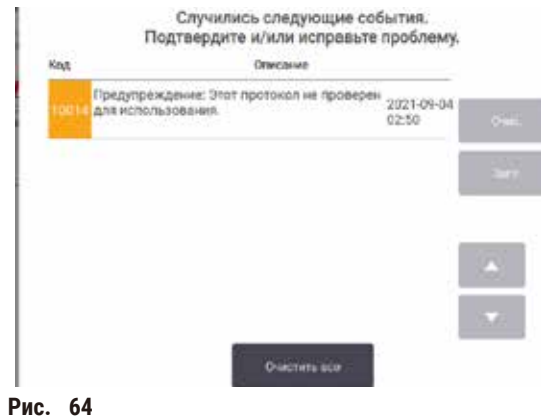

√ Теперь новый протокол появится в списке выбора протокола.

Для создания нового протокола очистки ознакомьтесь с информацией о протоколах очистки ( $\rightarrow$  с. 66 - 5.3 Протоколы очистки).

#### Копирование протоколов

Пользователи с правами руководителя могут копировать протоколы, показанные на экране Protocol selection (Выбор протокола), и на их основе создавать новые.

- 1. Нажмите Administration (Администрирование) > Protocols (Протоколы) и на экране Protocol selection (Выбор протокола) выберите:
	- А. протокол для копирования и нажмите Сору (Копировать), или
	- В. нажмите значок New (Новый) > Pre-defined (Предустановленный), а затем выберите предустановленный протокол для копирования.
- 2. Введите новое название протокола.
- 3. На экране появится предупреждение о том, что новый протокол еще не является действительным для использования. Нажмите ОК, чтобы закрыть предупреждение. Откроется экран Edit protocol (Изменить протокол), содержащий подробные сведения о скопированном протоколе.
- 4. Измените протокол ( $\rightarrow$  с. 94 6.2.2 Изменение протоколов). В протоколах очистки нельзя изменять завершающий этап сушки.
- 5. Чтобы сохранить протокол, нажмите на кнопку Save (Сохранить).
- 6. Чтобы завершить, нажмите на кнопку Done (Готово).
- 7. На экране появится окно ( $\rightarrow$  Рис. 64), предупреждающее о необходимых или рекомендованных действиях перед началом использования протокола. В этом окне всегда будет содержать предупреждение о том, что протокол не валидирован для использования. По умолчанию новый созданный протокол не является действительным. Ваша лаборатория должна валидировать его для применения в клинической практике. После валидации пользователь с правами руководителя может перейти на экран Edit protocol (Изменить протокол) и нажать кнопку Validate protocol (Валидировать протокол). После этого протокол будет доступен операторам (при условии, что все остальные ошибки, перечисленные в окне, были устранены).
- √ Теперь новый протокол появится в списке выбора протокола.

# **6.2.4 Просмотр протоколов**

Пользователи уровня оператора не могут создавать или изменять протоколы. Однако они могут просматривать подробные сведения протокола (включая сведения об этапах, заметки, а также дату и время последнего изменения протокола).

- 1. Нажмите **Administration (Администрирование)** > **Protocols (Протоколы)**.
- 2. Нажмите один раз на протоколе, который хотите просмотреть.
- 3. Нажмите **View (Вид)**.

# **7. Настройка реагента**

# **7.1 Общее описание**

Использование нужного реагента в нужное время и в необходимой концентрации имеет исключительно важное значение для высокого качества обработки образцов тканей. Процессор имеет современную систему управления реагентами (RMS), которая помогает обеспечивать постоянно высокое качество обработки, обеспечивая универсальность вашего рабочего процесса.

# **7.1.1 Группы, типы и станции реагентов**

<span id="page-100-0"></span>Система осуществляет управление реагентами по группам, типам и станциям.

## Группы

Группы определяют функции реагентов. Например, группа реагентов-фиксаторов включает все реагенты, которые можно использовать в качестве фиксаторов.

Существует 10 определенных заводом-изготовителем групп. Каждой группе присваивается цветовой код, который последовательно используется в ПО системы, на этикетках бутылей и на крышках. В таблице ниже перечислены группы, функции и цвета.

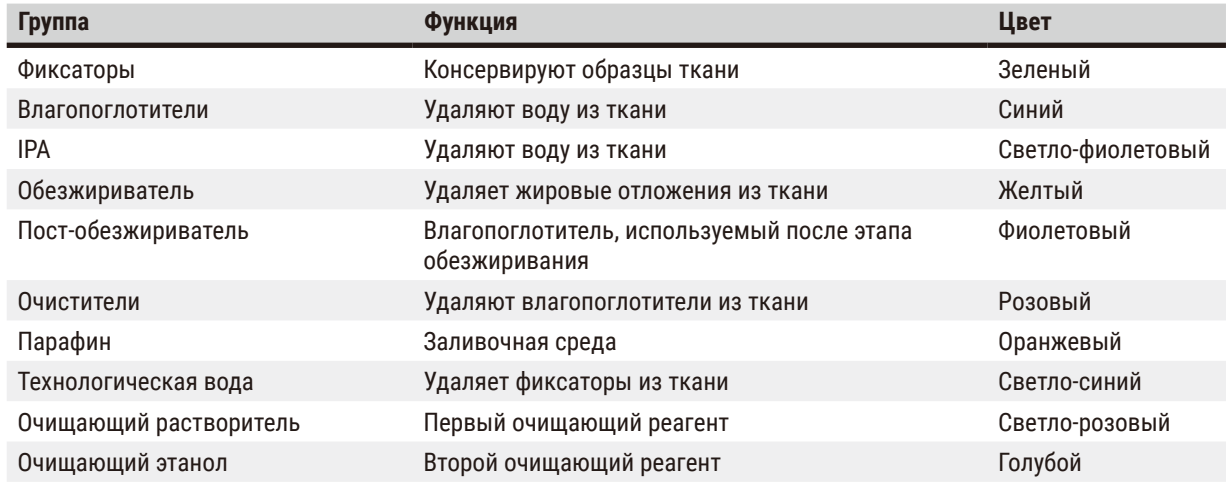

# **Таблица 7.1. Группы и цвета реагентов**

Реагент считается совместимым при исполнении протокола, основанного на группе реагентов ( $\rightarrow$  с. 109 – 7.1.6 [Совместимость реагентов\).](#page-108-0)

# Типы

Типы реагентов — это определенные реагенты в каждой группе, например формальдегид, ксилол, Waxsol. Описания типов реагентов могут включать не только химический состав, но и концентрацию. Например, «70% этанол» и «80% этанол» — это типы реагентов (заданные в этой системе).

Типы реагентов имеют следующие свойства:

- Уникальное название
- Концентрация по умолчанию: концентрация свежего реагента.
- Лимиты чистоты: для обеспечения замены загрязненных реагентов ( $\rightarrow$  с. 104  [7.1.3 Лимиты\)](#page-103-0).
- Лимиты температуры: обеспечивают качество обработки и безопасность использования реагента ( $\rightarrow$  с. [104](#page-103-0) -[7.1.3 Лимиты\)](#page-103-0).

Система включает целый ряд предустановленных типов реагентов. Они соответствуют требованиям большинства лабораторий. Однако при необходимости можете создать собственные типы реагентов. Нажмите **Reagents (Реагенты)** > **Reagent types (Типы реагентов)**, чтобы задать и отредактировать типы реагентов  $(\rightarrow c. 109 - 7.2$  Управление типами реагентов).

# **Примечание**

• Названия типов реагентов не влияют на концентрацию реагентов. Например, при присвоении станции типа реагента с названием «70% этанол» исходное значение концентрации будет значением типа по умолчанию (вероятно 70%), но можете задать любое исходное значение концентрации от 0 до 100%.

#### Станции

Система имеет 21 станцию реагентов: 17 бутылей для реагентов и 4 парафиновые камеры.

Каждая станция отличается следующими свойствами:

- Тип реагентов, который содержит станция.
- Концентрация реагента на станции согласно расчету системы управления реагентами.
- История использования станции, а именно:
	- A. количество кассет, обработанных реагентом данной станции;
	- B. количество запусков (т.е. циклов), обработанных реагентом данной станции;
	- C. количество дней, в течение которых реагент находится на станции.
- Состояние станции, а именно:
	- A. **Dry (Сухое)**: станция полностью опорожнена, и в ней находится лишь небольшое количество остатка. Ее можно наполнить любым совместимым реагентом.
	- B. **Empty (Пустое)**: реагент слит из станции для наполнения реторты. Реагент, превышающий количество, необходимое для наполнения реторты, остается на станции.
	- C. **In use (Используется)**: перенос реагента выполняется или отменен.
	- D. **Full (Заполнено)**: на станции находится достаточное количество реагента для наполнения реторты.
	- E. **Not molten (Не расплавлено)**: только для парафиновых камер, устанавливаемое состояние при добавлении твердого парафина ( $\rightarrow$  с. 125 [– 7.4.5 Замена парафина\).](#page-124-0)
- Только для парафиновых ванн, текущая температура парафиновых ванн.

Чтобы установить состояние станций реагентов и просмотреть историю их использования и концентрацию, перейдите на экран **Reagents (Реагенты)** > **Stations (Станции)** (→ с. 114 [– 7.3 Управление станциями реагентов\)](#page-113-0).

#### **7.1.2 Управление концентрацией**

Высокое качество обработки тканей, обеспечиваемое системой, в значительной степени обусловлено точным мониторингом концентрации реагентов на каждой станции.

#### Концентрация в системе

Концентрация — это содержание реагента, т.е. той группы, к которой относится реагент. Следующие примеры показывают, как определяется концентрация.

- Влагопоглотитель, состоящий на 80% из этанола (влагопоглотитель) и на 20% из воды (не влагопоглотитель), имеет концентрацию 80%.
- Влагопоглотитель, состоящий на 80% из этанола (влагопоглотитель) и на 20% из изопропанола (IPA) (также влагопоглотитель), имеет концентрацию 100%.
- Чистый этанол (100% влагопоглотитель), загрязненный остатком чистого денатурата (IMS) (100% влагопоглотитель), имеет концентрацию 100%, поскольку и исходный реагент, и загрязняющее вещество являются влагопоглотителями.
- Новый ксилол (100% очиститель), загрязненный остатком чистого этанола (100% влагопоглотитель), имеет сниженную концентрацию (как правило, около 94% после одного цикла), поскольку он содержит 94% ксилола (очиститель) и 6% этанола (не очиститель).

Концентрация реагента, который используется раньше в последовательности той же группы, будет снижаться быстрее, так как большая часть загрязняющего его реагента будет относиться к предыдущей группе. Концентрация реагента, который используется в последовательности позже, будет снижаться медленнее, так как большая часть загрязняющего его реагента будет относиться к той же группе.

#### Управление концентрациями

ПО системы использует концентрацию реагентов для выбора станций при исполнении протоколов (если протокол не использует выбор реагентов по станции). Программа выбирает станцию с наименьшей (в рамках лимита) концентрацией группы или типа реагента для первого этапа с использованием этой группы или типа, а затем — станции с возрастающей концентрацией для следующих этапов. Программа всегда использует реагент с максимальной концентрацией для последнего этапа, прежде чем перейти к другой группе или типу реагента. ПО также использует сведения о концентрации (в числе других факторов), чтобы предложить пользователю изменить реагенты, лимиты чистоты которых превышены.

Для обеспечения высокого качества обработки и эффективного использования реагентов чрезвычайно важна точность данных о концентрации, используемых ПО. ПО автоматически отслеживает концентрацию реагента на каждой станции, обновляя значения после каждого запуска. Для того чтобы это происходило эффективно, необходимо вводить точные данные. Например, следует задавать реальные значения остатка для протокола и указывать правильное количество кассет для каждого запуска. Кроме того, необходимо своевременно обновлять данные в ПО при замене реагентов.

По умолчанию ПО присваивает значения концентрации «по расчетам». В этом методе используется количество обработанных кассет, параметр переноса остатка и группы реагентов, использованные для расчета концентрации на каждой станции.

Чтобы гарантировать постоянно высокое качество обработки, всегда заменяйте реагенты свежими реагентами с концентрацией по умолчанию сразу, как только появится предупреждение. Если бутыль извлекается из прибора, всегда проверяйте правильность введенных данных реагента для бутыли, когда возвращаете ее на место. Руководители могут вручную изменять значения концентрации станций на экране Reagent (Реагент) > Stations (Станции), если они считают, что значение неверно. Если вносите подобное изменение, самостоятельно проверьте концентрацию.

# 7.1.3 Лимиты

<span id="page-103-0"></span>Для каждого типа реагента устанавливается ряд лимитов. Они призваны гарантировать высокое качество обработки и безопасность пользователей. Пользователи с правами руководителя могут настраивать лимиты на экране Reagents (Реагенты) > Reagent types (Типы реагентов).

Лимиты по умолчанию для предустановленных типов реагентов соответствуют требованиям большинства лабораторий, однако альтернативные настройки могут точнее соответствовать потребностям некоторых лабораторий. Прежде чем изменять параметры лимитов, обратитесь в службу поддержки пользователей за консультацией. Валидируйте любые изменения лимитов, используя процедуры, применяемые в вашей лаборатории.

Лимиты подразделяются на две категории:

- лимиты чистоты: с их помощью устанавливаются лимиты использования для реагентов в соответствии с их чистотой;
- лимиты температуры: с их помощью устанавливаются лимиты температуры реторт.

#### Лимиты чистоты

Система использует лимиты чистоты, чтобы ограничить использование реагента по мере того, как он загрязняется реагентом, переносимым из других групп.

Когда лимит близок или превышен, ПО предупреждает о необходимости замены реагента. По умолчанию можно использовать станцию с реагентом, превышающим лимиты, для еще одного запуска после появления предупреждения. После этого станция блокируется (то есть ее нельзя использовать до тех пор, пока не будет загружен свежий реагент).

Чистота реагента проверяется одним или несколькими из следующих четырех методов:

- концентрация реагента;
- количество кассет, обработанных реагентом;
- количество запусков обработки, для которых использовался реагент;
- количество дней, в течение которых реагент загружен в прибор.

По умолчанию можете настроить все эти методы для отдельных типов реагентов (выполняется на экране Reagent types (Типы реагентов)). В разделе Reagent threshold check (Проверка лимитов реагента) экрана Settings (Настройки) > Processing settings (Настройки обработки) показаны методы, активные для вашей системы  $(\rightarrow$  Рис. 65).

<span id="page-104-0"></span>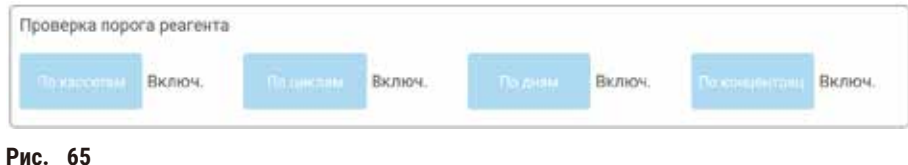

Эти параметры методов проверки могут изменять только представители службы поддержки пользователей.

Методы проверки используются для отслеживания трех типов лимита чистоты:

- реагентов, приближающихся к лимиту изменений;
- лимитов изменений реагента;
- конечных лимитов реагента.

Подробности см. ниже в описании.

#### Реагенты, приближающиеся к лимиту изменений

Станции с реагентами, приближающимися к лимиту изменений, отображаются на экране **Готовность** с предупреждающим символом. Если нажать на символ предупреждения, над конкретной бутылью появится сообщение, предупреждающее о необходимости заранее подготовить реагент.

#### Лимиты изменений реагентов

Станции с реагентами, превысившими лимит изменений, отображаются на экране **Status (Готовность)** в виде заштрихованного значка.

Система не использует станции с превышенным лимитом изменений, если доступны другие станции. Если другие станции недоступны, станции с превышенным лимитом изменений используются для одного запуска, а затем блокируются. Заблокированные станции нельзя использовать до тех по, пока не будет заменен реагент. Система не позволяет загружать протоколы, для которых требуется заблокированная станция.

#### Конечные лимиты реагента

Конечные лимиты реагента определяют предельные значения чистоты реагента, непосредственно предшествующие переходу к другой группе реагентов (или другому типу, для протоколов с конфигурацией по типу) при исполнении протокола.

Для конечных лимитов реагента задаются более высокие значения, чем для лимитов изменений. Это гарантирует минимальное загрязнение последующей группы реагентов предыдущей группой реагентов.

Если тип или группа реагентов превысили свой конечный лимит реагента (то есть ни одна из бутылей такого типа или группы не соответствует конечному лимиту реагента), на самой загрязненной бутыли этого типа или группы отображается предупреждающий символ в оранжевом ромбе. Кроме того, над бутылью появляется сообщение.

Закрыв сообщение, можете повторно отобразить его, нажав на символ предупреждения на значке бутыли.

При следующем запуске появится сообщение, информирующее пользователя о том, что это последний запуск, возможный без замены реагента, не соответствующему конечному лимиту:

Чтобы продолжить запуск, можно нажать **OK**. На значке бутыли на экране **Status (Готовность)** появится символ предупреждения в красном треугольнике.

Если нажать на символ предупреждения, над конкретной бутылью появится относящееся к ней сообщение.

При попытке запустить другой протокол, использующий этот тип реагента, появится сообщение, информирующее пользователя о том, что дальнейшие запуски невозможны, пока не будет заменен этот реагент.

Иногда заштрихованная бутыль с предупреждающим символом будет отображаться в оранжевом ромбе. Это происходит при достижении конечных лимитов и лимитов изменений, поэтому бутыль, которую необходимо заменить, является одновременно самой загрязненной (конечный лимит изменений) и имеет значение лимита изменений реагента ниже допустимого.

Примечание: После предупреждения о превышении реагентом конечного лимита, замените самую загрязненную бутыль с реагентом указанного типа. Бутыль, превысившая конечный лимит реагента, заданный для срабатывания предупреждения, все еще будет содержать реагент с относительно высокой концентрацией. Она будет пригодна для этапов последовательности протокола, предшествующих последнему этапу, поэтому ее замена нерациональна.

# Лимиты температуры

Для каждого типа реагентов существует три лимита температуры:

- **Ambient (Окружающей среды)** максимально допустимая температура для реагента в реторте при давлении окружающей среды (и высоком давлении) (в зависимости от точки кипения реагента);
- **Vacuum (Вакуум)** максимально допустимая температура для реагента в реторте в вакуумированном состоянии (в зависимости от точки кипения реагента);
- **Safe (Безопасная)** максимальная температура, при которой допускается открывание реторты, содержащей реагент.

Пользователь не может создавать протоколы, при исполнении которых реагенты оказываются в условиях, превышающих их лимиты по температуре окружающей среды или вакуума. Кроме того, ПО генерирует предупреждение в случае, если необходимо открыть реторту, которая содержит реагент, превышающий лимит безопасной температуры.

#### **Предупреждения об опасности**

Неверно установленный лимит температуры реагента, превышающий его температуру кипения.

**Травмирование персонала/Повреждение образца/Загрязнение окружающей среды в связи с образованием чрезмерного количества пара при обработке.**

- Будьте крайне осторожны, принимая решение об изменении лимита температуры реагента! Повышение лимитов может привести к закипанию реагентов. Кипящие реагенты выделяют большое количество пара, который может привести к перегрузке внутреннего активного угольного фильтра или внешней системы вытяжки (при наличии). Закипание реагентов также, скорее всего, приведет к избыточному давлению внутри прибора, повышенному загрязнению реагента и разливу реагентов. Точки кипения реагентов ниже, когда они находятся в реторте, работающей с вакуумом или циклами с попеременным созданием повышенного давления и вакуума.
- Никогда не запускайте работу прибора без активного угольного фильтра или внешней системы вытяжки. Даже если прибор подсоединен к внешней вытяжной системе, должен использоваться входящий в комплект активный угольный фильтр.

#### **7.1.4 Рекомендуемые реагенты**

#### **Предупреждения об опасности**

Использование реагентов, отличных от рекомендуемых.

**Травмирование персонала. Пламя или взрыв могут быть вызваны некоторыми токсическими/ легковоспламеняемыми реагентами.**

#### **Задержка с диагнозом. Компоненты прибора могут быть повреждены коррозионными реагентами.**

- С прибором можно использовать только указанные ниже реагенты.
- Запрещается использовать фиксаторы, содержащие пикриновую кислоту, так как после высыхания пикриновая кислота взрывоопасна.
- Запрещается использовать реагенты, содержащие коррозионные химические вещества, такие как соли ртути, пикриновая кислота, азотная кислота и соляная кислота.
- Запрещается использовать ацетон или другие кетоны. Эти вещества могут повредить клапаны прибора.

Несмотря на то, что каждая лаборатория несет ответственность за выбор реагентов и парафина, использование других реагентов, кроме рекомендуемых для системы, может привести к ухудшению качества обработки или снижению надежности прибора. Соблюдение следующих указаний обеспечит высокое качество обработки тканей.

Использование альтернативных реагентов должно валидироваться вашей лабораторией в соответствии с местными или региональными требованиями к аккредитации.

Адекватная фиксация образцов ткани необходима для достижения оптимальных результатов. Она должна выполнятся до помещения образцов в систему или включена в этапы протокола с использованием фиксации. Следующие реагенты были валидированы для использования с процессором системы.

## Фиксаторы

- 10% формалин (забуференный и без буферных добавок)
- Формалин с этанолом (70% этанола и 30% формалина)

# Дегидратация

- 100% этанол
- Для гистологического применения рекомендуется чистый этанол (марки чда)
- Этанол, разведенный водой (деионизированной или дистиллированной)
- 99% этанол (денатурированный)
- 99% изопропанол (также используемый как промежуточная среда)
- Изопропанол, разведенный водой
- $<$  50% метанол

## Очищение

- Алифатические углеводороды (рекомендуемые для гистологического применения)
- Изопропанол
- D-лимонен (рекомендуемый для гистологического применения)
- ParaLast<sup>™</sup>
- $\cdot$  Sub-X
- Толуол
- Ксилол

# Пропитывание

- Парафиновые гранулы или расплавленный парафин для гистологического применения при температуре плавления 56-58 °С
- Парафины для пропитывания Surgipath
- Парафин Surgipath с высокой точкой плавления 60 °С

#### Очищающие реагенты

- Этанол
- Чистый этанол для гистологического применения
- Чистый этанол для гистологического применения
- Изопропанол
- Лимонен
- $\cdot$  SubX
- Толуол
- Ксилол
- Waxsol
- Вода (дистиллированная и деионизированная)
## **7.1.5 Нерекомендуемые реагенты**

Следующие реагенты не рекомендуются для использования с данной системой. Их использование может привести к повреждению прибора или повреждению ткани.

- Ацетон
- Хлороформ
- Фиксаторы, содержащие пикриновую кислоту
- Гистологические парафины, содержащие диметилсульфоксид (ДМСО), например Paraplast Plus®
- Хлорид цинка

### **7.1.6 Совместимость реагентов**

При обработке тканей необходимо использовать несовместимые реагенты. ПО следит за тем, чтобы допускать смешивание только совместимых реагентов. Смешивание реагентов, как правило, происходит, когда реагент попадает в реторту, находящуюся в состоянии «Пустое» (т.е. в ней содержится остаточное количество предыдущего реагента). Это может произойти во время исполнения протокола, во время ручных операций или процедур аппаратного наполнения/слива.

Если первый реагент несовместим с остатком в реторте, выполнение протокола невозможно. Однако можете загрузить протокол с несовместимым первым этапом, а затем изменить протокол так, чтобы первый используемый реагент был совместим с остатком в реторте ( $\rightarrow$  с. 80 – 5.5.2 Изменение первого этапа для [единичного запуска\).](#page-79-0)

ПО также позволит предотвратить смешивание несовместимых реагентов во время процедур аппаратного наполнения/слива.

Совместимость реагентов зависит от выполняемого действия или протокола. Чтобы проверить совместимость реагентов перед созданием протоколов, выполнением ручных операций или запуском процедур аппаратного наполнения/слива, используйте таблицы реагентов (→ с. 165 [– 10.5 Таблицы совместимости реагентов\)](#page-164-0).

# **7.2 Управление типами реагентов**

ПО использует два списка типов реагентов: активный список (используемые реагенты) и неактивный список (все остальные типы реагентов, заданные в системе). Пользователи с правами руководителя могут изменять концентрации по умолчанию, лимиты чистоты и лимиты температуры для активных реагентов ( $\rightarrow$  с. 104 – 7.1.3 [Лимиты\)](#page-103-0). Они также могут перемещать реагенты из активного списка в неактивный и обратно, а также создавать новые типы реагентов. Пользователи с правами оператора могут только просматривать активный список.

# **7.2.1 Предустановленные реагенты**

Некоторые типы реагентов предустановлены в системе. Параметры этих типов реагентов можно изменять, но нельзя удалять. Использование предустановленных типов не является обязательным, но можете оставить их в неактивном списке.

Если измените параметры предустановленного типа реагентов, то не сможете использовать ПО, чтобы автоматически вернуть его первоначальные значения.

# **7.2.2 Изменение активных типов реагентов**

Чтобы просмотреть и изменить список активных типов реагентов, используйте экран **Reagent types (Типы реагентов)** (**Reagents (Реагенты)** > **Reagent types (Типы реагентов)**). Этот экран также предоставляет доступ к другим настройкам управления типами реагентов.

При открывании экрана отображается список активных типов реагентов. Эти типы реагентов можно задавать для станций реагентов. Существует два вида активного списка: по одному для лимитов чистоты и температуры. (Оба вида отображают концентрации по умолчанию.) Переход между этими видами осуществляется кнопками **Change thresholds (Изменить лимиты)**  $(\rightarrow$  **Рис.**  $\,66)$ **, Final thresholds (Конечные лимиты)**  $(\rightarrow$  **Рис.**  $\,67)$ и Temperature thresholds (Лимиты температуры)  $(\rightarrow$  Рис. 68).

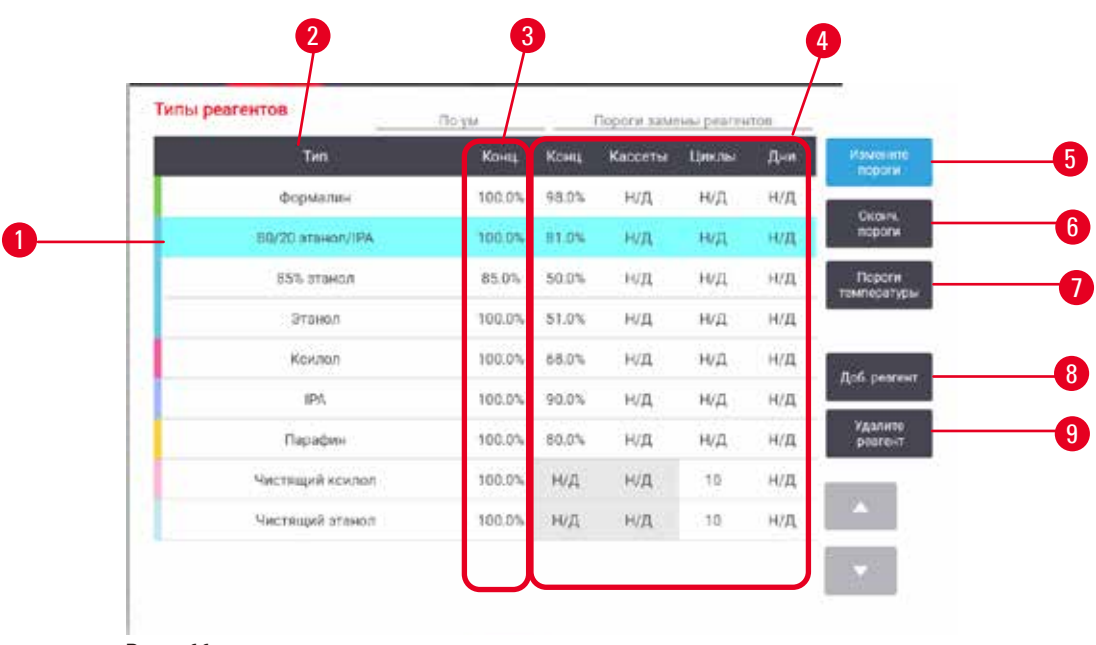

<span id="page-109-0"></span>**Рис.  66**

- 1. Выбранный тип реагента
- 2. Список активных типов реагентов
- 3. Значения по умолчанию и концентрации
- 4. Лимиты изменений реагентов
- 5. Кнопка **Change thresholds (Изменить лимиты)**
- 6. Кнопка **Final thresholds (Конечные лимиты**
- 7. Кнопка **Temperature thresholds (Лимиты температуры)**
- 8. Кнопка **Add reagent (Добавить реагент)**: переместить неактивный реагент в активный список
- 9. Кнопка **Remove reagent (Удалить реагент)**: переместить выбранный реагент из активного в неактивный список

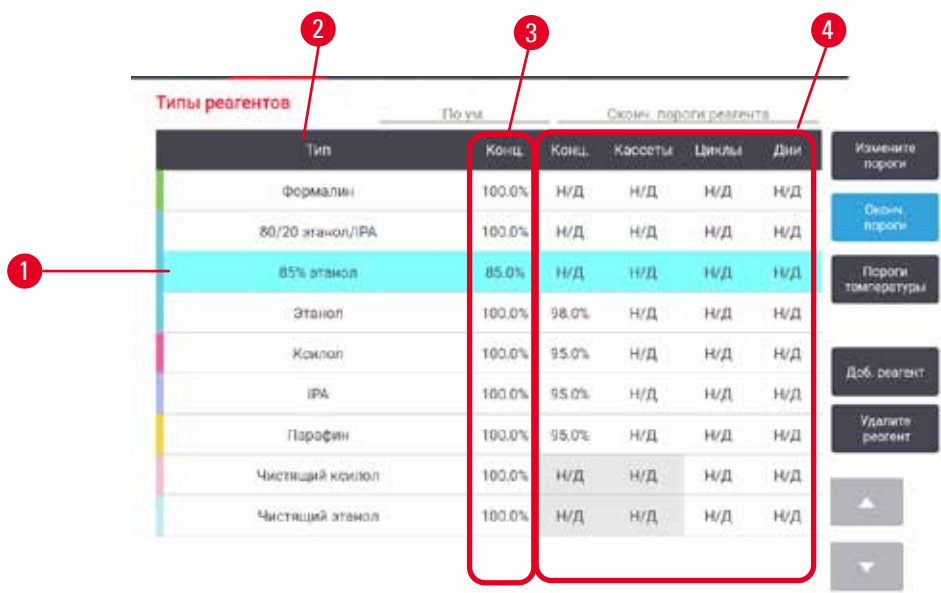

<span id="page-110-0"></span>Рис. 67

- 1. Выбранный тип реагента
- 2. Список активных типов реагентов
- 3. Значения по умолчанию и концентрации
- 4. Конечные лимиты реагентов

| Типы реагентов   | По ум. |        | Maxic TEMIT.  |                 |                       |
|------------------|--------|--------|---------------|-----------------|-----------------------|
| Twn              | Конц   | Окруж  | <b>Вакуум</b> | <b>Безопасн</b> | Измените<br>noporat   |
| Формалин         | 100.0% | 60 °C  | 60 °C         | 45 °C           | Оконч.                |
| 80/20 arasen/JPA | 100.0% | 78 ℃   | 51 °C         | 45 °C           | noporat               |
| в привте 3788    | 85.0%  | 87 °C  | 55 °C         | 45 °C           | Пороги<br>земпоратуры |
| Этанол           | 100.0% | 78 °C  | 51 TC         | 45 °C           |                       |
| Ксилол           | 100.0% | 138 °C | 99 ℃          | 45 °C           | Доб. реалект          |
| IPA              | 100.0% | 82 °C  | 55 °C         | 45 °C           |                       |
| Парафин          | 100.0% | 100 °C | 100 °C.       | 77 °C           | Удалите<br>pearout    |
| Чистящий коклоп  | 100.0% | 138 °C | 99 ℃          | 45 °C           |                       |
| Чистящий этакол  | 100.0% | 78 °C  | 51 °C         | 45 °C           | N                     |

<span id="page-110-1"></span>**Рис.  68**

- 1. Выбранный тип реагента
- 2. Список активных типов реагентов
- 3. Значения по умолчанию и концентрации
- 4. Лимиты замены реагентов

Пользователи с правами руководителя могут изменять концентрацию по умолчанию, лимиты изменений, лимиты чистоты и лимиты температуры для всех активных типов реагентов.

Чтобы изменить атрибуты типа, нажмите на соответствующую ячейку таблицы и введите нужное значение с помощью экранной клавиатуры. Атрибуты обновляются моментально и применяются ко всем станциям реагентов и протоколам, которые используют данный тип реагента. Изменения не затрагивают исполняемые протоколы.

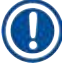

#### Примечание

• Снижение лимитов температуры может сделать недействительными этапы протокола. Необходимо снизить температуру этапа, чтобы обеспечить соответствие новому лимиту реагента, прежде чем можно будет загрузить или запустить протокол.

Копания Leica Biosystems не рекомендует снижать лимиты концентрации реагентов. Повышение лимитов концентрации может способствовать улучшению низкого качества обработки, вызванного загрязнением реагентов.

Если реагент из активного списка больше не используется, его можно переместить в неактивный список, для того чтобы активный список был максимально коротким и легким в управлении. Выберите тип реагента, нажав на его название, а затем нажмите Remove reagent (Удалить реагент).

### 7.2.3 Добавление, скрывание и удаление реагентов

<span id="page-111-0"></span>Чтобы добавить, скрыть или удалить реагенты, выберите Reagents (Реагенты) > Reagent types (Типы реагентов). Появится экран Reagent types (Типы реагентов) ( $\rightarrow$  Рис. 68).

### Чтобы добавить реагент

Пользователь может сделать неактивный реактив активным и создать новый реагент (т.е. добавить реагент, которого нет в списке активных или неактивных реагентов).

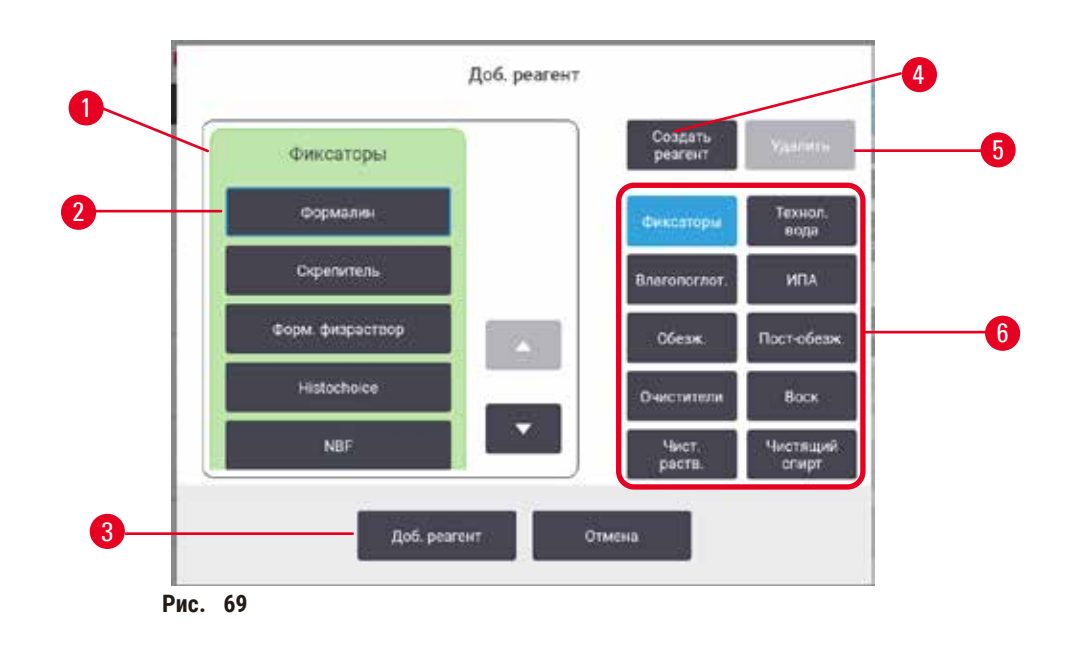

- 1. Полный список типов реагентов, отфильтрованный по группе реагентов (с кнопками справа)
- 2. Выбранный тип реагента: для выбора нажмите на кнопку
- 3. **Add reagent (Добавить реагент)**: переместить выбранный тип реагента из неактивного в активный список
- <span id="page-112-0"></span>4. **Create reagent (Создать реагент)**: создать новый реагент для добавления в неактивный список
- 5. **Delete (Удалить)**: Удалить выбранный тип реагента (только для заданных пользователем протоколов)
- 6. Фильтры группы реагентов: нажмите, чтобы в выбранных группах отобразить только типы реагентов
- 1. Нажмите Add reagent (Добавить реагент). Появится диалоговое окно (→ Рис. <sup>69</sup>) со списком всех типов реагентов, упорядоченных по группе реагентов.
- 2. Чтобы добавить неактивный реагент в активный список:
	- А. Нажмите кнопку ( $\rightarrow$  Рис.  $\,69$ -6) в правой части экрана, соответствующую группе реагента (фиксаторы, влагопоглотители и т.д.).
	- B. Выберите реагент в списке, который появится в левой части экрана. (Возможно понадобится использовать прокрутку вниз, чтобы найти реагент.)
	- C. Нажмите Add reagent (Добавить реагент) (→ Рис. 69-3).
- Снова появится экран **Reagent types (Типы реагентов)**. Теперь выбранный реагент находится в списке.
- 3. Чтобы добавить новый тип реагента:
	- A. Нажмите Create reagent (Создать реагент) (→ Рис. 69-4).
	- B. Выберите группу, к которой относится новый реагент.
	- C. Введите уникальное название реагента и нажмите **Enter (Ввод)**.
- Вновь созданный тип реагента добавляется к списку неактивных реагентов.
	- D. Если хотите сделать новый реагент активным, повторите вышеуказанный порядок действий, начиная с шага 2; в противном случае нажмите **Cancel (Отмена)**. Произойдет возврат на экран **Reagent types (Типы реагентов)**.

#### Чтобы скрыть или удалить реагент

Активный реагент можно скрыть, переместив его в список неактивных реагентов. Можно также удалить реагент. Удаленный реагент больше не появляется ни в списке активных, ни в списке неактивных реагентов. (Удалить можно только пользовательские реагенты.)

- 1. Чтобы скрыть реагент:
	- A. Выберите его на экране **Reagent types (Типы реагентов)**.
	- B. Нажмите **Remove reagent (Удалить агент)**.
	- C. Нажмите **OK** в появившемся сообщении с запросом подтверждения.
- 2. Чтобы удалить реагент:
	- A. Нажмите **Add reagent (Добавить реагент)**. Появится диалоговое окно (→ [Рис.  69\)](#page-112-0) со списком всех типов реагентов, упорядоченных по группе реагентов.
	- В. Нажмите кнопку (→ Рис.  $69-6$ ) в правой части экрана, соответствующую группе реагента (фиксаторы, влагопоглотители и т.д.).
	- C. Выберите реагент в списке, который появится в левой части экрана. (Возможно понадобится использовать прокрутку вниз, чтобы найти реагент.)
	- D. Нажмите **Delete (Удалить)** (→ [Рис.  69‑5\).](#page-112-0) Если кнопка **Delete (Удалить)** неактивна, реагент является предустановленным и его невозможно удалить.
	- E. Нажмите **OK** в появившемся сообщении с запросом подтверждения.
	- F. Нажмите **Cancel (Отмена)**, чтобы вернуться на экран **Reagent types (Типы реагентов)**.

# **7.3 Управление станциями реагентов**

Система содержит 21 станцию: 17 бутылей для реагентов и 4 парафиновых ванн.

Для станций необходимо программно задавать типы реагентов, загруженных в прибор. После этого система отслеживает историю использования каждой станции (количество запусков, обработанных кассет и количество дней загрузки в прибор), текущую концентрацию, а также текущую температуру для парафиновых камер. Дополнительную информацию см. ( $\rightarrow$  с. 101 - 7.1.1 Группы, типы и станции реагентов).

Руководители могут назначать тип реагента для каждой станции. Они также могут изменять значения концентрации, если уверены, что фактические значения концентрации отличаются от зарегистрированных в системе. И руководители, и операторы могут, при необходимости, изменять состояние станции. Историю можно только просматривать.

В целях обеспечения безопасной работы важно, чтобы бутыли были загружены во все отсеки шкафа для реагентов. Если не хотите использовать конкретную станцию, присвойте ей состояние **Dry (Сухое)** и (для станций без парафина) вставьте пустую бутыль это положение шкафа для реагентов станции.

Выбор типов реагентов, загружаемых в прибор, и количества бутылей каждого типа — это важное решение, которое должен принять пользователь. Это зависит от выполняемых протоколов. Подробнее о конфигурациях, подходящих для протоколов по умолчанию, см. в разделе конфигураций станции (→ с. 162 [– 10.3 Конфигурации](#page-161-0)  [станции\).](#page-161-0)

### **7.3.1 Экран «Станции реагентов»**

Для настройки и управления станциями реагентов, а также просмотра истории использования станции выберите **Reagents (Реагенты)** > **Stations (Станции)**. Появится экран **Reagent Stations (Станции реагентов)**. Этот экран существует в двух видах: один – для 17 бутылей для реагентов ( $\rightarrow$  Рис.  $\,70$ ), другой – для четырех парафиновых камер (→ [Рис.  71\)](#page-115-0). Для переключения между видами нажмите **Reagent bottles (Бутыли для реагентов)** или **Paraffin chambers (Парафиновые камеры)**.

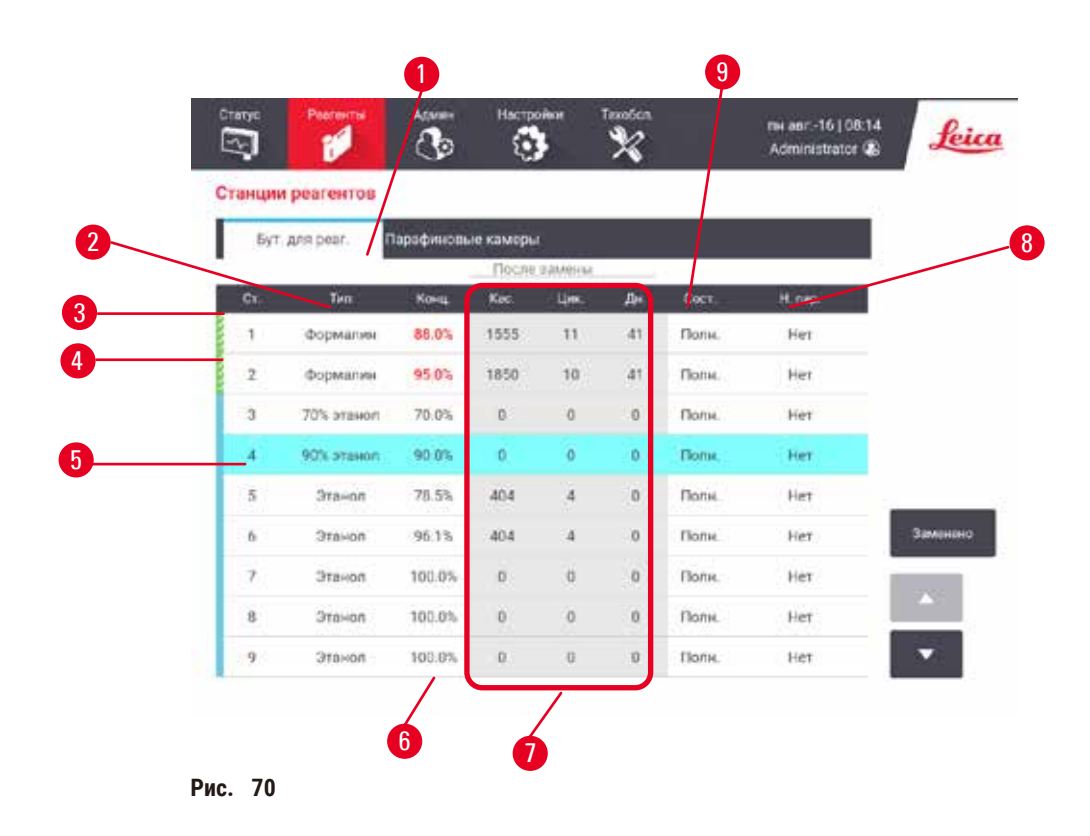

- <span id="page-114-0"></span>1. Кнопка **Reagent bottles (Бутыли для реагентов)**
- 2. **Type (Тип)**: тип реагента в станции. Нажмите на ячейку, чтобы изменить значение.
- 3. **Station (Станция)**: номер станции с цветовым кодом группы реагентов.
- 4. Заштрихованная ячейка обозначает превышения лимита изменений. Значение концентрации, выходящее за пределы лимита, отображается красным цветом.
- 5. Выбранная станция: для выбора нажмите на ячейку **Station (Станция)**.
- 6. **Conc. (Конц.)**: текущая концентрация реагента на станции. Нажмите на ячейку, чтобы изменить значение.
- 7. **Since changed (С изменения)**: история использования каждой станции, только просмотр.
- 8. **Lot Number (Номер партии)**: Информация о номере партии реагента.
- 9. **State (Состояние)**: текущее состояние станции. Нажмите на ячейку, чтобы изменить значение.

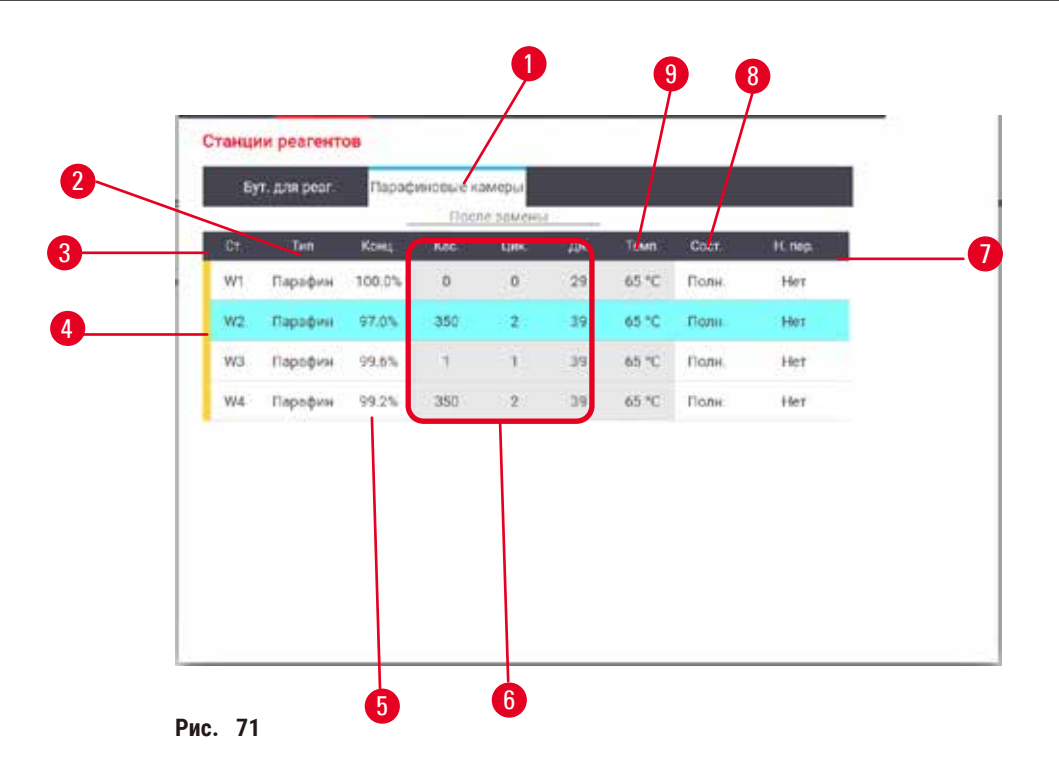

- <span id="page-115-0"></span>1. Кнопка **Paraffin chambers (Парафиновые камеры)**
- 2. **Type (Тип)**: тип реагента в станции. Нажмите на ячейку, чтобы изменить значение.
- 3. **Station (Станция)**: номер станции с цветовым кодом группы реагентов. Заштрихованная ячейка обозначает превышения лимита изменений. Значение концентрации, выходящее за пределы лимита, отображается красным цветом.
- 4. Выбранная станция: для выбора нажмите на ячейку «Станция»
- 5. **Conc. (Конц.)**: текущая концентрация реагента на станции. Нажмите на ячейку, чтобы изменить значение.
- 6. **Since changed (С изменения)**: история использования каждой станции, только просмотр.
- 7. **Lot Number (Номер партии)**: Информация о номере партии реагента.
- 8. **State (Состояние)**: текущее состояние станции. Нажмите на ячейку, чтобы изменить значение.
- 9. **Temp. (Темп.)**: текущее значение температуры в парафиновой камере.

### **7.3.2 Настройка параметров станции реагентов**

#### <span id="page-115-1"></span>Назначение новых реагентов для станций

L Для выполнения этой задачи необходимо иметь права руководителя, и ни в одной из реторт не должен быть запущен или загружен ни один протокол. Изменение конфигураций станции реагентов во время исполнения протокола может привести к прерыванию выполнения протоколов.

Если изменен тип реагента, загруженного на станцию, то пользователь должен изменить тип реагента, присвоенного станции в ПО.

- 1. Извлеките бутыль с реагентом того типа, который необходимо заменить (или опорожните парафиновую камеру).
- 2. Выберите **Reagent (Реагент)** > **Stations (Станции)** и нажмите на ячейку **Type (Тип)** станции. Появится диалоговое окно Туре (Тип). (→ Рис. 72).

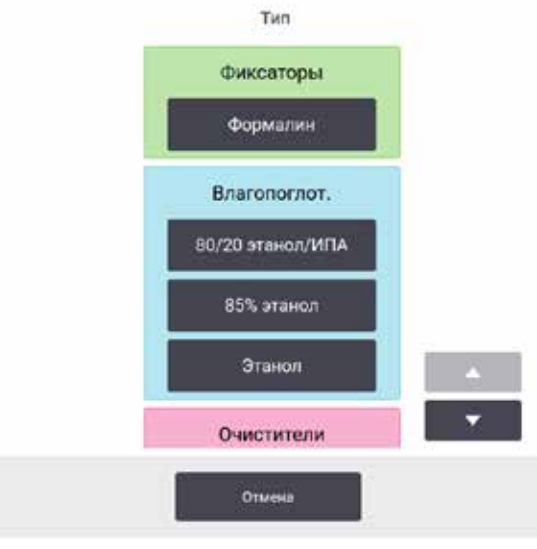

<span id="page-116-0"></span>**Рис.  72**

- 3. Выберите новый тип реагента из списка. В диалоговом окне показаны все активные на данный момент типы реагентов. Если нужного реагента нет в списке, он может находиться в списке неактивных реагентов. Инструкции по активации неактивного реагента или добавлению нового реагента см. (→ с. 112 [– 7.2.3 Добавление, скрывание и удаление реагентов\).](#page-111-0)
- 4. В ответ на вопрос, желает ли пользователь сбросить параметры выбранной станции, нажмите **Yes (Да)**. После чего счетчики истории обнуляются, и концентрация станции для нового типа реагента принимает значение по умолчанию.
- 5. Очистите бутыль при необходимости и заполните свежим реагентом нового типа. Загрузите бутыль обратно в прибор. (Либо заполните парафиновую камеру.)
- 6. Для бутыли:
	- A. Извлеките бутыль, замените реагент и загрузите ее обратно в шкаф для реагентов. Появится экран **Replace the reagent bottle (Замена бутыли для реагентов)**.
	- B. Выберите значок замененной бутыли и нажмите кнопку **Changed (Изменено)**.
	- C. Введите концентрацию реагента.
	- D. При необходимости введите дату истечения срока годности и информацию о номере партии.
- 7. Для парафиновой камеры: Нажмите ячейку **State (Состояние)** и задайте состояние станции **Full (Полное)** на экране **Reagent Stations (Станции реагентов)**.

Если изменяете тип реагента для станции, то всегда предлагается сбросить концентрацию и историю использования станции. Если выбираете **No (Нет)**, то сохраняются прежние концентрация и история использования реагента. Используйте эту опцию только в случае, если исправляете ранее сделанную ошибку идентификации реагента на станции и не меняете содержимое станции на самом деле.

### **Предупреждения об опасности**

Неправильное определение реагентов.

**Повреждение образца, вызванное несовпадением параметров реагентов в графическом пользовательском интерфейсе и на этикетках бутылей.**

- Всегда обновляйте данные станции правильно.
- Всегда проверяйте определения рабочих станций при запуске протокола или перед ним.
- Не обновляйте данные, если реагент не заменен.

Ņ

#### Изменение концентрации реагента

Руководитель может задавать расчетное значение концентрации для станции. Нажмите на ячейку станции Conc. (Конц.). Введите новое значение концентрации с помощью экранной клавиатуры.

### Предупреждения об опасности

M

Неверная установка концентраций

- Повреждение образца или снижение качества обработки ткани
	- Не изменяйте концентрацию используемого реагента, кроме случаев, когда можете проверить фактическую концентрацию.

#### Настройка состояний станции

Все пользователи могут изменять состояния станции. Допустимые состояния: Full (Полное), Empty (Пустое), In use (Используется) и Dry (Сухое).

Как правило, для бутылей с реагентами в этом нет необходимости. Пользователь изменяет состояния бутылей при извлечении и замене бутылей, а затем ПО автоматически отслеживает их состояние. Изменяйте состояния станции бутыли только если отображается неверное состояние, или если хотите сделать полную бутыль недоступной для использования (задав для нее состояние In use (Используется) или Empty (Пустое)).

Для парафиновых камер изменение состояния станции является обычной частью процедуры замены парафина.

Чтобы изменить состояние станции:

- 1. Выберите Reagents (Реагенты) > Stations (Станции).
- 2. Нажмите на ячейку State (Состояние) станции.
- 3. Нажмите соответствующий значок в открывшемся диалоговом окне ( $\rightarrow$  Рис. 73).

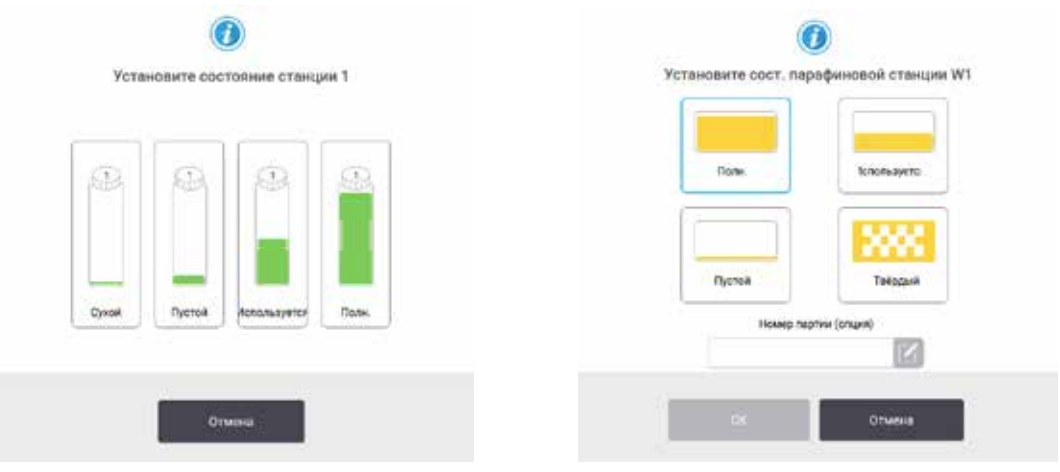

<span id="page-117-0"></span>Рис. 73

#### **Предупреждения об опасности**

Неправильное определение реагентов.

**Повреждение образца, вызванное несовпадением параметров реагентов в графическом пользовательском интерфейсе и на этикетках бутылей.**

- Всегда обновляйте данные станции правильно.
- Всегда проверяйте определения рабочих станций при запуске протокола или перед ним.
- Не обновляйте данные, если реагент не заменен.

# **7.4 Замена реагентов**

Когда система посылает предупреждение о том, что необходима замена реагента, необходимо незамедлительно сделать это.

Существует два способа замены реагента в бутылях:

- **Remote fill/drain (Аппаратное наполнение/слив)** используя команды на экране **Remote fill/drain (Аппаратное наполнение/слив)** откачайте старый реагент и закачайте новый. Извлечение бутыли из шкафа для реагентов не требуется.
- **Manually (Вручную)** извлеките бутыль из шкафа для реагентов, опорожните и снова наполните ее, а затем установите ее обратно в шкаф.

Если необходима замена парафина, следует опорожнить парафиновую ванну, используя команды на экране **Remote fill/drain (Аппаратное наполнение/слив)**, наполнить парафиновую ванну вручную, а затем обновить данные в ПО.

#### **7.4.1 Экран Remote fill/drain (Аппаратное наполнение/слив)**

Чтобы наполнить и опорожнить бутыли для реагентов, не извлекая их из прибора, используйте экран **Remote fill/drain (Аппаратное наполнение/слив)** (**Reagents (Реагенты)** > **Remote fill/drain (Аппаратное наполнение/ слив)**). Этот же экран используется также для слива из парафиновых камер. За одну операцию можете слить или наполнить одну станцию, либо слить или наполнить группу совместимых станций. Можете также наполнить и слить реторты из этого экрана. Это позволяет восстановить работу после частично завершенных операций слива или наполнения.

Функции экрана **Remote fill/drain (Аппаратное наполнение/слив)** (→ [Рис.  74\)](#page-119-0) доступны всем пользователям: операторам и руководителям.

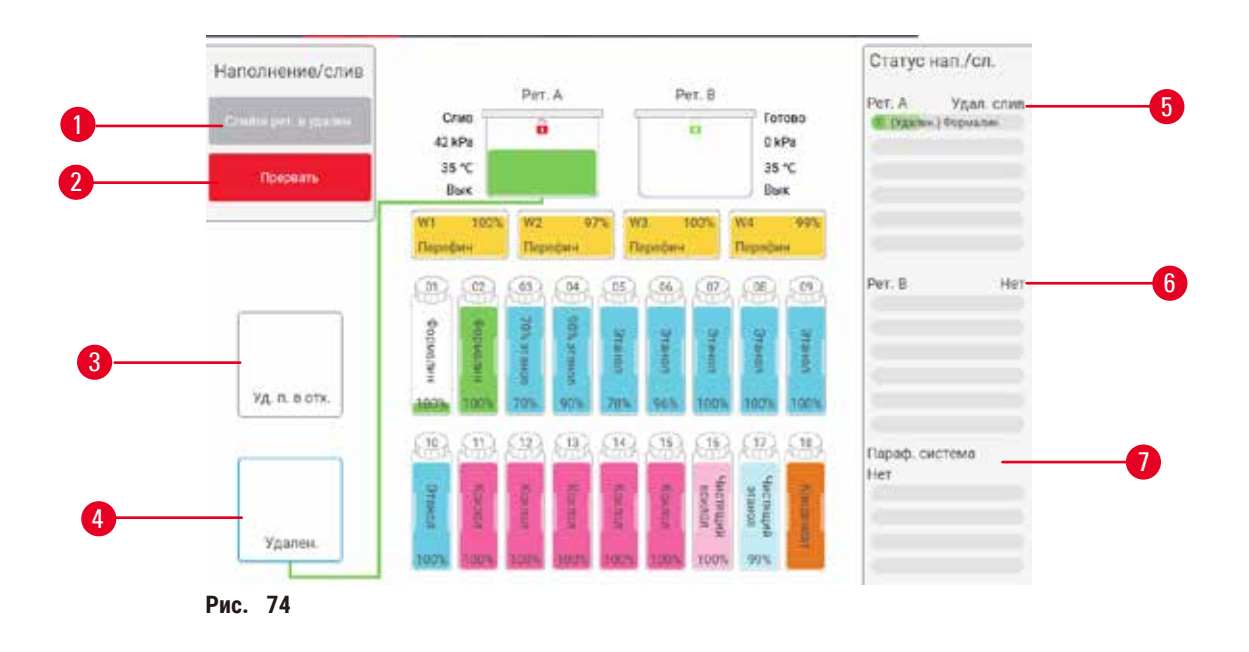

- <span id="page-119-0"></span>1. Наполнить/слить бутыли, Слить в отходы или Наполнить/слить реторту: начать наполнение или слив при выборе соответствующей станции, удаленного источника и реторты
- 2. Прервать: остановить наполнение или слив
- 3. Удаление парафина в отходы: выбор парафиновой камеры для слива
- 4. Удаленный: выбор реторты и бутыли для наполнения или слива бутыли
- 5. Реторта А: запланированные операции наполнения/слива для реторты А
- 6. Реторта В: запланированные операции наполнения/слива для реторты В
- 7. Парафиновая система: запланированные операции слива для парафиновых камер

# **7.4.2 Соединения для аппаратного наполнения/слива**

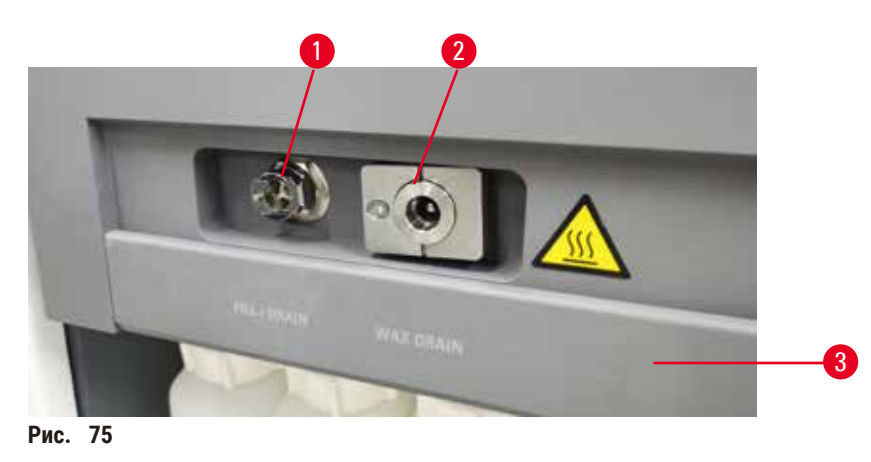

<span id="page-119-1"></span>Линия аппаратного наполнения/слива ( $\rightarrow$  Рис.  $\,$  75-1) и выпускное отверстие для парафина ( $\rightarrow$  Рис.  $\,$  75-2) находятся возле активного угольного фильтра на шкафу для реагентов. Выпускные отверстия закрыты предохранительным щитком (→ [Рис.  75‑3\).](#page-119-1) Линия для парафиновых отходов нагревается, для того чтобы парафин не затвердевал во время слива.

- Перед сливанием парафиновой станции сдвиньте щиток наполнения/слива и присоедините трубку для парафиновых отходов к линии для парафиновых отходов. Убедитесь, что:
	- A. трубка для парафиновых отходов осуществляет слив в подходящий контейнер, и
	- B. трубка не погружена какой-либо частью в слитый парафин. Это необходимо для того, чтобы не допустить затвердения парафина вокруг конца трубки и ее закупорки.
	- C. Перед наполнением или сливанием бутылей для реагентов подсоедините трубку аппаратного наполнения/слива к линии аппаратного наполнения/слива. На конце трубки имеется муфта для плотной посадки, которая обеспечивает надежное соединение с линией. Чтобы подсоединить трубку, сдвиньте щиток канала наполнения/слива и вставьте муфту в штуцер линии. Чтобы извлечь трубку, отодвиньте стопорное кольцо и вытащите трубку из линии аппаратного наполнения/слива.

# **Предупреждения об опасности**

Заполнение реагента из нестабильного контейнера.

**Травмирование персонала. Процедуры наполнения/слива включают в себя резкую разгерметизацию, которая может перевернуть неустойчивую емкость, и ее содержимое разольется. Пользователь может поскользнуться на пролитом на пол реагенте.**

#### **Загрязнение окружающей среды.**

- Всегда следите за тем, чтобы наполнение или слив выполнялись с использованием достаточно большой и устойчивой емкости. Емкость должна также иметь достаточный объем для того, чтобы вместить всю слитую жидкость. В случае использования маленькой емкости во время наполнения или слива следует придерживать емкость и трубку.
- Всегда используйте трубки, которые входят в комплект поставки прибора.
- При обращении с реагентами следует всегда носить одежду для химической защиты, защитные очки, респиратор, резиновые перчатки и все другое необходимое защитное оборудование. Реагенты, используемые для обработки тканей, могут быть токсичными и/или легковоспламеняющимися.

### **7.4.3 Замена реагента — аппаратное наполнение и слив**

### **Предупреждения об опасности**

Соединитель не подходит к трубке / коррозия разъема; переполнение бутылей для реагентов (когда количество внешнего реагента не совпадает с емкостью бутыли для реагентов и т.д.); падение бутылей при заполнении или замене реагента; ненадлежащая фиксация трубок при сливании.

#### **Персонал может поскользнуться или вдохнуть токсические/опасные пары.**

#### **Биологическая угроза, связанная с отходами реагента.**

#### **Загрязнение окружающей среды.**

- При обращении с реагентами следует всегда носить одежду для химической защиты, защитные очки, респиратор, резиновые перчатки и все другое необходимое защитное оборудование. Реагенты, используемые для обработки тканей, могут быть токсичными и/или легковоспламеняющимися.
- Всегда используйте трубки, которые входят в комплект поставки прибора.
- Запрещается наполнять станцию реагентов, если в ней уже находится какое-то содержимое.

Бутыли для реагентов можно сливать и затем снова заполнять, не вынимая бутыли из прибора. В ходе этого процесса каждая бутыль сливается в реторту, а затем содержимое реторты сливается в линию аппаратного наполнения/слива. Для наполнения используется обратная процедура.

Если регулярно используется аппаратный слив и наполнение, помните о проверке бутылей на необходимость их очистки. Проверку следует выполнять еженедельно.

Прежде чем приступить к аппаратному наполнению или сливу, убедитесь, что обе реторты доступны. При использовании протокола в реторте (ретортах) аппаратное заполнение/слив не может быть использовано. Это конструктивная особенность, а не неисправность.

- нельзя использовать обе реторты для загруженного или исполняемого протокола
- обе реторты должны быть чистыми или пустыми; и
- обе реторты должны быть чистыми, или остаток в реторте (если таковой имеется) должен быть совместим с реагентом в бутыли (-ях).

### Слив

- 1. Подсоедините трубку аппаратного наполнения/слива и поместите ее конец в подходящий контейнер.
- 2. На экране **Remote fill/drain (Аппаратное наполнение/слив)** (**Reagents (Реагенты)** > **Remote fill/drain (Аппаратное наполнение/слив)**), выберите:
	- А. реторту для использования (→ Рис. 76-1);
	- **В. значок Remote (Аппаратный) (→ Рис. 76-2);**
	- C. бутыль (-и) для слива (если бутылей несколько, в них должен быть реагент одного типа)  $(\rightarrow$  Рис. 76-3).

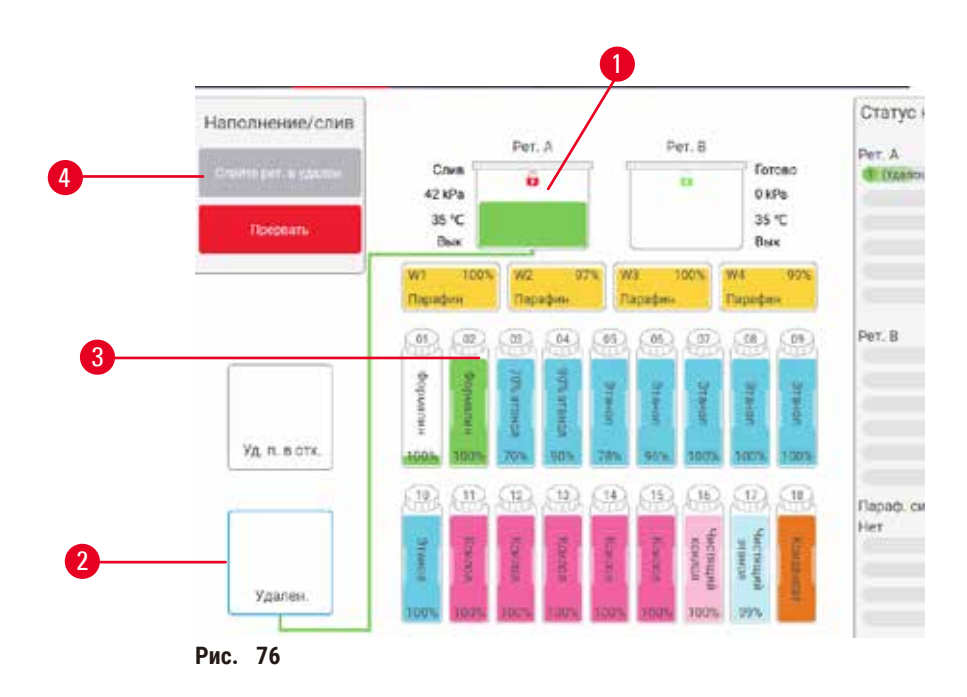

- <span id="page-121-0"></span>3. Нажмите Drain from bottle(s) (Слить из бутыли (-ей)), (→ Рис. 76-4), чтобы начать слив.
- 4. После того как появится диалоговое окно, проверьте, закрыта ли крышка реторты и правильно ли подсоединена трубка для аппаратного наполнения/слива.
- 5. Нажмите **OK**, чтобы начать слив.

Теперь прибор сливает бутыль (-и) через выбранную реторту. Можете отслеживать процесс слива на панели состояния. После завершения слива реторта будет иметь состояние **Empty (Пустое)**, а бутыль — состояние **Dry (Сухое)**.

#### Наполнение

- 6. Поместите трубку в емкость со свежим реагентом. Температура свежего реагента должна быть выше 5 °C, чтобы обеспечить правильную работу датчиков реагентов.
- 7. На экране **Remote fill/drain (Аппаратное наполнение/слив)**, выберите:
	- A. реторту для использования;
	- B. значок **Remote (Аппаратный)**;
	- C. бутыль (-и) для наполнения. (Если бутылей несколько, все они должны быть в состоянии **Dry (Сухое)** и настроенными на один и тот же тип реагента.)

Если в бутыли есть остаток, он должен быть совместим с новым реагентом.

- 8. Нажмите **Fill to bottle(s) (Наполнить бутыль (-и))**, чтобы начать наполнение.
- 9. После того как появится диалоговое окно, проверьте, закрыта ли крышка реторты и правильно ли подсоединена трубка для аппаратного наполнения/слива. Нажмите **OK**, чтобы начать наполнение.
- 10. Появится диалоговое окно подтверждения.
- 11. Подтвердите правильность типа, концентрации и истории использования реагента. В противном случае нажмите на соответствующую ячейку и измените значение. Можете также отсканировать номер партии реагента. Если задан новый тип реагента, станция должна быть уже настроена на этот тип ( $\rightarrow$  с. [116](#page-115-1) -[Назначение новых реагентов для станций\).](#page-115-1) Реагент должен быть совместим с остатком в реторте и бутыли.
- 12. Нажмите **OK**, чтобы начать наполнение.

Теперь прибор наполнит бутыль (-и) через выбранную реторту. Можете следить за процессом наполнения на панели состояния. После завершения наполнения появится сообщение. Реторта будет иметь состояние **Empty (Пустое)**, а бутыль — состояние **Full (Полное)**.

# **Примечание**

- В любой момент наполнения или слива можете нажать кнопку «Прервать», чтобы прервать все текущие и ожидающие операции наполнения/слива.
- При приостановке слива в тот момент, когда и реторта, и бутыль частично заполнены, понадобится слить реторту в исходную бутыль для того, чтобы продолжить операцию. Чтобы слить содержимое реторты, снова выберите значок «Аппаратный», затем нажмите кнопку «Слить реторту».
- Перед аппаратным наполнением/сливанием реагентов и после него очистите поверхность трубки сухой мягкой тканью.

### Последовательности аппаратного наполнения и слива

При наполнении и сливании нескольких бутылей рекомендуются следующие последовательности реагентов:

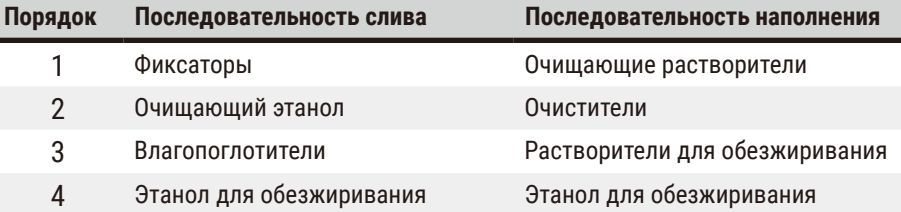

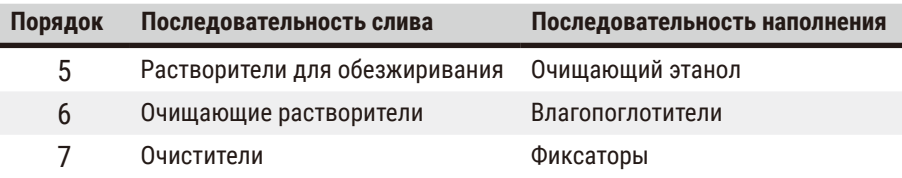

# 7.4.4 Замена реагента - вручную

Для того чтобы заменить бутыль вручную, извлеките ее из шкафа для реагентов и утилизируйте отработанный реагент (в соответствии с внутренними стандартными процедурами лаборатории). Очистите бутыли при необходимости, затем наполните их свежим реагентом. Загрузите бутыль обратно в шкаф для реагентов, убедившись, что она плотно вставлена в соединители в задней части шкафа.

Бутыль для реагентов следует установить в нужное место в соответствии с определением реагента на экране Status (Готовность).

После установки бутыли на место появится диалоговое окно Select a bottle to update (Выберите бутыль для обновления), содержащее данные о типе и концентрации реагента для бутыли до ее извлечения.

Когда выберете бутыль для обновления, будут доступны следующие опции:

- Changed (Изменено) введите концентрацию реагента, при необходимости введите срок годности и информацию о номере серии.
- Topped off/up (Пополнено) выберите эту опцию, если не заменялся весь реагент, а добавился небольшое количество свежего реагента того же типа для повышения его уровня в бутыли. (В случае выбора этой опции состояние бутыли изменяется на «Полное». Концентрация и история остаются без изменений.)
- No change (Нет изменений) выберите эту опцию, если реагент в бутыли остался без изменений.
- Emptied (Опорожнено) выберите эту опцию, если опорожнили бутыль, но не наполнили ее повторно.

### Предупреждения об опасности

Игнорирование информации, исходящей от прибора.

Обновление параметров реагента/станции без замены реагентов.

Не изменена состояние реагента в графическом пользовательском интерфейсе с «Пустого» на «Полное» после заполнения бутыли.

Состояние установлено на «Полное» до заполнения бутыли, без ее заполнения или при недостаточном заполнении.

Повреждение образца, вызванное загрязненным реагентом или реагентом с истекшим сроком годности, либо при недостаточном количестве реагента.

#### Задержка с диагнозом.

- Всегда заменяйте реагенты при появлении напоминания о необходимости замены.
- Всегда обновляйте данные станции правильно.
- Не обновляйте данные, если реагент не заменен.

# **7.4.5 Замена парафина**

#### **Предупреждения об опасности**

Открывание/закрывание крышки парафиновой ванны; заполнение расплавленным парафином; разъем не подходит к трубке / коррозия соединителя; трубка не зафиксирована надлежащим образом в процессе сливания; контейнер для отходов парафина не готов/нестабилен при запуске сливания через графический пользовательский интерфейс; извлечение сливной трубки.

#### **Ожог кистей рук/пальцев.**

**Персонал может поскользнуться или вдохнуть токсические/опасные пары.**

#### **Биологическая угроза, связанная с загрязненным парафином.**

#### **Загрязнение окружающей среды.**

- При заполнении/сливании расплавленного парафина следует носить одежду для химической защиты, защитные очки, респиратор, резиновые перчатки и все другое необходимое защитное оборудование. Использованный парафин может быть загрязнен.
- Чтобы избежать утечки парафина, убедитесь, что используется сливной шланг для парафина правильного размера.
- Парафин, выходящий из трубки, будет горячим и может вызвать ожоги. Убедитесь, что парафин сливается в соответствующую емкость, и держитесь на безопасном расстоянии, пока выполняется слив.
- Не отсоединяйте трубку аппаратного наполнения/слива до тех пор, пока программа не покажет, что процесс завершен и трубка очищена сжатым воздухом. Прекращение потока реагента не является признаком того, что процедура завершена.

Перед сливанием парафина убедитесь, что в ретортах не ведется выполнение протокола и не происходит наполнение/сливание реагентов. Ретортам не требуется очистка.

Сливаемый парафин должен быть расплавлен.

### Слив

- 1. Подсоедините трубку для парафиновых отходов и поместите ее конец в подходящий контейнер.
- 2. Перейдите на экран **Reagents (Реагенты)** > **Remote fill/drain (Аппаратное наполнение/слив)** и выберите: A. парафиновые станции для слива и
	- B. значок **Paraffin waste (Парафиновые отходы)**.
- 3. Нажмите **Drain to waste (Слив в отходы)**.
- 4. В появившемся сообщении необходимо подтвердить, что трубка для парафиновых отходов правильно подсоединена и направлена в соответствующую емкость.
- 5. Нажмите **OK**, чтобы начать слив. Теперь прибор начнет сливать содержимое из камер. Можете отслеживать процесс на панели состояния. Слив парафина может занимать до 7 минут. После полного сливания содержимого из камер появится диалоговое окно, и каждая опорожненная камера будет иметь состояние **Dry (Сухое)**. Не отсоединяйте трубку для парафиновых отходов до тех пор, пока не появится диалоговое окно с подтверждением успешного завершения слива.
- 6. Чтобы предотвратить затвердевание парафина в сливном шланге, быстро отсоединяйте трубку от емкости со слитым парафином.

# **Примечание**

- Если парафин не сливается, существует вероятность того, что трубка для парафина закупорилась. Если отсоедините закупорившуюся трубку, не отменив слив, горячий парафин может политься из передней части прибора. Прежде чем отсоединить трубку и расплавить парафин горячей водой, отмените операцию слива.
- В любой момент процесса слива можете нажать кнопку Abort (Прервать), чтобы прервать все текущие и ожидающие операции наполнения/слива.

#### Наполнение

7. Если парафиновая камера заполняется расплавленным парафином, вставьте вентиляционную пробку для парафиновой ванны в вентиляционное отверстие на заднем крае парафиновых камер. Это поможет предотвратить попадание парафина в отверстие во время наполнения.

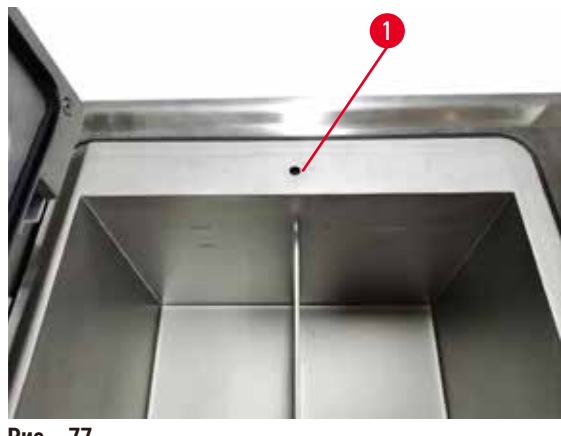

**Рис.  77**

- 8. Наполните парафиновую камеру расплавленным или твердым парафином.
- 9. Если вставили вентиляционную пробку для парафиновой ванны в вентиляционное отверстие, извлеките ее.
- 10. Закройте крышку парафиновой ванны.
- 11. Выберите **Reagents (Реагенты)** > **Stations (Станции)** > **Paraffin chambers (Парафиновые камеры)**. Строка опорожненной парафиновой камеры отображает концентрацию по умолчанию. В ней также показаны обнуленные значения истории использования. Станция находится в состоянии **Dry (Сухое)**. Тип реагента не меняется после слива парафина, если только не был изменен тип, присвоенный станции после слива.
- 12. Нажмите ячейку «Состояние» камеры.
- 13. Если добавлен расплавленный парафин, выберите состояние **Full (Полное)**.
- 14. Если используется твердый парафин, выберите **Not molten (requires melting) (Твердый парафин (требуется расплавить))**.
- 15. При необходимости введите номер партии нового парафина.
- 16. Нажмите **OK**.
- 17. Если задали состояние **Not molten (requires melting) (Твердый парафин (требуется расплавить))**, запустится процесс быстрого нагрева парафина. По мере расплавления парафина может понадобиться его добавление. Состояние станции автоматически изменяется на «Полное», когда парафин готов к использованию.

#### **7.4.6 Наполнение реторт и сливание из них**

#### <span id="page-126-0"></span>**Предупреждения об опасности**

Соединитель не подходит к трубке / коррозия разъема; переполнение бутылей для реагентов (когда количество внешнего реагента не совпадает с емкостью бутыли для реагентов и т.д.); падение бутылей при заполнении или замене реагента; ненадлежащая фиксация трубок при сливании.

**Персонал может поскользнуться или вдохнуть токсические/опасные пары.**

**Биологическая угроза, связанная с отходами реагента.**

#### **Загрязнение окружающей среды.**

- При обращении с реагентами следует всегда носить одежду для химической защиты, защитные очки, респиратор, резиновые перчатки и все другое необходимое защитное оборудование. Реагенты, используемые для обработки тканей, могут быть токсичными и/или легковоспламеняющимися.
- Всегда используйте трубки, которые входят в комплект поставки прибора.
- Запрещается наполнять станцию реагентов, если в ней уже находится какое-то содержимое.

Для слива или наполнения реторт также можно использовать экран **Remote fill/drain (Аппаратное наполнение/ слив)**. Это особенно удобно при восстановлении работы после незавершенных операций аппаратного наполнения/слива. Функции наполнения и слива реторты выполняются в соответствии с правилами, разработанными с целью предотвращения загрязнения, разлива и перегрева реагентов. Пользователь имеет возможность отклониться от некоторых из этих правил, но это может привести к снижению концентрации реагента.

Реторты также можно наполнять и сливать с помощью экрана **Manual operations (Ручные операции)** (→ с. [128](#page-127-0) – [8.1.1 Ручные операции\).](#page-127-0)

Правила ручного наполнения и сливания реторт:

- Реторта должна быть чистой и пустой, до начала операции заполнения реторты.
- Если реторта пустая, выбранная станция должна содержать совместимый реагент ( $\rightarrow$  с. 165 10.5 Таблицы [совместимости реагентов\)](#page-164-0).
- Нельзя заполнять реторту реагентом, лимит температуры которого ниже заданной температуры реторты.
- При сливании реторты реагент/парафин должен возвращаться в свою исходную станцию.
- При сливании реторты станция должна иметь достаточную вместимость для содержимого реторты, и она не должна быть полной или использоваться.

Примечание: Чтобы избежать разлива жидкости, прежде чем сбрасывать ошибки, связанные с недостаточной вместимостью, убедитесь в достаточной вместимости станции.

Чтобы наполнить или слить реторту:

- 1. Перейдите **Reagents (Реагенты)** > **Remote fill/drain (Аппаратное наполнение/слив)**.
- 2. Выберите реторту, которую необходимо наполнить или слить.
- 3. Выберите станцию реагентов, которая должна наполнить реторту (или собрать содержимое реторты).
- 4. Нажмите кнопку **Fill retort (Наполнить реторту)** или **Drain retort (Слить реторту)**.
- 5. Чтобы остановить наполнение или слив на любом этапе, нажмите **Abort (Прервать)**.

# 8 **Дополнительные настройки и операции**

# **8. Дополнительные настройки и операции**

# **8.1 Меню «Реагенты»**

Целый ряд функций системы для работы с реагентами можно осуществлять вручную на экране **Manual operations (Ручные операции)**.

# **8.1.1 Ручные операции**

<span id="page-127-0"></span>На экране **Manual operations (Ручные операции)** (**Reagents (Реагенты)** > **Manual operations (Ручные операции)**) (→ Рис. 78) можно управлять различными функциями прибора вручную. Эти функции могут выполнять все пользователи (с правами операторов и руководителей).

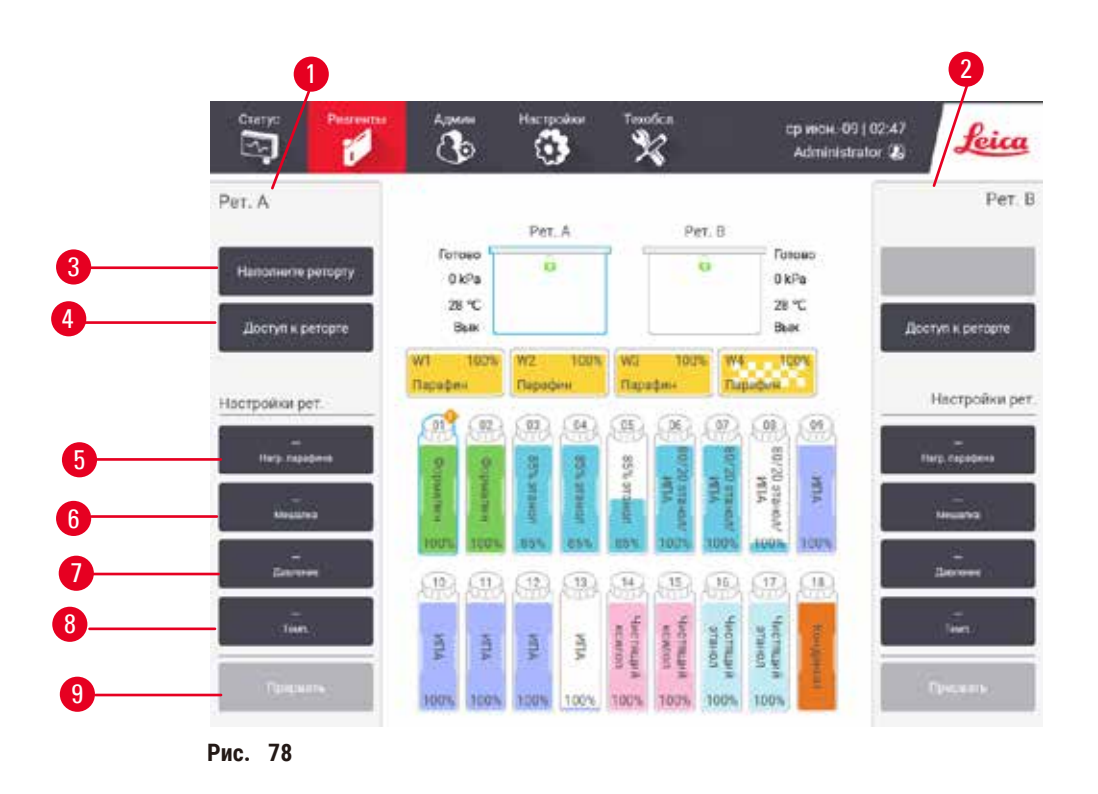

- <span id="page-127-1"></span>1. Средства управления ретортой А
- 2. Средства управления ретортой В
- 3. **Fill/Drain retort (Наполнить/слить реторту)**: наполнение или слив реторты от выбранной станции или к ней
- 4. **Доступ к реторте**
- 5. **Paraffin heater (Нагреватель парафина)**: включение/выключение нагревателей для парафиновой ванны
- 6. **Stirrer (Мешалка)**: Вкл/Выкл мешалки реторты
- 7. **Pressure (Давление)**: установка давления реторты окружающая среда, вакуум, давление или цикл давление-вакуум
- 8. **Temp. (Темп.)**: установка температуры реторты
- 9. **Abort (Прервать)**: приостановка операции наполнения или слива

На экране **Manual operations (Ручные операции)** нельзя:

- отклоняться от исполняемого протокола
- наполнять или сливать реторту, для которой загружен протокол.

#### Диапазон температур реторты

Диапазон температур реторты ограничен следующими значениями:

- **Reagent (Реагент)**: 35 ºC макс. 85 ºC (ограничено максимумом 65 ºC при исполнении протоколов обработки тканей).
- **Paraffin (Парафин)**: Температура плавления парафина составляет от минимум + 2 ºC до максимум 77 ºC. Текущая точка плавления парафина показана на экране **Settings (Настройки)** > **Processing settings (Параметры обработки)**.

Могут применяться дополнительные ограничения в зависимости от состояния реторты и реагента в реторте. Нельзя поднять температуру реторты выше лимита безопасной температуры реагента.

#### Переносы парафина

Прежде чем наполнять реторту парафином, необходимо, чтобы парафиновая магистраль (включая парафиновые клапаны и перекачивающие трубки) и реторта достигли температуры готовности парафина. С этой целью каждая реторта снабжена нагревателем парафина.

- 1. Перейдите **Reagents (Реагенты)** > **Manual operations (Ручные операции)**.
- 2. Включите нагреватель парафина, нажав соответствующую кнопку **Disabled Paraffin heater (Нагреватель**  парафина выключен) (→ Рис. 78-5).
- 3. Нажмите **OK** в появившемся сообщении с запросом подтверждения. Оставьте нагреватель включенным не менее пяти минут.
- 4. Отключите нагреватель, нажав соответствующую кнопку **Enabled Paraffin heater (Нагреватель парафина включен)**.
- 5. Нажмите **OK** в появившемся сообщении с запросом подтверждения.

#### Наполнение реторт и сливание из них

Наполнение (или слив) реторт из станции реагентов (или в нее) выполняется с помощью команд на экране **Manual operations (Ручные операции)**. Правила и процедуры для ручного наполнения и сливания реторт такие же, как при выполнении этих процедур на экране **Reagents (Реагенты)** > **Remote fill/drain screen (Аппаратное**  наполнение/слив) (→ с. 127 - 7.4.6 Наполнение реторт и сливание из них).

## **8.2 Меню «Администрирование»**

Меню **Administration (Администрирование)** позволяет запускать отчеты, просматривать журналы событий и изменять настройки уровня доступа.

# 8.2.1 Управление пользователями

Для управления учетными записями пользователя воспользуйтесь экраном User management (Управление пользователем) (Administration (Администрирование) > User management (Управление пользователем)).

© Окно № штрих-кода будет активно если прибор работает с HistoCore I-Scan (№ для заказа 14 0488 58056).

Добавление/Редактирование/Удаление учетной записи пользователя

 $\circledR$  После начального входа в систему ( $\rightarrow$  с. 57 - 5.1.3 Уровни доступа) администратор может создавать учетные записи уровня руководителя и оператора.

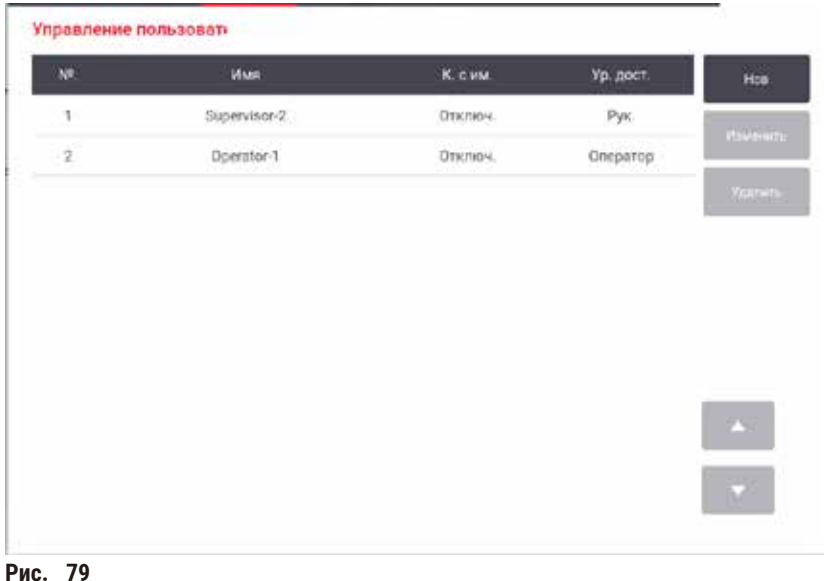

Чтобы добавить новую учетную запись пользователя:

- 1. Перейдите к экрану User management (Управление пользователем) (Administration (Администрирование) > User management (Управление пользователем)).
- 2. Нажмите New (Новый). Появится экран Add/Edit user (Добавить/изменить пользователя).
- 3. Введите имя пользователя, пароль и уровень доступа.
- 4. Если прибор работает с HistoCore I-Scan, сканируйте штрих-код, чтобы активировать именную карточку. Созданный пользователь может войти в учетную запись путем сканирования штрих-кода на именной карте. Если именная карта неактивна, созданный пользователь для входа должен вводить свое имя пользователя и пароль.
- 5. Нажмите ОК.

#### Для редактирования учетной записи пользователя:

- 1. Перейдите к экрану **User management (Управление пользователем)** (**Administration (Администрирование)** > **User management (Управление пользователем)**).
- 2. Выберите в таблице учетную запись пользователя и нажмите **Edit (Редактировать)**. Появится экран **Add/Edit user (Добавить/изменить пользователя)**.
- 3. Здесь можно изменять имя пользователя, пароль, уровень доступа или активировать/деактивировать именную карту.
- 4. Нажмите **OK**.

#### Для удаления учетной записи пользователя:

- 1. Перейдите к экрану **User management (Управление пользователем)** (**Administration (Администрирование)** > **User management (Управление пользователем)**).
- 2. Выберите в таблице учетную запись пользователя и нажмите **Delete (Удалить)**.
- 3. В появившемся диалоговом окне подтверждения нажмите **OK**.

#### Изменение паролей/штрих-кода

L Администратор может изменять пароли/штрих-коды для всех уровней доступа. Руководители и операторы могут изменять только свои собственные пароли/штрих-коды.

Чтобы изменить пароли администратора:

- 1. Нажмите на значок имени пользователя в верхней правой части и нажмите **Switch user (Помен. пользователя)**.
- 2. Отобразится экран **User login (Логин пользователя)**. Нажмите **Other access (Другой доступ)**.
- 3. Отобразится экран **Access level (Уровень доступа)**. Нажмите **Change password (Изменить пароль)**.
- 4. Введите текущий пароль, новый пароль (дважды) и нажмите **OK**.

Руководитель и оператор могут изменить свои пароли/штрих-коды следующим образом:

- 1. Войдите в учетную запись руководителя или оператора, нажмите **Administrator (Администратор)** > **User management (Управление пользователями)**.
- 2. Выберите свою собственную учетную запись и нажмите **Edit (Редактировать)**.
- 3. Отобразится экран **Add/Edit user (Добавить/изменить пользователя)**. Нажмите значок пароля/штрих-кода.
- 4. Введите новый пароль и штрих-код, и нажмите **OK**.

### **8.2.2 Отчеты**

В разделе **Administration (Администрирование)** > **Reports (Отчеты)** доступно четыре вида отчета:

- Отчет о данных запуска
- Отчет о действиях пользователя
- Отчет об использовании протокола
- Отчет об использовании реагента

#### Отчет о данных запуска

В этом отчете предоставляется информация о запуске конкретного протокола. При выборе этого отчета сначала отображается список всех запусков протокола за предыдущий месяц или за последние 30 дней (→ Рис.  $\,80$ ). Нажмите кнопку на экране справа, чтобы выбрать нужную продолжительность.

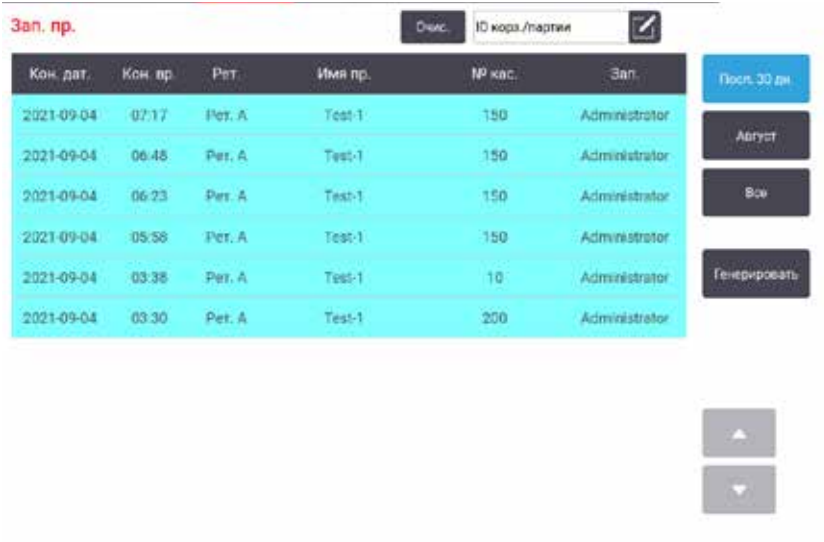

<span id="page-131-0"></span>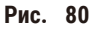

В списке протоколов можно отображать подробную информацию об одном или нескольких конкретных запусках, выбирая их и нажимая **Generate (Создать)**. Появится отчет **Run Details (Данные запуска)**, в котором отображается подробная информация обо всех выбранных запусках ( $\rightarrow$  Рис.  $\,$  81). Представляемые данные включают: время начала и время окончания, ID пользователя, реторту, количество кассет, ID корзин, этапы протокола, станцию и реагент (с номером партии, если был указан) для каждого этапа и продолжительность этапа. Любое значительное событие, которое произошло во время запуска протокола, регистрируется.

|                    | stanardprotocoltypeinvalidate |            |                                                    |                                                     |            | <b>Недействител</b>                 | Hassa            |
|--------------------|-------------------------------|------------|----------------------------------------------------|-----------------------------------------------------|------------|-------------------------------------|------------------|
| <b>Bart Hevent</b> |                               |            | <b>3nn 3nk</b>                                     | <b>Dom</b>                                          | Pet        | Мкассети                            |                  |
| 2021-06-08 19:48   |                               |            | 2021-05-08 19:51<br><b>MASS REPORT AND A STATE</b> | Administrator<br><b><i>Production Of VISSON</i></b> | Per. A     | 100<br><b>CASTER</b>                | <b>Biochogit</b> |
|                    |                               | Корзина 1: |                                                    |                                                     | Корзина 2: |                                     |                  |
|                    |                               | <b>Ton</b> |                                                    |                                                     | $\sqrt{2}$ |                                     |                  |
| <b>Gran</b>        | CT.                           |            | Tart                                               | M <sub>n</sub>                                      | Kong       | Прод (мин)                          |                  |
| ٦                  | 54                            |            | B5% arawon                                         |                                                     | 85.0%      | Ox.                                 |                  |
|                    | Bp.                           | Cr. san    | flon.                                              | Код соб.                                            | Coofkit    |                                     | ×                |
|                    |                               | 3tan 1     | Administrator                                      | 13                                                  |            | Пользователь приостановил протокол. |                  |
| Дата<br>2021-06-08 | 19:48                         |            |                                                    | 4                                                   |            | протокол возобновлен.               |                  |

<span id="page-131-1"></span>Рис. 81

Можно выполнять экспорт информации о запуске, нажимая **Export (Экспорт)**. Если USB-карта памяти еще не была вставлена, появится диалоговое окно с предложением вставить USB-карту памяти. Файл CSV можно сохранить на компьютер и открыть в Excel.

#### Отчет о действиях пользователя

В данном отчете перечислены действия пользователя, которые проводились с использованием ID пользователя, с начала месяца (→ Рис. 82). Данные могут быть отсортированы по времени или по действию. ID пользователя отображается, только если отчет запускается с правами руководителя.

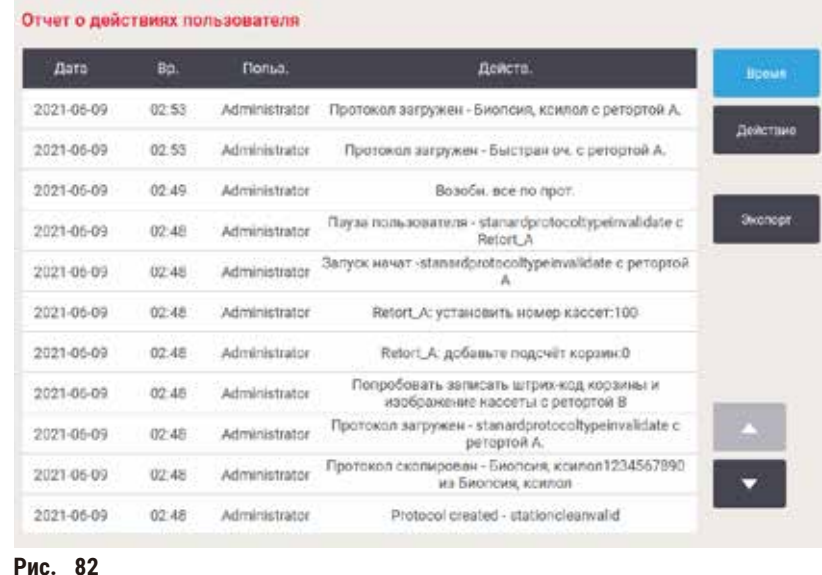

<span id="page-132-0"></span>Можно выполнять экспорт информации о действиях пользователя, нажимая **Export (Экспорт)**. Если USB-карта памяти еще не была вставлена, появится диалоговое окно с предложением вставить USB-карту памяти. Файл CSV можно сохранить на компьютер и открыть в Excel.

#### Отчет об использовании протокола

В данном отчете указано количество запусков протоколов обработки, количество кассет и среднее количество кассет в каждом запуске ( $\rightarrow$  Рис. 83). Данные можно группировать по дню, неделе или месяцу.

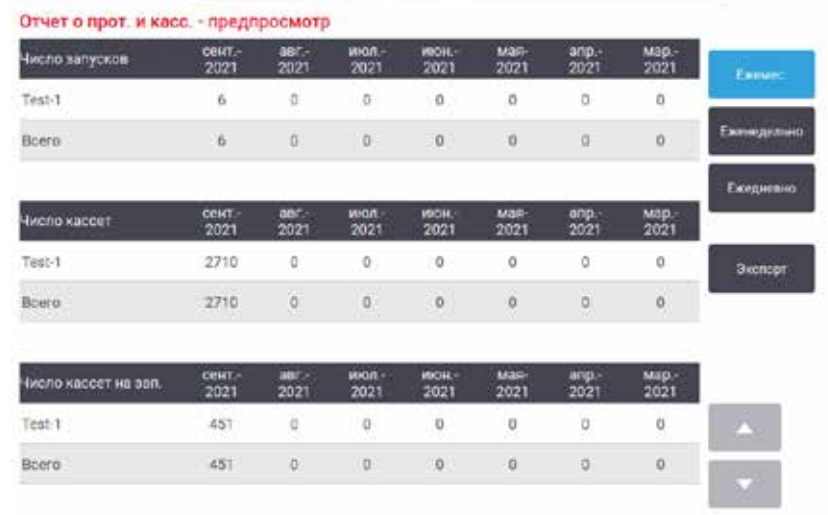

<span id="page-133-0"></span>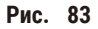

Можно выполнять экспорт информации об использовании протоколов, нажимая **Export (Экспорт)**. Если USB-карта памяти еще не была вставлена, появится диалоговое окно с предложением вставить USB-карту памяти. Будет создан файл, совместимый с форматом Excel. Нажмите **Done (Готово)**, когда перенос данных будет завершен.

### Отчет об использовании реагента

В данном отчете представлен общий объем использованного реагента, отслеживаемый по датам, когда производилась его замена ( $\rightarrow$  Рис.  $\,$  84). Данные можно отображать по дню, неделе или месяцу.

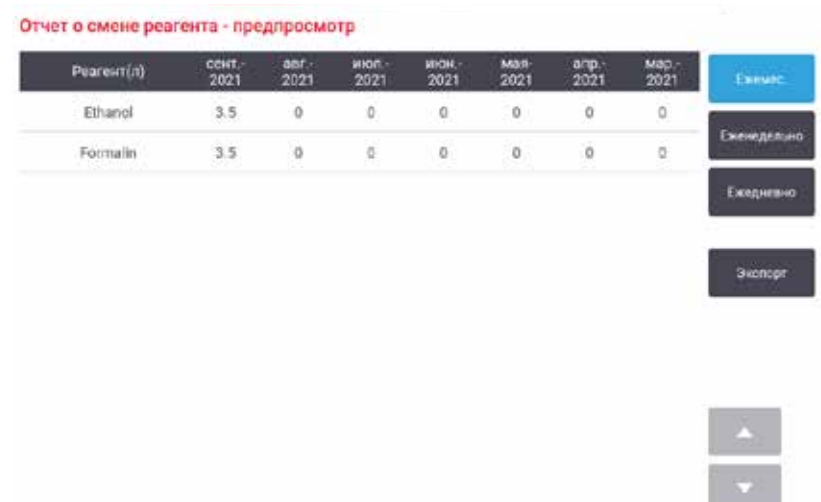

<span id="page-133-1"></span>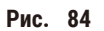

Можно выполнять экспорт информации об использовании реагента, нажимая **Export (Экспорт)**. Если USB-карта памяти еще не была вставлена, появится диалоговое окно с предложением вставить USB-карту памяти. Будет создан файл, совместимый с форматом Excel. Нажмите **Done (Готово)**, когда перенос данных будет завершен.

## **8.2.3 Журналы событий**

В журнале событий (**Administration (Администрирование)** > **Event logs (Журналы событий)**) представлена история событий системы. События можно сортировать по времени или по частоте. События также можно фильтровать по типу события, которое хотите увидеть. Можно добавлять сообщение и сохранять его как событие пользователя.

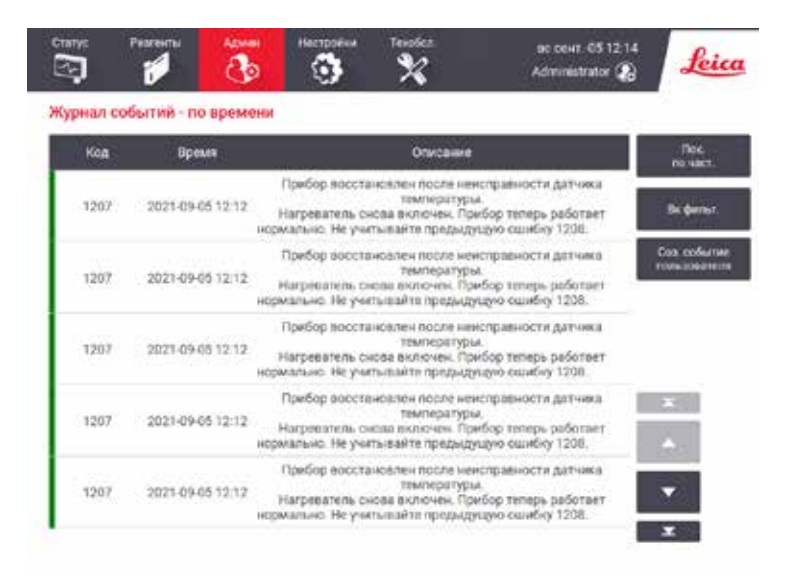

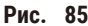

На виде с фильтрованием по времени перечислены все события, начиная с самого последнего по времени события, которое находится в верхней части экрана. Каждое событие имеет номер типа события, цветовой код серьезности события (→ с. 136 [– Серьезность события\)](#page-135-0), время, когда произошло событие, и описание события.

На виде с фильтрованием по частоте каждый номер типа события имеет одну строку, например все события с номером типа 1000 «протокол успешно выполнен» представлены в одной строке. Кроме номера события, цветового кода серьезности и описания здесь отображается также количество случаев данного события и дата с временем первого и последнего случаев данного события.

Только персонал сервисной службы может удалить данные из журнала событий.

- Нажмите кнопку **Show by time (Фильтровать по времени)**/**Show by frequency (Фильтровать по частоте)**, чтобы переключиться между двумя видами.
- Нажмите кнопку **On filter (Вкл. фильтр)**, чтобы открыть диалоговое окно **Configuration options … (Параметры конфигурации...)**, в котором можно выбрать типы событий для просмотра. Выберите кнопки в разделах **Retort filter, Severity filters (Фильтры реторты, Фильтры серьезности событий)** и **Alarm filters (Фильтры сигналов тревоги)**, чтобы увидеть соответствующие типы событий. Чтобы увидеть события, следует выбрать хотя бы одну кнопку в каждом разделе. Например, если выбрать кнопку **Retort A (Реторта А)** в разделе **Retort filter (Фильтры реторты)**, кнопку **Information (Информация)** в разделе **Severity filters (Фильтры серьезности событий)** и кнопку **Non-alarmed events (События без сигналов тревоги)** в разделе **Alarm filters (Фильтры сигналов тревоги)**, будет отображено все информационные события для реторты А, которые не вызвали сигналов тревоги.
- Чтобы создать новое событие, выберите **Create user event (Создать пользовательское событие)**. При этом откроется экранная клавиатура. Введите информацию, которую хотите зарегистрировать, и нажмите **Enter (Bвод)**, чтобы добавить сообщение в качестве события. Событию присваивается уровень серьезности «Информация».

#### <span id="page-135-0"></span>Серьезность события

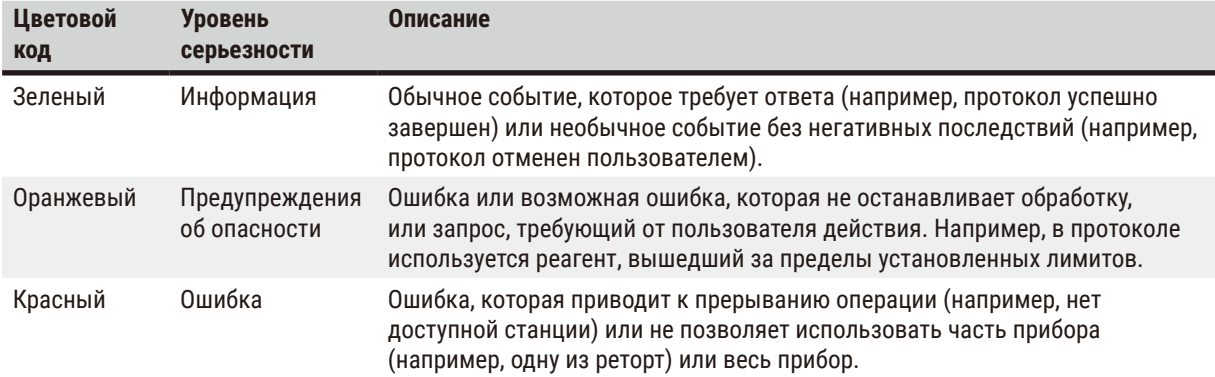

Существует три уровня серьезности событий и каждый из них имеет цветовой код:

#### 8.3 Меню «Настройки»

Экраны настроек позволяют просматривать информацию о приборе и ПО, экспортировать и импортировать файлы, изменять некоторые настройки аппаратного оборудования и управлять сигнализацией.

### 8.3.1 Сервис

<span id="page-135-1"></span>Перейдите на экран Settings (Настройки) > Service (Обслуживание), чтобы просмотреть информацию о приборе и ПО.

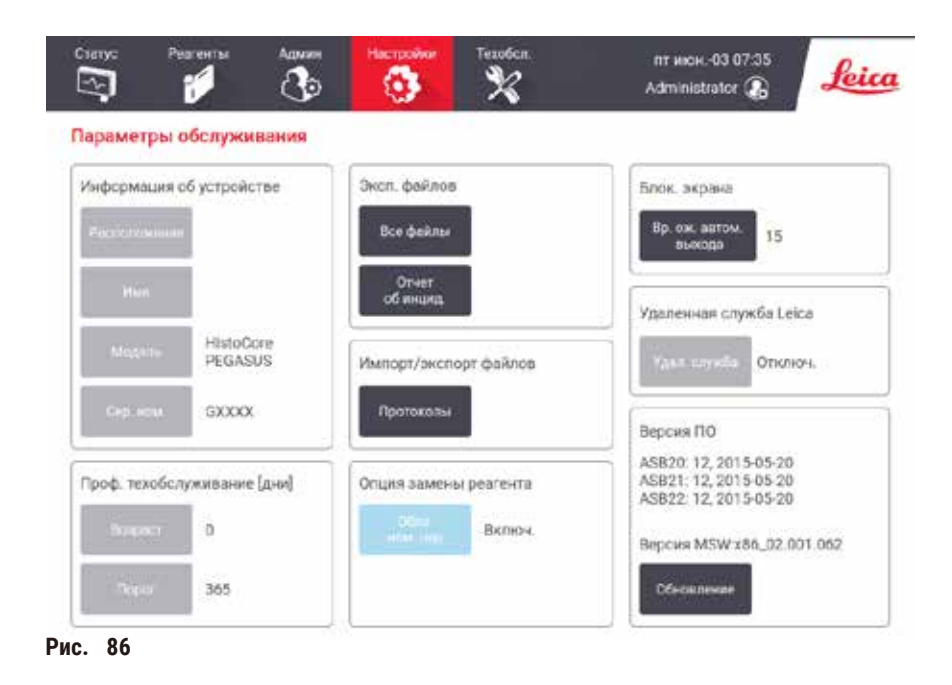

В области Unit information (информации об устройстве) отображается наименование, расположение, модель и серийный номер прибора. Все значения доступны только для чтения.

В области Preventive maintenance (профилактического обслуживания) отображается истекшее время и лимит проведения профилактического обслуживания.

В области **Replace reagent option (Параметр замены реагентов)** отображается включенное или выключенное состояние **Mandatory lot number (Обязательный номер партии)**. Если параметр **Mandatory lot number (Обязательный номер партии)** включен, то при замене реагента требуется вводить номер партии реагента.

В области **Lock screen (Экрана блокировки)** отображается текущее время автоматического выхода из системы. Изменять это время могут пользователи с правами руководителя.

В области **Leica Remote Service (Удаленная служба Leica)** отображается доступность параметра **Remote Service (Удаленная служба)**. При подключении к удаленной службе прибор будет отправлять события на удаленный сервер в активном режиме. Настройте сетевое соединение ( $\rightarrow$  с. 142 [– Сеть\)](#page-141-0) для получения оптимизированного обслуживания от компании Leica Biosystems.

В области ПО отображаются текущие номера версий ПО. Версия ПО может понадобиться при обращении в службу поддержки для устранения неисправности. Руководители могут обновлять ПО, нажав кнопку **Update (Обновить)**.

#### Экспорт файлов

Варианты экспорта файлов на экране **Service (Обслуживание)** позволяют копировать файлы протоколов, отчеты об инцидентах и файлы журнала на USB-карту памяти. Можно также импортировать файлы протоколов с USB-карты памяти.

Все пользователи (операторы и руководители) могут передавать файлы.

Ниже разъясняются доступные варианты передачи файлов:

- Все файлы: выберите этот вариант, если хотите экспортировать все файлы из системы на USB-карту памяти. Во всплывающем окне выберите временной диапазон и типы файлов, затем нажмите **ОК**.
- Отчет об инциденте: выберите этот вариант, если хотите создать и экспортировать отчет об инциденте.
- Протоколы: выберите эту опцию, если хотите копировать пользовательские протоколы с системы на USB-карту памяти. Процедура подробно описывается в следующем разделе.

#### Передача протоколов

- L Операторы могут только экспортировать протоколы.
- 1. Вставьте USB-карту памяти в USB-порт с левой стороны дисплея. Важно, вставить USB-карту памяти в начале процедуры, в противном случае ее содержимое может быть не распознано.
- 2. Нажмите **Settings (Настройки)** > **Service (Обслуживание)** > **Protocols (Протоколы)**. Появится экран, на котором показаны локальные протоколы (т.е. пользовательские протоколы данного прибора) и удаленные протоколы (т.е. пользовательские протоколы в корневом каталоге USB-карты памяти, если таковые имеются). Протоколы, сохраненные в директориях на карте памяти, не отображаются.
- 3. Нажмите **Refresh (Обновить)**, чтобы убедиться в актуальности списка протоколов.
- 4. Чтобы скопировать все пользовательские протоколы с прибора на карту памяти, нажмите **Export all (Экспортировать все)**.
- 5. Чтобы скопировать один пользовательский протокол с прибора на карту памяти, выберите его в списке **Local protocols (Локальные протоколы)** и нажмите **Export (Экспорт)**.
- 6. Чтобы скопировать все протоколы, перечисленные на карте памяти, в прибор, нажмите **Import all (Импортировать все)**.
- 7. Чтобы скопировать один пользовательский протокол с карты памяти в прибор, выберите его из опции **Remote protocols list (Список удаленных протоколов)** и нажмите **Import (Импорт)**.
- 8. По окончании нажмите **Done (Готово)**.

# 8.3.2 Параметры обработки

# Предупреждения об опасности

RMS (Система управления реагентами) установлена на N/A (недоступно) или на неверное значение.

Невозможен мониторинг состояния потребления реагента, что может повлиять на качество обработки ткани и привести к повреждению образца.

- Не устанавливайте RMS в положение N/A. Используйте RMS для мониторинга состояния потребления реагентов.
- Пользователю необходимо валидировать настройки RMS перед запуском протокола, т.е. обработкой тканей пациента с целью диагностики, в соответствии с местными или региональными требованиями к аккредитации.

На экране Processing settings (Параметры обработки) (Settings (Настройки) > Processing settings (Параметры обработки)) руководители могут:

- включать/отключать запрос на количество кассет до запуска протокола обработки;
- задавать количество кассет по умолчанию на запуск;
- задавать значение остатка по умолчанию;
- задавать протокол очистки по умолчанию;
- задать температуру готовности парафина и температуру его точки плавления.
- указывать тип парафина.

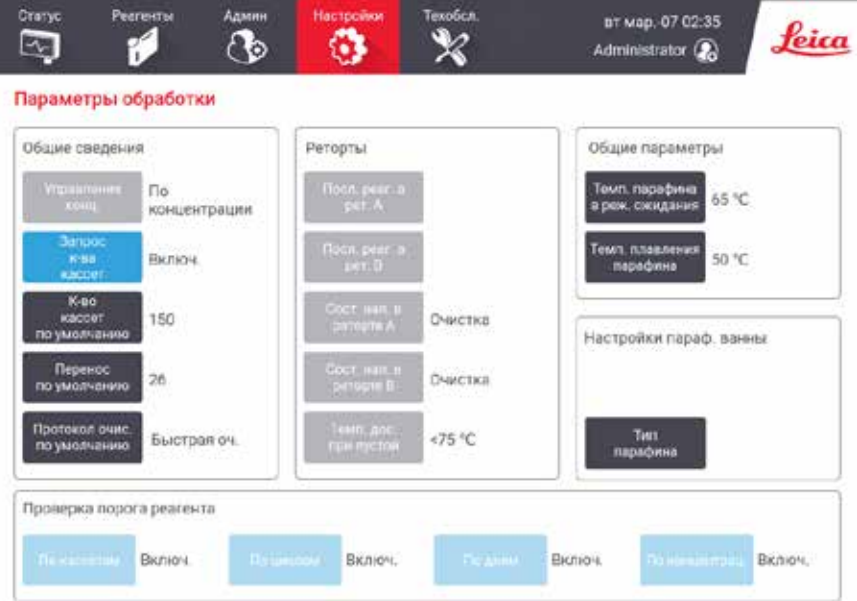

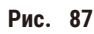

Остальные параметры конфигурации можно просматривать, но нельзя изменять. Чтобы изменить какие-либо из этих параметров, обратитесь в службу поддержки. На экране также отображается состояние каждой реторты и последнего реагента в каждой реторте.

Далее описываются элементы управления на экране Processing settings (Параметры обработки). сгруппированные по разделам.

#### Общие сведения

- **Конц. Management (Управление)**: метод, который используется в системе для присвоения значений концентрации бутылям для реагентов ( $\rightarrow$  с. 103 [– 7.1.2 Управление концентрацией\).](#page-102-0)
- **Prompt for number of cassettes (Запрос количества кассет)** если используется настройка по умолчанию (**Enabled (Включено)**), система при каждом запуске протокола запрашивает ввод количества кассет. Если функция отключена, система предполагает, что при каждом запуске обрабатывается количество кассет по умолчанию.
- **Default number of cassettes (Количество кассет по умолчанию)** задается количество кассет по умолчанию для каждого запуска программы обработки. Если включена опция **Prompt for number of cassettes (Запрос количества кассет)**, перед каждым запуском появляется диалоговое окно с запросом, в котором указано это количество кассет. Количество можно принять или изменить. Если опция **Prompt for number of cassettes (Запрос количества кассет)** отключена, система использует указанное здесь количество кассет для всех запусков обработки. В этом случае постарайтесь ввести точное среднее значение. Это значение используется системой управления реагентами для расчета концентраций реагентов.
- **Default carryover (Остаток по умолчанию)**  значение остатка по умолчанию, используемое для новых протоколов  $(\rightarrow c. 91 - 6.1.5$  Параметр переноса остатка).

#### Проверка лимитов реагента

Четыре кнопки в разделе **Reagent threshold check (Проверка лимитов реагента)** на экране **Processing settings (Параметры обработки)** показывают, какие типы лимитов реагента использует система (→ с. 104 [– 7.1.3 Лимиты\)](#page-103-0). По умолчанию включены все четыре типа лимитов. Чтобы изменить какие-либо из этих параметров, обратитесь к представителю службы поддержки.

- **By cassettes (По кассетам)** система отслеживает количество обработанных кассет на каждой станции по реагенту. Если для типа реагента задан лимит количества кассет, при выходе станции за пределы этого лимита подается предупреждение.
- **By cycles (По циклам)** система отслеживает количество запусков обработки по реагенту на каждой станции. Если для типа реагента задан лимит циклов, при выходе станции за пределы этого лимита подается предупреждение.
- **By days (По дням)** система отслеживает количество дней, в течение которых реагент был загружен на каждой станции. Если для типа реагента задан лимит дней, при выходе станции за пределы этого лимита подается предупреждение.
- **By conc. (По конц.)** система отслеживает концентрацию реагента на каждой станции. Если для типа реагента задан лимит концентрации, при выходе станции за пределы этого лимита подается предупреждение.

#### Реторты

В разделе **Retorts (Реторты)** на экране **Processing settings (Параметры обработки)** отображается состояние каждой реторты и последний использованный в ней реагент. Кроме того, здесь также отображается температура доступа к пустой реторте (т.е. температура, до которой безопасно открывать пустые реторты). Система генерирует предупреждение, если пытаетесь выполнить действие, предполагающее открывание реторты, если температура внутри реторты превышает это значение.

#### Настройки парафиновой ванны

**Paraffin type (Тип парафина)** может задаваться как **Recommended (Рекомендованный)** или **Not Recommended (Не рекомендованный)**.

- Укажите тип парафина как **Recommended (Рекомендованный)** для рекомендованных типов парафина (→ с. [107](#page-106-0) [7.1.4 Рекомендуемые реагенты\).](#page-106-0) Время плавления менее 7 часов.
- Укажите тип парафина как **Not Recommended (Не рекомендованный)** для других типов парафина. Время плавления менее 9 часов.

## Общие параметры

Задайте значения температуры плавления и температуры готовности парафина в разделе **Global settings (Общие параметры)** на экране **Processing settings (Параметры обработки)**.

- Температура готовности парафина это температура, до которой прибор нагревает парафин в парафиновых станциях. Температура по умолчанию 65 ºC.
- Точка плавления парафина это температура, при которой прибор определяет парафин как расплавленный. Температура по умолчанию 56 ºC.

# **8.3.3 Настройки прибора**

Используйте экран **Instrument settings (Параметры прибора)** (**Settings (Настройки)** > **Instrument settings (Настройки прибора)**), чтобы задать настройки для срока службы и лимита активного угольного фильтра, отображения даты и времени, времени стекания при ручном сливе, а также сетевых настроек. Для выполнения всех операций нужны права руководителя.

Из этого экрана можно также завершать работу прибора. Остальные настройки на экране **Instrument settings (Настройки прибора)** можно просматривать, но изменить их может только представитель службы поддержки.

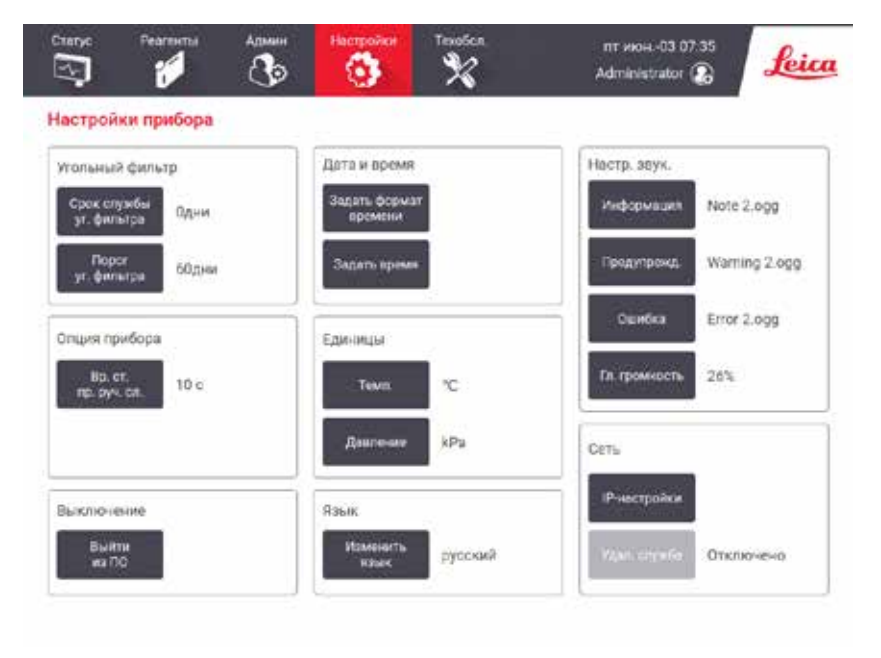

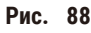

# Настройки активного угольного фильтра

Нажмите кнопку **Carbon filter age (Ресурс уголь. фильтра)**, чтобы сбросить срок службы активного угольного фильтра до нуля. Это необходимо делать при замене активного угольного фильтра, чтобы система могла отслеживать срок службы фильтра и в нужное время генерировать предупреждение при превышении лимита. Нажмите кнопку Carbon filter threshold (Лимит угольного фильтра), чтобы задать срок использования фильтра до необходимости замены (в днях). Правильное значение лимита зависит от среднего количества протоколов, исполняемых за день, а также от типа используемых реагентов. Рекомендованный начальный лимит составляет 60 дней; изменять его следует только в том случае, если пользователь уверен, что ресурс активного угольного фильтра исчерпывается раньше этого срока или сохраняется по истечении этого срока.

Если используется внешняя система вытяжки, установите один из следующих лимитов активного угольного фильтра:

- интервал между проверками для внешней системы;
- максимальное значение (365) для ограничения количества нежелательных предупреждений;
- переопределено (обратитесь к представителю службы поддержки, чтобы изменить эту настройку).

#### Время стекания при ручном сливе

Руководители могут изменять время стекания для операций ручного слива. Время стекания - это время ожидания системы, пока реагенты стекают с кассет и стенок реторты до завершения операции слива.

Нажмите кнопку Manual drain drip time (Время стекания при ручном сливе), введите нужное количество секунд и нажмите ОК.

#### Завершение работы прибора

Чтобы правильно выключить прибор, нажмите кнопку Exit software (Выйти из программы). Когда сенсорный экран погаснет, выключите красную кнопку питания.

#### Время и дата

Изменять системное время могут только пользователи с правами руководителя.

- Чтобы изменить формат времени и даты, нажмите Set date/time format (Установить формат даты/времени), а затем формат, который необходимо изменить. Измените остальные форматы при необходимости и нажмите Done (Готово).
- Чтобы изменить системное время, нажмите Set time (Установить время), затем нажимайте Вверх и Вниз, пока не установите правильное время, после чего нажмите ОК.

#### Настройки языка и единиц измерения

Настройки языка отображения могут быть изменены пользователем с правами руководителя. Нажмите Change language (Изменить язык) и выберите нужный язык. Для изменения настроек единиц измерения прибора нажмите Тетр. (Темп.) или Pressure (Давление).

#### Настройки звука

Руководители имеют возможность выбора звуковых сигналов, которые должны воспроизводиться для информационных, предупреждающих сообщений и сообщениях об ошибках. Все звуковые сигналы прибора имеют регулируемую громкость.

• Чтобы изменить звуковой сигнал, соответствующий типу сообщения, нажмите на ячейку возле типа сообщения в таблице Sound settings (Настройки звука). Выберите звуковой файл в диалоговом окне Select a sound from the following list (Выберите звук из следующего списка) и нажмите ОК. Чтобы прослушать звуковой файл в диалоговом окне Select a sound from the following list (Выберите звук из следующего списка), выберите его и нажмите Play (Воспроизвести).

• Чтобы изменить громкость звука, нажмите **Master volume (Задать громкость)**.

#### <span id="page-141-0"></span>Сеть

При первом подключении к удаленной службе обратитесь к представителю авторизованной сервисной службы.

Если на экране **Service settings (Настроек службы)** (→ с. 136 [– 8.3.1 Сервис\)](#page-135-1) активирована **Leica Remote Service (Удаленная служба Leica)**, пользователи с правами руководителя могут подключать прибор к удаленной службе Leica или отключать прибор от нее. Перед настройкой соединения убедитесь в том, что прибор подключен к сети через порт Ethernet, расположенный на задней стороне прибора. Для конфигурирования сети нажмите кнопку **IP settings (Настройки IP)**, затем нажмите **Remote Service (Удаленная служба)**. Состояние подключения отображается рядом с кнопкой **Remote Service (Удаленная служба)**.

### **8.3.4 Опции отслеживания (опция)**

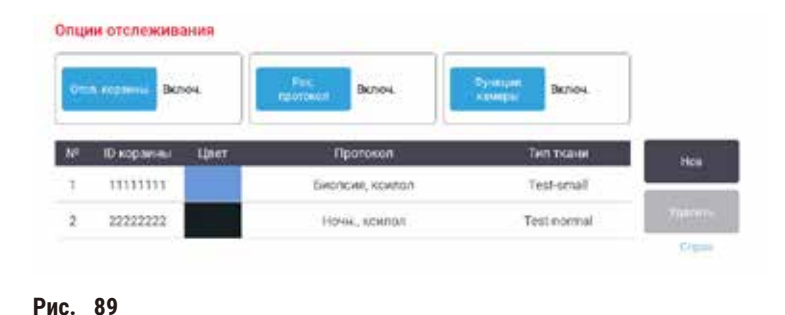

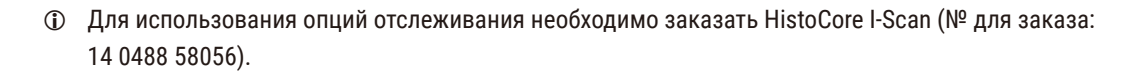

Воспользуйтесь экраном **Tracking options (Опции отслеживания)** (**Settings (Настройки)** > **Tracking options (Опции отслеживания)**) для включения/выключения функций **Track basket (Отслеживание корзины)**, **Recommended protocol (Рекомендуемый протокол)** и **Camera function (Функции камеры)**.

#### Отслеживание корзины

Если включена функция **Track basket (Отслеживание корзины)**, пользователь может указать названия корзин (→ Рис. <sup>90-1)</sup> (→ Рис. 90-3) путем сканирования или ввода штрих-кодов корзины при добавлении корзин в реторты.

#### Рекомендуемый протокол

Руководители могут задавать связи между штрих-кодом корзины и рекомендуемым протоколом. Протокол должен быть валидирован. Протокол очистки нельзя выбирать в качестве рекомендуемого.

Рекомендуемый протокол может быть связан с несколькими ID корзин. ID корзины может иметь только одну связь с одним рекомендуемым протоколом. Система автоматически сравнивает загруженный протокол с рекомендуемыми в соответствии со штрих-кодом корзины при ее загрузке. Если загруженный протокол не совпадает с рекомендуемым протоколом или не совпадают два загруженных протокола, появится предупреждающее сообщение и потребуется подтвердить или изменить загруженный протокол.

Чтобы добавить новый рекомендуемый протокол, выполните следующие действия.

- 1. Нажмите кнопку **New (Новый)**.
- 2. Укажите подробную информацию о корзине и протоколе, включая ID корзины, цвет, название протокола и тип ткани.
- 3. Нажмите **OK**.

Чтобы отредактировать рекомендуемый протокол, нажмите на ячейку, которую хотите обновить, и внесите изменения.

Чтобы удалить рекомендуемый протокол, выберите протокол нажатием на **No. (№)** ячейки протокола и нажмите **Delete (Удалить)**.

# Функция камеры

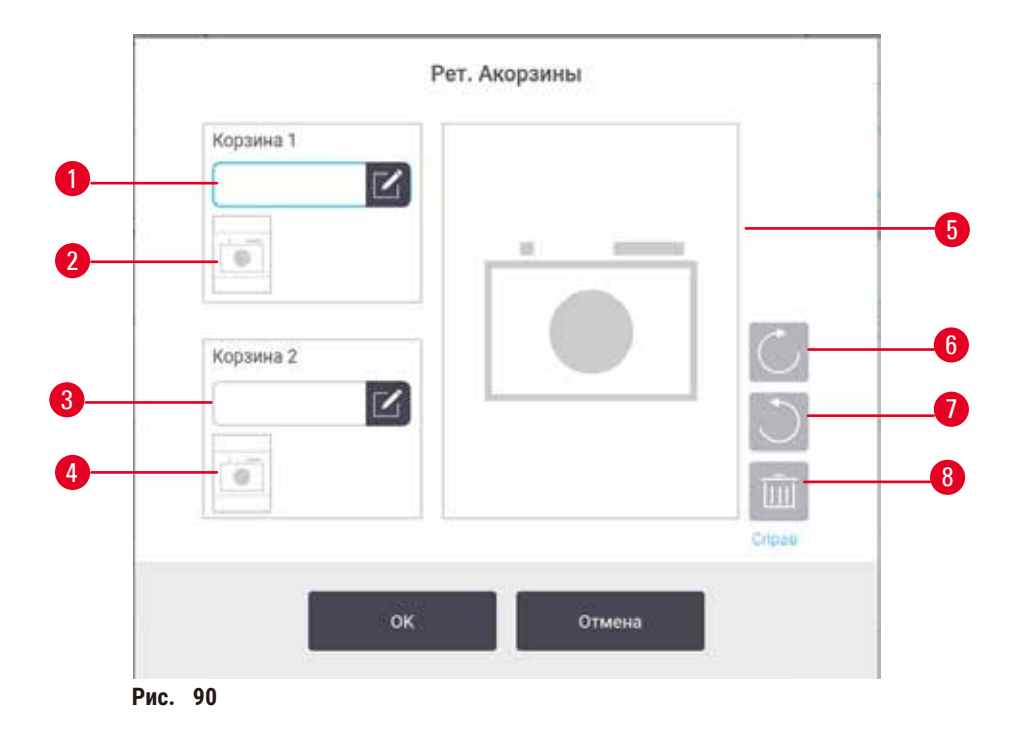

<span id="page-142-0"></span>Если включен параметр **Camera function (Функция камеры)**, при добавлении корзин в реторты можно делать снимки корзин (→ Рис.  $90-2$ ) (→ Рис.  $90-4$ ) после сканирования штрих-кодов корзины. Вид изображения (→ Рис. 90-5) можно изменять с помощью кнопок вращения по часовой стрелке (→ Рис. 90-6) и против часовой стрелки ( $\rightarrow$  Рис.  $\,$  90-7). Если необходим повторный снимок, удалите изображение ( $\rightarrow$  Рис.  $\,$  90-8)

# **9. Очистка и обслуживание**

# **Предупреждения об опасности**

Использование неподходящего оборудования во время технического обслуживания.

**Травмирование персонала. Пользователи получают травму от горячей поверхности / острого края / остатков и т.д.**

• Во время технического обслуживания носите СИЗ.

Чтобы поддерживать прибор в надлежащем рабочем состоянии, следуйте инструкциям по очистке и техническому обслуживанию, которые содержатся в данной главе. Это позволит обеспечивать неизменное качество обработки и избегать частых обращений в службу поддержки.

Следите за тем, чтобы прибор был постоянно включен, даже если он не используется. Это необходимо для того, чтобы парафин оставался расплавленным, а также позволяет ПО управлять выполнением процедур планового профилактического техобслуживания.

Компания Leica Biosystems рекомендует ежегодно вызывать службу поддержки для профилактического техобслуживания. Свяжитесь с представителем местной службы поддержки, чтобы договориться о вызове.

Запрещается использовать какие-либо иные материалы или методы очистки, кроме указанных в данной главе. Использование других материалов или методов может привести к повреждению прибора.

# **9.1 Инструменты для очистки и техобслуживания**

Инструменты для очистки и техобслуживания включают в себя:

- скребок для парафина;
- вентиляционную пробку для парафиновой ванны.

### **9.1.1 Скребок для парафина**

Скребок для парафина можно использовать для удаления парафина из пространств вокруг уплотнителей крышки парафиновой ванны и в верхней части парафиновой ванны.

### **9.1.2 Вентиляционная пробка для парафиновой ванны**

Вентиляционную пробку для парафиновой ванны можно вставлять в вентиляционное отверстие парафиновой ванны. Это поможет предотвратить попадание парафина внутрь прибора во время очистки верхней поверхности парафиновой ванны.
## **9.2 Экран техобслуживания**

Экран **Maintenance (Техобслуживание)** позволяет регистрировать процедуры и время проведения планового технического обслуживания.

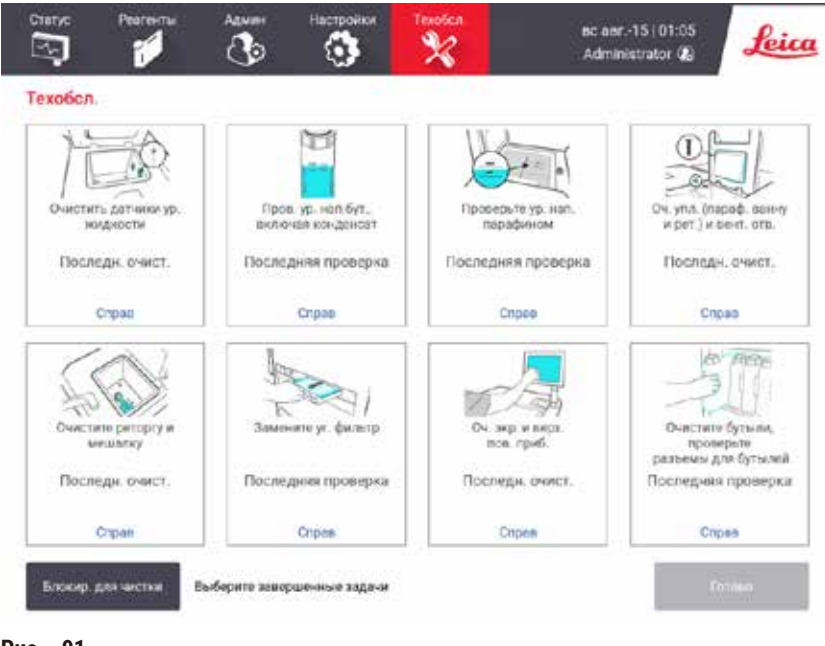

Рис. 91

Восемь панелей экрана **Maintenance (Техобслуживание)** состоят из:

- изображения прибора, где будут показаны необходимые действия (иногда выделено синим цветом);
- заголовка;
- индикатора последней проверки или очистки элемента и имени оператора, выполнившего эти действия;
- ссылки на контекстные подсказки.

Для записи задачи по техническому обслуживанию:

- нажмите на панель задачи по техническому обслуживанию, которую выполнили или собираетесь выполнить,
- нажмите **Done (Готово)**.

Зарегистрированные задачи технического обслуживания можно просмотреть в отчете **User action (Действия пользователя)** (**Administration (Администрирование)** > **Reports (Отчеты)** > **User action (Действие пользователя)**).

#### Техобслуживание экрана прибора

Чтобы заблокировать экран, нажмите кнопку **Lock for cleaning (Заблокировать для очистки)**. Откроется диалоговое окно очистки экрана. Можно очищать экран, не боясь случайно нажать на какой-либо элемент управления, пока открыто это окно.

По окончании очистки нажмите кнопки очистки экрана в правильном порядке. При этом экран разблокируется и вернется в нормальный режим работы.

#### **9.3 График очистки и техобслуживания**

Далее приводится перечень и периодичность выполнения задач регулярной очистки и технического обслуживания.

Таблица ниже представляет собой контрольный список еженедельных операций технического обслуживания и очистки, который можно распечатать и использовать в качестве ведомости задач техобслуживания. По мере выполнения задач вносите буквенные сокращения выполненных задач в соответствующие ячейки таблицы.

#### Ежедневно

- Очистить крышки и уплотнители
- Очистить реторты и датчики уровня жидкости
- Проверить уровни заполнения бутылей (включая бутыль для конденсата)
- Проверить уровни наполнения парафином
- Очистить сенсорный экран и верхнюю поверхность
- Проверить каплесборник

#### Еженедельно

- Опорожнить бутыль для конденсата
- Очистить бутыли и проверить соединители для бутылей
- Проверить парафиновые ванны
- Очистить наружные поверхности

#### Каждые 60–90 дней

- Сменить активный угольный фильтр
- Проверить уплотнители крышек

# **Контрольный список техобслуживания**

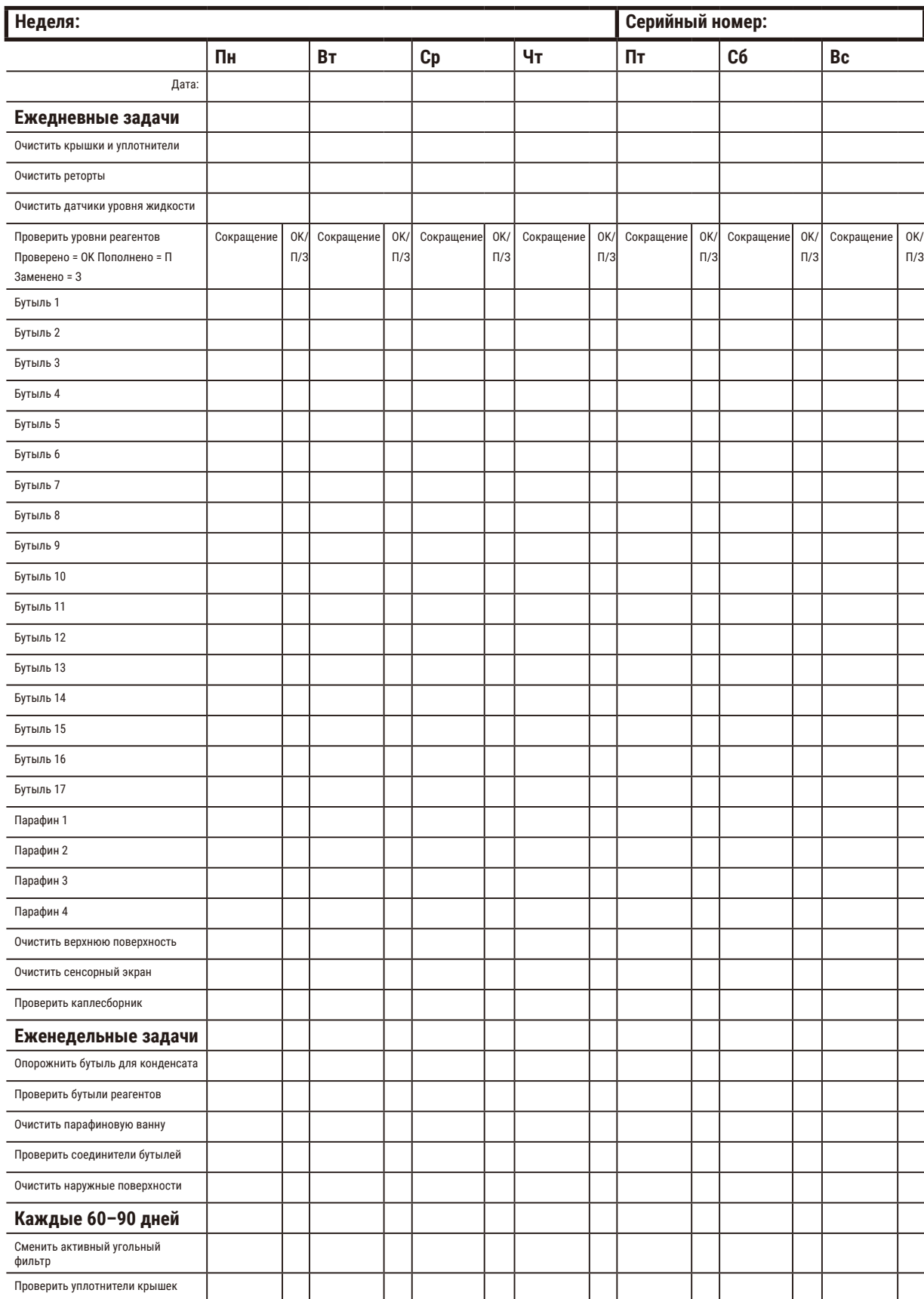

## **9.3.1 Ежедневные задачи**

#### Очистить уплотнители (парафиновых ванн и реторт) и вентиляционные отверстия

С помощью прилагаемого пластмассового скребка удалите парафин с внутренних поверхностей реторт и крышек парафиновой ванны. Замените все поврежденные уплотнители ( $\rightarrow$  с. 156 - Проверить уплотнители крышек).

Удалите парафин по краям реторт и вокруг парафиновой ванны на верхней части прибора в месте размещения крышки. Убедитесь, что крышки полностью герметизируются при закрывании.

Убедитесь, что вентиляционное отверстие (→ Рис. 92-1) на заднем крае парафиновой ванны под левой крышкой очищено от парафина. С помощью вентиляционной пробки для парафиновой ванны закройте вентиляционное отверстие во время очистки. Это предотвратит попадание парафина в отверстие парафиновой ванны.

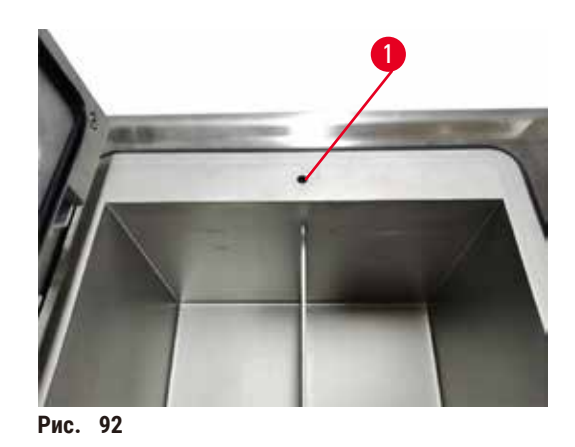

После завершения задачи запишите это событие технического обслуживания на экране **Maintenance (Техобслуживания)**, нажав на соответствующую панель:

<span id="page-147-0"></span>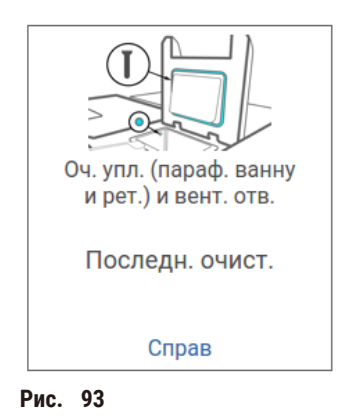

Всплывающее окно с инструкциями появляется при нажатии **Help (Справка)**.

#### Очистить датчики уровня жидкости

Ежедневно проводите очистку датчиков ( $\rightarrow$  Рис.  $\,$  95-2) уровня жидкости. Для очистки используйте безворсовую салфетку, смоченную 70 % раствором этанола. Для особенно загрязненных датчиков вместо этанола используйте 6% раствор уксусной кислоты.

После завершения задачи запишите это событие технического обслуживания на экране **Maintenance (Техобслуживания)**, нажав на соответствующую панель:

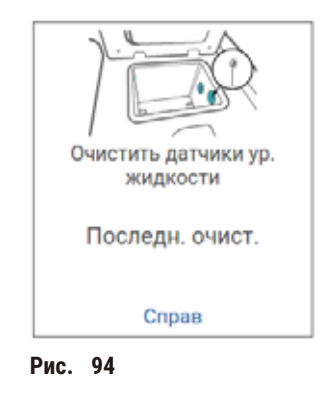

Всплывающее окно с инструкциями появляется при нажатии **Help (Справка)**.

#### Очистите реторты и мешалку

Ежедневно проводите очистку реторты. Для очистки используйте безворсовую салфетку, смоченную 70 % раствором этанола.

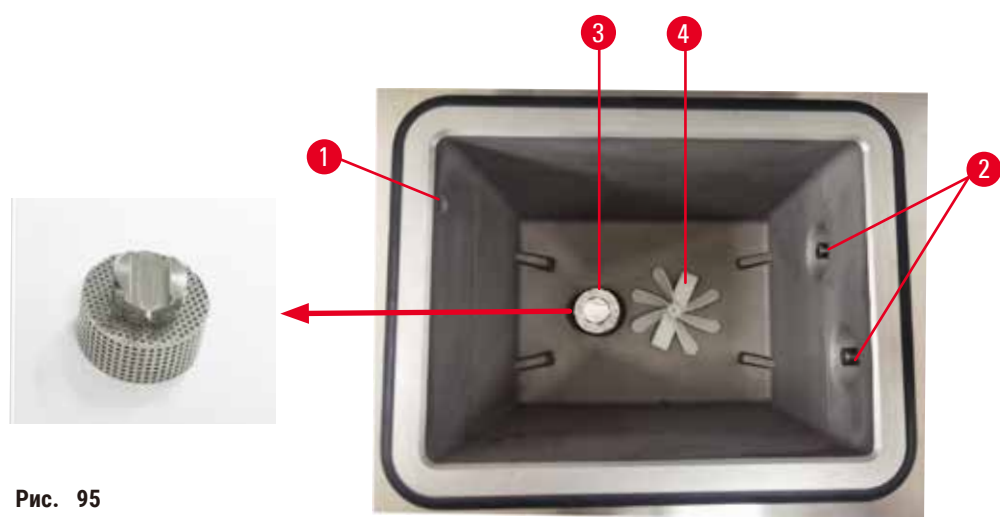

- <span id="page-148-0"></span>• Убедитесь, что воздушное отверстие ( $\rightarrow$  Рис. 95-1) остается открытым.
- Если не удается удалить загрязнения раствором этанола, используйте безворсовую салфетку, смоченную 6% раствором уксусной кислоты или CLR®. Протрите поверхности еще раз этиловым спиртом.
- Проверьте фильтр ( $\rightarrow$  Рис.  $\,$  95-3). Если он загрязнен, то:
	- a. Освободите фильтр реторты, переместив его вверх вращающими движениями.
	- b. Тщательно промойте в 70% растворе этанола.
	- c. Закрутите его на место.

#### **Предупреждения об опасности**

Блокирование системы ненадлежаще зафиксированными кассетами/тканями из реторты или загрязнениями от реагентов или парафина.

#### **Повреждение образца**

- Используйте корзины во время обработки. Не вносите образцы непосредственно в реторту.
- Перед тем как запустить протокол, убедитесь, что в дне реторты установлен фильтр.
- Соблюдайте осторожность при извлечении фильтра реторты, чтобы не допустить попадания посторонних предметов в реторту. Посторонние материалы в трубках могут привести к нарушению нормальной работы клапанов.
- Проверьте мешалку ( $\rightarrow$  Рис.  $\,$  95-4). При наличии загрязнений извлеките и очистите мешалку 70% раствором этанола. Если она повреждена, обратитесь к представителю службы поддержки для заказа новой мешалки.

После завершения задачи запишите это событие технического обслуживания на экране **Maintenance (Техобслуживания)**, нажав на соответствующую панель:

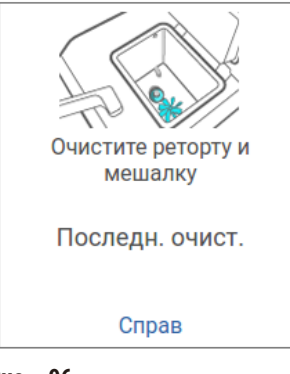

**Рис.  96**

Всплывающее окно с инструкциями появляется при нажатии **Help (Справка)**.

Проверить уровни заполнения бутылей (включая бутыль для конденсата)

Убедитесь, что все бутыли для реагентов заполнены до уровня между отметками **MIN** и **MAX**. Добавьте дополнительные реагенты, если необходимо ( $\rightarrow$  с. 119 - 7.4 Замена реагентов). Не заполняйте выше отметки МАХ.

При наполнении бутыли для конденсата более чем наполовину опорожняйте ее.

После завершения задачи запишите это событие технического обслуживания на экране **Maintenance (Техобслуживания)**, нажав на соответствующую панель:

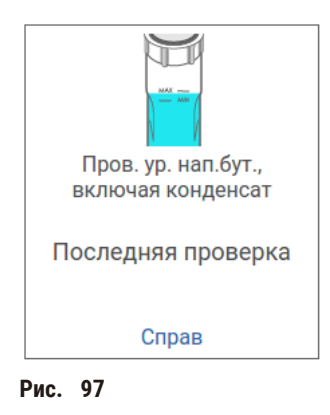

Всплывающее окно с инструкциями появляется при нажатии **Help (Справка)**.

#### Проверить уровни наполнения парафином

Убедитесь, что парафиновые ванны заполнены до уровня между отметками **MIN** и **MAX**. Добавьте дополнительный парафин, если необходимо (→ с. 119 [– 7.4 Замена реагентов\).](#page-118-0) Не заполняйте выше отметки **MAX**.

После завершения задачи запишите это событие технического обслуживания на экране **Maintenance (Техобслуживания)**, нажав на соответствующую панель:

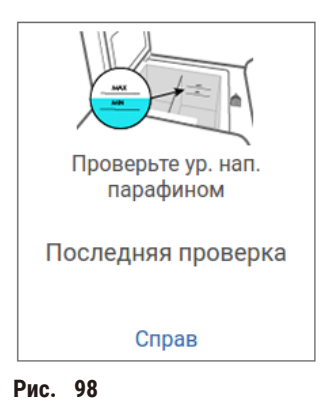

Всплывающее окно с инструкциями появляется при нажатии **Help (Справка)**.

#### Очистите экран и верхнюю поверхность прибора

Заблокируйте сенсорный экран перед выполнением очистки, нажав **Lock for cleaning (Блокир. для очистки)**. Протрите сенсорный экран (или защитную пленку сенсорного экрана) безворсовой салфеткой, смоченной 70% раствором этанола. Запрещается использовать абразивные очистители или сильные растворители для очистки сенсорного экрана.

Для очистки крышек и других поверхностей в верхней части прибора используйте безворсовую салфетку, смоченную 70% раствором этанола, и, при необходимости, пластиковый скребок. Чтобы удалить весь парафин, используйте скребок для парафина. После завершения задачи запишите это событие технического обслуживания на экране **Maintenance (Техобслуживания)**, нажав на соответствующую панель:

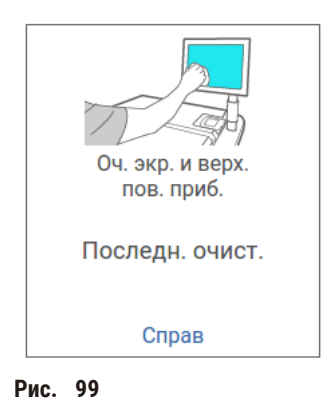

Всплывающее окно с инструкциями появляется при нажатии **Help (Справка)**:

#### **9.3.2 Еженедельные задачи**

#### Очистить бутыли и проверить соединители для бутылей

Еженедельно проверяйте все бутыли. Обратите внимание на бутыли, которые начали загрязняться. При следующей замене реагента выполните очистку этих бутылей.

После извлечения бутылей протрите внутреннюю поверхность шкафа для реагентов 70% раствором этанола.

Чтобы очистить бутыли, налейте небольшое количество свежеприготовленного реагента (т.е. реагента, для которого используется бутыль), закройте крышкой и встряхните. Для уплотнения бутылей используйте уплотнительные крышки производства Leica Biosystems. Опорожните бутыль и убедитесь, что она чистая. Если это так, заполните ее и поместите обратно в прибор. Инструкции по сбросу параметров станции см.  $(\rightarrow c. 119 - 7.4 3a$ мена реагентов).

Если бутыль остается загрязненной, используйте ершик и специальное моющее средство для лабораторий, чтобы очистить ее. Тщательно промойте водой. Затем подготовьте бутыль для заполнения реагентом:

• Для бутылей с формальдегидом и этанолом (когда реагент смешивается с водой): промойте небольшим количеством реагента, используемого в этой бутыли, чтобы удалить воду, и затем заполните ее.

• Для бутылей с растворителями и очищающими растворами (например, с ксилолом, который не смешивается с водой), тщательно просушите перед добавлением свежеприготовленного реагента или промойте небольшим количеством этанола, а затем реагента, используемого в этой бутыли, перед ее заполнением.

Соединители для бутылей, вставляемые в прибор, могут ослабнуть. Проверяйте соединитель ( $\rightarrow$  Рис.  $\rightarrow$  100-1) при каждом извлечении бутыли. При необходимости затяните.

Проверьте уплотнительное кольцо (→ Рис. 100-2) на тыльной стороне бутыли и убедитесь, что оно гладкое и не повреждено. Если уплотнительное кольцо не гладкое или при установке бутылки с реагентом на место ощущается сопротивление, смажьте уплотнительное кольцо смазкой Molykote для уплотнения колец и легкого извлечения бутылок.

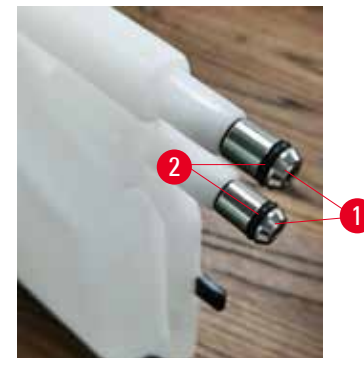

**Рис.  100**

После завершения задачи запишите это событие технического обслуживания на экране **Maintenance (Техобслуживания)**, нажав на соответствующую панель:

<span id="page-152-0"></span>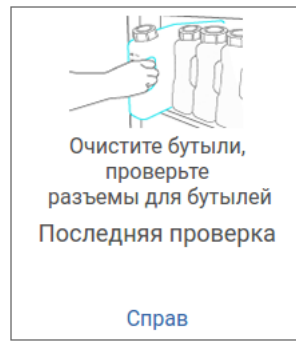

**Рис.  101**

Всплывающее окно с инструкциями появляется при нажатии **Help (Справка)**.

Чтобы не допустить попадания брызг во время очистки бутылей, надевайте соответствующую защитную спецодежду и очки.

Чтобы не допустить разлива реагента, убедитесь, что крышки плотно закрыты и бутыли плотно вставлены в свои соединители в задней части шкафа для реагентов.

Очистка бутылей для реагентов в автоматической посудомоечной машине не допускается, так как это может привести к их повреждению.

#### Проверить парафиновые ванны

Еженедельно проверяйте парафиновые ванны на предмет загрязнения. При следующей замене парафина выполняйте очистку ванн.

Выполняйте очистку парафиновых ванн, пока они теплые (сразу после их освобождения после слива отработанного парафина из прибора). Не пытайтесь очистить ванну, если парафин из ванны находится в реторте.

Удалите загрязнения или осадок со дна и стенок ванны, протерев их безворсовой салфеткой. Соблюдайте осторожность, чтобы не сдвинуть с места или не снять фильтры вытяжки. Чтобы не допустить попадания парафина в вентиляционное отверстие парафиновой ванны, вставьте в него вентиляционную пробку для парафиновой ванны.

#### **Предупреждения об опасности**

Открывание крышки парафиновой ванны, когда парафин находится в реторте, а также если он переносится.

#### **Травмирование персонала**

• Запрещается открывать крышку парафиновой ванны, когда парафин находится в реторте, а также если он переносится. Горячий парафин может выплеснуться из ванны.

При выполнении очистки стенок парафиновой ванны соблюдайте осторожность. Прикосновение к горячим стенкам может привести к ожогам!

#### Очистить наружные поверхности

Еженедельно протирайте внешние поверхности прибора тканью, смоченной водой или 70% раствором этанола. Запрещается использовать сильные растворители.

Протрите поверхности насухо безворсовой салфеткой.

#### **9.3.3 Каждые 60–90 дней**

#### Сменить активный угольный фильтр

Меняйте активный угольный фильтр каждые 60–90 дней.

Всегда выполняйте замену активного угольного фильтра, если ПО указывает на окончание его срока службы. Запуск прибора с активным угольным фильтром с истекшим сроком годности может привести к выбросу потенциально вредных паров в атмосферу лаборатории.

Администратор отвечает за установку соответствующего значения лимита активного угольного фильтра, чтобы для операторов своевременно отображались предупреждения о необходимости замены активного угольного фильтра. Значение лимита активного угольного фильтра указано в меню **Settings (Настройки)** > **Instrument settings (Настройки прибора)**.

Чтобы заменить активный угольный фильтр:

- 1. Откройте крышку аппаратного наполнения/слива.
- 2. Извлеките активный угольный фильтр, потянув его за плетеную петлю на передней стороне.
- 3. Снимите пленку с нового фильтра.
- 4. Вставьте новый фильтр в прибор. Дату замены фильтра можно отметить на этикетке на передней стороне фильтра.
- 5. Закройте крышку аппаратного наполнения/слива.

После завершения задачи запишите это событие технического обслуживания на экране **Maintenance (Техобслуживания)**, нажав на соответствующую панель:

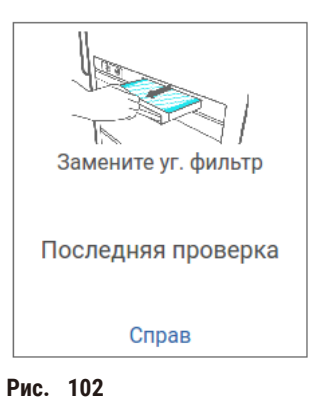

Всплывающее окно с инструкциями появляется при нажатии **Help (Справка)**.

<span id="page-155-0"></span>Проверить уплотнители крышек

Каждые 60–90 дней проверяйте уплотнители вокруг крышек реторты и парафиновых ванн. Для замены уплотнителя, если он изношен или поврежден, обратитесь в сервисную службу.

# **10. Справочная информация**

## **10.1 Рекомендации по лимитам реагентов**

В таблицах данного раздела приводятся рекомендуемые лимиты для обычно используемых реагентов. Существуют отдельные таблицы для обработки с ксилолом и без ксилола.

## **Обработка с ксилолом**

Для получения наилучших результатов, замена обрабатывающих реагентов с ксилолом должна определяться по лимитах концентрации, а лимиты очищающих реагентов должны определяться по циклах.

Лимиты для обрабатывающих реагентов с ксилолом, включая очищающие реагенты без повышения концентрации спиртов:

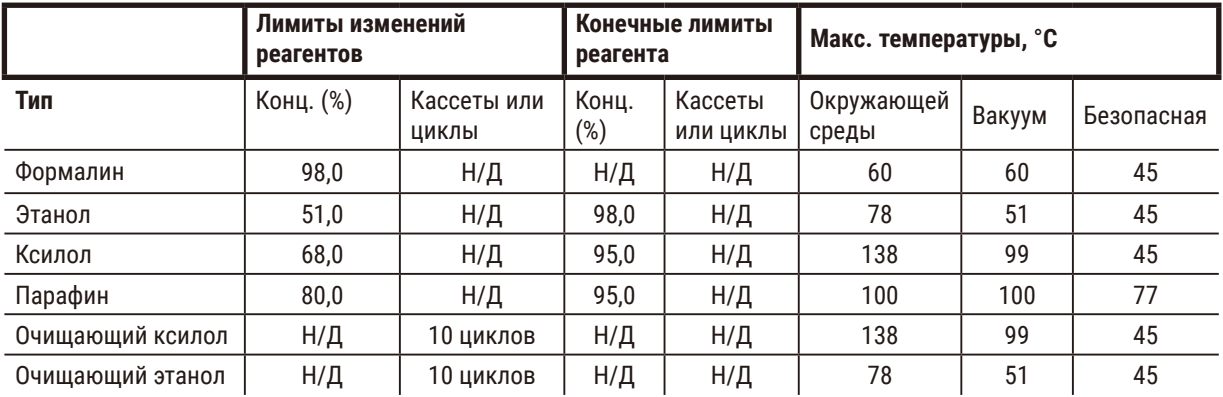

## **Обработка без ксилола**

Как правило, замена обрабатывающих реагентов без ксилола должна определяться по лимитах концентрации, а замены очищающих реагентов должны определяться по циклах.

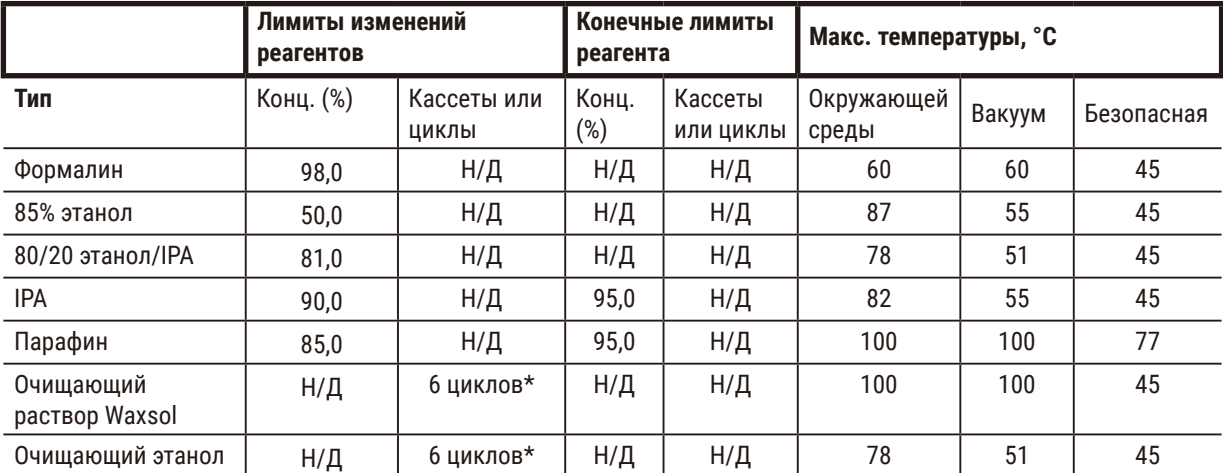

\* Отличается от рекомендованного значения для очищающего этанола при обработке с ксилолом, так как очищающий растворитель в протоколах без ксилола менее эффективен, чем очищающий растворитель в протоколах с ксилолом.

# **10.2 Протоколы**

Протоколы, описанные в данном разделе, были разработаны и всесторонне протестированы компанией Leica Biosystems для использования в данном гистологическом процессоре. Некоторые из них предустановлены на всех системах.

При использовании для рекомендованных типов тканей все протоколы обеспечивают оптимальное качество обработки с надежными высококачественными результатами. Используйте эти протоколы и предлагаемые конфигурации станций ( $\rightarrow$  с. 162 [– 10.3 Конфигурации станции\)](#page-161-0) в качестве ориентира при разработке протоколов, отвечающих вашим конкретным требованиям и методикам.

#### **10.2.1 Тип образца и продолжительность протокола**

<span id="page-157-0"></span>В таблице ниже приводятся рекомендуемые значения продолжительности протоколов для различных типов образцов.

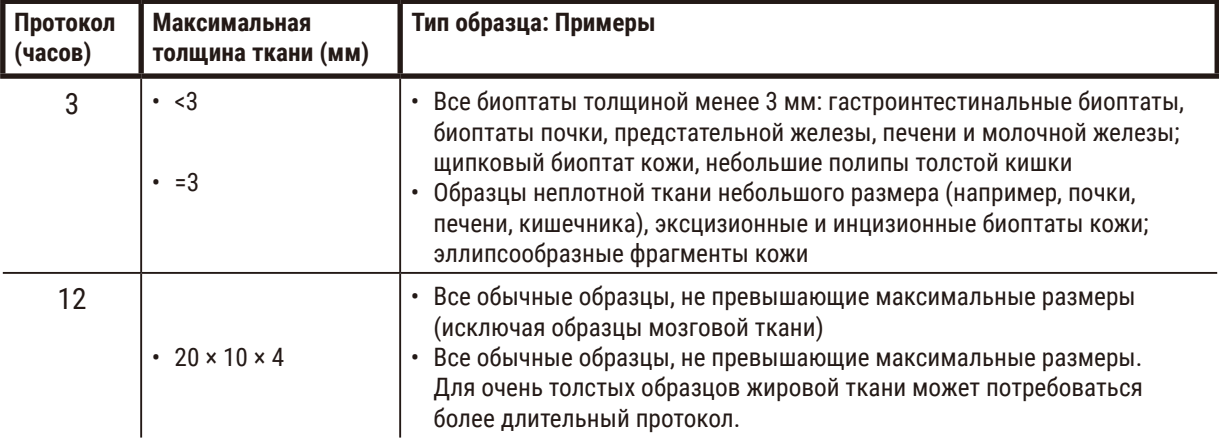

#### **10.2.2 Список предустановленных протоколов**

Компания Leica Biosystems с каждой системой поставляет 5 предустановленных протоколов. Их можно использовать в том виде, в котором они предоставлены, либо на их основе создать новые протоколы (→ с. 97 [– 6.2.3 Создание новых протоколов\)](#page-96-0).

Имеются следующие предустановленные протоколы:

- Биопсия, ксилол
- Ночной, ксилол
- Биопсия, без ксилола
- Ночной, без ксилола
- Быстрая очистка

**Предупреждения об опасности** 

**Неправильный параметр переноса остатков для обрабатываемых образцов может привести к повреждению образца!**

Для обеспечения правильного параметра переноса остатков:

- Информация о настройках переноса приведена в Разделе 6.1.5 «Параметр переноса остатка».
- Предопределенные и настроенные протоколы (включая значение переноса) должны быть валидированы лабораторией в соответствии со стандартными операционными процедурами.

#### **10.2.3 Протоколы с ксилолом**

Все протоколы с применением ксилола, которые приводятся ниже, предназначаются для использования с конфигурацией бутылей с ксилолом (→ с. 162 - 10.3 Конфигурации станции).

Обратите внимание, что время обработки, указанное для каждого протокола, является суммой длительности этапа и времени стекания для каждого этапа плюс общее время наполнения и слива. В протоколе для каждого этапа указаны длительность этапа и время стекания, но не указаны время наполнения и слива.

#### **Биопсия, ксилол**

- Предустановленный стандартный протокол «Биопсия, ксилол»
- Параметр переноса остатка: 75

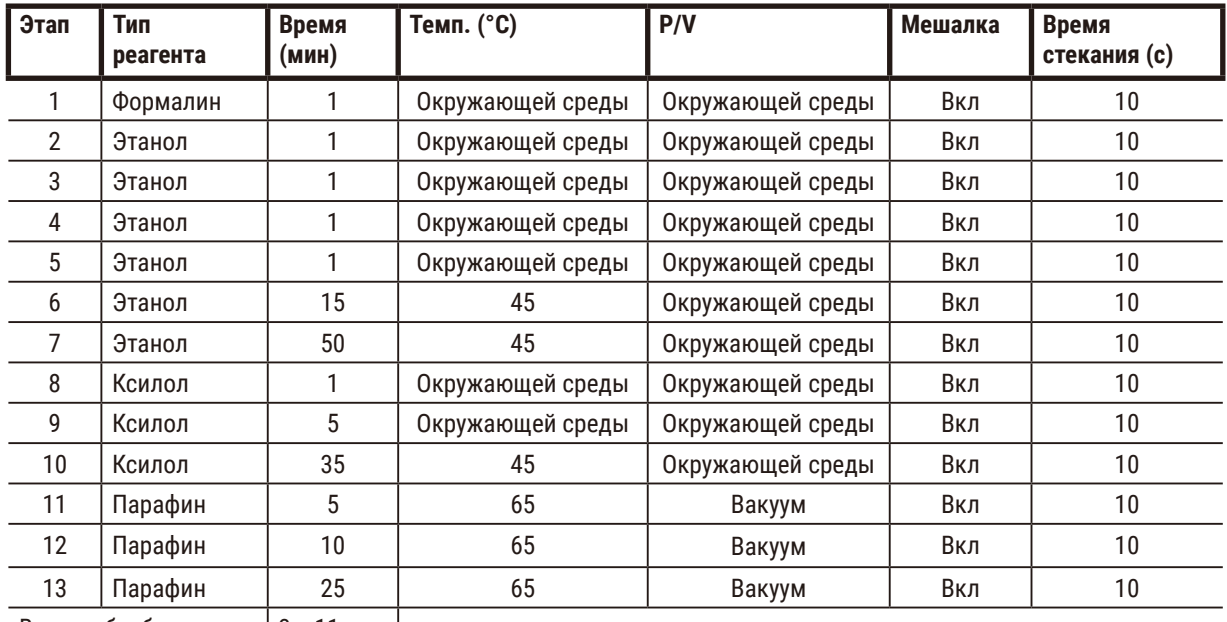

Время обработки:  $|3$  ч 11 мин

# **Ночной, ксилол**

- Предустановленный стандартный протокол «Ночной, ксилол»
- Параметр переноса остатка: 25

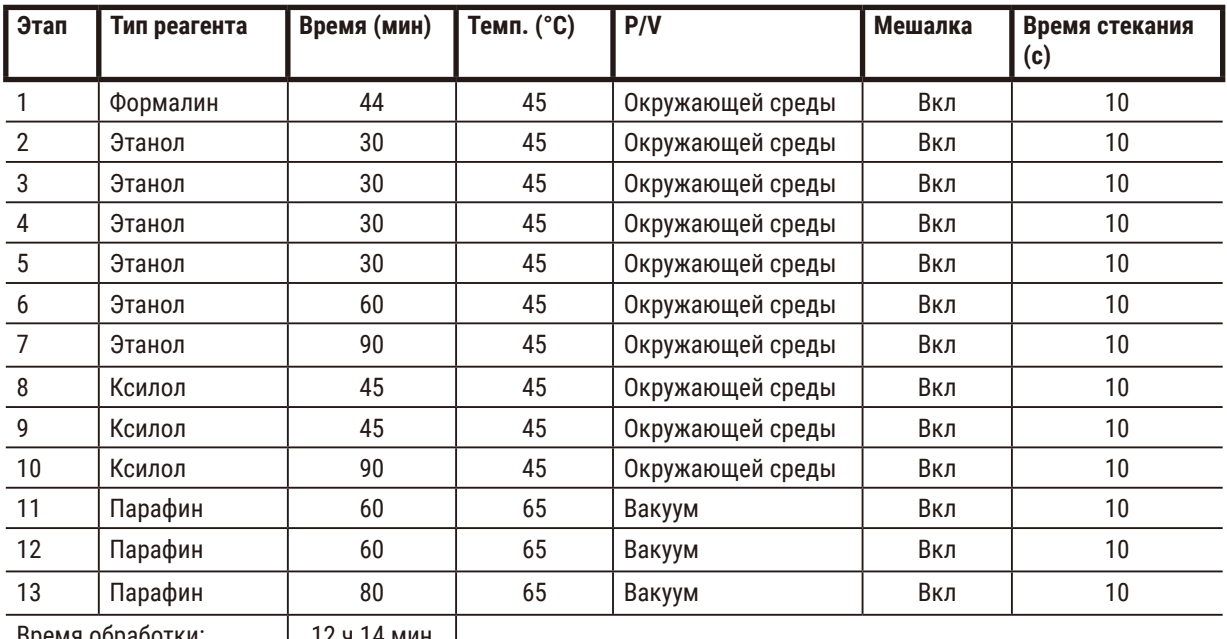

Время обработки:  $\begin{vmatrix} 12 & 4 & 14 & 14 \end{vmatrix}$ 

# **Быстрый протокол для биопсии с ксилолом (рекомендуется)**

- Рекомендуемый протокол «Быстрый протокол для биопсии с ксилолом» предназначен для щипковой биопсии (включая жировую биопсию) размером ≤2 мм × 4 мм.
- Параметр переноса остатка: 100

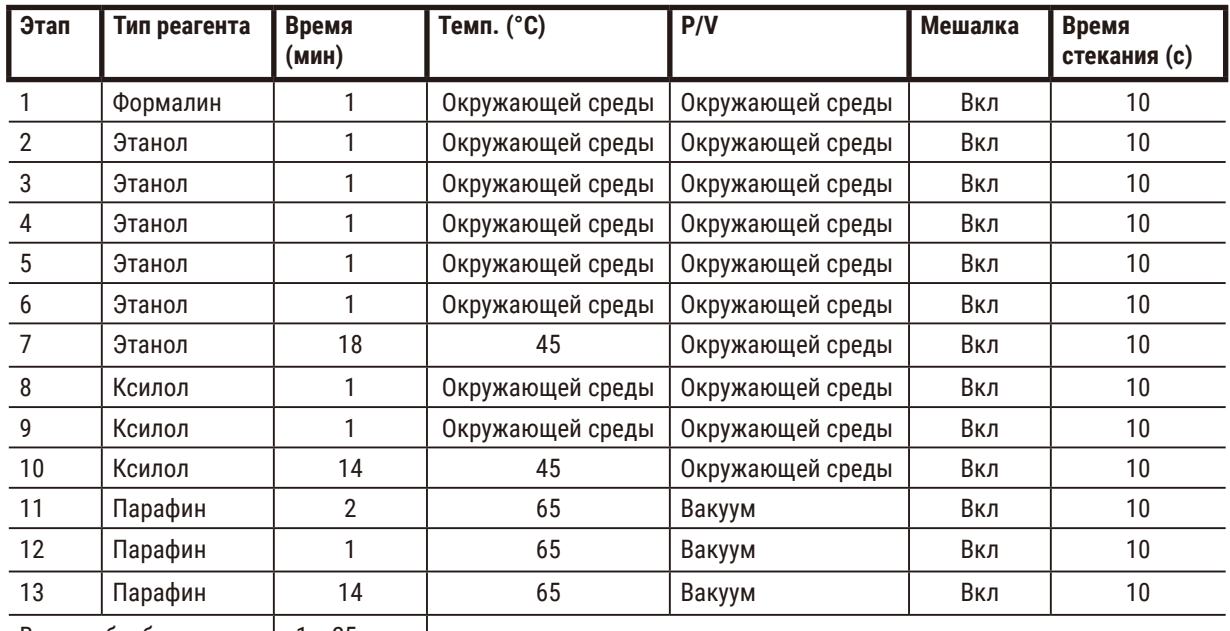

Время обработки: 1 ч 25 мин

#### **10.2.4 Протоколы без ксилола**

Все протоколы без использования ксилола, которые приводятся ниже, предназначаются для использования с конфигурацией станции бутыль без ксилола ( $\rightarrow$  с. 162 - 10.3 Конфигурации станции).

Обратите внимание, что время обработки, указанное для каждого протокола, является суммой длительности этапа и времени стекания для каждого этапа плюс общее время наполнения и слива. В протоколе для каждого этапа указаны длительность этапа и время стекания, но не указаны время наполнения и слива.

#### **Биопсия, без ксилола**

- Предустановленный стандартный протокол без ксилола «Биопсия, без ксилола»
- Параметр переноса остатка: 75

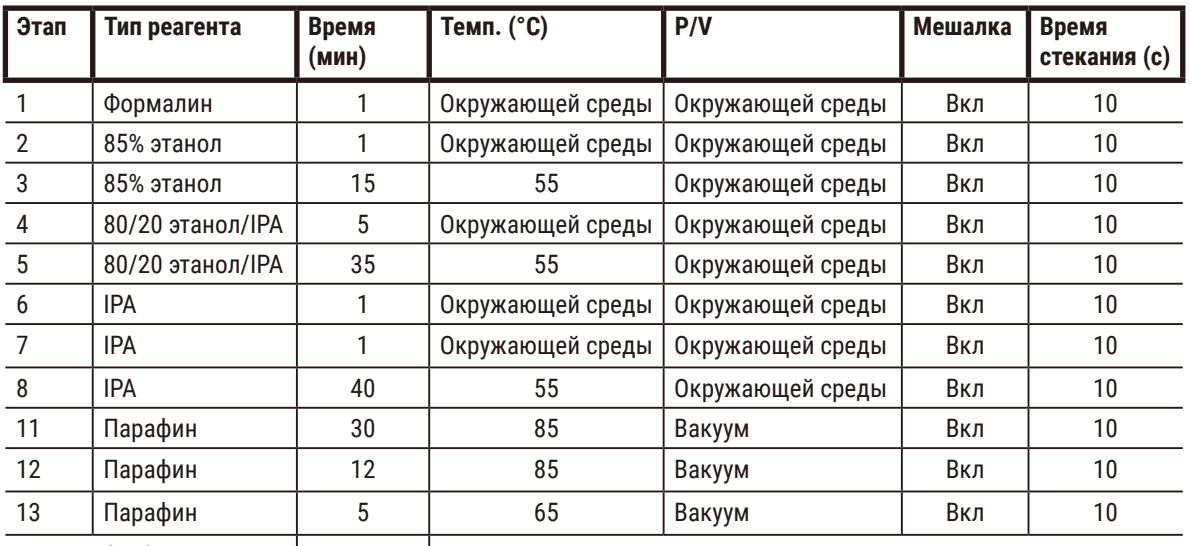

Время обработки:  $|2459$  мин

## **Ночной, без ксилола**

- Предустановленный стандартный протокол без ксилола «Ночной, без ксилола»
- Параметр переноса остатка: 26

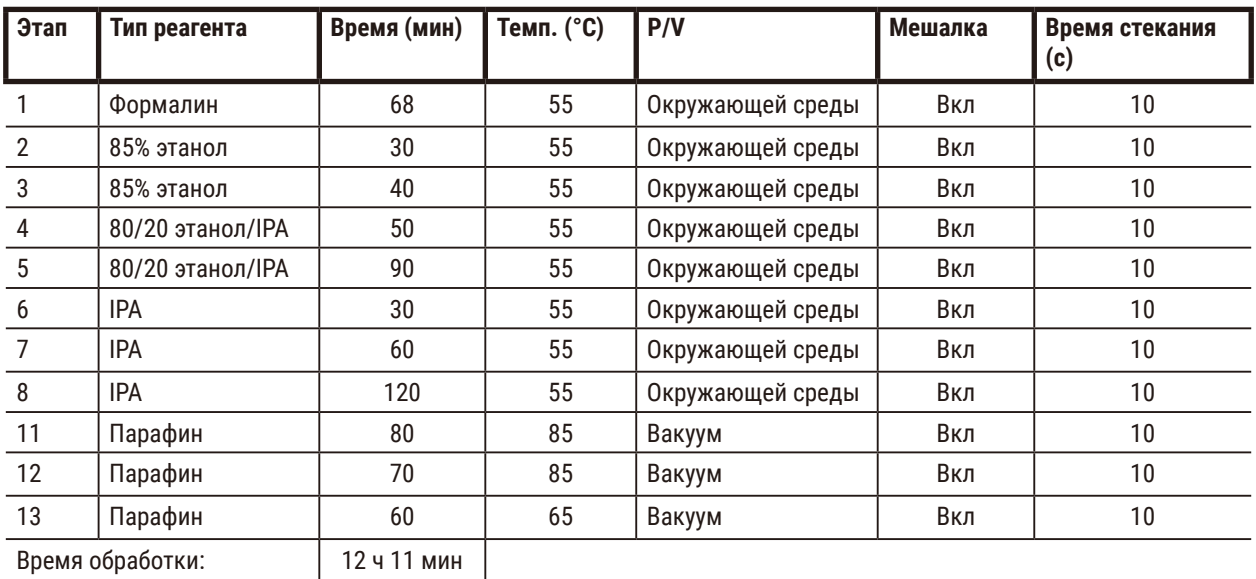

#### **10.2.5 Протокол очистки**

#### **Быстрая очистка**

- Предустановленный протокол «Быстрая очистка».
- Конфигурация бутылей: по одной бутыли с очищающим растворителем и очищающим этанолом.
- Запрещается запускать протокол очистки, если в реторте находится образец ткани, так как этап сушки повредит ткань.

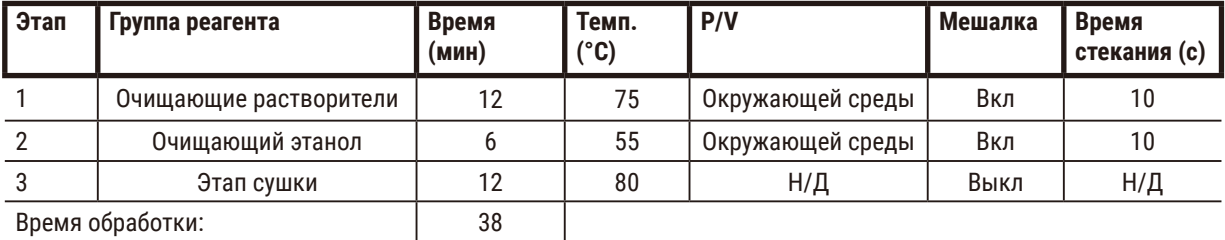

# **10.3 Конфигурации станции**

<span id="page-161-0"></span>Для создания протоколов используйте конфигурации станции, указанные в данном разделе.

Если рассматривается использование альтернативных конфигураций станции, учитывайте подходы будущего определения конфигурации своих протоколов, включая метод выбора реагента ( $\rightarrow$  с. 89 - 6.1.2 Метод [выбора реагента\)](#page-88-0). Например, некоторые лаборатории используют четкую классификацию концентрации спирта с указанием типов реагентов, определяемых как «70% этанол», «90% этанол» и т.д. При такой конфигурации станции требуется, чтобы для протоколов использовался выбор по типу (или по станции), а настройки протокола должны предусматривать использование типов этанола в правильном порядке.

## **Конфигурация с ксилолом**

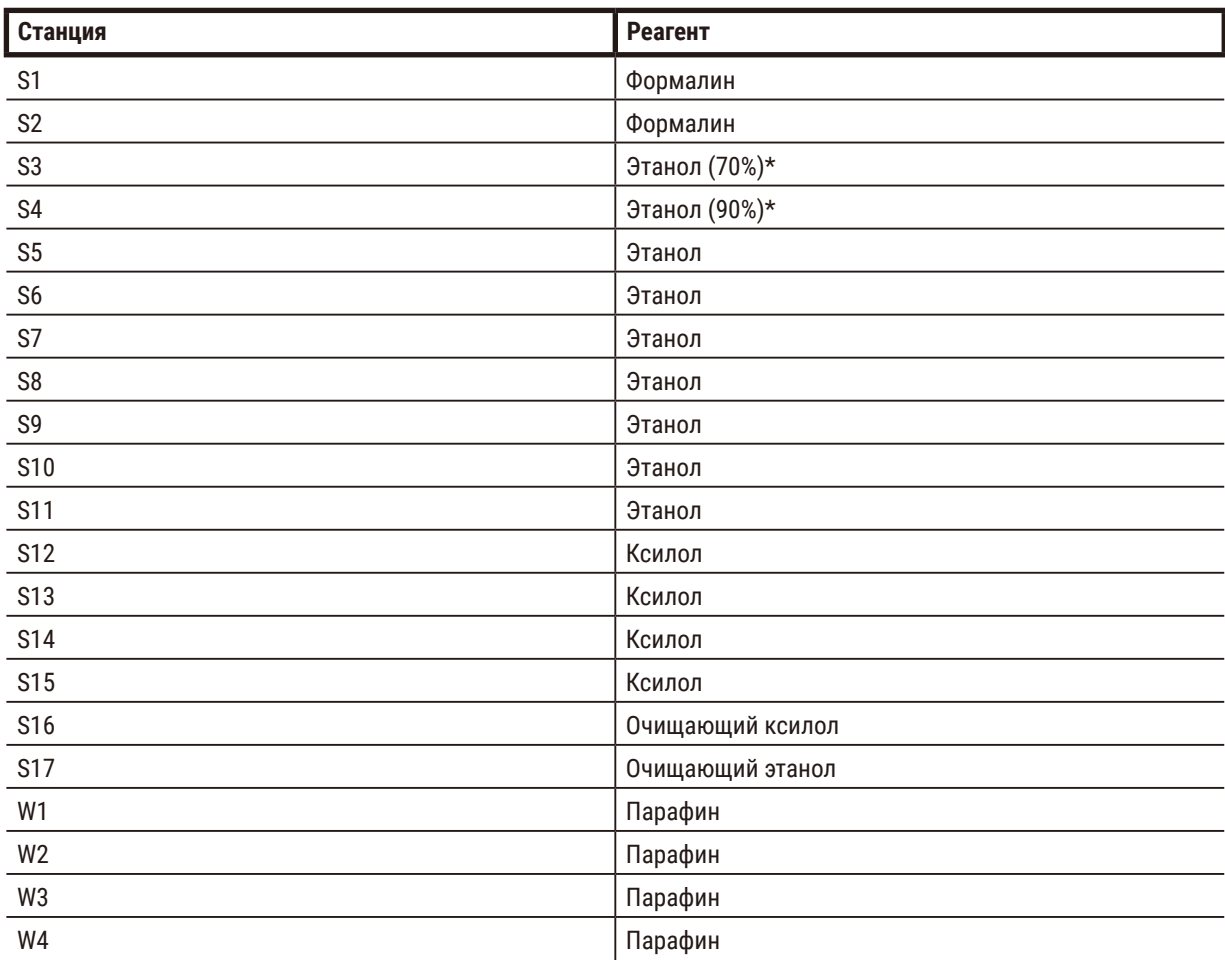

Эта конфигурация станции предлагается для исполнения протоколов с ксилолом. В примечании ниже указаны специальные условия для начальной настройки бутыли и полной замены всех бутылей с этанолом.

\* Всем влагопоглотителям на основе этанола после этапа с фиксатором следует в ПО присвоить название «Этанол». Однако, если настройка для бутылей выполняется на новом приборе или при замене всех бутылей с этанолом одновременно, первая и вторая бутыль должны быть наполнены 70% и 90% этанолом соответственно. В ходе работы, когда будет предложено заменить загрязненные бутыли, замените их 100% этанолом. Другие бутыли, имевшие изначально более высокую концентрацию, загрязнятся, так что всегда будет хотя бы одна бутыль с более низкой концентрацией.

# **Конфигурация без ксилола**

Эта конфигурация станции предлагается для исполнения протоколов без ксилола. В примечании ниже указаны специальные условия, применимые для начальной настройки бутыли и замены всех бутылей с 85% этанолом одновременно.

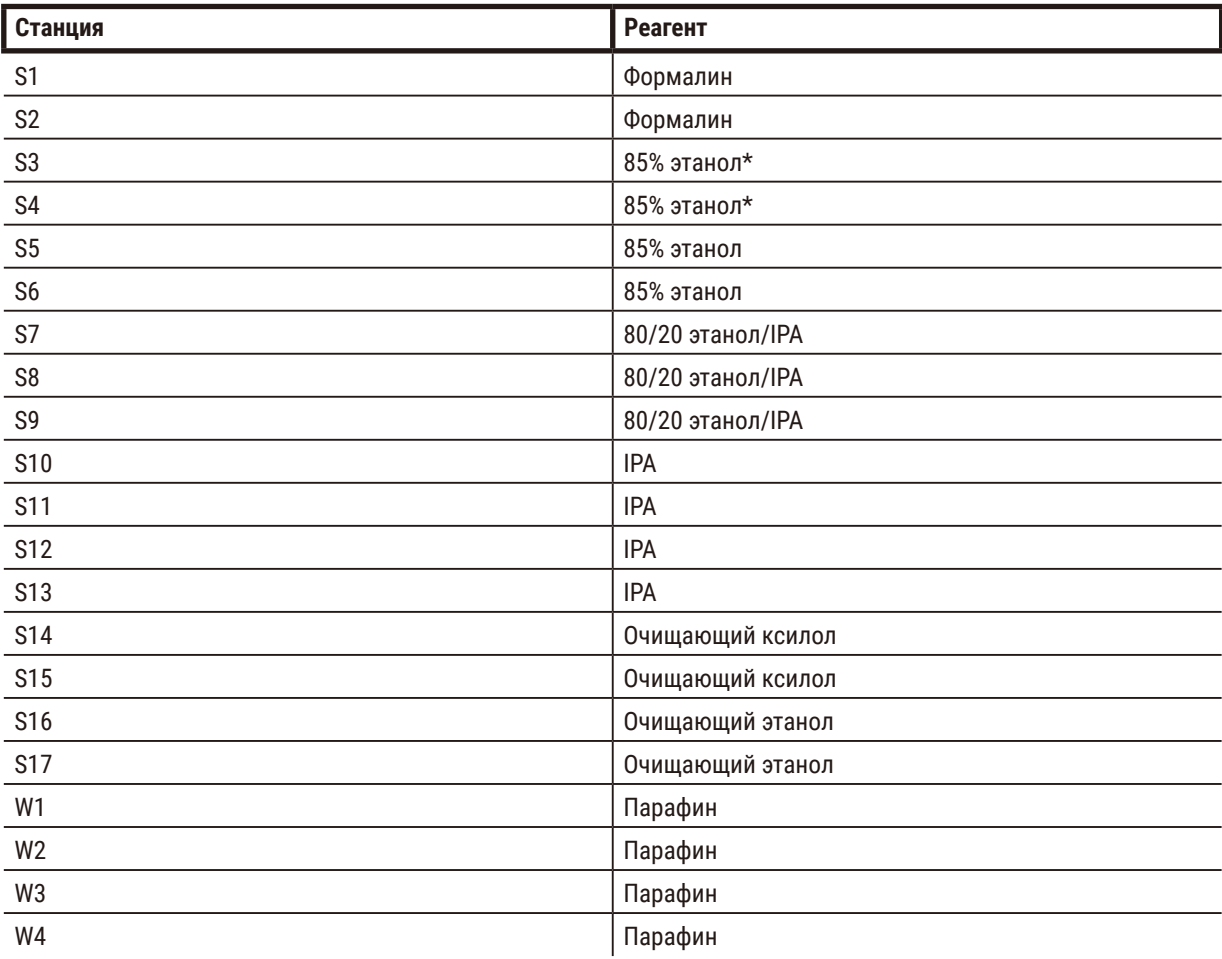

\* Всем влагопоглотителям на основе этанола после этапа с фиксатором в ПО следует присвоить название «85% этанол». Однако, если настройка для бутылей выполняется на новом приборе или при замене всех бутылей с этанолом одновременно, первые две бутыли должны быть наполнены 70% этанолом (но при этом иметь название «85% этанол»). В ходе работы, когда будет предложено заменить загрязненные бутыли, замените их 85% этанолом. Другие бутыли, имевшие изначально более высокую концентрацию, загрязнятся, так что всегда будет хотя бы одна бутыль с более низкой концентрацией.

## **10.4 Температура этапов протокола**

Гистологический процессор использует пять типов протокола для различных типов обработки. Каждый тип имеет ряд последовательностей совместимости реагентов, которые соответствуют предполагаемому использованию (→ с. 165 [– 10.5 Таблицы совместимости реагентов\).](#page-164-0) Диапазон температур, допустимых для каждого этапа, также зависит от типа протокола. Далее приводятся диапазоны температур различных протоколов и типичные последовательности протоколов.

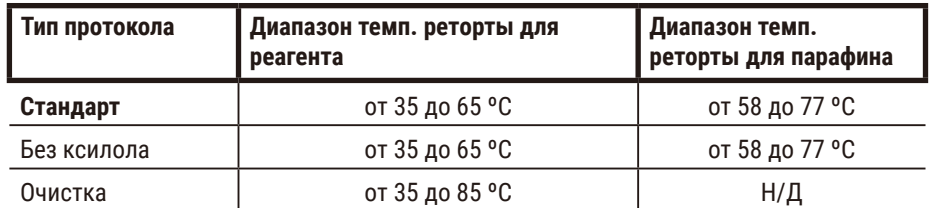

#### **10.5 Таблицы совместимости реагентов**

<span id="page-164-0"></span>В таблицах совместимости реагентов определяются допустимые последовательности реагентов. Последовательности зависят от типа операции или протокола.

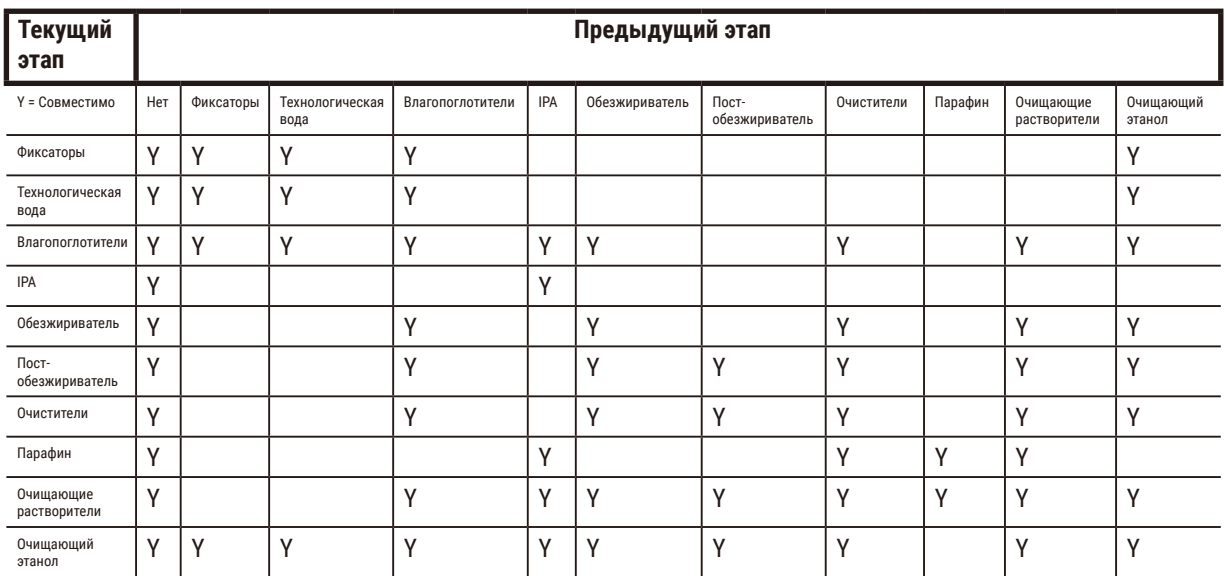

## **Ручная операция**

# **Стандартная обработка**

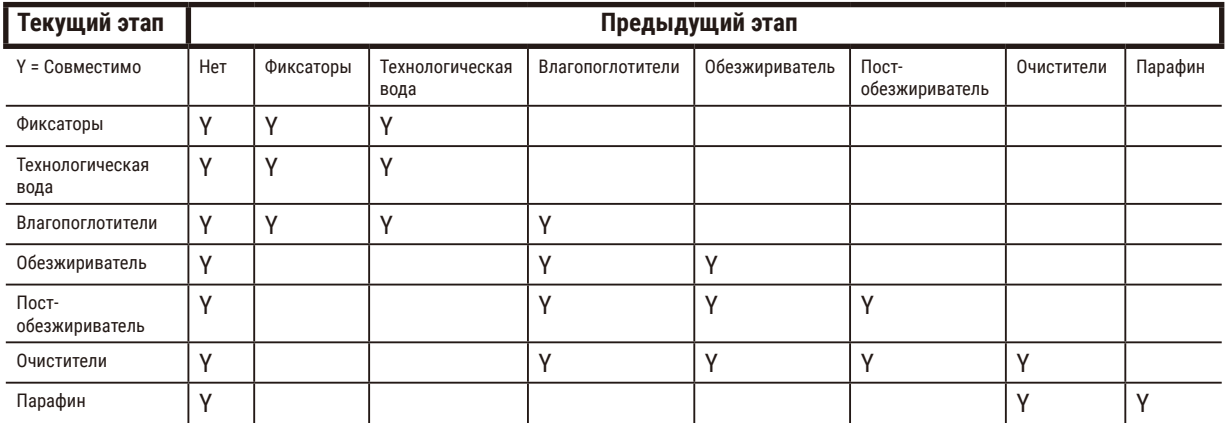

# **Протокол очистки**

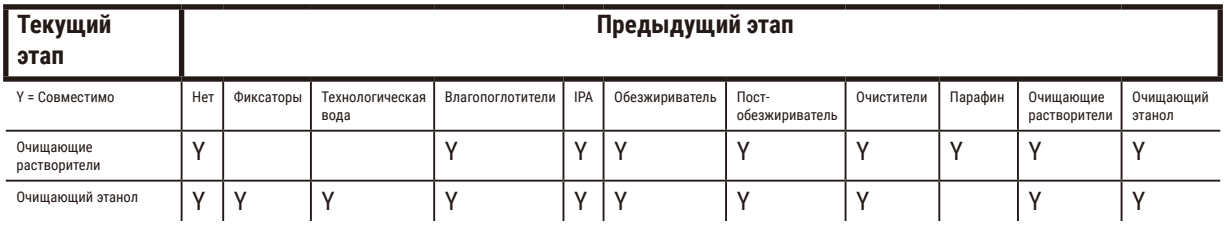

# **Стандартный обратный процесс обработки (с целью удаления парафина)**

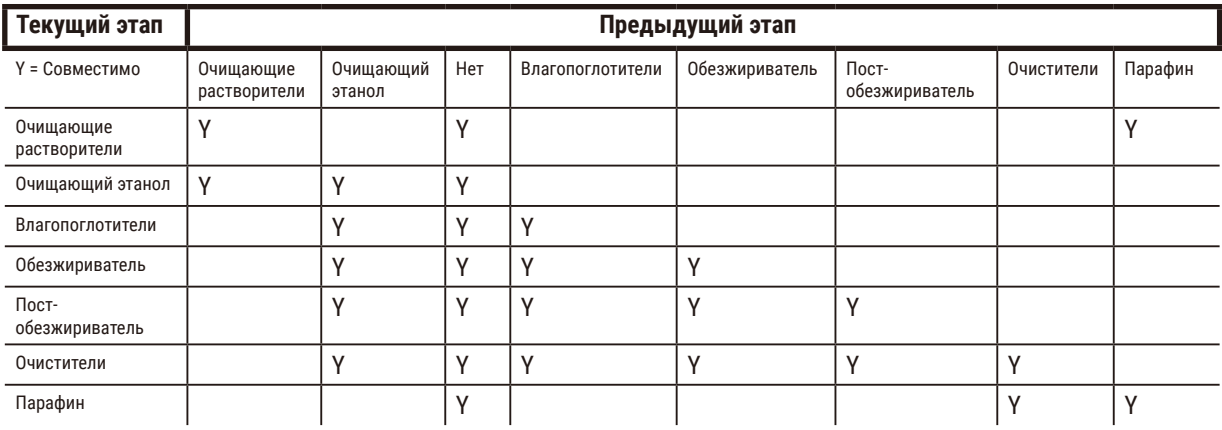

# **Обработка без ксилола**

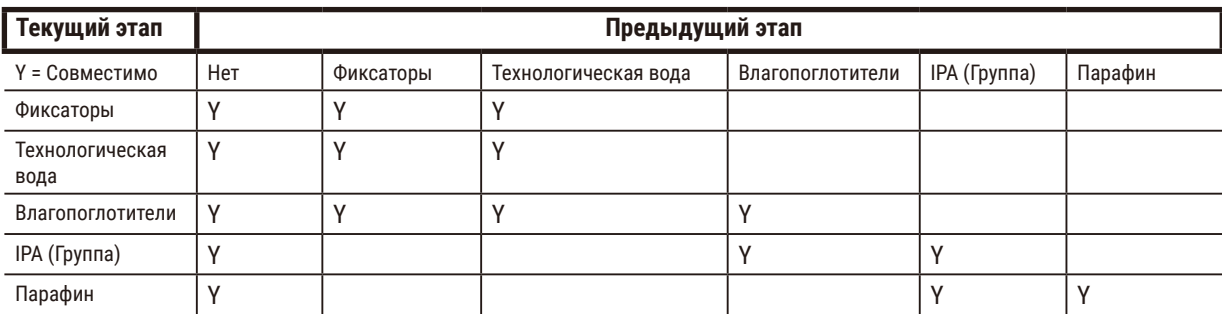

\* Тип реагента будет выбран во время создания протокола обработки в режиме без ксилола.

# **Обратный процесс обработки без ксилола (с целью удаления парафина)**

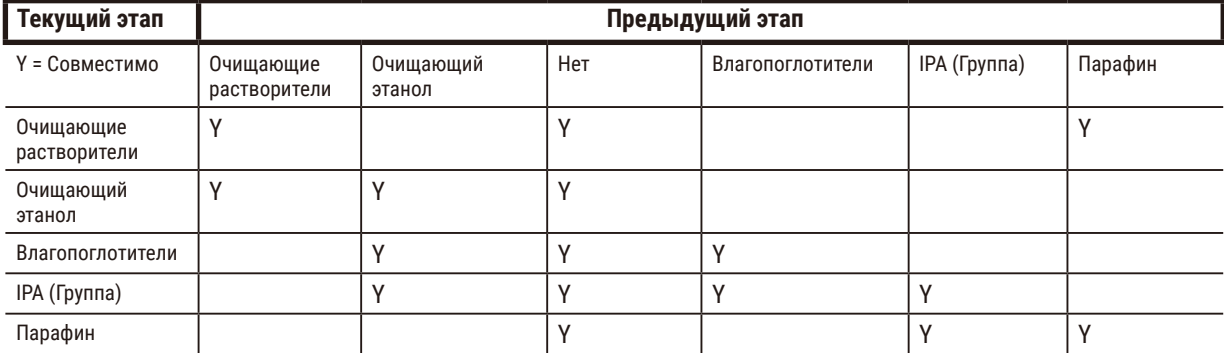

# **11. Поиск и устранение неисправностей**

# **11.1 Предварительные вопросы**

При возникновении затруднений при получении среза прежде всего постарайтесь собрать как можно больше информации, которая поможет проанализировать эту проблему. Далее приводятся некоторые вопросы, на которые следует ответить:

- 1. Указывает ли ПО прибора на какую-либо ошибку во время выполнения? Предупреждения и сигнализация прибора отображаются на экране и в журнале событий.
- 2. Отличался ли запуск, в результате которого были получены некачественные образцы, от предыдущих успешных запусков, например недавно была заменена бутыль для реагентов?
- 3. Возможно ли, что ошибка произошла при замене реагентов в процессоре? Проверьте соответствие реагентов в каждой бутыли.
- 4. На экране «Станции реагентов» регистрируется концентрация реагентов. На нем также показано, сколько кассет прошло через реагент и сколько циклов использовался реагент с момента его последней замены. Проверьте правильность этих сведений.
- 5. Превышен ли рекомендуемый лимит чистоты для какого-либо реагента?
- 6. Был ли фактически использован соответствующий протокол обработки? Например, возможно, что образцы, предназначенные для более длительного протокола обработки, были загружены с более коротким протоколом обработки?
- 7. Были ли образцы обработаны с использованием обычного протокола для образцов этого размера и типа, который, как правило, дает хорошие результаты? Если да, то проблема скорее всего заключается не в параметрах протокола.
- 8. Находились ли образцы в самом верху реторты? Были ли корзины правильно помещены в реторту?
- 9. Были ли затронуты все образцы в партии или лишь некоторые из них? Были ли все образцы одного типа? Были ли все образцы получены из одного источника? Ответы на эти вопросы могут указывать на наличие проблемы до обработки ткани.
- 10. Была ли применена к проблемным образцам обычная фиксация?

Эти вопросы помогут определить, почему возникла проблема. Если причина проблемы остается неясна, следует собрать как можно больше информации, тщательно изучив образцы. Внимательное изучение блоков может подтвердить ваши подозрения о причинах плохого результата. Микроскопическое исследование также может дать ценные сведения о том, почему возникла проблема.

## **11.2 Блок-схемы**

В данном разделе приводится восемь блок-схем, каждая из которых посвящена отдельной проблеме обработки.

- Недостаточно обработанная ткань Настройка прибора
- Чрезмерно обработанная ткань Настройка прибора
- Недостаточно или чрезмерно обработанная ткань Реагенты
- Низкое качество обработки Неправильный протокол
- Низкое качество обработки Правильный протокол
- Артефакт получения среза
- Артефакт окрашивания
- Артефакт формования блока

#### **11.2.1 Недостаточно обработанная ткань — Настройка прибора**

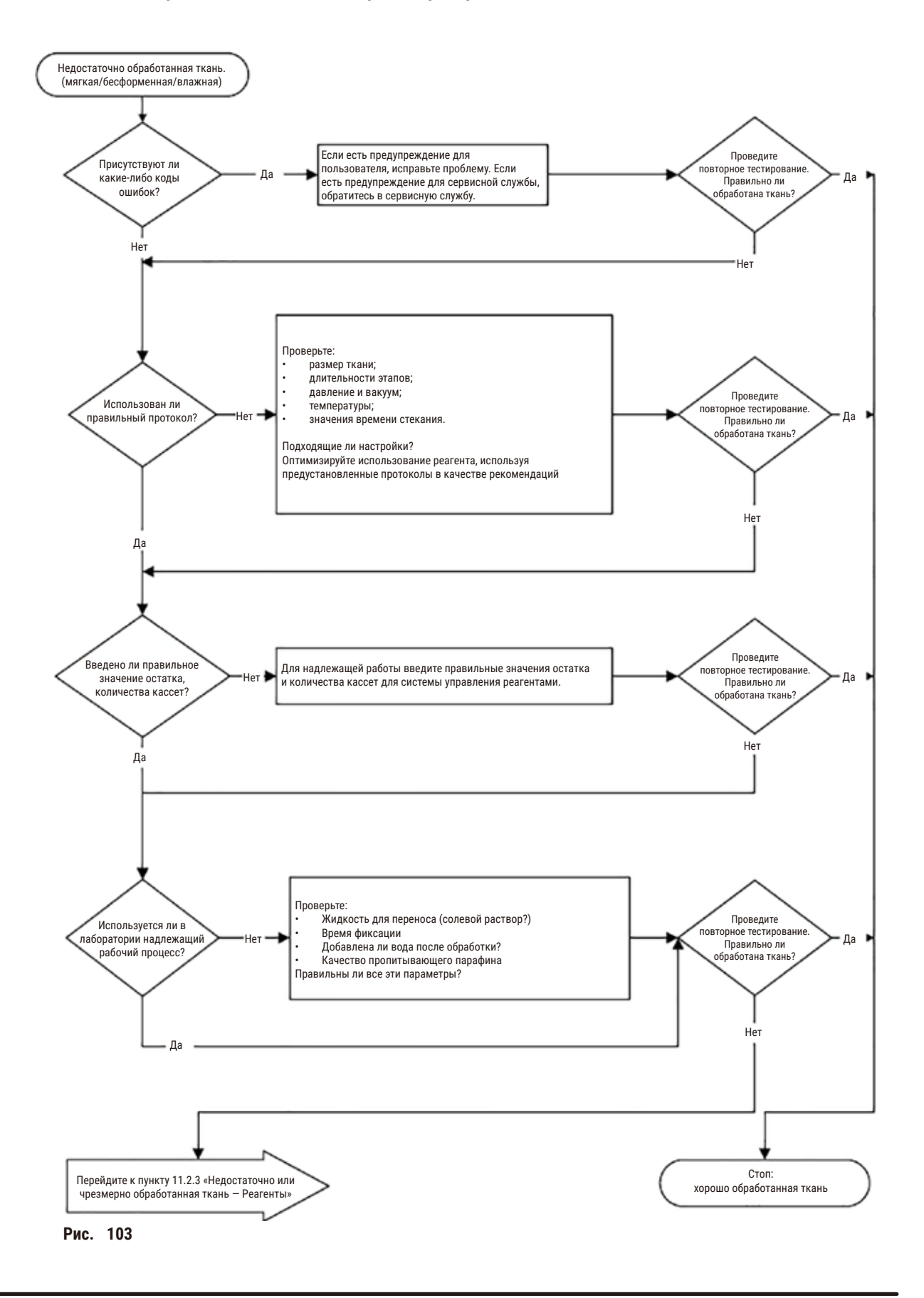

## **11.2.2 Чрезмерно обработанная ткань — Настройка прибора**

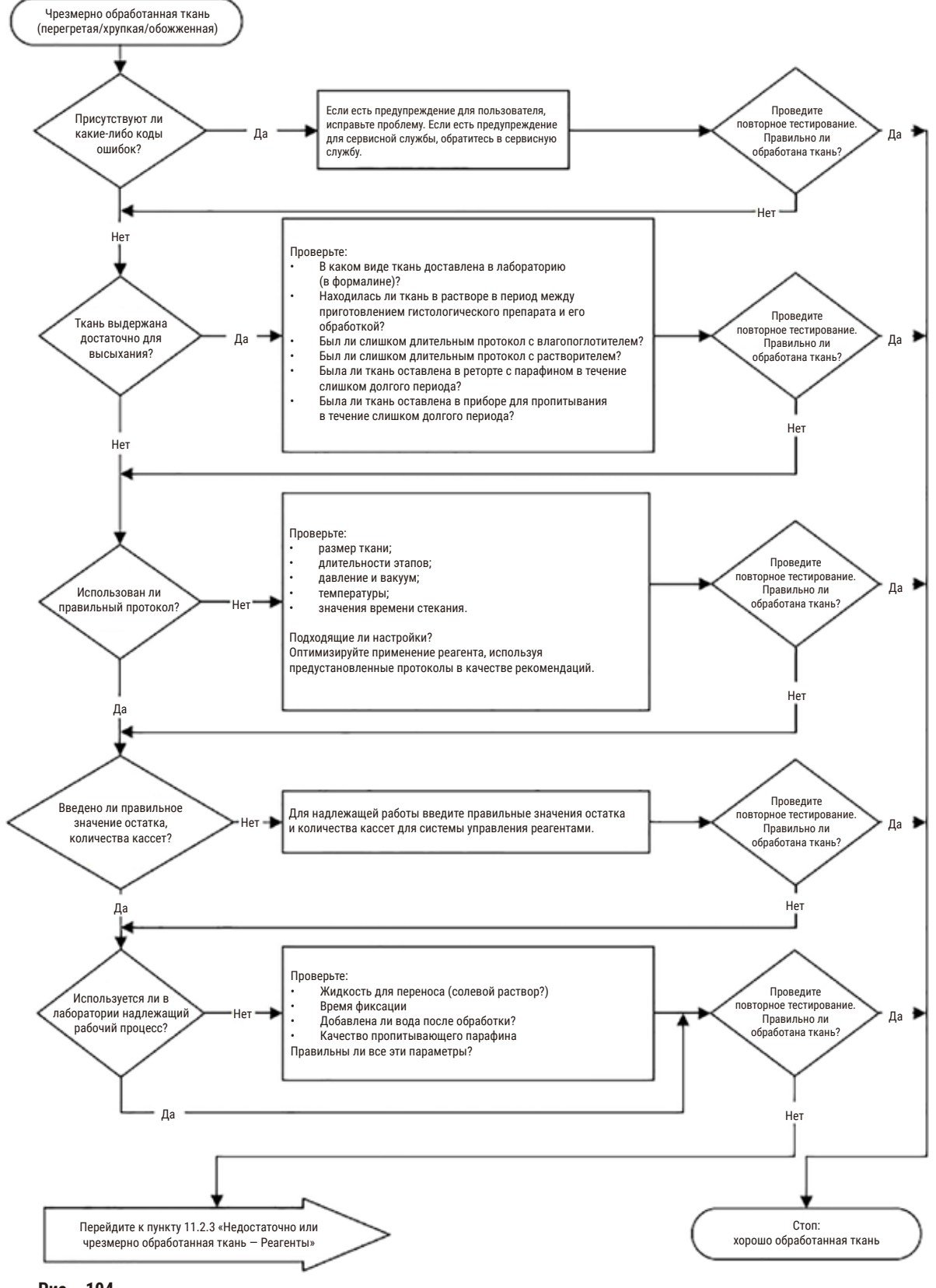

**Рис.  104**

## **11.2.3 Недостаточно или чрезмерно обработанная ткань — Реагенты**

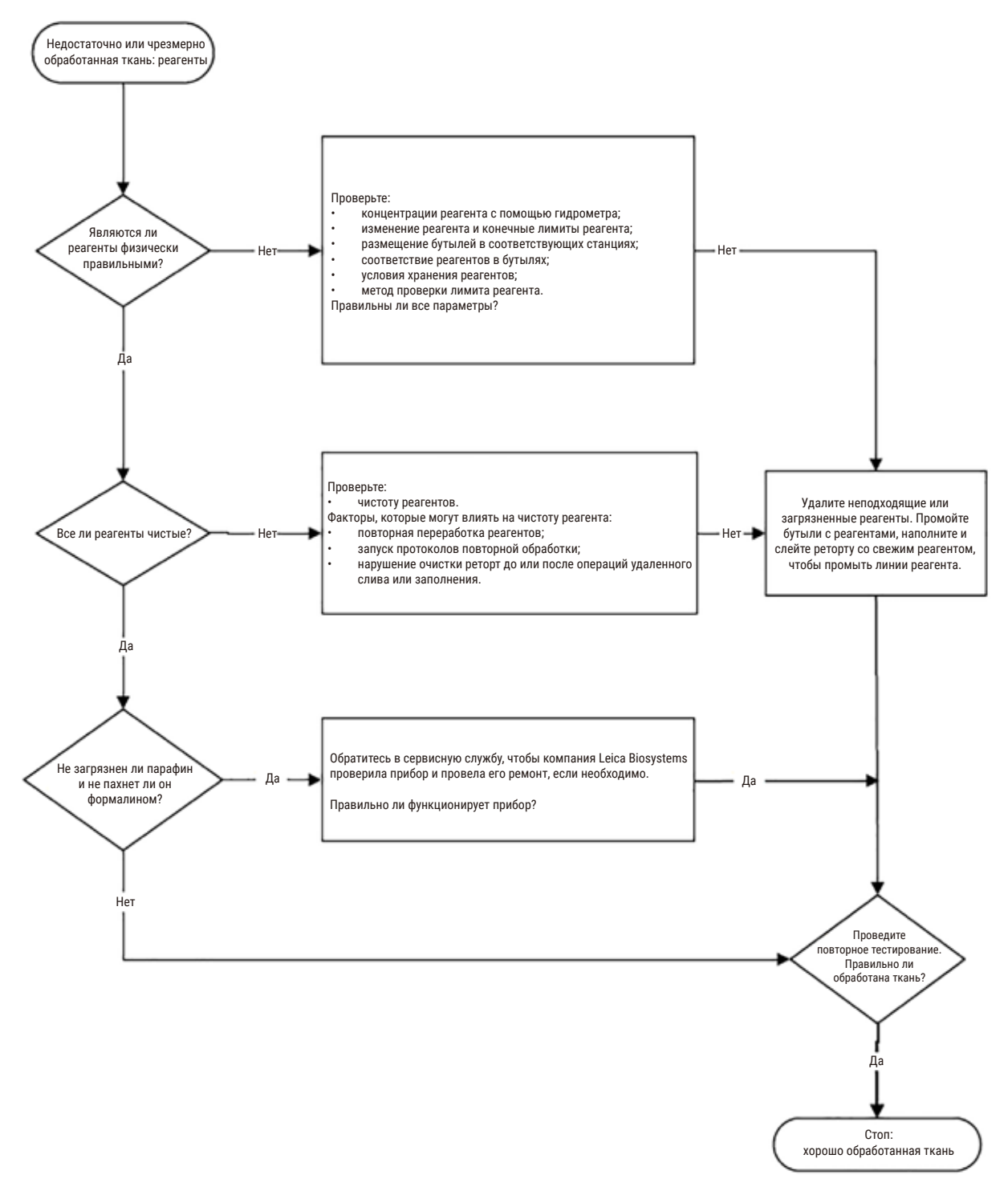

**Рис.  105**

## **11.2.4 Низкое качество обработки — Неправильный протокол**

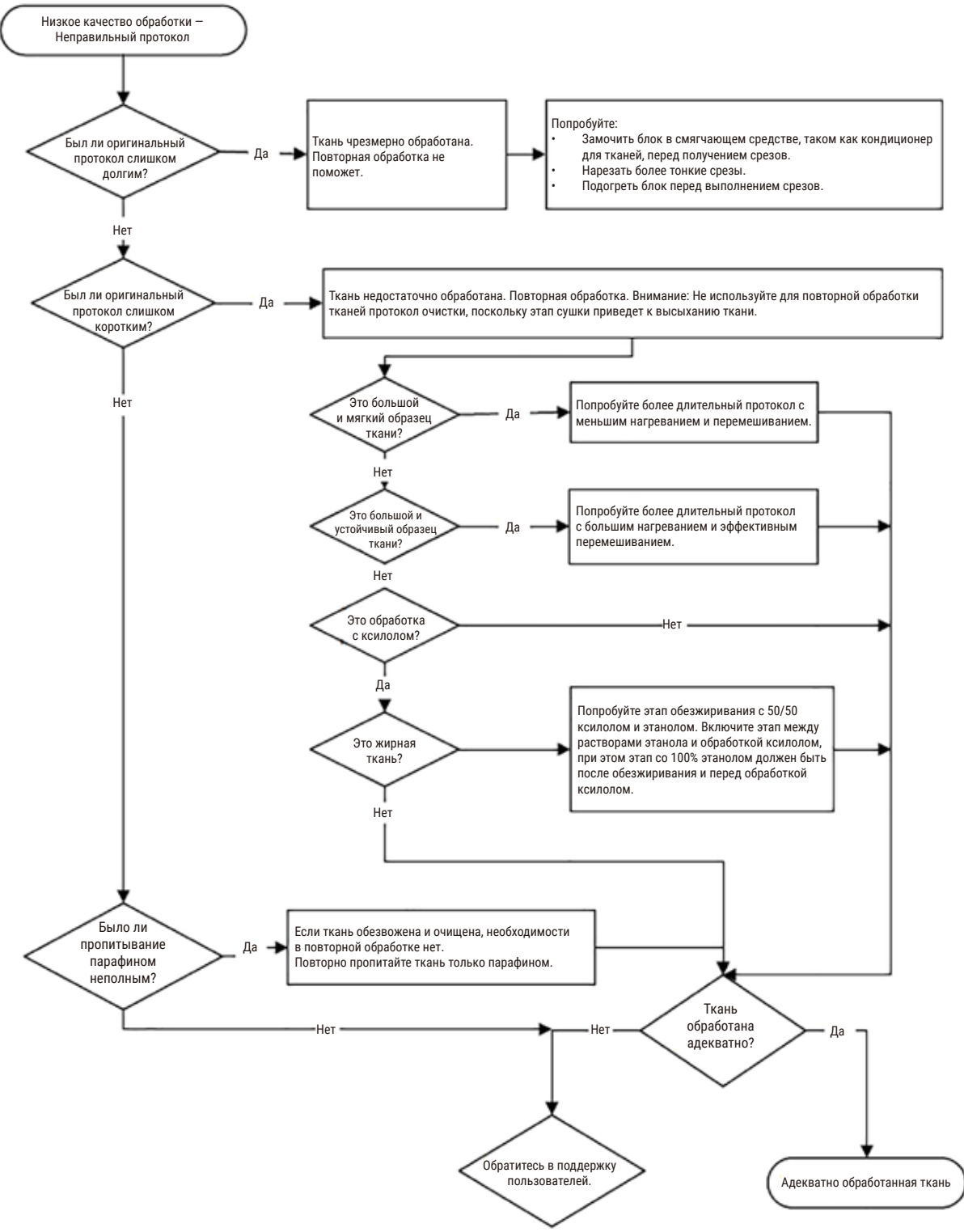

**Рис.  106**

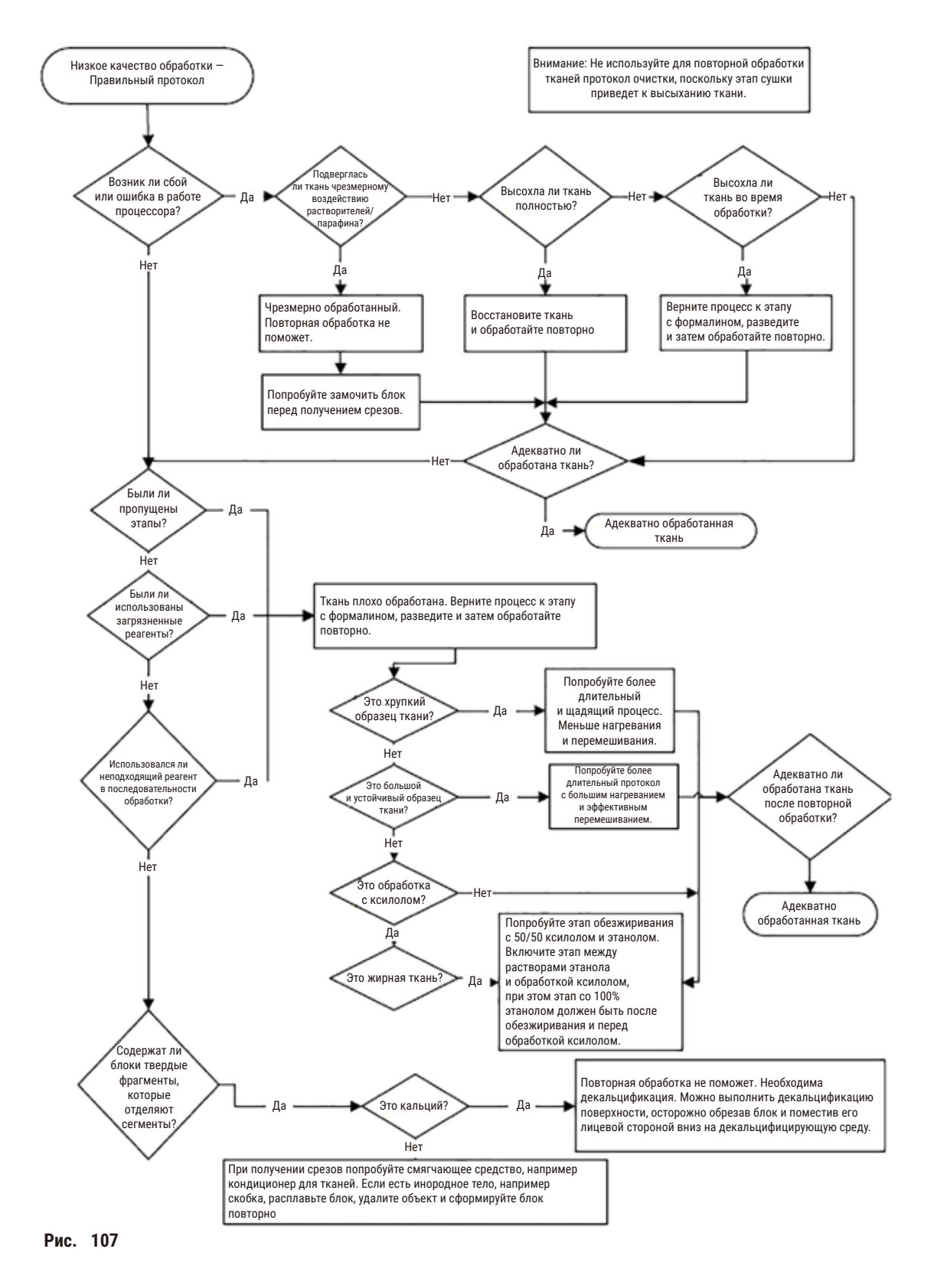

#### **11.2.5 Низкое качество обработки — Правильный протокол**

# **11.2.6 Артефакт получения среза**

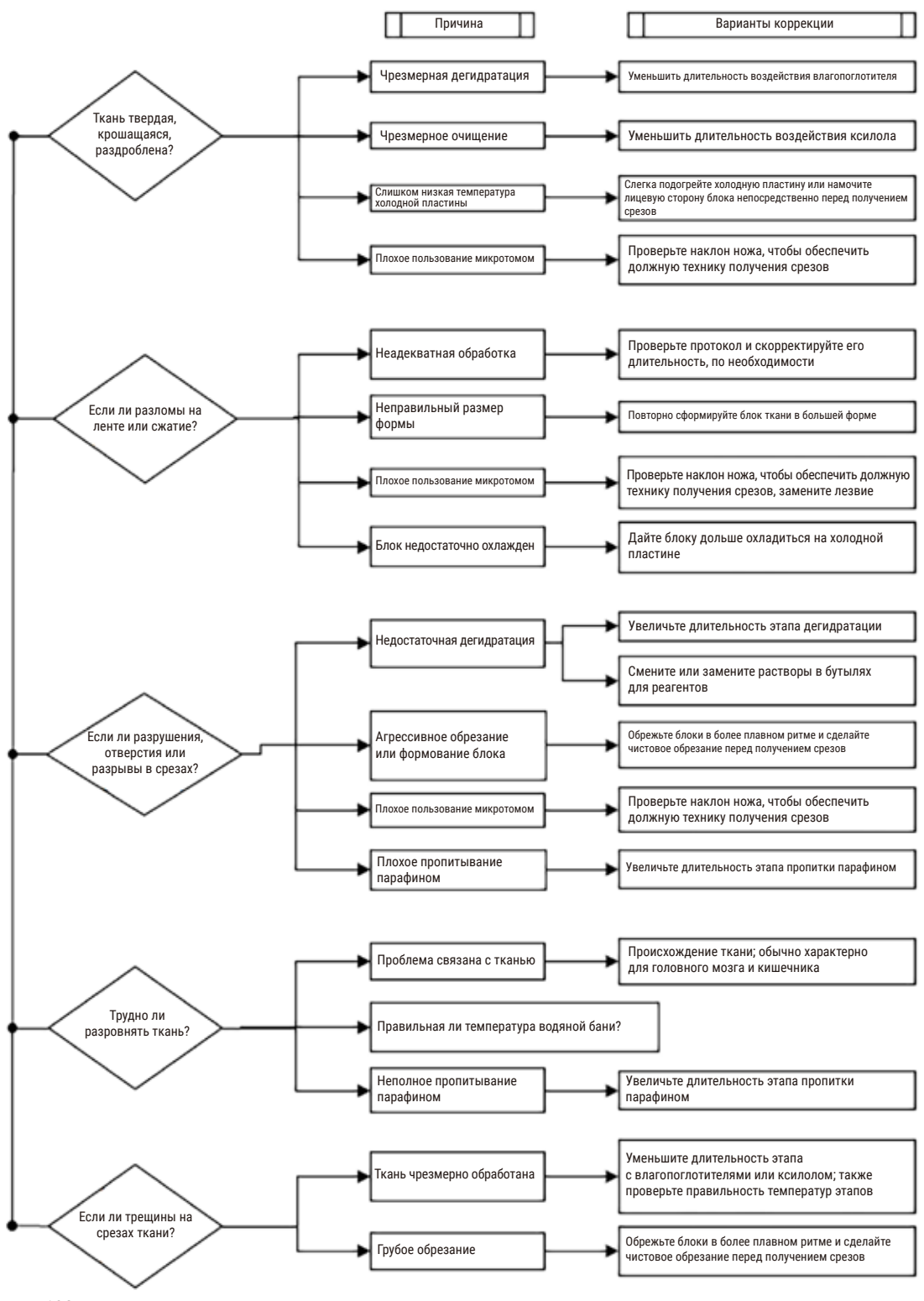

**Рис.  108**

## **11.2.7 Артефакт окрашивания**

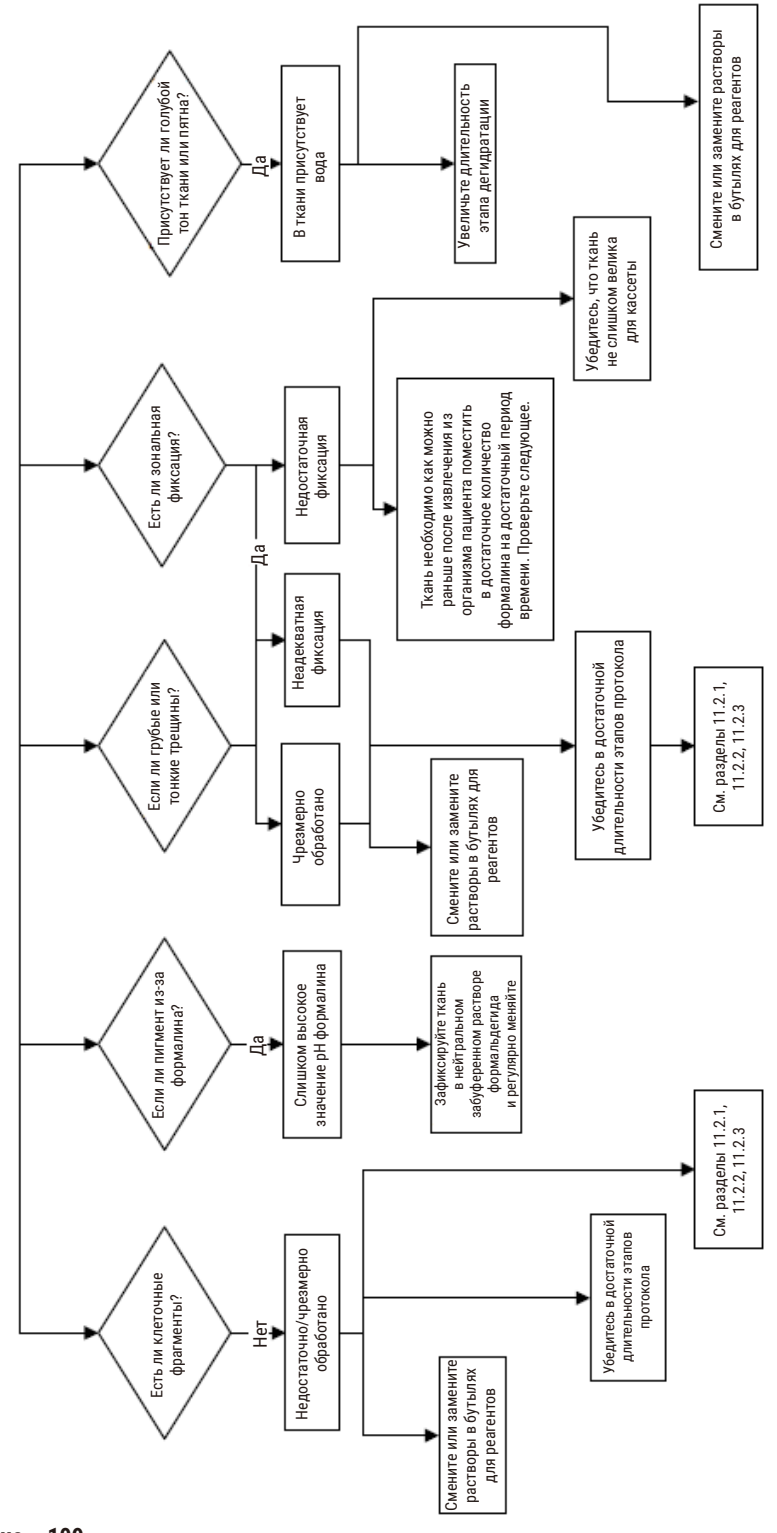

## **11.2.8 Артефакт формования блока**

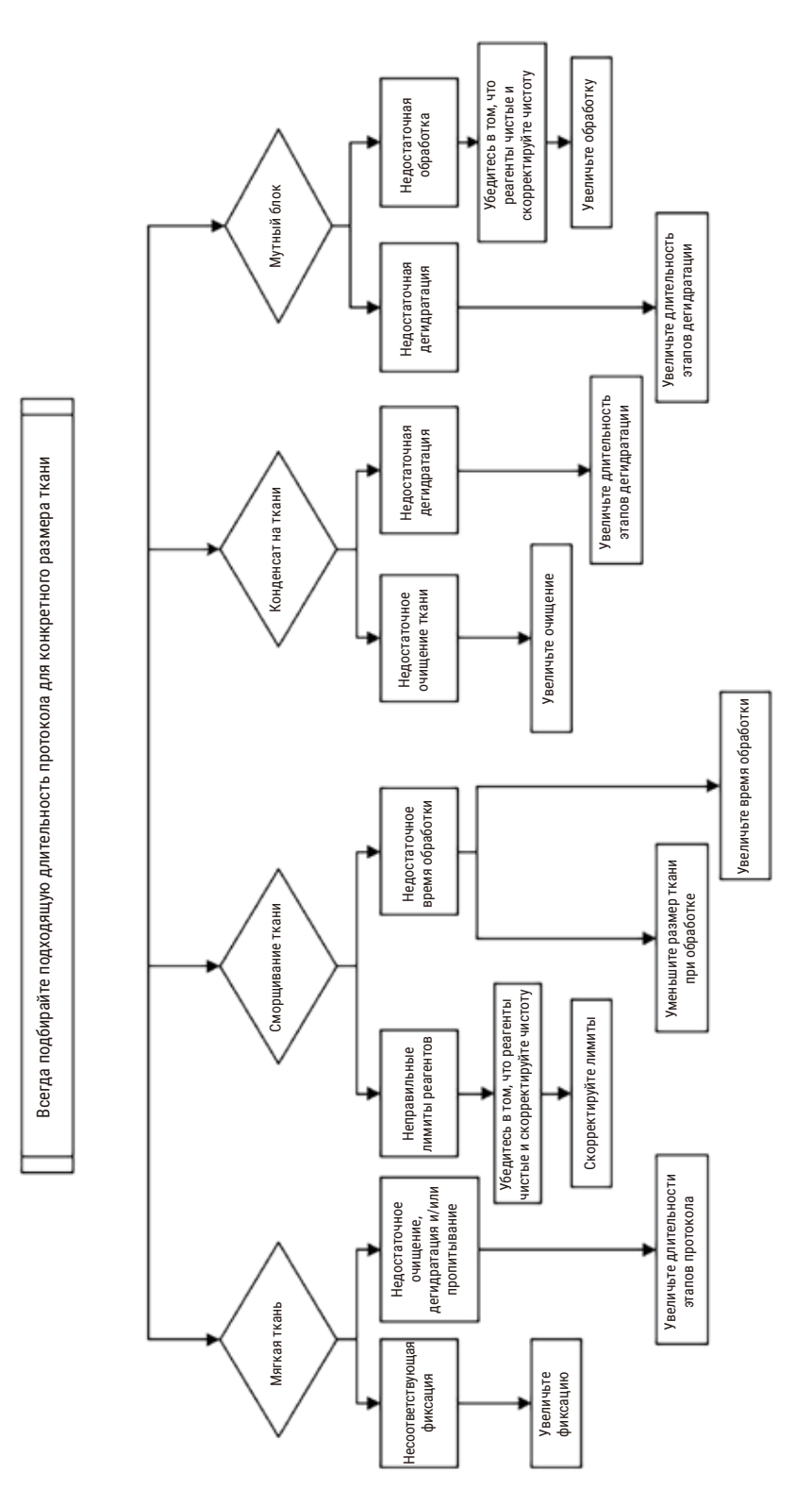

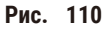

#### **11.2.9 Рекомендации по повторной обработке**

Не все дефекты ткани требуют повторной обработки. В данном разделе обсуждаются некоторые общие проблемы и возможные решения.

## **1. Твердая, крошащаяся, чрезмерно обработанная ткань**

Обработайте открытую поверхность ткани в блоке обезвоживающим или смягчающим агентом, таким как:

- тающий лед;
- 0,2% водный раствор Teepol™ или другой смачивающий реагент;
- 5% раствор кондиционера для тканей (например, Downy™);
- Mollifex™;
- 9% раствор глицерина в 60% этаноле.

Выдержите несколько минут, промойте, повторно заморозьте и сделайте повторный срез.

Повторная обработка в данном случае не подходит, так как ткань и так чрезмерно обработана.

#### **2. Зернистая ткань из-за кальциевых отложений**

Обработайте открытую поверхность ткани в блоке декальцинирующим реагентом в течение 15–30 минут. (Время зависит от используемого декальцинирующего реагента.) Промойте для удаления кислоты, повторно заморозьте и сделайте срез.

Повторная обработка ткани, которая содержит кальций или другие минеральные отложения, не улучшит характеристики среза. Избыток кальция должен быть удален.

#### **3. Твердая сморщенная ткань — ткань высохла, пропитывание парафином не проводилась**

Поместите в большое количество восстанавливающего раствора на 2–24 часа. (Длительность зависит от размера и характера ткани, а также от степени высушивания.) Восстанавливающие растворы включают:

- нейтральный забуференный раствор формальдегида;
- изотонический солевой раствор;
- раствор Сэндисона;
	- a. 50 мл 1% водного раствора формальдегида;
	- b. 30 мл 96% этанола;
	- c. 20 мл 5% карбоната натрия.
- Этанол-глицерин:
	- a. 90 мл 60% этанола;
	- b. 10 мл глицерина.

Затем обработайте ткань обычным образом.

## **4. Твердая сморщенная ткань — ткань высохла, но была выполнена пропитка парафином**

Удалите парафин и регидратируйте, как указано ниже в инструкциях к проблеме 6. Нанесите восстанавливающий раствор, как описано для проблемы 3.

## **5. Ткань недостаточно пропитана парафином**

Поместите кассеты обратно в парафиновую ванну с вакуумом, включенной мешалкой и температурой 65 °C. Это может потребоваться, когда ткань была преждевременно извлечена из парафина.

#### **6. Правильно зафиксированная, недостаточно обработанная ткань**

Причиной этой проблемы может быть слишком мало времени выполнения протокола, слишком большой размер образца или неисправность процессора. Эта проблема решается четырьмя способами, но сначала необходимо определить причину и устранить ее. Протестируйте зафиксированный материал, обработав в процессоре контрольный образец ткани, прежде повторной обработки всего образца тканей пациента (или используйте другой процессор).

Примечание: Перед применением следующих решений сначала расплавьте блоки, удалите излишек парафина, а затем поместите образцы в новые кассеты. Это минимизирует загрязнение парафином обрабатывающих реагентов.

## **А. Метод Таггарта**

Поместите кассеты в лабораторный стакан с изотоническим раствором (водный раствор 0,9% хлорида натрия) в инкубатор на 1 час при температуре 65 °C. Парафин всплывет на поверхность жидкости. Извлеките ткань и повторно обработайте, начиная с этапа с формальдегидом, используя протокол, соответствующий размеру и характеру образца ( $\rightarrow$  с. 158 - 10.2.1 Тип образца и продолжительность протокола).

Солевой раствор мягко регидратирует ткань, которую затем можно обработать обычным образом. Солевой раствор — это нетоксичный реагент, который можно безопасно использовать открытым способом в лабораторий.

## **B. Быстрый обратный процесс**

Процесс с использованием измененного ускоренного протокола очистки (→ с. 179 [– Протокол быстрой](#page-178-0)  [обратной очистки\).](#page-178-0) Не используйте протокол быстрой очистки по умолчанию или производные от него протоколы, так как они заканчиваются этапом сушки, который повредит ткань. После выполнения протокола очистки повторно обработайте с этапа с формальдегидом, используя схему, соответствующую размеру и характеру образца ( $\rightarrow$  с. 158 [– 10.2.1 Тип образца и продолжительность протокола\).](#page-157-0)

Очищающие реагенты процессора обеспечивают удобный автоматический способ удаления парафина и погружения ткани обратно в этанол. Однако этот метод потенциально более агрессивный, чем метод А или С.

## <span id="page-178-1"></span>**C. Медленный обратный процесс**

Выполните обработку с использованием измененного протокола очистки в течение периода времени, который необходим для прямого процесса обработки ткани ( $\rightarrow$  с. 180 [– Протокол медленной обратной очистки\)](#page-179-0). Затем повторно выполните обработку с этапа формальдегида, используя схему, соответствующую размеру и характеру образца (→ с. 158 [– 10.2.1 Тип образца и продолжительность протокола\).](#page-157-0)

Медленный обратный процесс наименее агрессивен по отношению к ткани. Если время позволяет, этот вариант является предпочтительным.

#### **7. На ткань попал формальдегид во время очищения или пропитывания парафином**

Эта проблема может возникать, если в парафиновую ванну попал формальдегид из-за протечки клапана. Если обнаружили эту проблему, обратитесь в службу поддержки для того, чтобы протестировать прибор.

Загрязнение формалином характеризуется наличием окраски ядер клеток в синий цвет, нарушением структуры хроматина, сморщиванием ядер, различными эозинофильными артефактами, набуханием и/или сжатием цитоплазмы.

Сначала расплавьте блоки, удалите излишек парафина, а затем поместите образцы в новые кассеты. Это минимизирует загрязнение парафином обрабатывающих реагентов. Затем обработайте блоки в обратным процессом любым из методов, указанных для проблемы 6. После этого погрузите ткань в раствор Tris-HCl для демаскировки с высоким значением pH (например, BOND Epitope Retrieval Solution 2) на 2–12 часов при комнатной температуре.

Такая обработка улучшает характеристики окраски гематоксилином и эозином, качество срезов ткани и целостность среза. Но маловероятно, что улучшится детализация ядер, уменьшится набухание и повысится четкость цитоплазмы.

#### **8. Неправильно зафиксированная, недостаточно обработанная ткань**

Возможным решением является медленный обратный процесс обработки ткани (→ с. 179 - С. Медленный [обратный процесс\)](#page-178-1); примените дополнительную фиксацию формальдегидом, затем повторно обработайте, используя схему, соответствующую размеру и типу образца ( $\rightarrow$  с. 158 – 10.2.1 Тип образца и продолжительность [протокола\)](#page-157-0).

Незафиксированная или плохо зафиксированная ткань повреждается при обработке. Фиксирующее действие этанола и высоких температур отличается от действия формальдегида. В результате блоки становятся более подвержены затвердению и сморщиванию. В сочетании с недостаточной обработкой блоки могут стать непригодными для исследования.

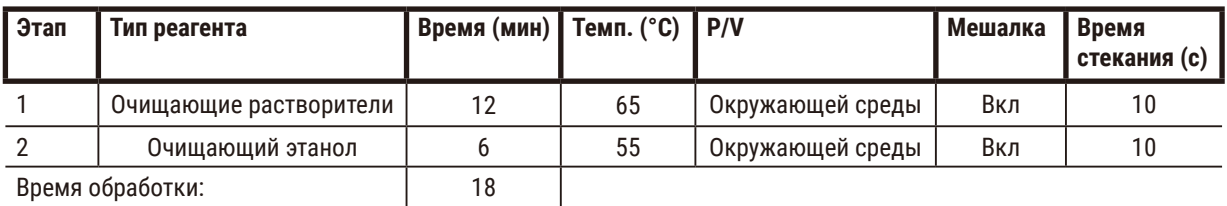

#### <span id="page-178-0"></span>**Протокол быстрой обратной очистки**

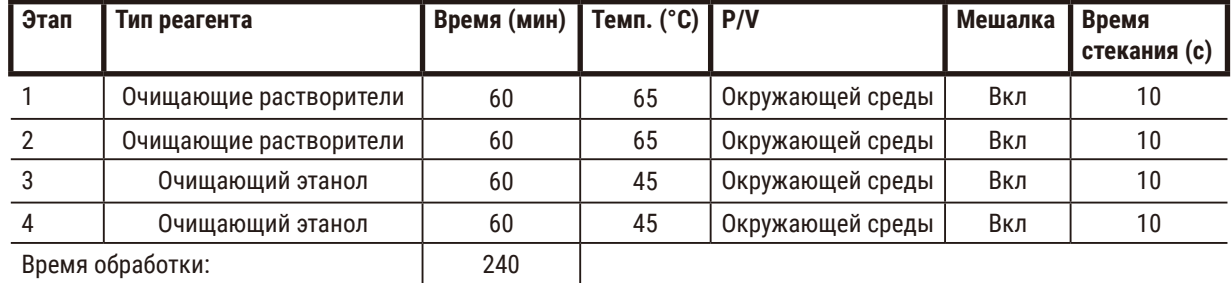

# <span id="page-179-0"></span>**Протокол медленной обратной очистки**

# **11.3 Сбой электропитания**

При наличии признаков сбоя электропитания прибора, после восстановления электропитания проверьте наличие сообщений об ошибках, указывающих на причину проблемы. Следуйте инструкциям на экране по обращению с образцами.

# **11.4 Сбой или зависание основного ПО**

При наличии признаков сбоя или зависания основного программного обеспечения, после перезапуска прибора проверьте наличие сообщений об ошибках, указывающих на причину проблемы. Следуйте инструкциям на экране по обращению с образцами.
# **12. Информация для заказа**

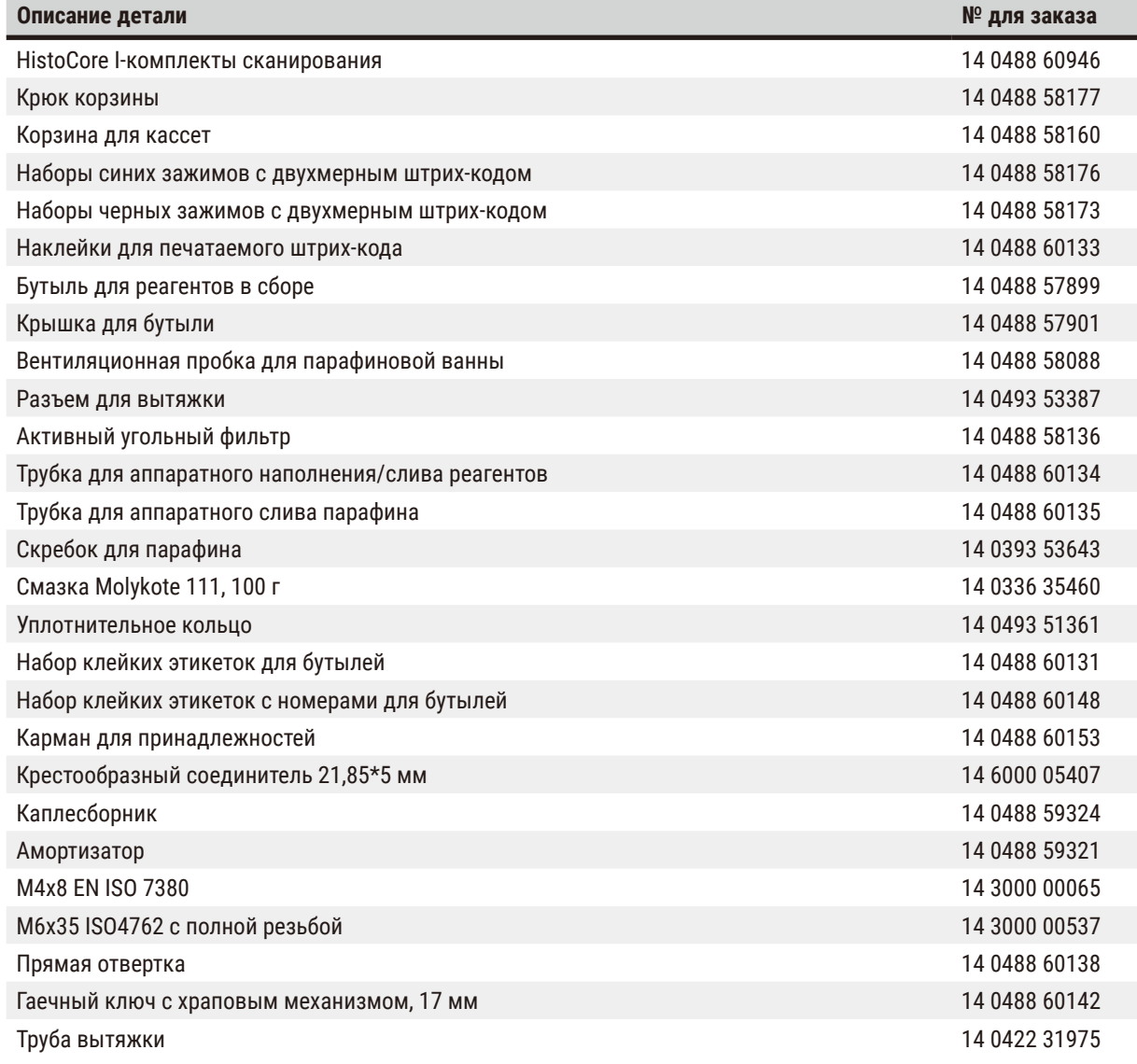

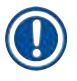

#### **Примечание**

• Вышеуказанные принадлежности могут быть недоступны в некоторых странах/регионах.

## **A1. Подтверждение проведения обеззараживания**

Любое изделие, возвращаемое в компанию Leica Biosystems или обслуживаемое на рабочем месте, подлежит надлежащей очистке и обеззараживанию. Соответствующий шаблон сертификата обеззараживания можно найти на веб-сайте компании www.LeicaBiosystems.com в меню изделий. Этот шаблон следует использовать для ввода всех необходимых данных.

Если изделие возвращается, сотруднику сервисной службы должна быть приложена или передана копия заполненного и подписанного сертификата обеззараживания. Пользователь несет ответственность за изделия, возвращенные без заполненного сертификата обеззараживания или за отсутствие такого сертификата. Возвращенные изделия, классифицированные компанией как несущие потенциальную угрозу, будут возвращены отправителю за его счет и на его риск.

## **A2. Гарантия и сервисное обслуживание**

#### **Гарантия**

Компания Leica Biosystems Nussloch GmbH заверяет, что указанное в контракте изделие прошло комплексную проверку качества по внутренним стандартам проведения испытаний компании Leica, не имеет дефектов и соответствует всем гарантированным техническим характеристикам и/или согласованным свойствам.

Объем гарантии зависит от содержания заключенного контракта. Обязывающими являются только условия гарантии вашей торговой организации Leica или компании, в которой приобрели указанное в контракте изделие.

#### **Сервисная информация**

Если потребуются техническая поддержка пользователей или запчасти, обращайтесь в свое представительство Leica или к дилеру Leica, у которого купили прибор.

Необходима следующая информация о приборе:

- Наименование модели и серийный номер прибора.
- Место установки прибора и контактное лицо.
- Причина обращения в сервисную службу.
- Дата доставки.

#### **Предупреждения об опасности**

Чтобы избежать повреждения прибора, принадлежностей или образцов, можно устанавливать в прибор и использовать на нем только одобренные компанией Leica принадлежности и запасные части.

#### **Вывод из эксплуатации и утилизация**

Прибор и его части должны утилизироваться с соблюдением действующих и применяемых местных предписаний.

#### **Физический срок службы**

Физический срок службы оборудования составляет 7 лет. Физический срок службы данного изделия определяется в соответствии с фактической ситуацией после начала реализации изделия на местном рынке. Пользователи обязаны проводить техническое обслуживание изделия в соответствии с требованиями, изложенными в Руководстве по эксплуатации, а также обязаны убедиться в возможности безопасного и эффективного использования данного изделия.

# www.LeicaBiosystems.com

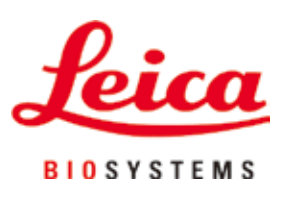

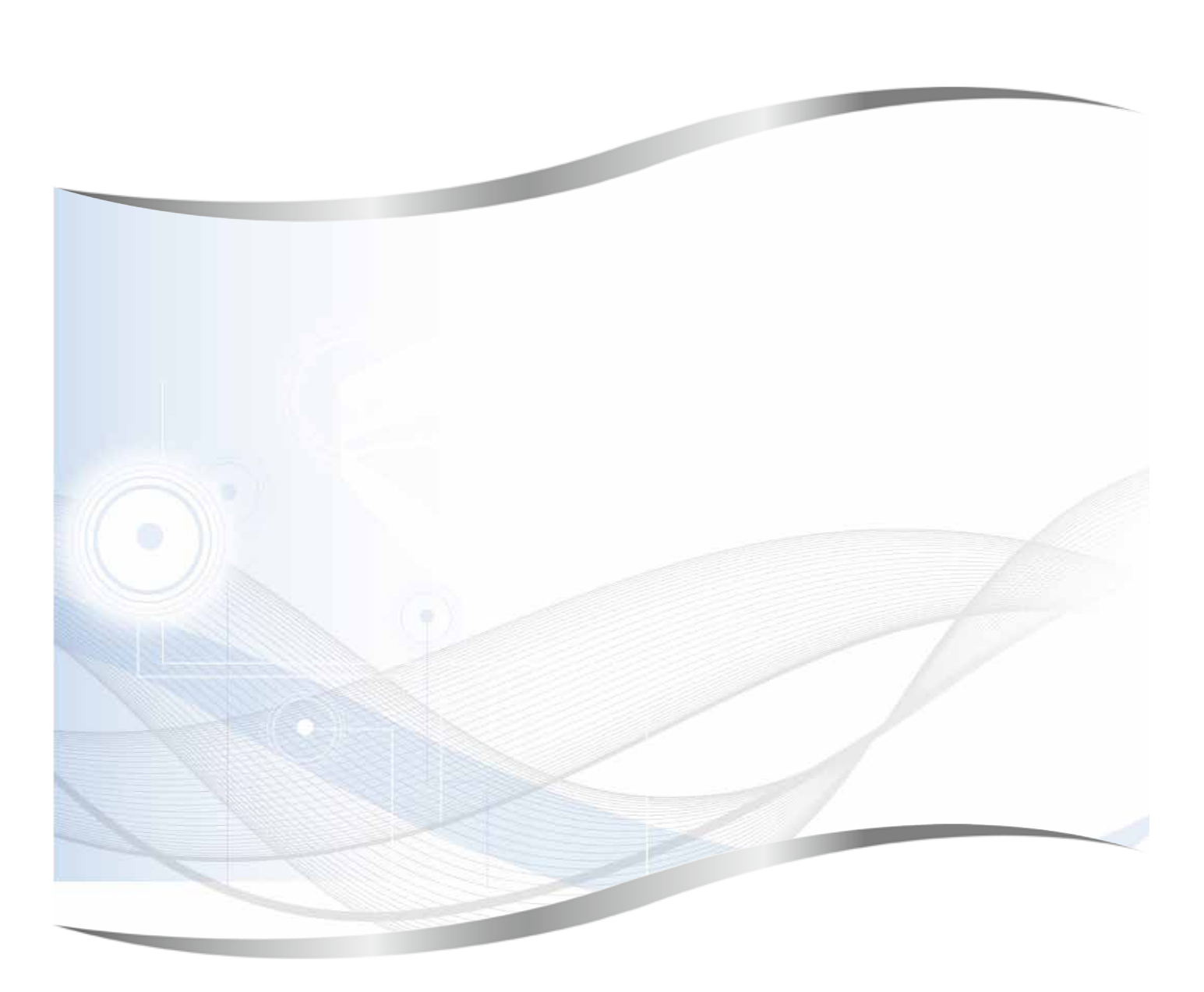

Leica Biosystems Nussloch GmbH Heidelberger Strasse 17 - 19 69226 Nussloch Германия

Телефон: +49 - (0) 6224 - 143 0<br>Факс: +49 - (0) 6224 - 143 26  $+49 - (0)$  6224 - 143 268 Веб-сайт: www.LeicaBiosystems.com